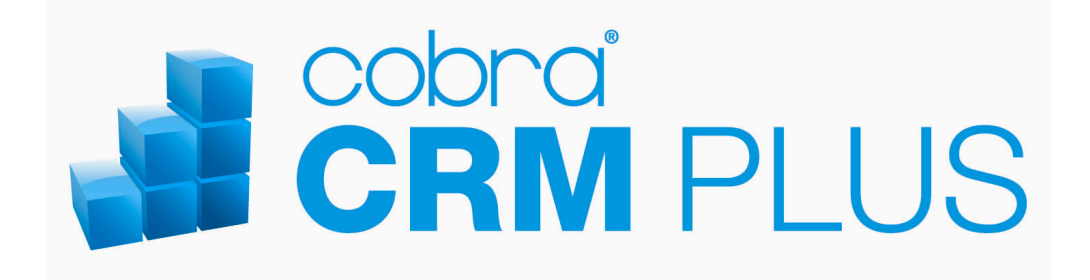

**Erste Schritte**

©Copyright 2011 cobra – computer's brainware GmbH

cobra CRM PLUS<sup>®</sup> ist eingetragenes Warenzeichen der cobra – computer's brainware GmbH. Andere Begriffe können Warenzeichen oder anderweitig geschützt sein und werden hier ohne jegliche Gewährleistung der freien Verwendbarkeit benutzt.

Alle Rechte vorbehalten. Nachdruck, auch auszugsweise, verboten. Kein Teil dieses Werkes darf ohne schriftliche Einwilligung der cobra GmbH in irgendeiner Form (Fotokopie, Mikrofilm, Scan oder ein anderes Verfahren) – auch nicht für Zwecke der Unterrichtsgestaltung – reproduziert oder unter Verwendung elektronischer Systeme verarbeitet, vervielfältigt oder verbreitet werden.

Änderungen, Irrtümer und Druckfehler vorbehalten.

Stand 07/2011

Bearbeitet von Harald Borges.

www.cobra.de und www.cobraag.ch

# **Inhalt**

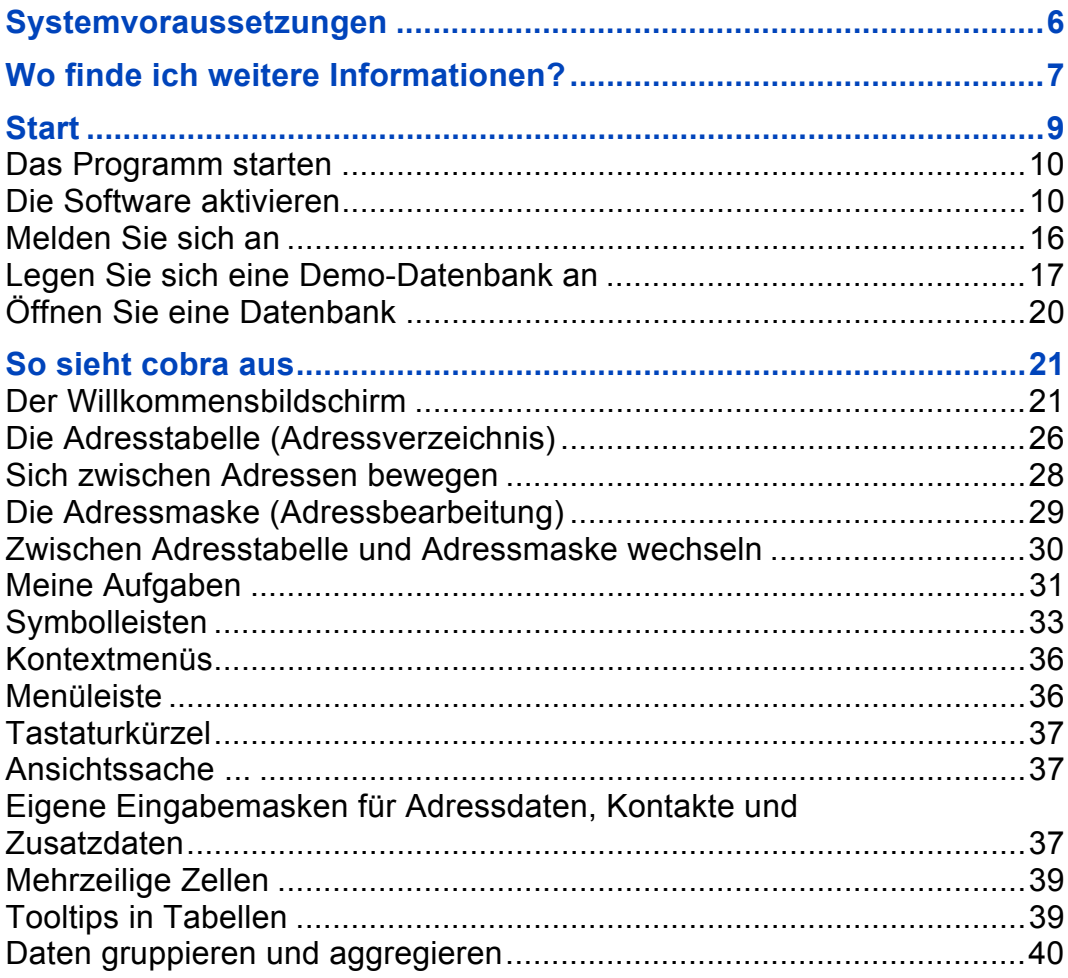

#### 4 Erste Schritte

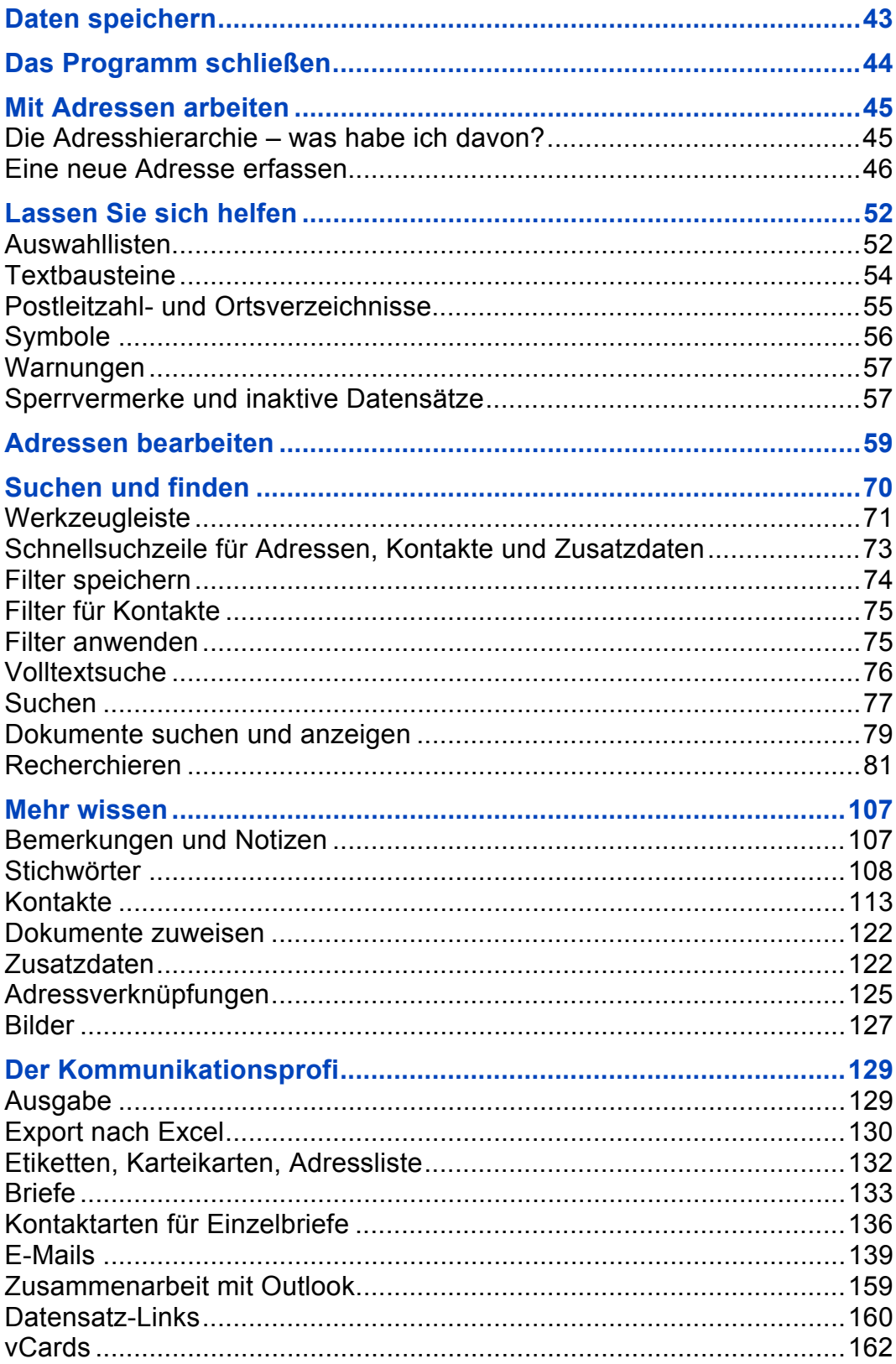

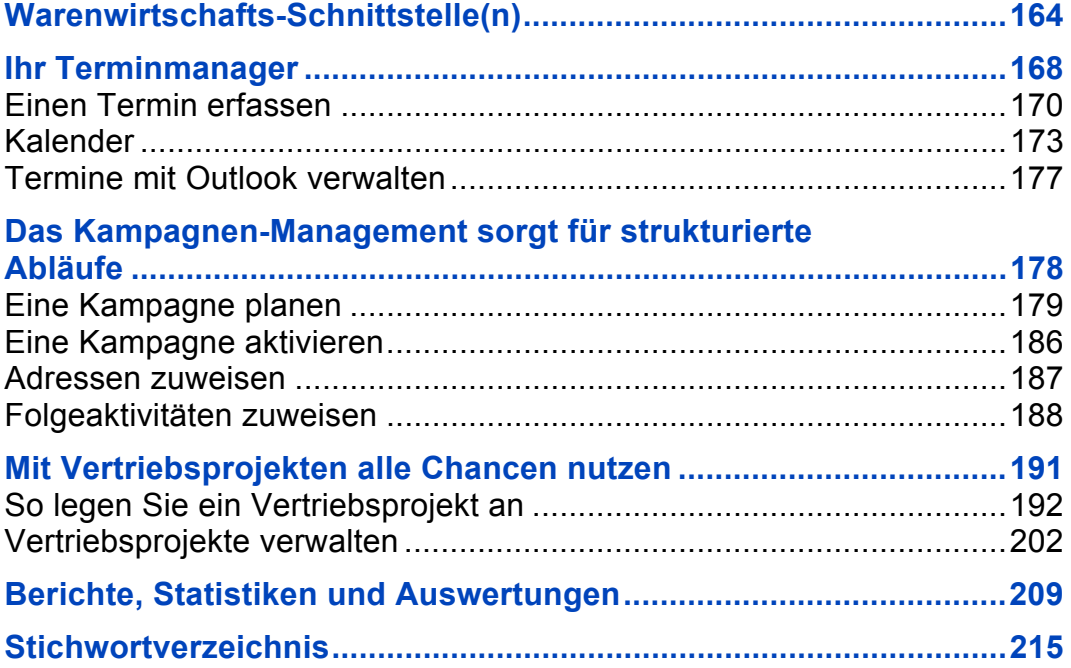

#### cobra

# **Systemvoraussetzungen**

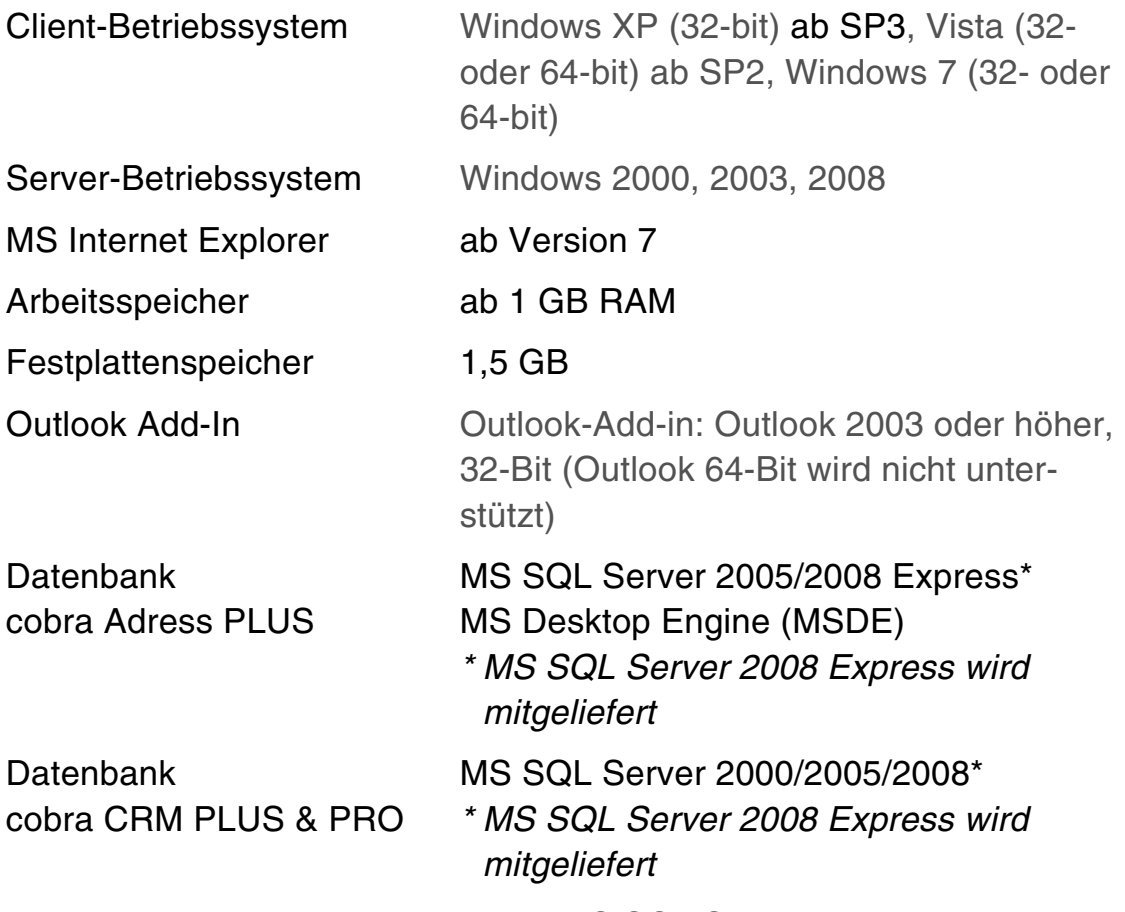

Es gelten die Beschränkungen des MS SQL Server Express.

Die Funktion "Mobiler Benutzer" funktioniert nicht mit der Express-Version, setzt also einen professionellen SQL Server voraus.

# **Wo finde ich weitere Informationen?**

### **Zur Installation**

Im Hauptverzeichnis des Installations-Datenträgers findet sich ein Dokument, das die Installation detailliert beschreibt.

### **Handbücher**

- ▶ Diese gedruckte Erste-Schritte-Anleitung, die Sie gerade in Händen halten, gibt einen Überblick über das Programm. Sie bietet Ihnen Hilfe zur Selbsthilfe.
- ▶ Die ebenfalls gedruckt beiliegende Kurzanleitung sollten Sie stets bereithalten. In ihr werden wichtige Befehle und Tastaturkürzel übersichtlich aufgelistet.
- Zwei umfangreiche Handbücher liegen als PDFs auf Ihrer Festplatte. Es handelt sich hierbei
	- 1. um das Handbuch für Benutzer und
	- 2. um das Handbuch für Systemverwalter.
- Sie finden beide Handbücher im Unterverzeichnis \Documentation Ihrer Installation. In einer Serverinstallation liegt das Verzeichnis auf dem Server.

#### *8 Erste Schritte*

▶ Das Benutzerhandbuch können Sie auch über das Menü ?: Benutzerhandbuch öffnen.

Um diese Dokumente zu lesen, benötigen Sie einen PDF Reader, den Sie kostenlos im Internet erhalten.

- Das Benutzerhandbuch enthält Informationen für alle Anwender. Es beschreibt die Funktionen des Programmes detailliert.
- Das Systemverwalterhandbuch erläutert das Konfigurieren des Programms und die Arbeit in Netzwerken. Es wendet sich an Administratoren.

In den Handbüchern finden Sie Themen über Inhaltsverzeichnis und Index. Drucken Sie sich Informationen aus, die Sie öfter benötigen.

### **Während der Arbeit mit dem Programm**

- **Mit der Online-Hilfe erhalten Sie direkt im Programm Informationen.** Diese beziehen sich jeweils auf die Dialogbox, in der Sie sich gerade befinden.
	- Betätigen Sie die Taste F1.
	- Klicken Sie in einem Dialog die Schaltfläche Hilfe oder ? an.
	- Rufen Sie im Menü ? den Menüpunkt Inhalt und Index auf.
- Auch im Internet finden Sie Antworten auf häufig gestellte Fragen. Gehen Sie unter www.cobra.de auf Support und dort auf Support-Datenbank oder Wissens-Datenbank.

### **Fragen Sie uns!**

- Unsere Hotline steht Ihnen telefonisch mit Rat und Tat zur Seite. Sollte sich auf Ihre Frage weder in den Handbüchern noch in der Online-Hilfe oder im Internet eine Antwort finden, rufen Sie uns an.
- Eine auf Ihre Bedürfnisse zugeschnittene Schulung durch uns oder einen cobra Partner verkürzt die Einarbeitungszeit erheblich.

# **Start**

Das Programm ist mit einem Sicherheitssystem zur individuellen Anpassung der Zugriffsrechte ausgerüstet. Es ist daher durchaus möglich, dass Sie aufgrund Ihrer Zugriffsrechte nicht alle in diesem Handbuch beschriebenen Funktionen aufrufen oder auch nur sehen können!

Ein Systemverwalter kann Ihnen allerdings auch Systemverwalter-Rechte einräumen. In diesem Fall haben Sie ein entsprechendes Kennwort erhalten. Mit diesem Kennwort können Sie sich mit dem Befehl Extras: Systemverwalter anmelden als Systemverwalter legitimieren und verfügen ab sofort über die entsprechenden Rechte. In diesem Fall stellen Sie mit Extras: Systemverwalter abmelden den vorherigen Zustand wieder her und kehren in die Ihnen zugewiesene Rolle zurück.

### **Das Programm starten**

cobra starten Sie

**aus dem Windows-Startmenü:** 

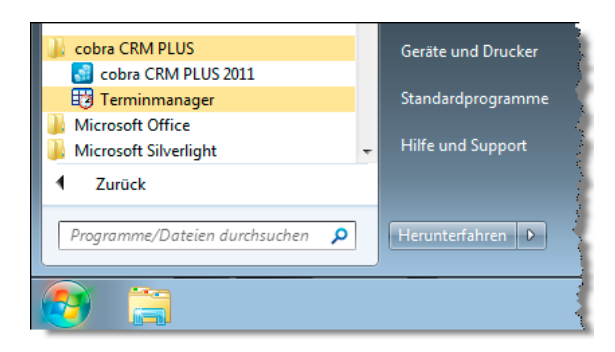

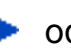

**D** oder durch Doppelklick auf ein Symbol auf dem Desktop, falls Sie es sich eingerichtet haben:

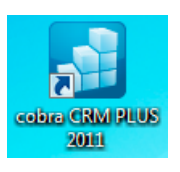

### **Die Software aktivieren**

Bevor das Programm aktiviert wird, ist es nur als Demoversion lauffähig.

Mit der Auslieferung Ihres cobra-Programmes erhalten Sie von cobra oder Ihrem cobra Partner die nötigen Daten, um die Aktivierung durchzuführen. Dies sind die Benutzerkennung und das Kennwort. Heben Sie diese Daten sicher auf.

Der Aktivierungsassistent ersetzt den früher gebräuchlichen Eintrag von Lizenznummern. Durch die Aktivierung wird die Software zu einer Vollversion. Nach einer Neuinstallation oder Installation eines Patches von cobra müssen Sie die Aktivierung erneut vornehmen.

### **Den Aktivierungsassistenten starten**

Starten Sie das Programm erstmals, oder haben Sie das Produkt als Demoversion laufen lassen und die verfügbare Zeit überschritten, erscheint eine Auswahl. Klicken Sie die Schaltfläche »Jetzt aktivieren« an.

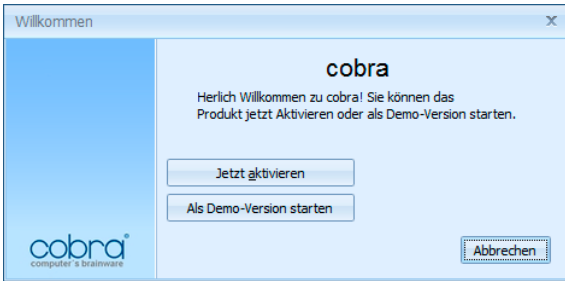

Sie können diesen Assistenten auch öffnen, indem Sie unter »Extras: Systemeinstellungen: Allgemein« die Schaltfläche »Produkt aktivieren« anklicken. Dies ist etwa nötig, wenn Sie eine zusätzliche Lizenz erworben haben, um an mehr Arbeitsplätzen als bisher mit cobra arbeiten zu können. Sie müssen dies auch tun, um die Software über eine von Ihrem cobra Partner oder cobra selbst gelieferte Lizenzdatei freizuschalten.

Verfügen Sie über eine funktionierende Internet-Verbindung, aktivieren Sie online, alternativ gibt es die Möglichkeit der Offline-Aktivierung.

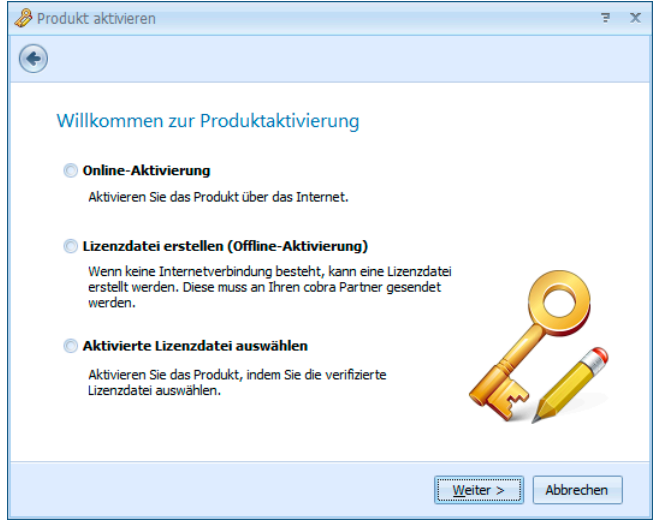

### **Online aktivieren**

Dies ist die schnellste und gängigste Art, Ihr Produkt zu aktivieren.

Tragen Sie hier bitte Benutzerkennung und Kennwort ein, wie Sie sie beim Kauf erhalten haben.

Sind für Ihr Unternehmen mehrere Standorte gemeldet, wählen Sie bitte einen aus.

Sie können den Namen des Standortes umbenennen:

- Klicken Sie dazu die Schaltfläche »Name« an.
- Geben Sie den neuen Namen des Standortes ein.

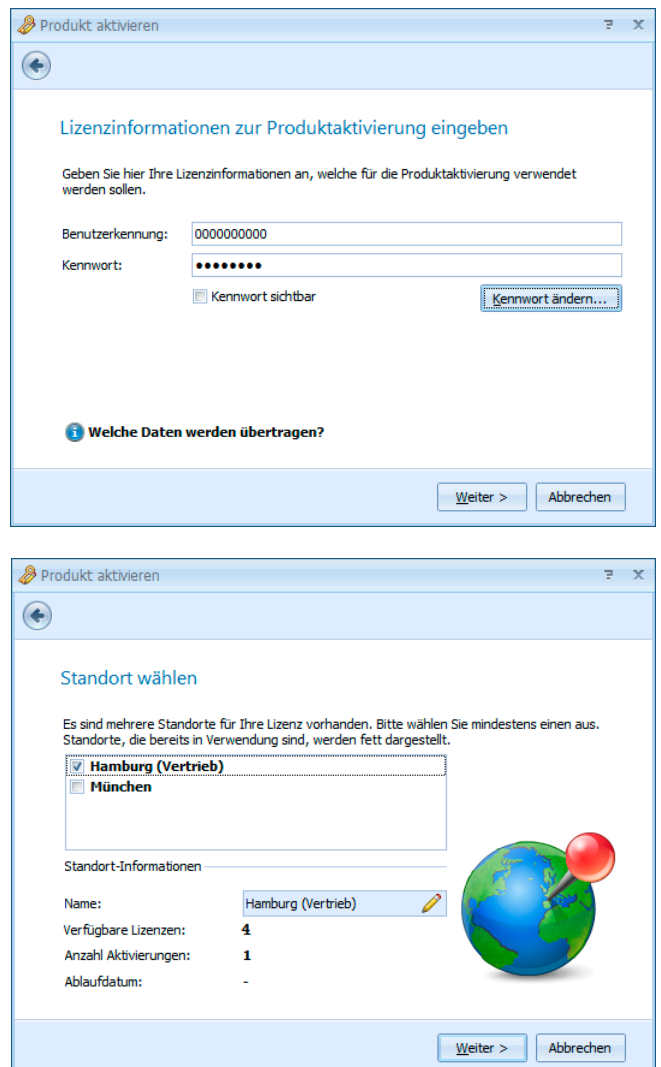

Klicken Sie Produkt aktivieren an.

Der Vorgang ist damit abgeschlossen und das Programm als unbeschränkt lauffähige Vollversion für die von Ihnen erworbene Zahl an Arbeitsplätzen freigeschaltet.

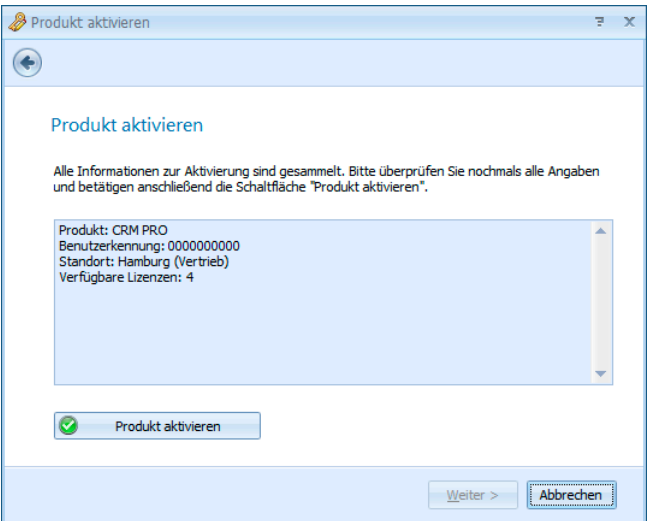

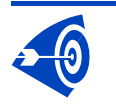

Eine Standort-Lizenz ist an den jeweiligen Installations-Standort gebunden und darf nicht mehrfach verwendet werden.

### **Lizenzdatei erstellen (offline aktivieren)**

Tragen Sie hier bitte Benutzerkennung und Kennwort ein, wie Sie sie beim Kauf erhalten haben.

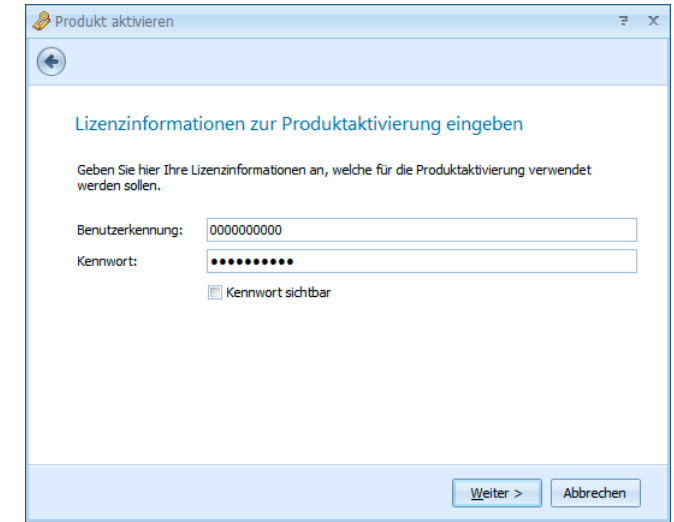

#### *14 Erste Schritte*

**Klicken Sie »Lizenzdatei** erstellen« an.

Produkt aktivieren

Speichern Sie die Datei auf Ihrem System.

Schicken Sie die Datei an Ihren cobra Partner oder direkt an cobra. Sie können dies von einem mit dem Internet verbundenen Rechner aus per E-Mail oder auf einen Datenträger gebrannt tun. Geben Sie dabei bitte Ihren Absender an. Arbeiten Sie mit mehreren Standorten, geben Sie bitte auch an, für welchen Standort diese Aktivierung gelten soll.

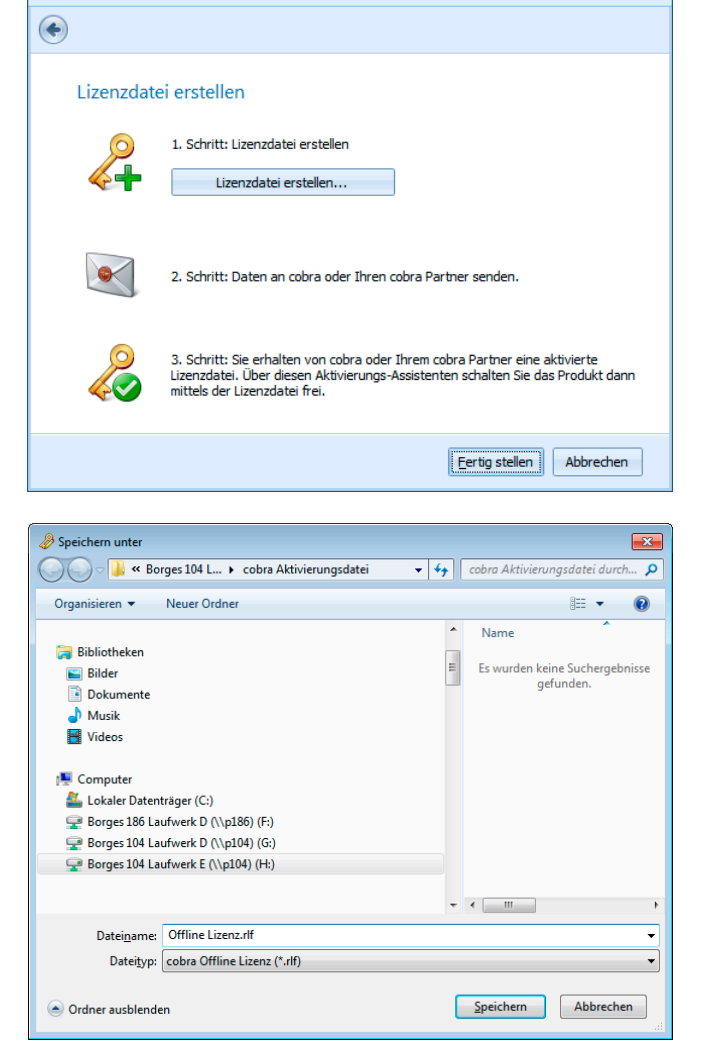

 $\overline{z}$  x

### **Aktivierte Lizenzdatei auswählen**

Haben Sie eine Lizenzdatei verschickt, erhalten Sie von Ihrem cobra Partner oder von cobra eine aktivierte Lizenzdatei zurück. Diese Datei müssen Sie einlesen, um die Software zu aktivieren. Speichern Sie die Aktivierungsdatei auf Ihrem System. Dies muss an dem Arbeitsplatz geschehen, auf dem die Datei erstellt wurde.

Klicken Sie im Assistenten die Option »Aktivierte Lizenzdatei auswählen« an.

Es erscheint jener Dialog, in dem Sie cobra mittels der erhaltenen Lizenzdatei aktivieren.

Klicken Sie die Schaltfläche  $\blacksquare$   $\blacksquare$  an.

Wählen Sie die Ihnen gelieferte Datei (für gewöhnlich mit der Dateiendung \*.ALF) aus.

Bestätigen Sie durch Klick auf »Öffnen«.

Die Datei wird eingelesen. Ihnen werden die Lizenzdaten angezeigt.

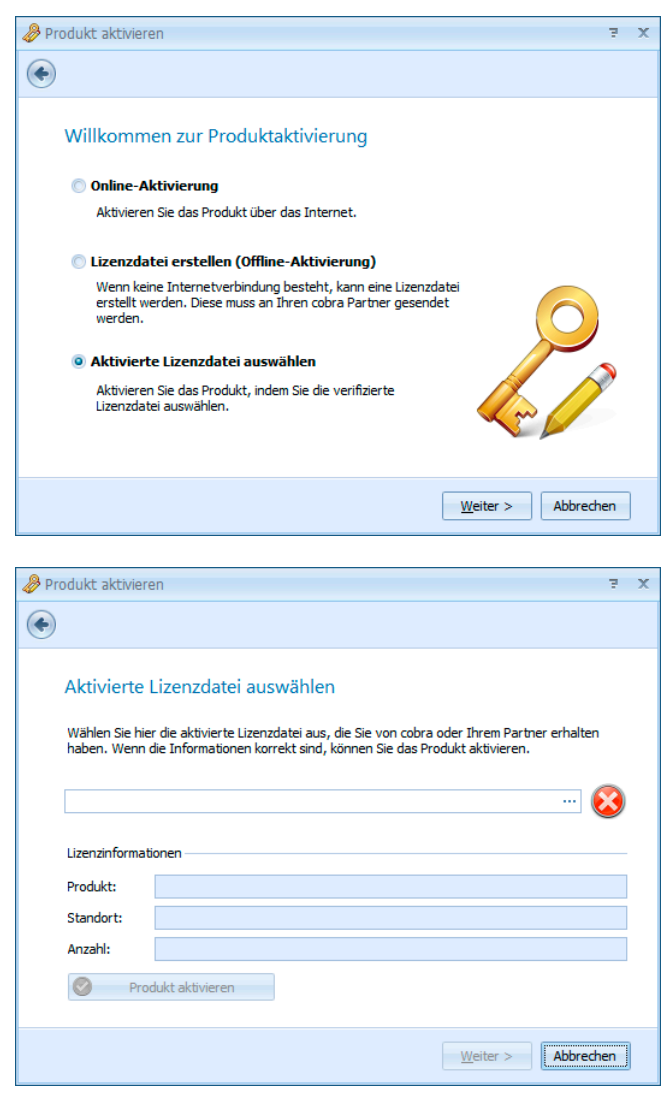

cobra

Klicken Sie die Schaltfläche »Produkt aktivieren« an.

Der Vorgang ist damit abgeschlossen und das Programm als unbeschränkt lauffähige Vollversion für die von Ihnen erworbene Anzahl an Arbeitsplätzen freigeschaltet.

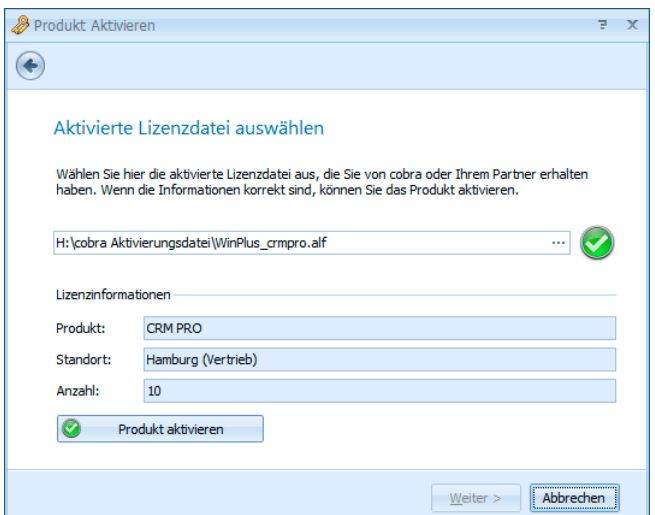

### **Melden Sie sich an**

So lange die Benutzerverwaltung nicht eingerichtet ist, haben Sie alle Rechte. Sie brauchen sich nicht anzumelden, sondern werden automatisch als Gast, der über alle Benutzerrechte verfügt, angemeldet.

Ist die Benutzerverwaltung eingeschaltet, müssen Sie sich zunächst identifizieren:

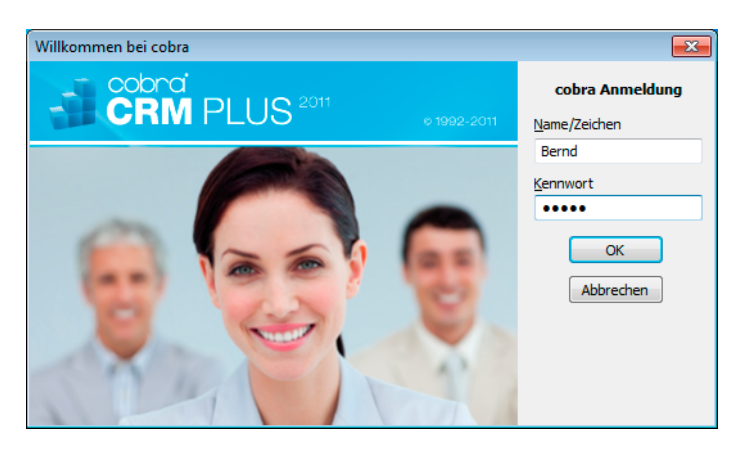

**Tragen Sie Ihren Namen oder Ihr Kurzzeichen sowie Ihr Kennwort** ein, die Sie vom Systemverwalter erhalten haben,

▶ oder versuchen Sie es mit dem Namen Gast und ohne Kennwort.

Ich möchte mein Kennwort ändern. – Melden Sie sich mit Ihrem Benutzernamen und Ihrem bisherigen Kennwort an.

- **Erteilen Sie den Befehl Extras: Benutzereinstellungen.**
- Klicken Sie in der Registerkarte Allgemein die Schaltfläche Kennwort ändern an.

### **Legen Sie sich eine Demo-Datenbank an**

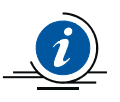

Die von uns mitgelieferten Demo-Datenbanken sind zum Üben gedacht und enthalten ausschließlich fiktive Daten. Für die eigentliche Arbeit mit dem Programm und Ihren »echten« Daten verwenden Sie bitte unbedingt eine komplett neu angelegte Datenbank!

Erstellen Sie nun eine SQL-Datenbank mit Demodaten zum Üben.

**Erteilen Sie in cobra den Befehl Datei: Neu.** 

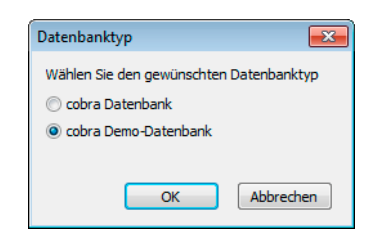

- **Entscheiden Sie sich für die abgebildete Möglichkeit.**
- Sie erhalten ausführliche Erläuterungen in einem eigenen Mitteilungsfenster.
- Der Datenbank-Assistent öffnet sich.

**Entscheidend wird dieser Arbeitsschritt:** 

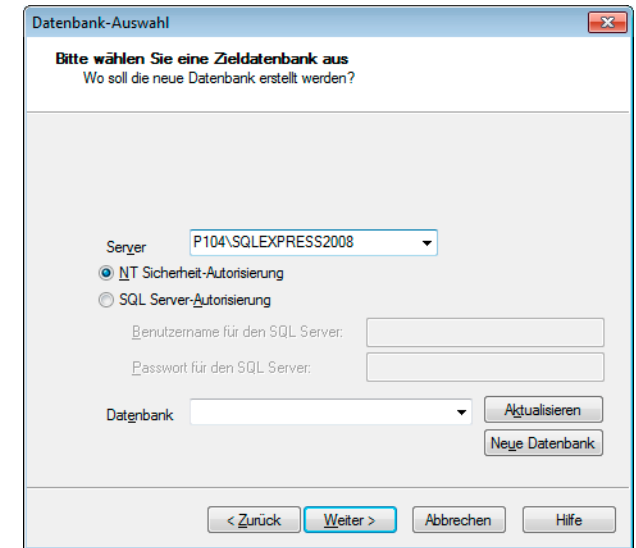

Nur mit der richtigen Autorisierung können Sie die neue Datenbank anlegen.

Klicken Sie Neue Datenbank an.

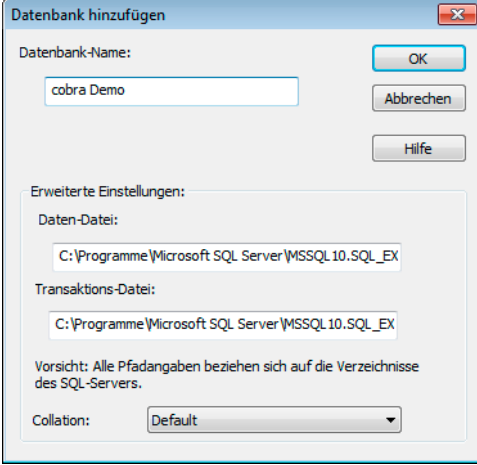

Vergeben Sie einen beliebigen Datenbank-Namen. Bestätigen Sie mit OK. Die Datenbank wird angelegt.

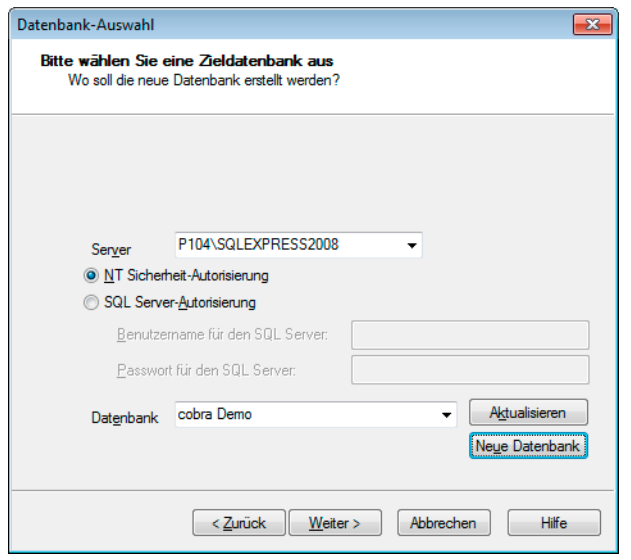

- Damit ist der wichtigste Teil erledigt. Gehen Sie Weiter.
- Im nächsten Schritt legen Sie eine ADL-Datei an. ADL-Dateien sind *Verknüpfungen* mit einer Datenbank im SQL Server. Über die ADL-Datei rufen Sie die eigentliche SQL-Datenbank auf.

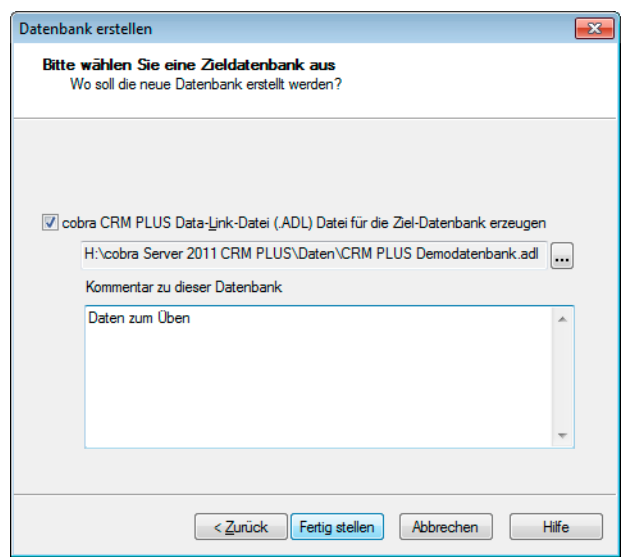

## **Öffnen Sie eine Datenbank**

Ist noch keine Datenbank geöffnet, erteilen Sie den Befehl Datei: Öffnen.

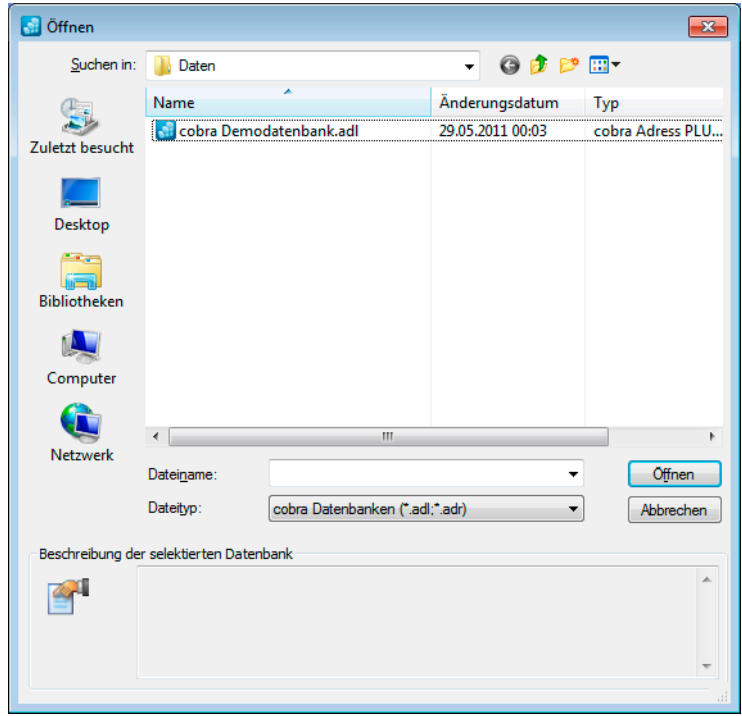

Wählen Sie eine Datenbank aus, indem Sie

- sie doppelt anklicken oder
- **M** markieren und mit der Eingabetaste oder mit Öffnen bestätigen.

Die Datenbank wird geladen.

# **So sieht cobra aus**

### **Der Willkommensbildschirm**

Je nachdem, wie das Programm eingestellt ist, sehen Sie nach dem Öffnen einer Datenbank zuerst den Willkommensbildschirm und nicht die Datenbank selbst. Der Willkommensbildschirm bietet Ihnen einen schnellen Überblick über wichtige Daten und Termine.

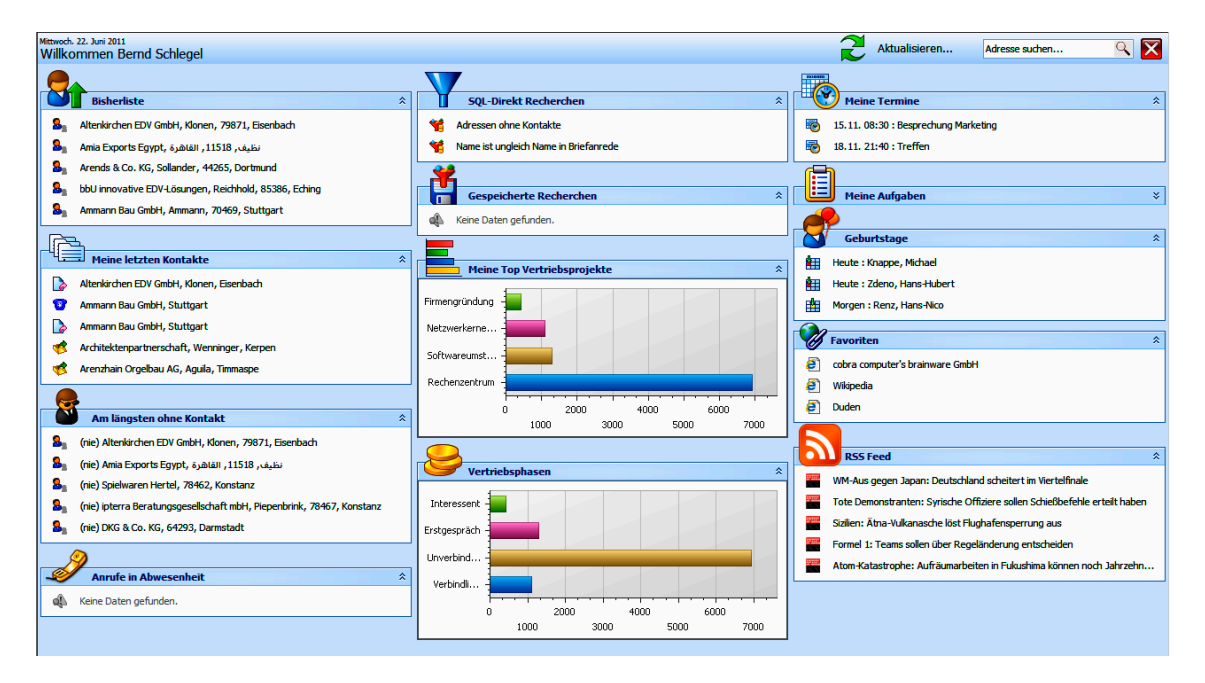

Sie können den Willkommensbildschirm jederzeit ein- oder ausblenden. In der Symbolleiste Bearbeiten finden Sie dazu die Schaltfläche **G** 

Unten links finden Sie die Option »Willkommensbildschirm immer anzeigen«. Schalten Sie diese *aus*, wird der Willkommensbildschirm beim Öffnen einer Datenbank *nicht* mit geöffnet, sondern Sie können direkt auf die Daten zugreifen.

#### **Daten aktualisieren**

Sie bringen die angezeigten Daten durch Klick auf **2** Aktualisieren... auf den neusten Stand.

#### **Adressen suchen**

Ist eine Datenbank geöffnet, können Sie direkt im Willkommensbildschirm nach einer Adresse suchen.

- Klicken Sie in das Feld zur Suche, und geben Sie den Suchbegriff ein: Flog **Sie können die für die Suche üblichen Platzhal**ter *(siehe Benutzerhandbuch)* verwenden.
- Nach Betätigen der Eingabetaste oder Klick auf die Lupe erscheint die Dialogbox »Suchen«, der Suchbegriff ist bereits eingetragen.

#### **Bereiche ein- und ausblenden**

- Sie öffnen einen einzelnen Datenblock (also etwa die Bisher-Liste oder die Anzeige der Anrufe in Abwesenheit) durch Klick auf die Schaltfläche ...
- Sie schließen einen solchen Block durch Klick auf die Schaltfläche  $\hat{z}$

#### **Einträge öffnen**

Sie können den Willkommensbildschirm als die Schaltzentrale für Ihre Arbeit mit cobra verwenden.

Klicken Sie einen Eintrag (etwa eine Adresse, einen Kontakt oder ein Vertriebsprojekt) an, wird er direkt geöffnet.

#### **Anpassen**

Sie können den Willkommensbildschirm für Ihre persönlichen Gepflogenheiten einrichten.

Klicken Sie unten rechts auf »Anpassen«.

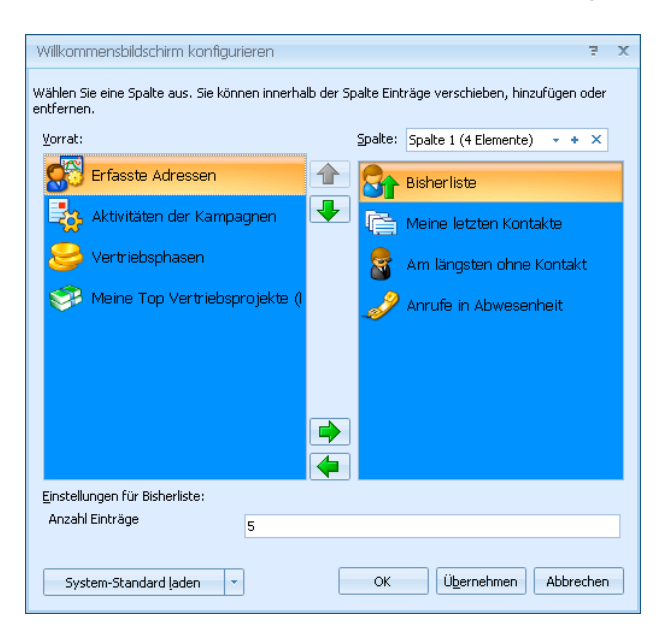

Der Willkommensbildschirm ist in Spalten gegliedert. Sie können selbst bestimmen, welche Informationen Ihnen in welcher Spalte angezeigt werden sollen.

- **Wählen Sie oben unter Spalte:** Spalte aus, die Spalte aus, die Sie bearbeiten wollen.
- Sie können auch weitere Spalten hinzufügen und vorhandene wieder löschen **x**

Im Vorrat sehen Sie, welche Elemente Sie noch in den Willkommensbildschirm aufnehmen können.

In der Liste rechts wird Ihnen angezeigt, welche Elemente in der ausgewählten Spalte gerade vorhanden sind.

Klicken Sie ein Element im Vorrat an. Verschieben Sie es mit nach rechts in die jeweilige Spalte.

#### *24 Erste Schritte*

- Mit Klick auf die Schaltfläche **Deutfernen Sie ein Element wieder** aus der Spalte und legen es in den Vorrat zurück.
- Mit den Schaltflächen **1 und J** ändern Sie die Reihenfolge der Elemente innerhalb einer Spalte.
- Je nachdem, um welche Art von Element es sich handelt, haben Sie am unteren Rand des Dialoges weitere Einstellmöglichkeiten.
- ▶ Schließen Sie den Editor durch Klick auf »OK«.

#### **Einige Einstellungen**

Als Favoriten können Sie verschiedene Verknüpfungen eintragen, die Ihnen dann direkt auf dem Willkommensbildschirm zur Verfügung stehen. Bei den Links kann es sich ebenso um Internetadressen wie um Programmaufrufe handeln. Die Syntax: Angezeigter Na-

me;Linkadresse

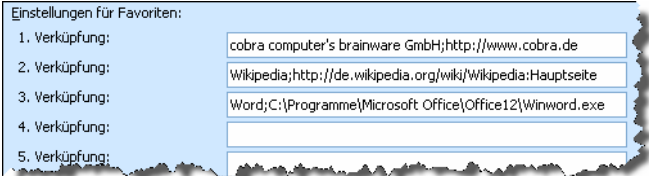

Zur Anzeige Ihrer aktuellsten Kontakte geben Sie die Abkürzung(en) der gewünschten Kontaktart(en) an. Sie sehen diese Abkürzungen beispielsweise in der Kontakthistorie. Mehrere Kontaktarten trennen Sie bitte durch Komma.

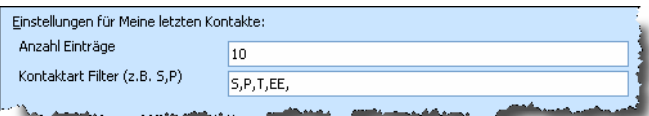

Die Übersicht Am längsten ohne Kontakt verfügt neben den vertrauten Einstellungen auch über eine Filtermöglichkeit. Der Mindestzeitraum versteht sich in Tagen. Sie können sich zusätzlich auch Adressen ohne Kontakt anzeigen lassen.

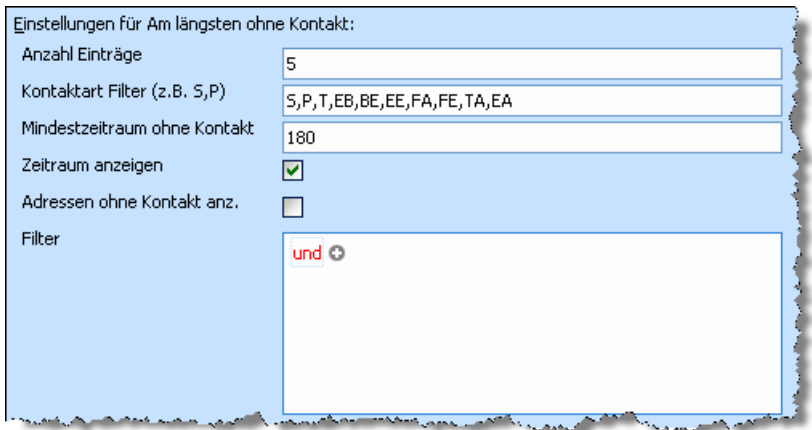

Sie können sich im Willkommensbildschirm RSS Feeds anzeigen lassen. Hierfür geben Sie die entsprechende Internet-Adresse sowie die Anzahl der anzuzeigenden Zeilen an.

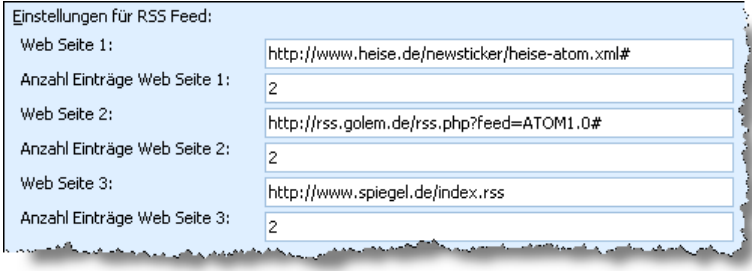

### **Die Adresstabelle (Adressverzeichnis)**

Schließen Sie den Willkommensbildschirm, befinden Sie sich in der Adresstabelle.

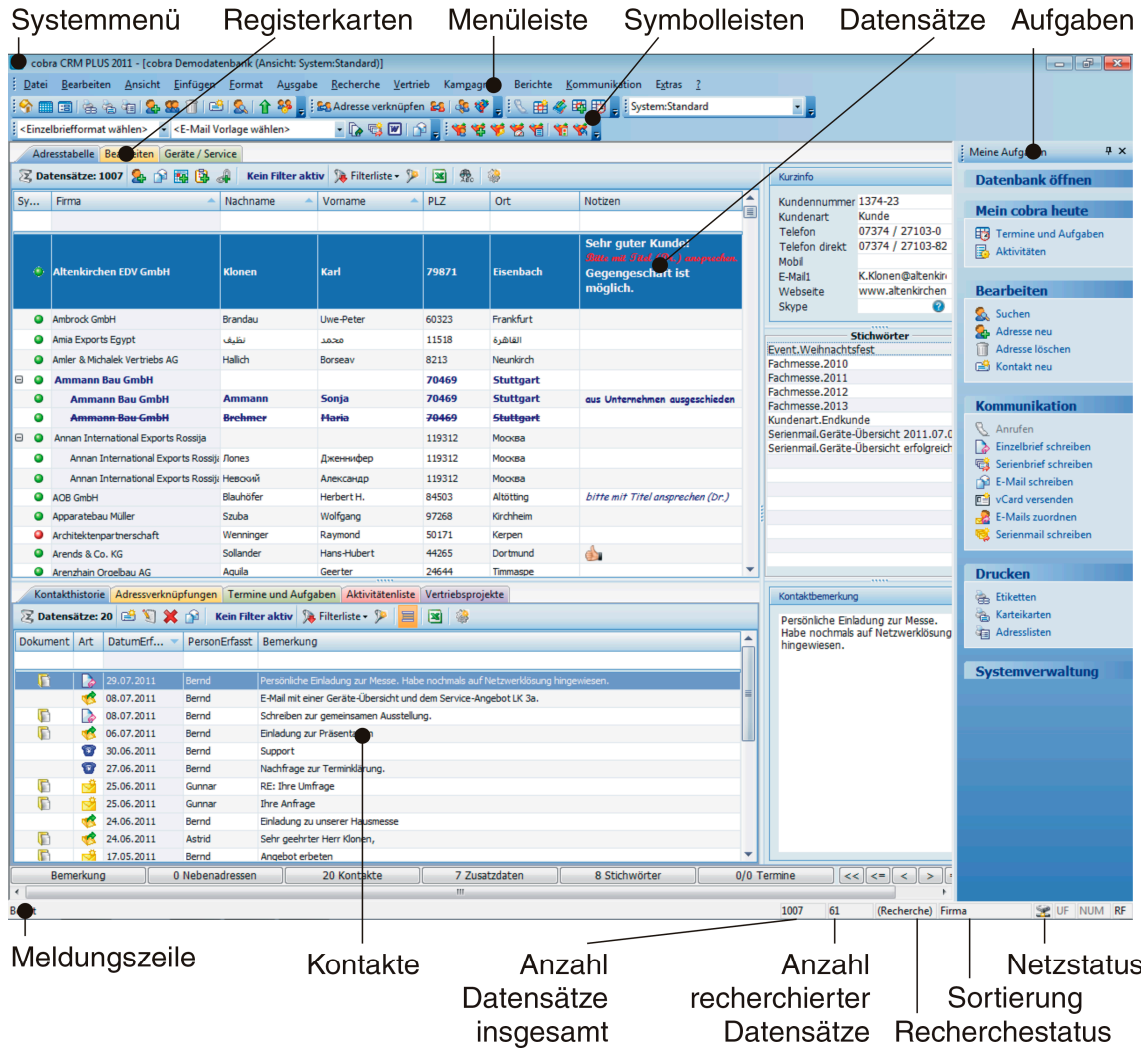

#### **Adressen sortieren**

Verändern Sie die Reihenfolge der Adressen, wie Sie es gerade brauchen.

Klicken Sie dazu in den Kopf einer Spalte.

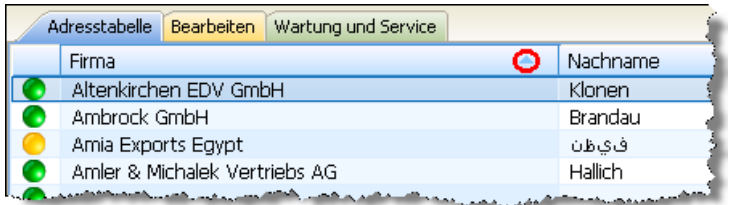

Der (in der Abbildung rot markierte) Pfeil zeigt an, ob gerade alphabetisch oder numerisch auf- oder absteigend sortiert wird.

Das funktioniert aber nicht mit allen Spalten. Nach Vornamen lässt sich beispielsweise nicht sortieren. Ihr Systemverwalter kann das aber mit dem Befehl Datei: Einstellungen: Sortierungen ändern.

Dort sind auch die Untersortierungen festgelegt. So wird in der Abbildung nach Firma – Nachname – Vorname sortiert.

### **Spaltenreihenfolge ändern**

Sie können Spalten nach links und nach rechts verschieben.

Greifen Sie dazu einfach mit gedrückter linker Maustaste einen Spaltenkopf.

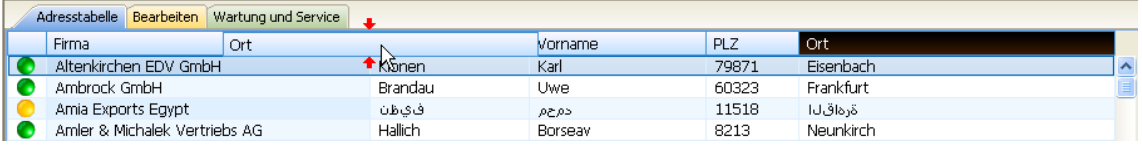

Hier wird die Spalte »Ort« hinter die Spalte »Firma« gezogen.

#### **Spaltenbreite ändern**

Sie können die Breite der Spalte anpassen.

Gehen Sie mit dem Cursor im Spaltenkopf auf die rechte Grenze zwischen zwei Spalten. Der Cursor verändert sich.

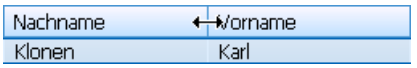

- **Klicken Sie mit der linken Maustaste. Ziehen Sie bei gedrückter Tas**te die Spalte auf die gewünschte Breite. Lassen Sie die Maustaste wieder los.
- Um die Breite einer Spalte optimal einzustellen, doppelklicken Sie im Tabellenkopf auf die *rechte* Spaltenlinie der betroffenen Spalte.

Diese Einstellungen werden automatisch gespeichert und beim nächsten Öffnen wieder geladen.

### **Sich zwischen Adressen bewegen**

- **Mit den Rollbalken oder dem Mausrad bewegen Sie sich durch die** Adresstabelle.
- **Probieren Sie die Pfeil- und Blättertasten in der Adresstabelle aus.**
- Betätigen Sie eine Buchstabentaste: Die erste Adresse, die mit diesem Buchstaben beginnt, wird angesprungen.
- Betätigen Sie zwei Buchstabentasten sehr schnell hintereinander, öffnet sich der Dialog Suchen.

Sie können sich in der Adresstabelle also frei bewegen.

### **Die Adressmaske (Adressbearbeitung)**

- Wählen Sie in der Adresstabelle eine Adresse aus.
- **EXTERN** Öffnen Sie diese Adresse z. B. durch Doppelklick oder Betätigen der Eingabetaste.

Sie befinden sich in der Adressmaske.

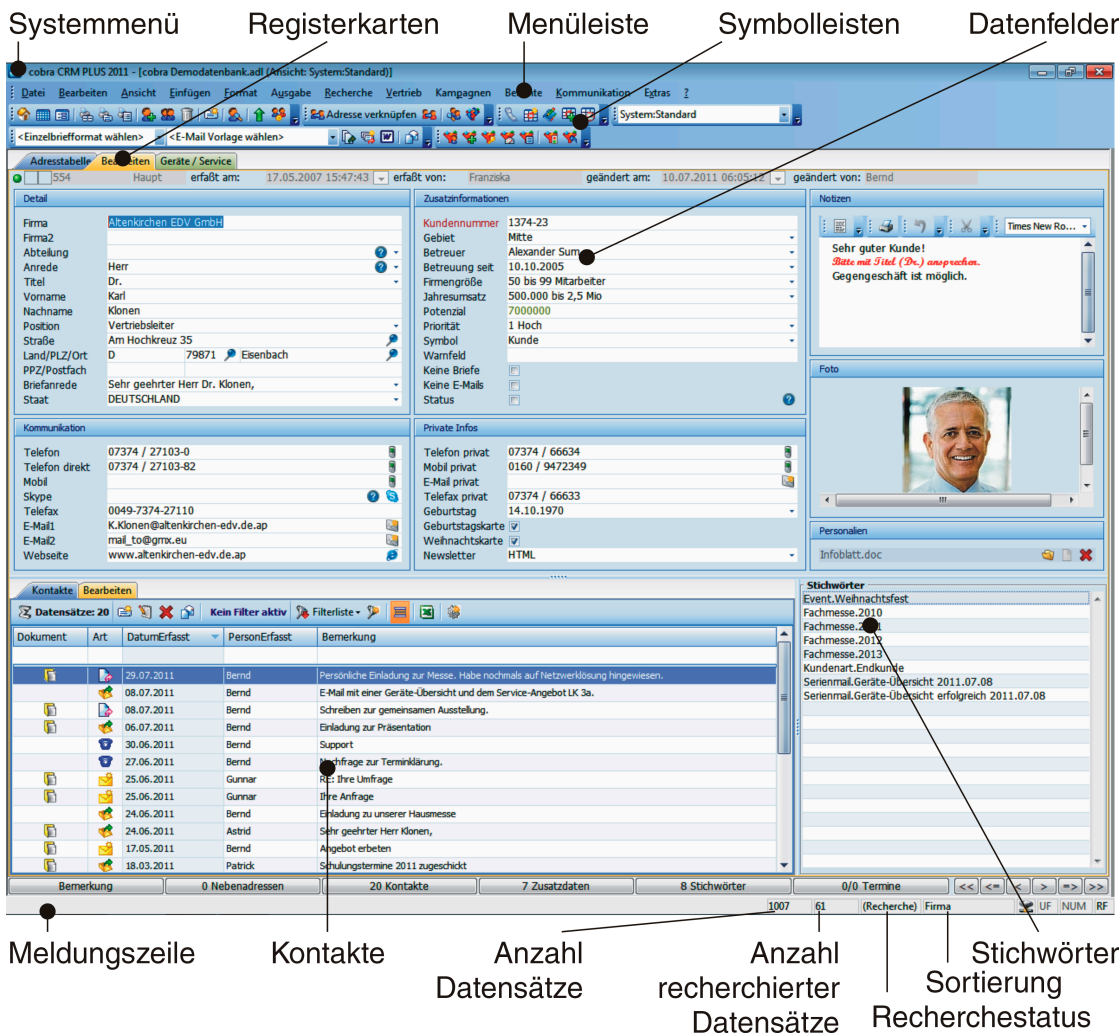

Hier sehen Sie die Felder zur aktuellen Adresse. Außerdem finden sich hier Bemerkungen, Stichwörter, Kontakte usw. Hier ändern Sie Adressen und legen neue an.

Dazu:

- klicken Sie mit der Maus in das gewünschte Feld,
- $\blacktriangleright$  oder bewegen Sie sich mit der Tabulatortaste oder der Eingabetaste durch die Maske.

Tippen Sie Ihre Daten und Änderungen ein.

Zusätzliche Informationen lassen sich über die Schaltflächenleiste aufrufen:

[ Bemerkung ] Nebenadressen ] 16 Kontakte ] 4 Fuhrpark ] 0 Dokumente ] 4 Stichwörter ] 0/0 Termine ]  $\lll\lll\lll\ll\lceil\lll\rceil\ll\rceil\gg\lceil\gg\rceil\gg\rceil$ 

### **Zwischen Adresstabelle und Adressmaske wechseln**

Die Adress*tabelle* gewährt Ihnen eine Übersicht über alle Datensätze einer Datenbank.

In der Adress*maske* sehen und ändern Sie einzelne Adressen.

Es gibt verschiedene Möglichkeiten, zwischen beiden umzuschalten:

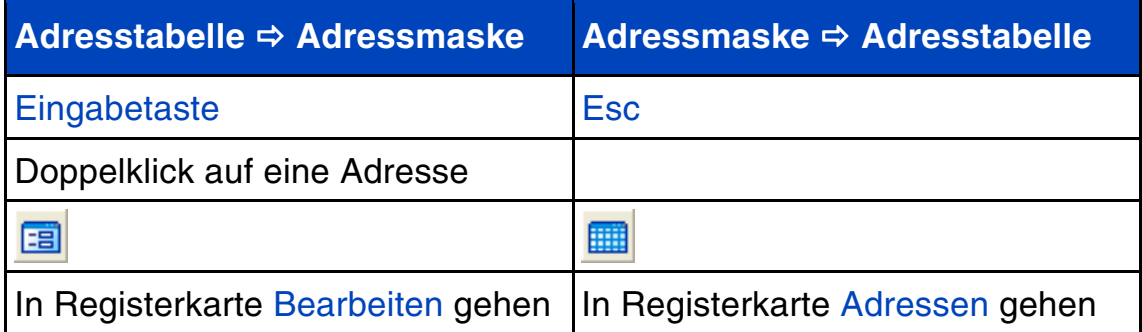

### **Meine Aufgaben**

Am rechten Rand der Arbeitsfläche steht der Aufgabenbereich. Er bietet Ihnen die jeweils wichtigsten Funktionen an.

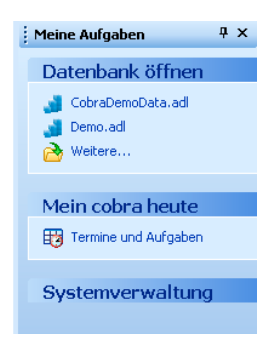

Ist noch keine Datenbank geöffnet, sehen Sie hier die zuletzt benutzten Datenbanken.

Über Weitere öffnen Sie den Explorer für eine größere Auswahl.

Mit Termine und Aufgaben rufen Sie den Terminmanager auf.

Die Systemverwaltung ist für die Einrichtung Ihrer Arbeitsumgebung gedacht. Der Systemverwalter kann hier mit dem Systemkennwort Einstellungen vornehmen.

Ist eine Datenbank offen, sieht die Auswahl anders aus.

**Klicken Sie im Aufgabenbereich den entsprechen**den Befehl an.

Sie öffnen bzw. schließen diese Leiste

- **Mit dem Befehl Ansicht: Aufgabenbereich,**
- **durch einen Klick auf seinen Schließknopf**
- **►** oder mit der Tastenkombination Strg+F1.

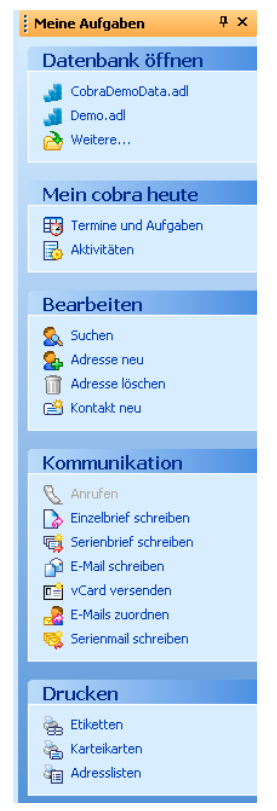

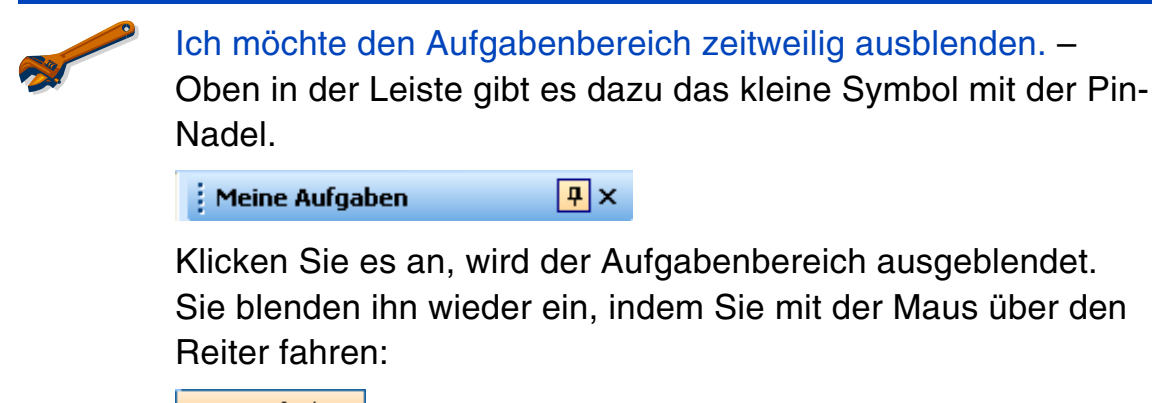

Meine Aufgaben

Es gibt übrigens eine raffinierte Möglichkeit, den Aufgabenbereich zu verschieben:

- Greifen Sie ihn mit gedrückter linker Maustaste.
- ▶ Ziehen Sie ihn mit der Maus auf eines der Richtungssymbole in der Mitte oder am Rand.

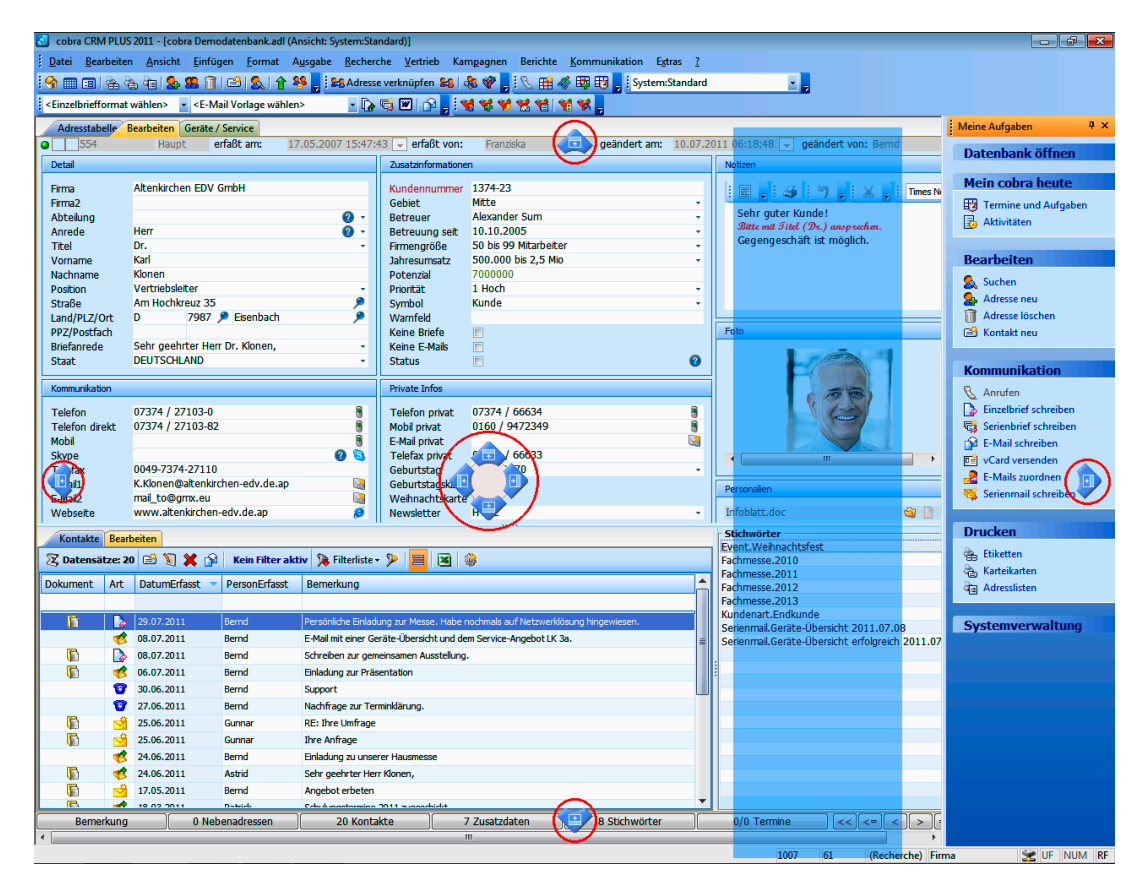

Der Bereich wird an der entsprechenden Seite der Arbeitsfläche verankert. Die Arbeitsfläche wird dafür entsprechend verkleinert.

### **Symbolleisten**

### **Ein-/Ausblenden**

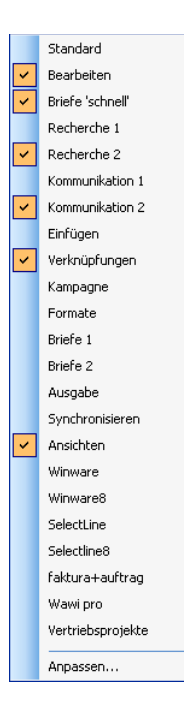

Am oberen Rand unter den Menüs sehen Sie Symbolleisten. Sie bestimmen selbst, welche Symbolleisten Ihnen angezeigt werden.

- **Klicken Sie dazu mit der rechten Maustaste in den** Symbolleisten-Bereich.
- Oder erteilen Sie den Befehl Extras: Anpassen: Symbolleisten.
- Wählen Sie aus einer Liste, welche Symbolleisten Sie sehen wollen und welche nicht.

### **Verändern**

Sie können einzelne Symbole in Symbolleisten ein- und ausblenden.

Klicken Sie den kleinen Pfeil rechts auf der Symbolleiste an:

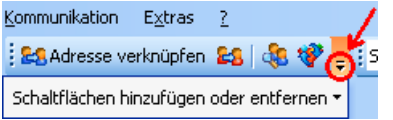

- Klicken Sie Schaltflächen hinzufügen und entfernen an.
- Wählen Sie aus der Liste die entsprechende Symbolleiste.

Selektieren bzw. deselektieren Sie die fraglichen Symbole.

Kann ich mir eigene Symbolleisten zusammenstellen? – Ja, natürlich. Außerdem können Sie auch die vorhandenen ändern.

- **Legen Sie sich eine neue Symbolleiste mit dem Befehl Ex**tras: Anpassen: Symbolleisten: Neu an. Damit haben Sie eine neue Symbolleiste. Die belegen Sie jetzt mit Befehlen.
- Wollen Sie eine vorhandene verändern, belegen Sie die ebenso mit Befehlen.
- Erteilen Sie dazu den Befehl Extras: Anpassen: Befehle.

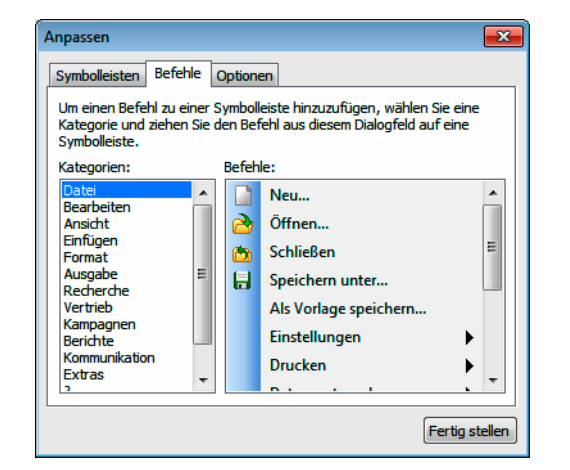

- Sie sehen alle verfügbaren Befehle.
- Markieren Sie einen Befehl mit der Maus und halten Sie die linke Maustaste gedrückt.
- **D** Ziehen Sie den Befehl bei weiterhin gedrückter Maustaste direkt auf die gewünschte Symbolleiste.
- **Lassen Sie die Maustaste wieder los. Der Befehl liegt jetzt** auf dieser Symbolleiste.

### **Verschieben**

Sie können Symbolleisten jederzeit an einen genehmeren Platz ziehen.

- Klicken Sie mit der Maus auf den senkrechten Strich am linken Rand einer Symbolleiste, die Sie verschieben möchten.
- Halten Sie die Maustaste gedrückt und ziehen Sie die Symbolleiste an eine beliebige Stelle auf der Arbeitsfläche.

Die Symbolleiste wird zum kleinen Fenster, das beweglich über der Arbeitsfläche liegt.

Bringen Sie die Symbolleiste in die Nähe eines Fensterrands – egal ob oben, unten, rechts oder links –, wird sie automatisch an den Rand angebunden, wenn Sie die Maustaste loslassen.

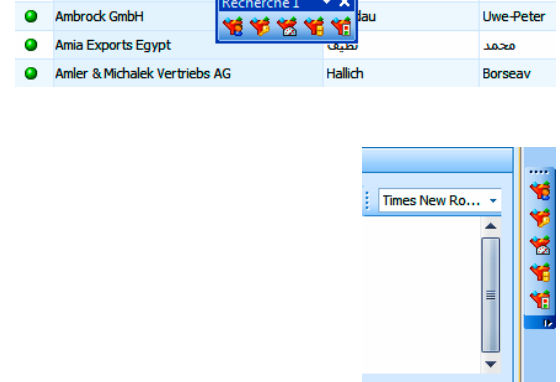

Recherche 1

### **Kontextmenüs**

Ein Kontextmenü zeigt Ihnen Befehle, die gerade jetzt wichtig sind.

Klicken Sie dazu mit der rechten Maustaste an die Stelle des Programms, wo Sie gerade etwas tun wollen. Also auf eine Adresse, ein Feld usw.

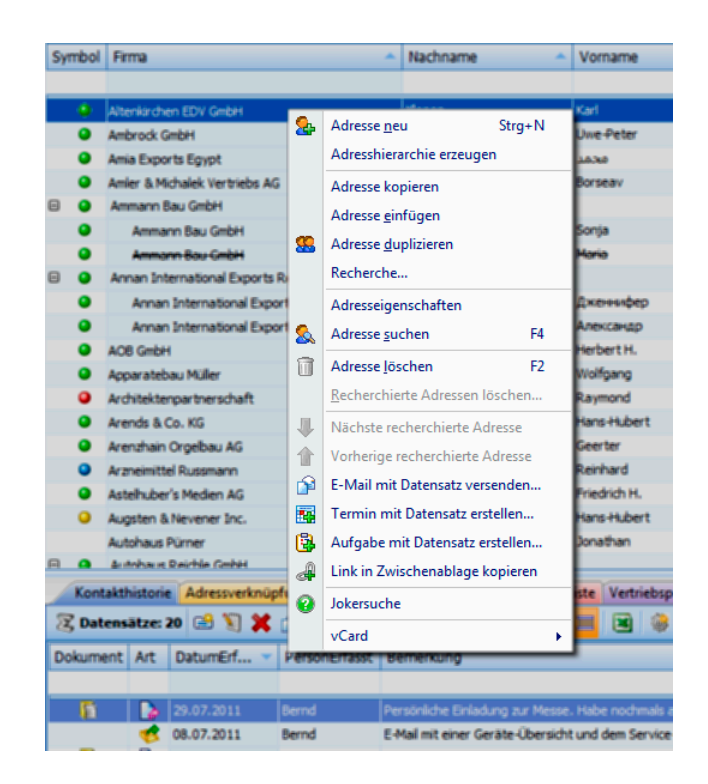

### **Menüleiste**

Die Menüleiste gibt Ihnen Zugriff auf alle Funktionen des Programms. Sie können das Aussehen der Menüs anpassen.

- **Erteilen Sie den Befehl Extras: Anpassen:** Optionen.
- **Mit der Option Verwendungsdaten ... set**zen Sie alle Menüs und Symbolleisten auf den Lieferzustand zurück.

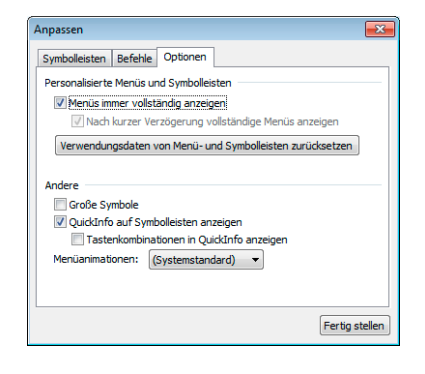
## **Tastaturkürzel**

Viele Befehle erteilen Sie auch mit Tastenkombinationen oder Funktionstasten. Eine Übersicht finden Sie im Benutzerhandbuch.

# **Ansichtssache ...**

In einer Ansicht ist festgelegt, welche Felder wie auf dem Bildschirm wiedergegeben werden sollen.

Vielleicht gefällt Ihnen aber diese Anordnung der Daten gar nicht? Sie wollen andere Daten erfassen und anzeigen lassen? Dann probieren Sie doch auch einige andere Ansichten aus. Ihr Systemverwalter oder einer unserer cobra Partner erstellt auch gänzlich neue Ansichten nach Ihren Wünschen und Bedürfnissen.

Sie schalten zwischen den Ansichten

**in der Symbolleiste »Ansichten« i System:Standard** - L

▶ oder mit dem Befehl Ansicht: Ansicht wählen

hin und her.

## **Eigene Eingabemasken für Adressdaten, Kontakte und Zusatzdaten**

cobra erlaubt die Gestaltung eigener Eingabemasken – das heißt, Systemverwalter können jetzt die Dialogboxen zum Darstellen und Erfassen von Adressen, Zusatzdaten, Kontakten usw. selbst gestalten. Dabei legen sie fest, welche Datenfelder in den Dialogen angezeigt und wie diese Felder angeordnet werden sollen. Diese Eingabemasken können ganz verschiedene Anordnungen der jeweils zur Datentabelle gehörigen Datenfelder sowie anderer Elemente bieten. Damit wird es möglich, individuelle Eingabemöglichkeiten für verschiedene Zwecke zusammenzustellen, um etwa nur ganz bestimmte Daten abzufragen.

Sie können auch eigene Masken für Kontakte frei gestalten und mit frei definierbaren eigenen Feldern belegen *(siehe Seite 114)*.

Einer Datentabelle (wie etwa den Adressen) können viele verschiedene Eingabemasken zugeordnet sein. Diese Eingabemasken können

**E** entweder als eigener Dialog im Vordergrund aufklappen

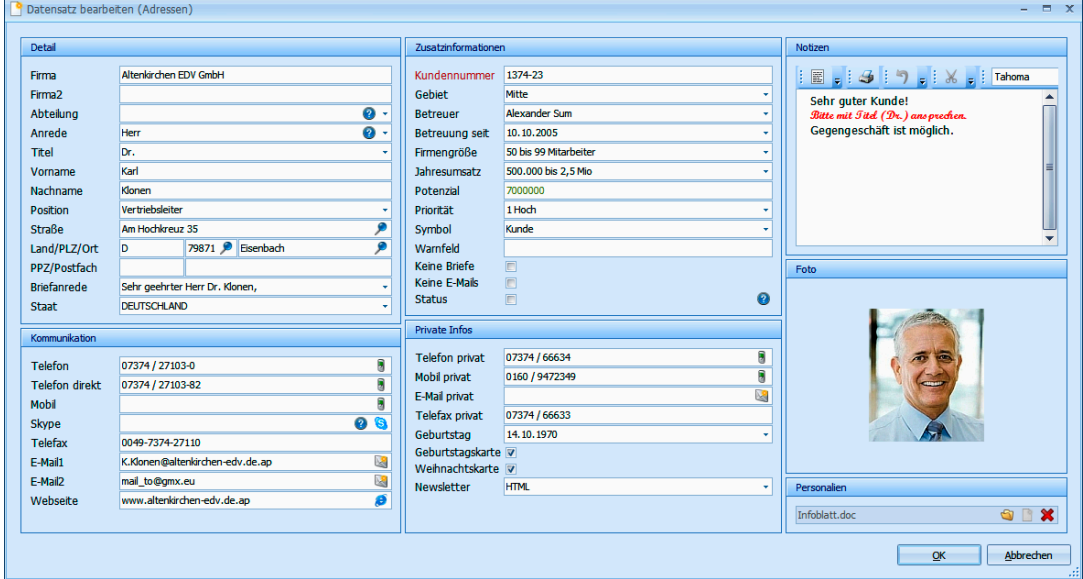

aber auch in eine Ansicht integriert und dazu etwa in eine Registerkarte eingebunden werden:

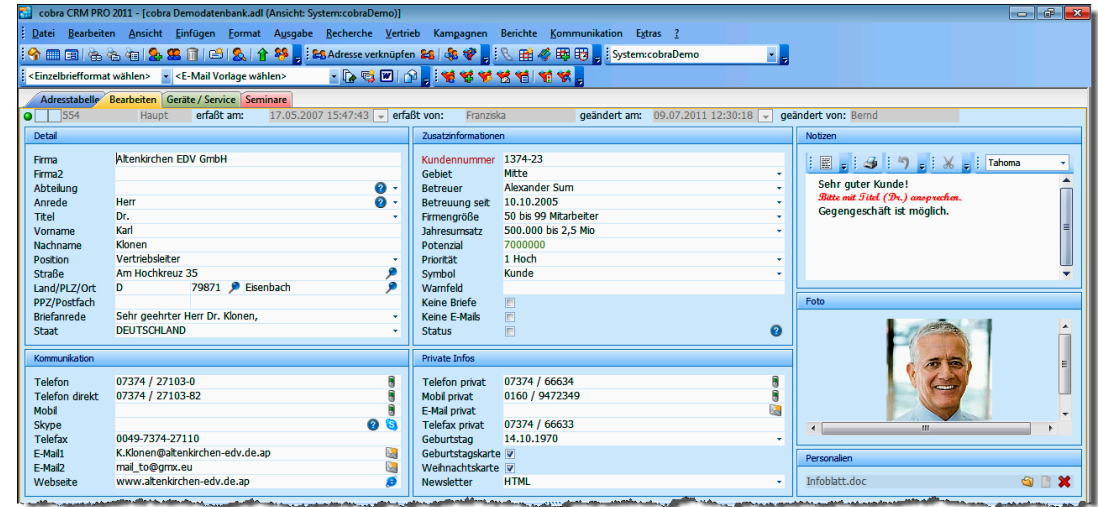

Eine Gerätemaske beispielsweise kann so oder auch so aussehen:

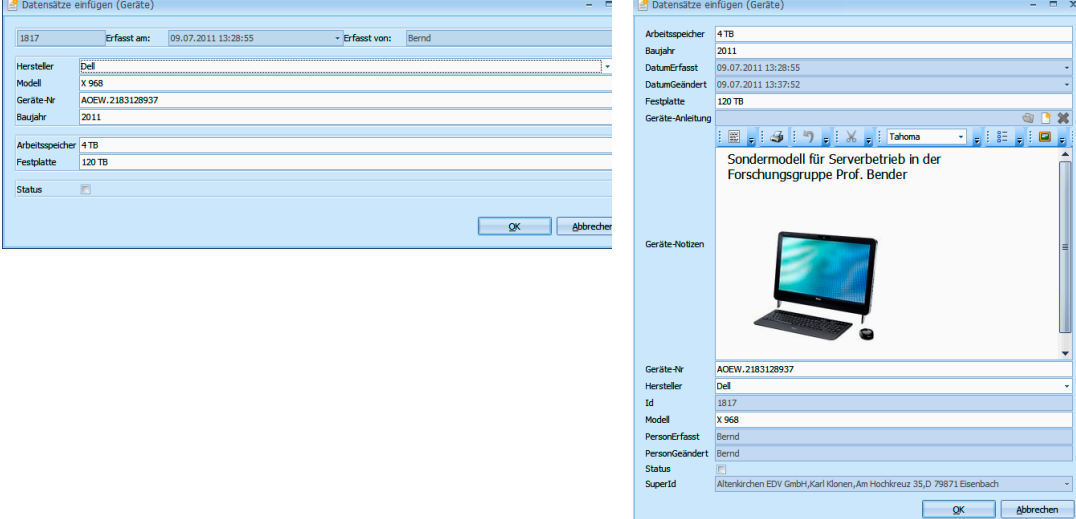

## **Mehrzeilige Zellen**

Der Systemverwalter kann die Zellen ganzer Tabellenspalten mehrzeilig werden lassen. Ein gutes Beispiel dafür ist das Feld Notizen.

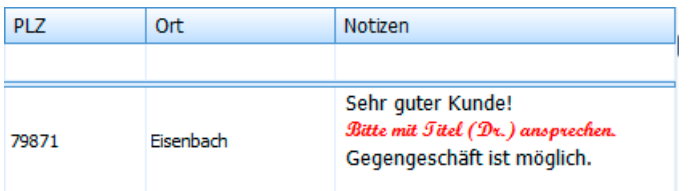

# **Tooltips in Tabellen**

Tooltips geben den Inhalt von in Tabellen dargestellten Feldern wieder. Ihr Systemverwalter kann sie für Tabellen aktivieren.

Fahren Sie mit der Maus über ein entsprechendes Feld in einer Tabelle, wird der Inhalt des Feldes in einer Sprechblase wiedergegeben.

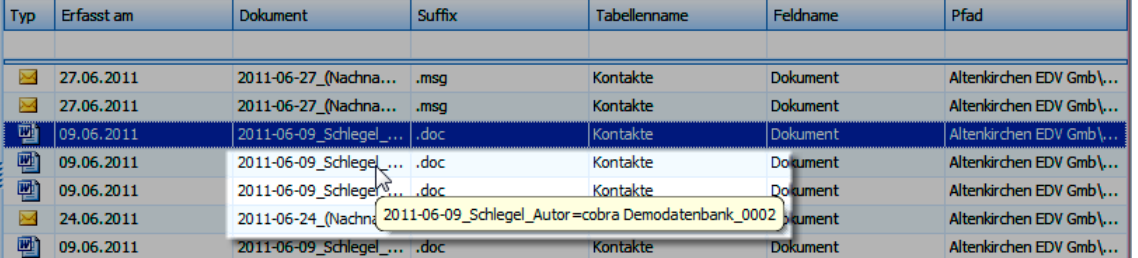

# **Daten gruppieren und aggregieren**

## **Gruppieren**

#### **Gruppierfeld**

Sie können Daten gruppieren und mehrstufige Gruppierungen einrichten.

- **Klicken Sie mit der rechten Maustaste in** den Spaltenkopf einer Tabelle.
- **Erteilen Sie aus dem Kontextmenü den** Befehl »Gruppierungsfeld anzeigen«.

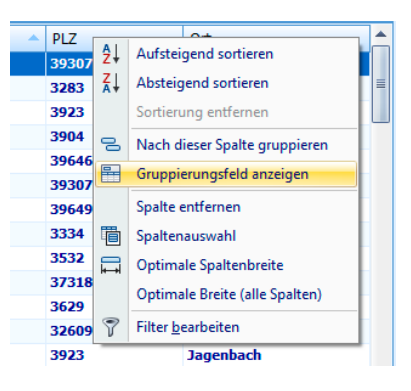

- Über der Tabelle öffnet sich ein Gruppierfeld.
- ▶ Ziehen Sie den Spaltenkopf, nach dem gruppiert werden soll, in diese Zeile.

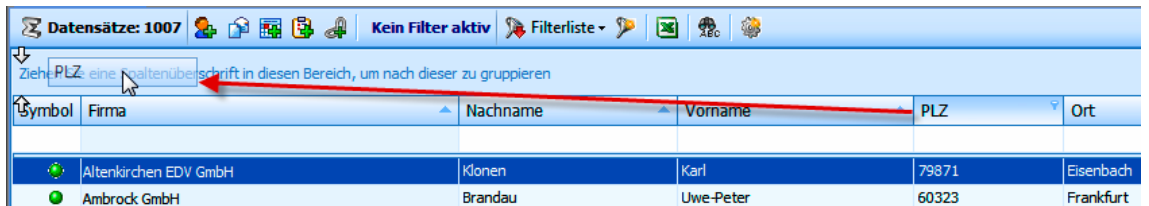

In der Tabellenansicht werden alle Adressen mit gleichen Postleitzahlen in einer Gruppe zusammengefasst.

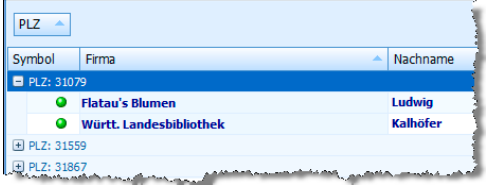

▶ Ziehen Sie einen weiteren Spaltenkopf in das Gruppierfeld, entsteht eine mehrstufige Gruppierung.

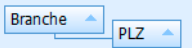

#### **Aktuelle Spalte**

- Klicken Sie mit der rechten Maustaste in einen Spaltenkopf.
- Erteilen Sie im Kontextmenü den Befehl »Nach dieser Spalte gruppieren«.
- Es wird automatisch nach dieser Spalte gruppiert.

#### **Gruppierung aufheben**

Ziehen Sie die Spalte aus dem Gruppierfeld zurück in die Zeile mit den Spaltenköpfen, wird die Gruppierung aufgehoben.

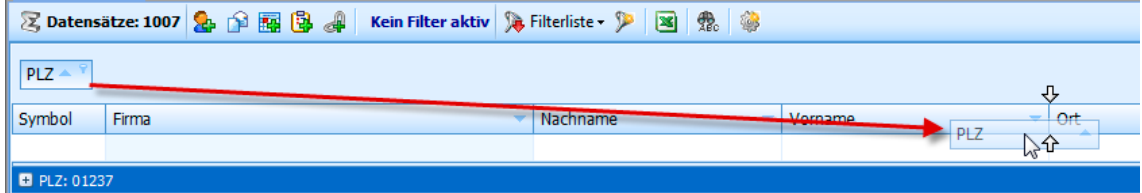

## *42 Erste Schritte*

#### **Aggregieren**

Ihr Systemverwalter kann unter Tabellen Fußzeilen einblenden. Abhängig vom Inhalt der jeweiligen Spalte können Sie dort verschiedene mathematische Operationen anzeigen lassen.

- Klicken Sie mit der rechten Maustaste in die Fußzeile unter einer Spalte der Tabelle.
- Je nach Tabelleninhalt steht Ihnen im Kontextmenü eine Auswahl der abgebildeten Operationen zur Verfügung.
- **D** Unter der Spalte wird jetzt ein Feld mit dem entsprechenden Wert angezeigt.
- Wollen Sie, dass dort kein Wert mehr aufscheint, klicken Sie wieder mit der rechten Maustaste in das Feld und wählen Sie im Kontextmenü »Keine«.

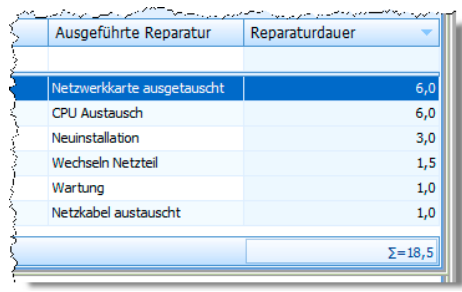

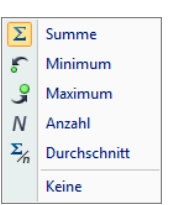

<u> 2007 - 2008 - 2009 M</u>

# **Daten speichern**

Alle Eingaben und Änderungen werden automatisch gespeichert, sowie Sie zum nächsten Arbeitsschritt übergehen.

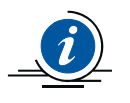

Es gibt nur ganz wenige Ausnahmen. Dort werden Sie vom Programm ausdrücklich gefragt, ob Sie Ihre Änderungen speichern wollen.

Gespeichert wird also beispielsweise, wenn Sie

- von der Adressmaske in ein anderes Fenster oder eine andere Registerkarte – zum Beispiel die Tabelle – wechseln,
- **zu einer anderen Adresse weiterblättern**
- oder einen Menübefehl beziehungsweise das entsprechende Symbol oder Tastaturkürzel aufrufen.

# **Das Programm schließen**

Wie bei anderen Windows-Programmen stehen Ihnen dazu mehrere Möglichkeiten zur Verfügung:

- Befehl Datei: Beenden
- Tastenkombination Alt+F4 ь
- Klick auf den Schließknopf  $\times$  oben rechts
- **Doppelklick aufs Systemmenü oben links**

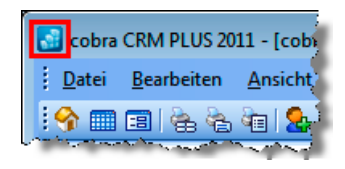

Auch beim Schließen ist ein Speichern nicht erforderlich.

# **Mit Adressen arbeiten**

## **Die Adresshierarchie – was habe ich davon?**

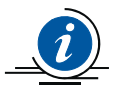

Adresshierarchie heißt, dass Sie mit Haupt- und Nebenadressen arbeiten. Das ist zeitsparend, wenn Sie mit mehreren Ansprechpartnern innerhalb einer Firma zu tun haben.

Eine Hauptadresse ist die vertraute Adresse mit dem Namen einer Firma oder Privatperson, der Anschrift, Telefonnummer usw.

Handelt es sich um eine größere Firma, können Sie für jeden Ansprechpartner eine Nebenadresse anlegen. Die Nebenadresse hat mit der Hauptadresse etwa Firmennamen, Anschrift, Internetadresse usw. gemeinsam. Zusätzlich enthält sie die individuellen Daten wie Name, Anrede, E-Mail-Adresse, Telefondurchwahl usw. des Ansprechpartners.

Beim Anlegen einer Nebenadresse werden die Eckdaten aus der Hauptadresse übernommen. Sie müssen nur die Daten des Ansprechpartners ergänzen, also beispielsweise seine E-Mail-Adresse und Durchwahl. Ändert sich die Hauptadresse, kann beispielsweise die neue Anschrift automatisch auf alle Nebenadressen übertragen werden.

**Diese Funktion wird mit dem Befehl Datei: Einstellungen: Hierarchie** eingeschaltet. Hier wird auch festgelegt, welche Daten aus der Haupt- in die Nebenadressen übernommen werden sollen.

#### cobra

## **Eine neue Adresse erfassen**

Sie können eine neue Adresse immer erfassen, während Sie sich gerade in irgendeiner Registerkarte auf der Arbeitsfläche befinden.

Um eine neue Adresse einzutragen,

- klicken Sie mit der Maus das Symbol  $\mathbb{Q}_1$  der Symbolleiste an,
- oder erteilen den Befehl Bearbeiten: Adresse neu,
- **►** oder betätigen Strg+N.

Ist in den Dateieinstellungen das Anlegen von privaten und/oder Gruppenadressen erlaubt, müssen Sie zunächst angeben, wer der Besitzer der Adresse werden soll.

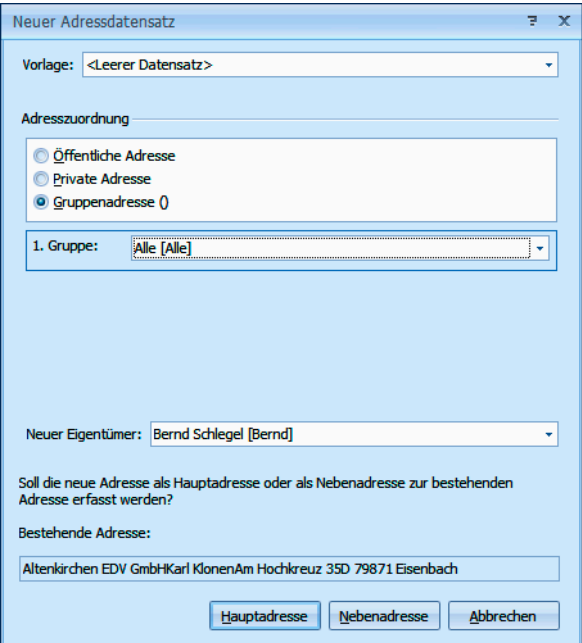

- Eine öffentliche Adresse ist für sämtliche Benutzer sichtbar.
- Eine private Adresse ist nur für ihren Eigentümer sichtbar.
- Eine Gruppenadresse ist nur für Benutzer sichtbar, die einer der ausgewählten Benutzergruppen angehören.

Ob es überhaupt Privat- Gruppenadressen gibt, wird unter Datei: Einstellungen festgelegt. Diese Einstellung kann von Datenbank zu Datenbank unterschiedlich getroffen werden. Dieser Dialog kann also auch anders aussehen und deutlich weniger Optionen enthalten.

Klicken Sie Hauptadresse an, um eine neue Firma einzugeben.

#### **Hauptadresse**

Sie sehen eine leere Adressmaske vor sich.

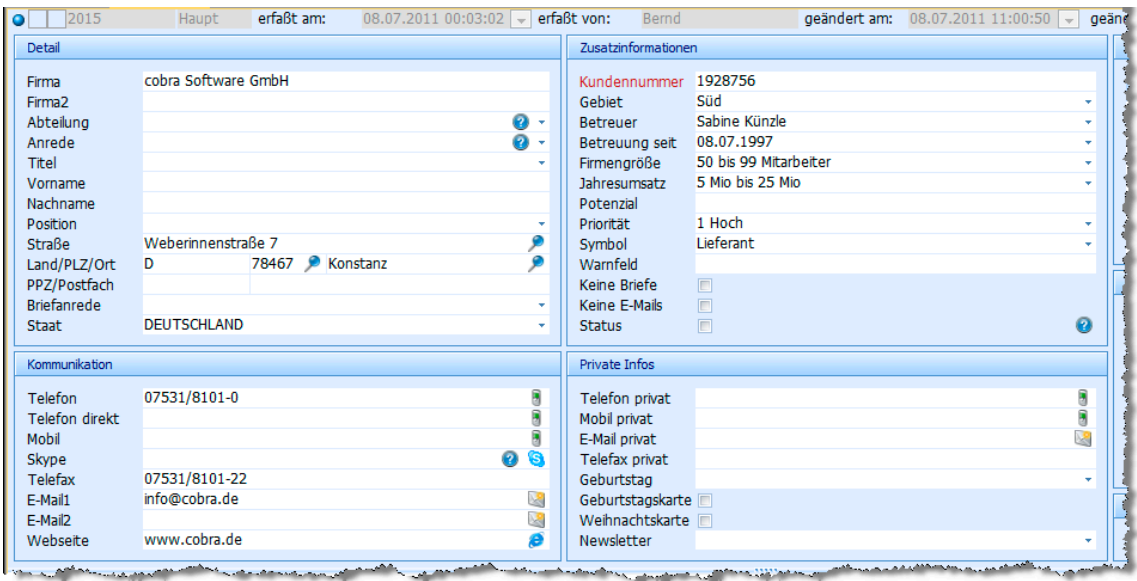

**Tragen Sie die Adressdaten der Firma ein.** 

#### **Nebenadresse**

Legen Sie mit demselben Befehl eine weitere neue Adresse für einen Ansprechpartner in der Firma an.

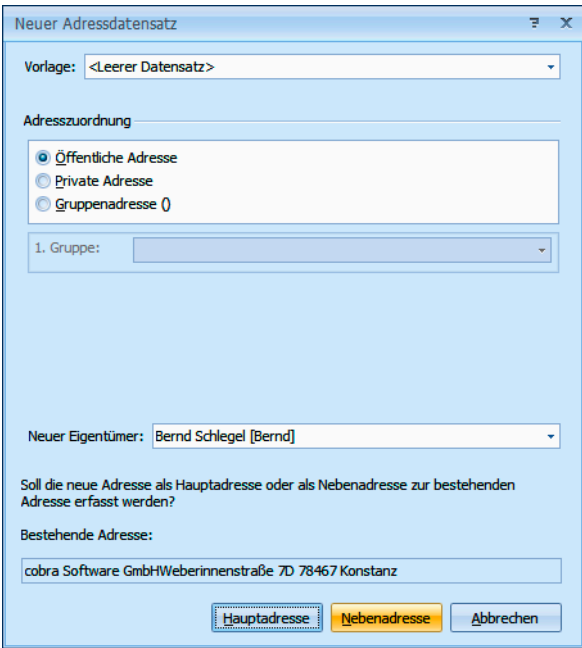

**Klicken Sie Nebenadresse an.** 

In der Adressmaske sind bereits Informationen aus der Hauptadresse eingetragen. Ergänzen Sie diese um die Daten des Ansprechpartners.

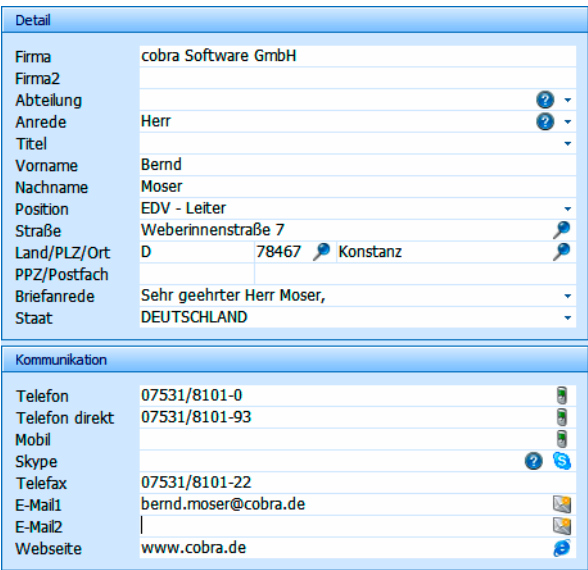

Sie erfassen jetzt weitere Ansprechpartner als eigene Nebenadressen.

Ändern Sie später in der Hauptadresse beispielsweise Straße, PLZ und Ort, werden diese Änderungen nach der Bestätigung durch Sie in die Nebenadressen übernommen.

## **Nebenadressen ein- und ausblenden**

In der Adresstabelle erkennen Sie eine Haupt- und ihre Nebenadressen an der Einrückung.

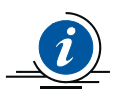

Das funktioniert allerdings nur, wenn nach dem Feld Firma sortiert wird.

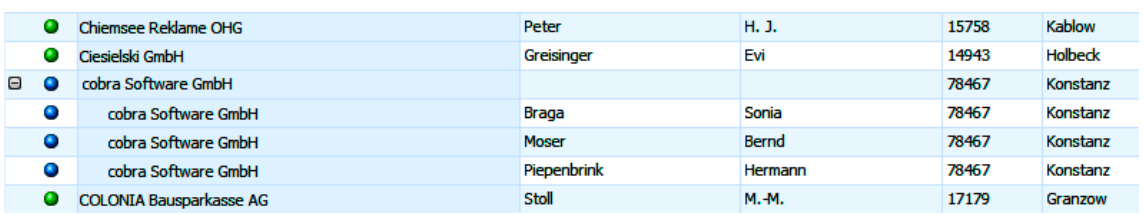

- Klicken Sie das Symbol  $\boxdot$  neben der Hauptadresse an, werden alle Nebenadressen in der gesamten Tabelle ausgeblendet.
- Klicken Sie das Symbol **E**neben einer Hauptadresse an, werden alle Nebenadressen in der gesamten Tabelle wieder eingeblendet.

## **Eine Adresshierarchie bilden**

Haben Sie die Daten eines Ansprechpartners in einem Unternehmen als Hauptadresse erfasst, und wollen Sie jetzt nachträglich das Unternehmen zur Haupt- und den Ansprechpartner zur Nebenadresse machen? Also quasi zur Nebenadresse eine Hauptadresse hinzufügen?

- **Markieren Sie die Hauptadresse, die zur Nebenadresse werden soll.** Diese Hauptadresse darf ihrerseits keine Nebenadresse besitzen.
- Erteilen Sie den Befehl Bearbeiten: Adresshierarchie erzeugen.

Es wird eine neue Hauptadresse mit den Basisdaten der bisherigen Adresse angelegt. Der Ansprechpartner wird zur Nebenadresse.

Wollen Sie mehrere Hauptadressen zu Nebenadressen machen, recherchieren Sie zuvörderst die Hauptadressen und erteilen dann den Befehl Bearbeiten: Adresshierarchie erzeugen (Recherche).

### **Änderungen rückgängig machen**

Sie haben versehentlich Teile einer Adresse verändert, gelöscht oder überschrieben?

**Machen Sie diese Änderung sofort mit dem Befehl Bearbeiten: Ad**resse wiederherstellen rückgängig.

Sie können immer nur die letzte Änderung an einer einzigen Adresse rückgängig machen.

Sollten Sie Änderungen an mehreren Adressen gleichzeitig durchgeführt haben, können diese Adressen nicht wiederhergestellt werden.

#### **Adresse löschen**

Wählen Sie in der Tabelle oder der Adressmaske jene Adresse, die Sie löschen wollen.

- **Erteilen Sie den Befehl Bearbeiten: Adresse löschen,**
- **Der klicken Sie mit der Maus auf das Symbol der Symbolleiste,**
- ▶ oder betätigen Sie F2.
- Eventuell müssen Sie zuerst eine Sicherheitsabfrage bestätigen:

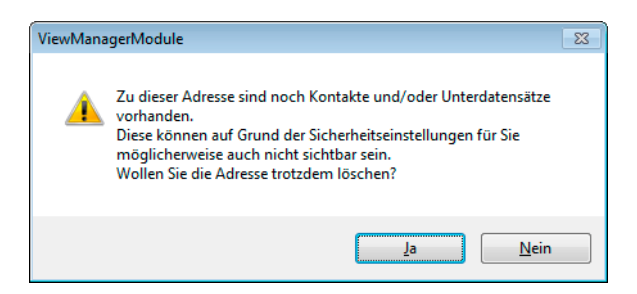

#### **Dann erfolgt die eigentliche Löschung:**

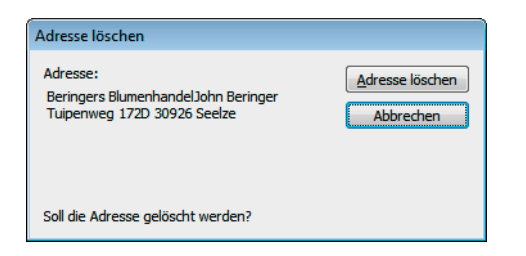

Klicken Sie Adresse löschen an.

Die zuletzt gelöschte Adresse kann mit dem Befehl »Bearbeiten: Adresse wiederherstellen« gerettet werden, falls seit dem Löschen keine weiteren Änderungen durchgeführt wurden.

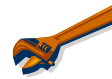

Eine Adresse lässt sich nicht löschen! – Das kommt vor und hat meistens mit den Benutzerrechten zu tun.

Vermutlich ist unter Datei: Einstellungen festgelegt worden, dass gruppenfremde Adresse schreibgeschützt angezeigt werden. Oder es handelt sich um eine Hauptadresse, zu der noch Nebenadressen vorhanden sind.

### **Recherchierte Adressen löschen**

Der Befehl Bearbeiten: Recherchierte Adressen löschen löscht nach einer Bestätigung alle recherchierten Adressen. Zur Recherche → S. 79.

Adressen, die mit diesem Befehl gelöscht wurden, können nicht wiederhergestellt werden.

# **Lassen Sie sich helfen**

## **Auswahllisten**

Auswahllisten sind Eingabehilfen. Sie enthalten verschiedenartige Informationen, die bei der Adressbearbeitung abgerufen werden. Dadurch sparen Sie sich Tipparbeit und -fehler. Sie müssen natürlich auch nie wieder mühsam nach Post- oder Bankleitzahlen fahnden.

Vielen Feldern der Adressmaske sind bereits von uns Auswahllisten hinterlegt. Sie erkennen Felder mit Auswahlliste am Listenknopf ...

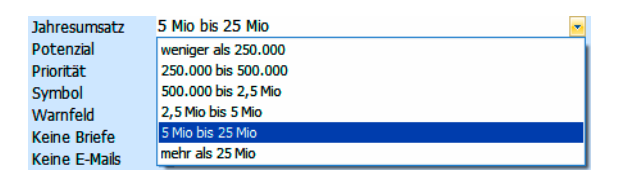

Wie eine Auswahlliste reagiert, hat Ihr Systemverwalter unter Datei: Einstellungen festgelegt. Er weist dort Auswahllisten auch bestimmten Feldern zu.

Es gibt Auswahllisten,

- in denen Sie nur aus vorgegebenen Werten wählen können (z. B. Anzahl der Mitarbeiter),
- in denen Sie zwischen vorgegebenen Werten wählen können, die Sie aber mit dem Befehl Extras: Auswahllisten bearbeiten können (z. B. Branchen) und die zusätzlich als Eingabefeld funktionieren. In

diesem Fall können Sie in das Feld, dem die Auswahlliste hinterlegt ist, auch direkt etwas eintippen.

die von einer anderen Auswahlliste abhängig sind. Haben Sie also etwa zuerst in einer Liste »Automarke« den Eintrag »BMW« gewählt, werden Ihnen in der Liste »Typ« nur noch BMWs angeboten.

#### **Mit Auswahllisten arbeiten**

Um etwas aus einer Auswahlliste ins Feld zu übernehmen,

- klicken Sie auf den Listenknopf  $\blacktriangleright$
- **►** oder betätigen die Taste F3.
- Klicken Sie den gewünschten Eintrag doppelt an,
- oder markieren Sie ihn und bestätigen Sie mit Übernehmen.

Zusätzlich haben die Einträge einer Auswahlliste auch noch Kürzel. Damit arbeiten Sie noch effektiver – wenn Sie sie kennen. Sie finden sie unter Extras: Auswahllisten, wo Sie Auswahllisten verwalten.

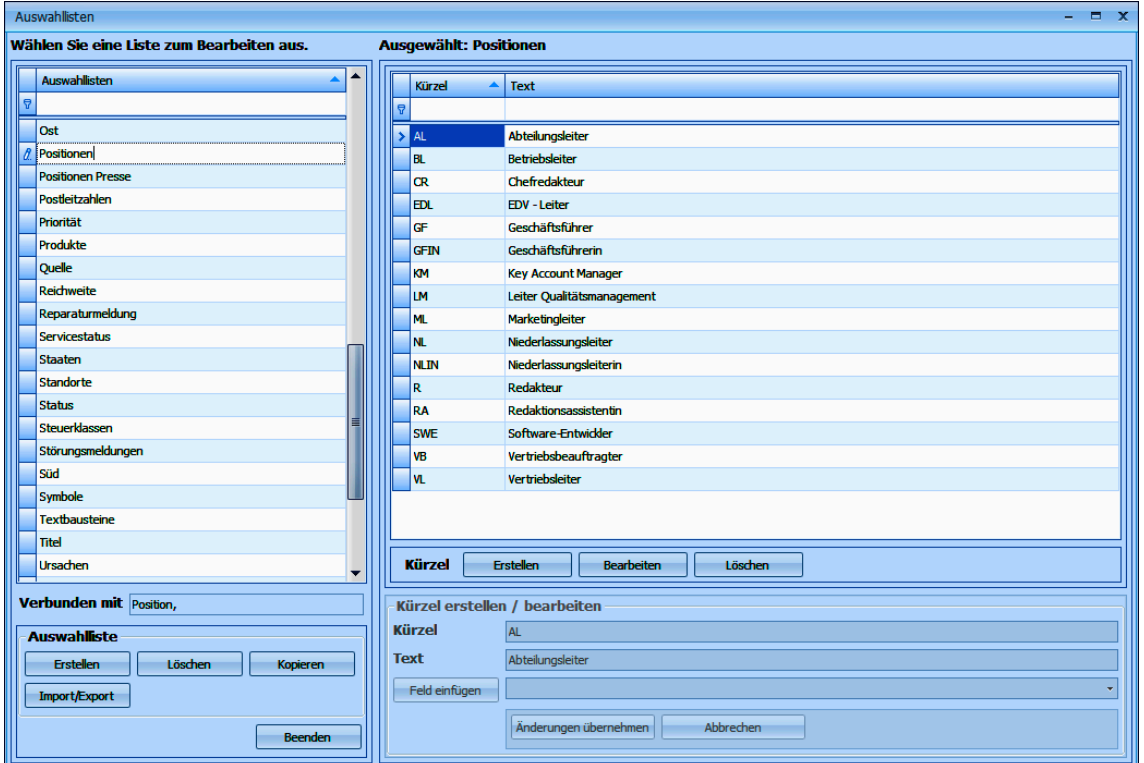

- ▶ Geben Sie in das Feld Position der Adressmaske einfach das Kürzel VL ein – die Groß- und Kleinschreibung spielt in diesem Fall keine Rolle.
- Betätigen Sie die Taste F3.

Vertriebsleiter wird eingetragen. Position

## **Textbausteine**

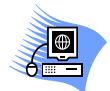

Folgende feste Textbausteine sind vom Programm reserviert. Sie werden mit aktuellen Werten belegt:

- D Tagesdatum
- N Benutzername
- V Ortsvorwahl
- Z Zeit

Geben Sie beispielsweise ins Bemerkungsfeld das Kürzel N ein.

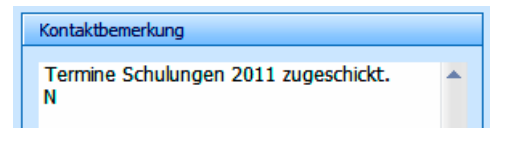

Betätigen Sie F3.

Sie haben damit den Benutzernamen eingetragen.

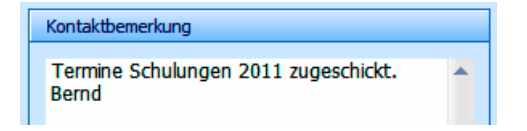

## **Postleitzahl- und Ortsverzeichnisse**

Wir liefern solche Verzeichnisse für verschiedene Länder mit.

- Klicken Sie in ein Postleitzahl-, Straßen- oder Ortsfeld.
- Betätigen Sie F3 oder F8 oder klicken den Listenknopf v rechts an.
- **Ein Verzeichnis mit verschiedenen Suchmöglichkeiten öffnet sich.**

Geht das auch automatisch? – Ja, zumindest in bestimmten Feldern wie etwa Ort und Postleitzahl.

- **Tragen Sie die Postleitzahl (in Städten zusätzlich Straße** und ggf. Hausnummer) ein.
- Klicken Sie in das Feld Ort.
- Der Ortsname wird automatisch eingefügt.

Wird er das nicht,

**P** passen meist Straße und PLZ nicht zusammen,

**D** oder die PLZ-Automatik ist ausgeschaltet (Befehl Extras: Benutzereinstellungen: Allgemein).

## **Symbole**

Jeder Adresse kann ein grafisches Symbol zugeordnet werden. Dadurch lassen sich Adresszuordnungen in der Tabellenansicht schneller erkennen. Wir liefern einige Symbole mit. Sie können sie verändern und neue anlegen.

Klicken Sie in der Adressmaske oben links doppelt ins Symbolfeld.

Die Symbolverwaltung öffnet sich.

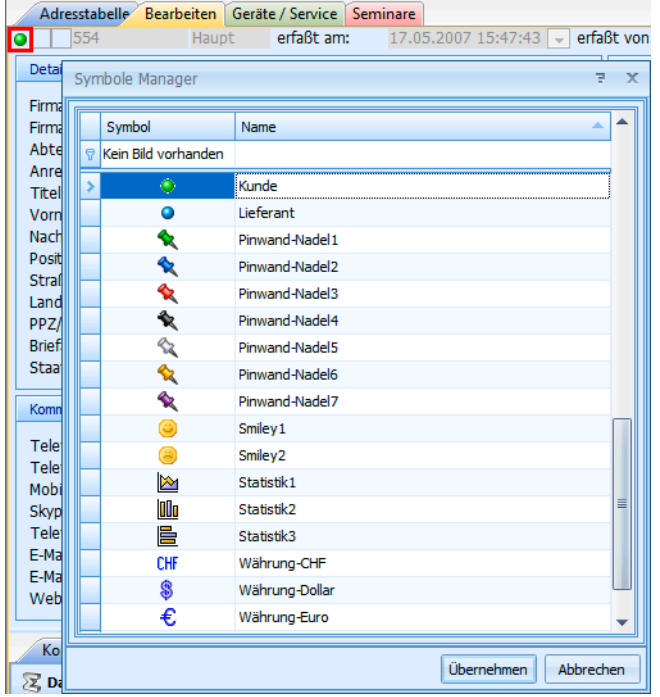

Die Symbole werden eventuell auch in der Tabellenansicht ganz links dargestellt.

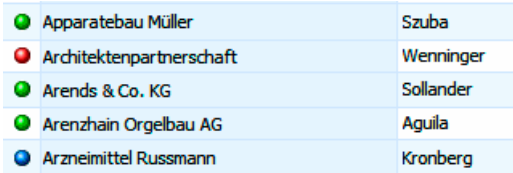

## **Warnungen**

Warnfelder haben den Zweck, Benutzern beim Besuch einer Adresse frei definierbare Texte anzuzeigen. So kann beispielsweise auf Zahlungsrisiken hingewiesen oder der Benutzer aufgefordert werden, sich vor einer bestimmten Aktion etwa mit der Buchhaltung in Verbindung zu setzen.

Warnfeld Nur gegen Vorkasse!

**In ein Warnfeld tragen Sie einen entsprechenden Text ein.** 

Wird die entsprechende Adresse künftig in der Adressmaske geöffnet, oder steht der Cursor in der Adresstabelle länger als einen Augenblick auf der Adresse, wird der warnende Text eingeblendet, bis er weggeklickt wird.

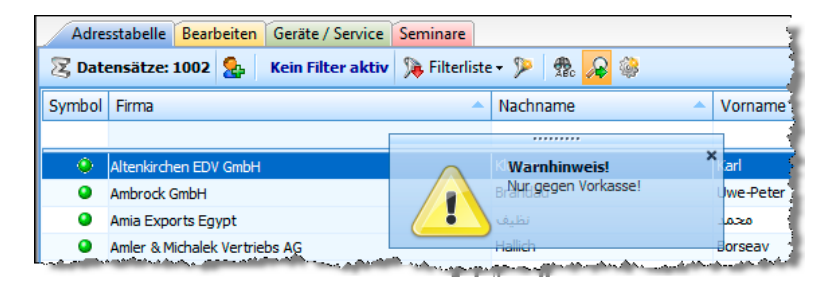

# **Sperrvermerke und inaktive Datensätze**

Sperrvermerke sollen beispielsweise erreichen, dass Kunden, die ausdrücklich nicht angerufen werden wollen, auch tatsächlich keine Anrufe erhalten. Außerdem gibt es einen Sperrvermerk Inaktiv, mit dem Adressen deaktiviert werden; hiermit lassen sich etwa die Daten aus einem Unternehmen ausgeschiedener Ansprechpartner kennzeichnen, die man aus bestimmten Gründen nicht aus der Datenbank löschen will.

Sperrvermerke sind Ja/Nein-Felder, die Ihr Systemverwalter in Ihre Ansichten einbinden kann.

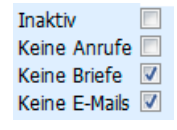

**Klicken Sie die entsprechenden Option(en) an.** 

#### **Sperrvermerk für Briefe, E-Mails, Telefonate**

Versuchen Sie, mit einer Adresse mit einem entsprechenden Sperrvermerk Kontakt aufzunehmen, werden Sie durch eine Meldung auf den Sperrvermerk hingewiesen.

- Beim Versand von Mails, Einzel- und Mehrfachbriefen werden Sie gefragt, ob Sie das Dokument trotz der Sperre verschicken wollen.
- Erstellen Sie einen Serienbrief, werden Adressen mit einer Briefsperre nicht angeschrieben.
- Beim Versand von Serienmails mit dem Serien-Mail-Assistenten wird Ihnen die Zahl der Sperrvermerke angezeigt, und Sie können die entsprechenden Adressen in der Datenbank recherchieren.

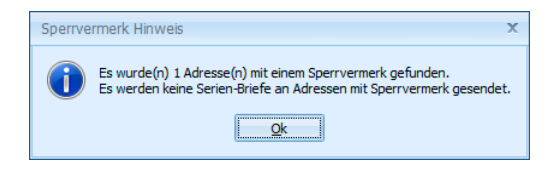

#### **Inaktiver Datensatz**

Ein inaktiver Datensatz wird in der Adresstabelle durchgestrichen. Ansonsten unterscheidet er sich nicht von anderen Datensätzen.

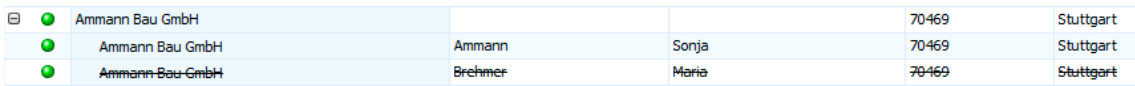

# **Adressen bearbeiten**

Mit den Befehlen des Menüs Bearbeiten, des Kontextmenüs der Adresstabelle sowie einigen Tastenkombinationen stehen Ihnen die wichtigsten Funktionen zum Verändern einzelner oder mehrerer Adressen zur Verfügung. Viele Befehle können sich auswirken auf

- die aktuelle Adresse
- alle recherchierten Adressen
- alle Adressen.

Zum Recherchieren von Adressen  $\rightarrow$  S. 79ff.

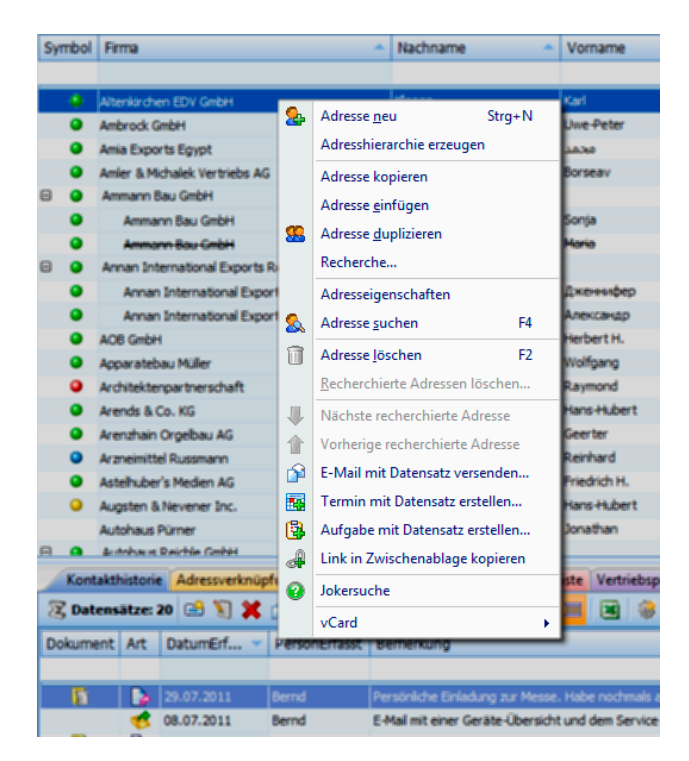

Das mit der rechten Maustaste zu öffnende Kontextmenü bietet die gebräuchlichsten Bearbeitungsfunktionen an.

Werden gruppenfremde Adressen schreibgeschützt dargestellt (Dateieinstellungen → siehe

Systemverwalterhandbuch), gibt es Funktionen, die nicht verwendet werden können.

In diesem Kapitel gehen wir aber davon aus, dass alle Befehle verfügbar sind.

### **Adresse kopieren**

Der Befehl Bearbeiten: Adresse kopieren kopiert die aktuelle Adresse in die Zwischenablage. Von dort aus kann die kopierte Adresse mit dem Befehl Bearbeiten: Adresse einfügen wieder eingefügt werden. Damit lassen sich Adressen auch zwischen verschiedenen Datenbanken austauschen.

## **Adresse einfügen**

Der Befehl Bearbeiten: Adresse einfügen fügt eine kopierte Adresse aus der Zwischenablage ein. Das Einfügen kann beliebig oft wiederholt werden.

Sie werden beim Einfügen zuerst gefragt, ob es sich um eine Hauptoder Nebenadresse ( $\rightarrow$  S. 46 ff.) handeln soll.

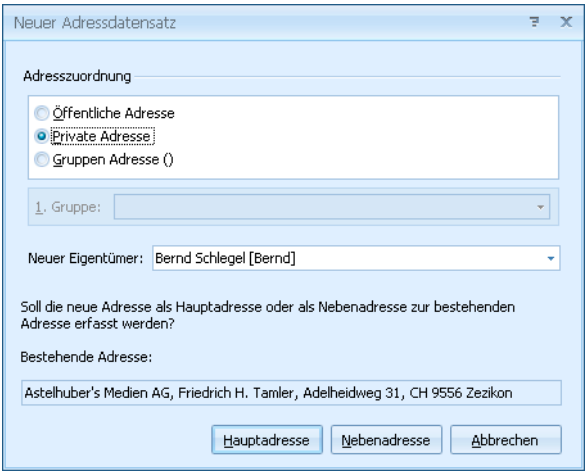

- Danach werden Sie eventuell darauf hingewiesen, dass durch das Einfügen eine Dublette entsteht.
- **Entscheiden Sie, wie Sie damit verfahren wollen.**

Mit diesem Befehl können Sie auch Adressen aus anderen Programmen wie Outlook oder einer Textverarbeitung nach cobra übernehmen.

- Kopieren Sie die Adresse einfach in dem anderen Programm.
- Wechseln Sie nach cobra.
- Erteilen Sie hier den Befehl Bearbeiten: Adresse einfügen.
- **Es erscheint ein Dialog, in dem Ihnen bereits vorgeschlagen wird,** wie der Text auf die Felder verteilt werden soll. Ändern Sie – falls überhaupt nötig – diese Zuordnung, und übernehmen Sie dann die Adresse.

#### **Adresse duplizieren**

Der Befehl Bearbeiten: Duplizieren ist eine Kombination der Be-88. fehle Adresse kopieren und Adresse einfügen.

Beim Duplizieren wird die aktuelle Adresse kopiert, eine neue Adresse wird angelegt, und die kopierten Daten werden eingefügt.

Sie können sich entscheiden, auch die Unterdatensätze (Kontakte, Bemerkungen, Geräte usf. – nicht aber Kampagnen und Vertriebsprojekte) mitzukopieren.

### **Bisher-Liste**

Mit der Bisher-Liste lassen sich die zuletzt bearbeiteten Adressen sehr schnell wieder finden.

Dazu

- wählen Sie Bearbeiten: Bisher
- oder klicken die Schaltfläche û an
- **►** oder betätigen Strg+I.

Die zuletzt bearbeiteten Adressen erscheinen in der Bisher-Liste.

Jedes Mal, wenn Sie eine Datenbank schließen, wird die Bisher-Liste geleert. Sie können in dieser Liste also immer nur jene Adressen abrufen, die Sie seit dem letzten Programmstart oder seit dem letzten Datenbankwechsel bearbeitet haben.

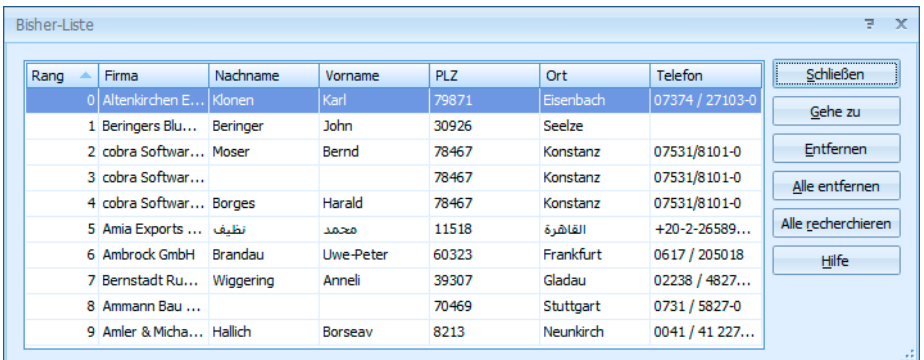

Mit Gehe zu kehren Sie ins Programm zurück, um die ausgewählte Adresse zu bearbeiten.

- Mit Entfernen / Alle Entfernen löschen Sie Adressen aus der Bisher-Liste. Die Adressen selbst bleiben aber bestehen.
- Alle recherchieren recherchiert die Adressen aus dieser Liste in der Adresstabelle. Besteht bereits eine Recherche, wird diese aufgehoben.

### **Feldinhalte ersetzen / ergänzen / löschen**

Mit dem Befehl Bearbeiten: Feldinhalte ersetzen werden vorhandene Feldinhalte verändert. Wollen Sie nur bestimmte Adressen bearbeiten, recherchieren Sie diese vorher.

Mit dieser Funktion wird zum Beispiel im Feld Monteur in allen recherchierten Adressen der Text »Ilona« gesucht und durch »Bernd« ersetzt.

- Wählen Sie die Datentabelle aus, in der Sie etwas ändern wollen. Ihnen stehen neben der Adresstabelle auch sämtliche Zusatzdaten- und Untertabellen zur Verfügung.
- Suchen Sie oben das zu ändernde Feld aus der Liste aus.
- Ihnen werden sämtliche für die Tabelle vorhandenen Filter angeboten.

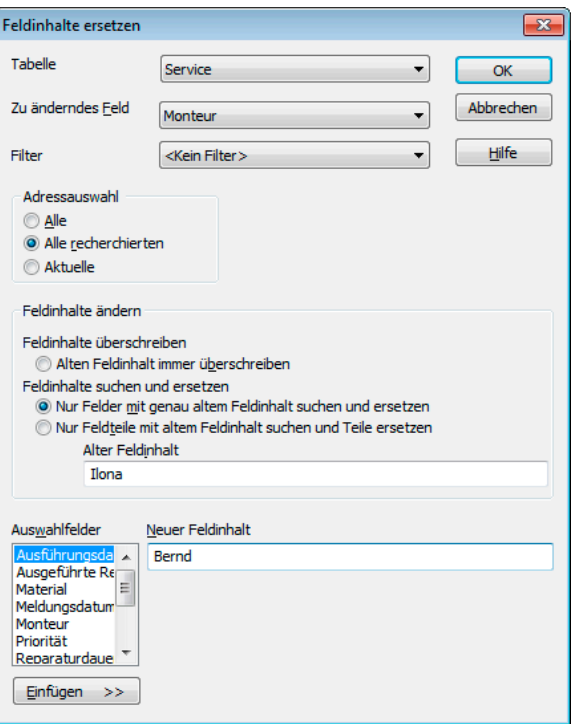

- Mit Alten Feldinhalt immer überschreiben ersetzen Sie den Inhalt dieses Feldes immer komplett, egal was derzeit dort drinsteht.
- **Mit der anderen Ersetzungsoption ersetzen Sie nur ganz bestimmte** Inhalte ganz oder teilweise.

Neuer Feldinhalt gibt den Text an, der in die Felder geschrieben werden soll. Sie können einen Wert manuell eingeben. Aus der Liste der Auswahlfelder können Sie auch die Inhalte anderer Felder einbeziehen.

Bestätigen Sie mit OK.

Der Dialog Feldinhalte ändern wird angezeigt. Hier entscheiden Sie, ob Sie die Änderungen einzeln oder gesamthaft bestätigen oder den Vorgang abbrechen wollen:

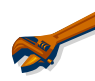

Kann ich Feldinhalte in mehreren Adressen oder einer ganzen Datenbank auch löschen? – Ja, indem Sie die Feldinhalte entsprechend ändern.

- ► Lassen Sie das Feld »Neuer Feldinhalt« leer, werden die bisherigen Feldinhalte gelöscht.
- ▶ Lassen Sie das Feld »Alter Feldinhalt« leer, erhalten alle leeren Felder den neuen Feldinhalt.

## **Feldinhalte ergänzen**

Sie können einem Feldinhalt etwas voran- oder nachstellen:

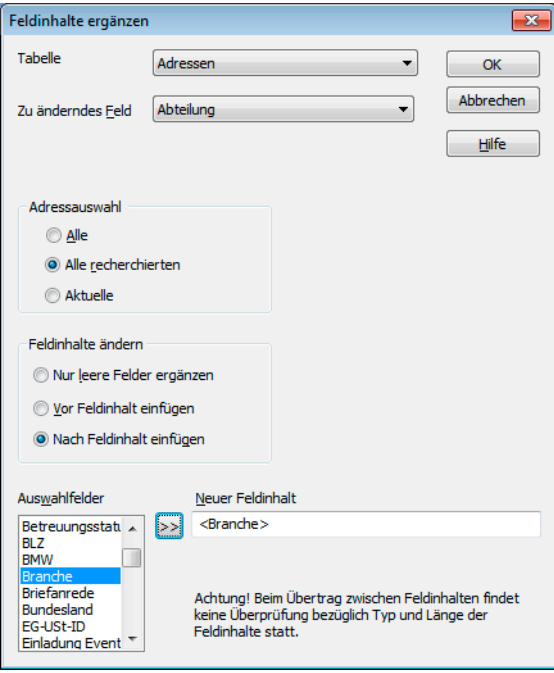

In diesem Fall wird in allen recherchierten Feldern (z. B. in allen Feldern, in denen »Einkauf« steht) am Ende die der Adresse zugeordnete Branche eingefügt.

#### **Adressen zusammenführen**

Gelegentlich wird eine Adresse in Ihrem Bestand unter mehreren, voneinander abweichenden Einträgen geführt. Etwa, wenn ein Supportmitarbeiter bei einem Anruf die entsprechende Adresse nicht gleich findet, sondern die Daten neu erfasst und einen Telefonkontakt dazu einträgt. Sie können die Daten von bis zu zehn solcher Adressen in einer einzigen Adresse zusammenfassen.

Beim Zusammenführen können auch Kontakte, Bemerkungen, Stichwörter und Zusatzdaten in die neue Adresse übernommen werden. Diese Funktion dient also auch dazu, Kontakte usw., die versehentlich auf mehrere Adressen verteilt wurden, in einer Adresse zusammenfassen.

#### **Welche Adressen können zusammengeführt werden?**

Es gibt beim Zusammenführen immer mehrere Quell- und eine Zieladresse.

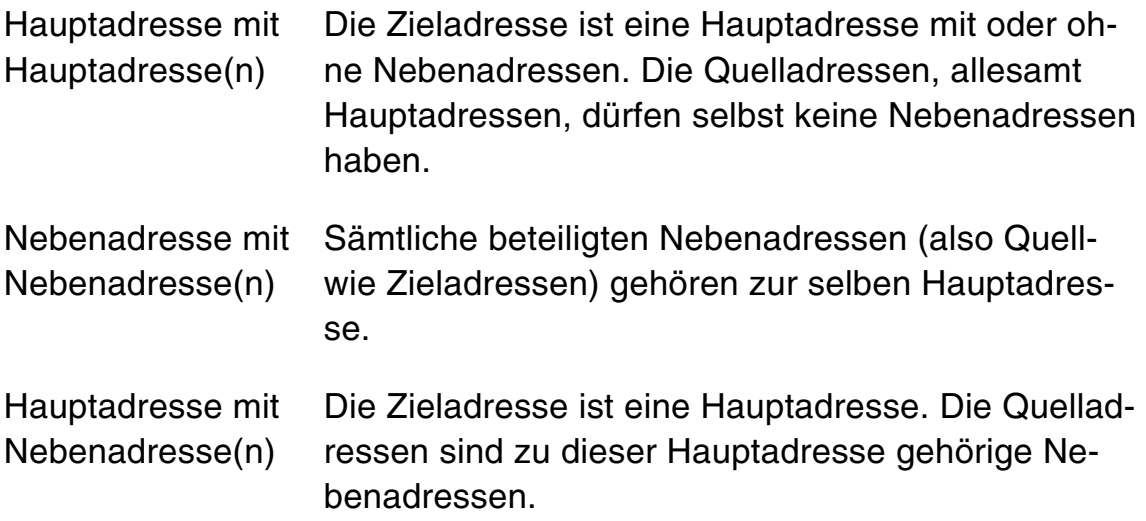

#### **So geht's**

- **Recherchieren Sie die betreffenden Adressen.**
- Erteilen Sie den Befehl Bearbeiten: Adressen zusammenführen,
- ► oder klicken Sie in der Symbolleiste Bearbeiten die Schaltfläche an.

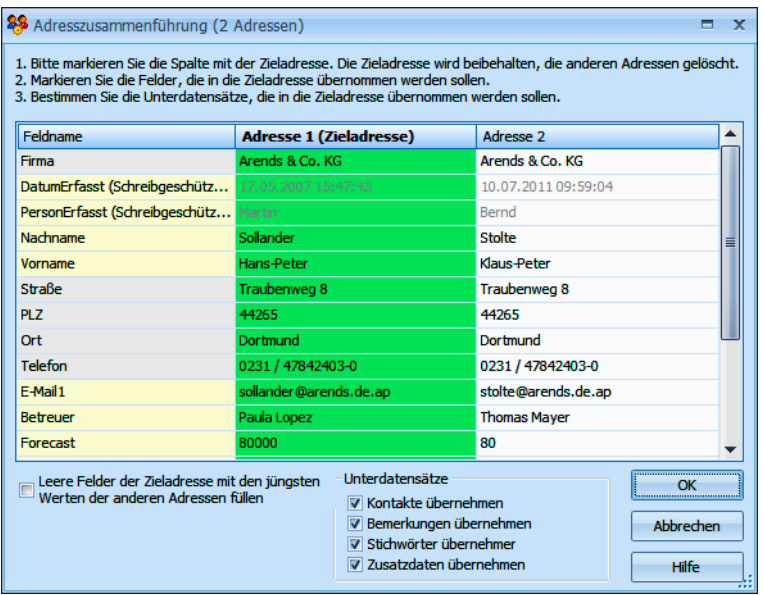

Adresse 1, Adresse 2 usw. sind jene Adressen, die Sie zusammenführen wollen.

- ▶ Ziehen Sie die Dialogbox im rechten unteren Eck oder an den Rändern auf eine bequeme Größe.
- Bestimmen Sie zuerst die Zieladresse. Die Zieladresse ist die Adresse, in der die Daten gesammelt werden sollen. Dazu klicken Sie den Spaltenkopf der Zieladresse doppelt an. Der Spaltenkopf wird blau unterlegt und die Adresse als Zieladresse gekennzeichnet.
- Sie stellen jetzt die Adressdaten so zusammen, wie sie später in einer Adresse zusammengefasst werden sollen. Klicken Sie die Daten doppelt an, die in die Zieladresse einfließen sollen. Oder benutzen Sie zur Auswahl das Kontextmenü. Sie öffnen es mit der rechten Maustaste.
- Die Daten, die übernommen werden, sind blau unterlegt.
- **D** Unten in der Dialogbox gibt es weitere Einstellmöglichkeiten:
	- Mit Leere Felder der Zieladresse ... befüllen sorgen Sie dafür, dass leere Felder der Zieladresse mit den jeweils aktuellsten Daten aus dem gleichen Feld der Quelladressen gefüllt werden. So gehen keine Daten verloren.

**Mit den Optionen im Bereich Unterdatensätze übernehmen Sie** auch Kontakte, Bemerkungen, Stichwörter und Zusatzdaten in die Zieladresse.

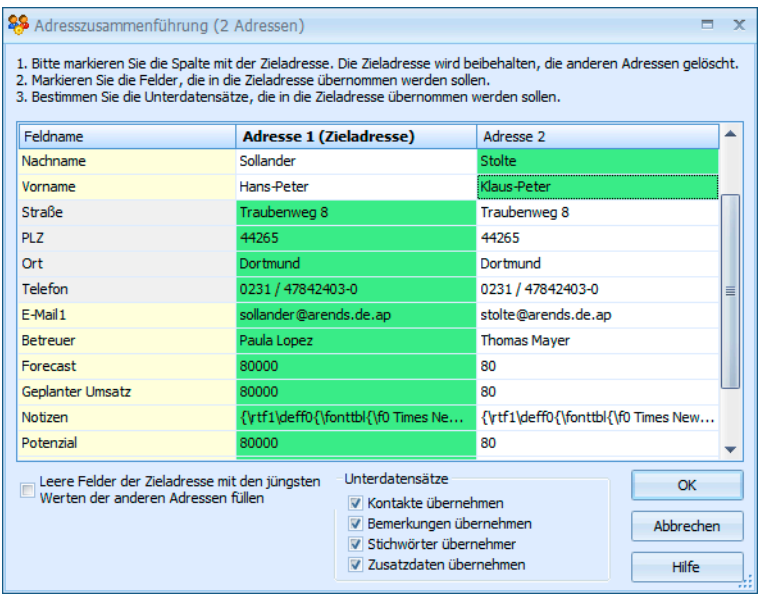

Wollen Sie nur Kontakte, Bemerkungen usw. in die Zieladresse übernehmen, nicht aber irgendwelche Adressdaten, müssen Sie nur die Zieladresse bestimmen. In diesem Fall stellen Sie für die Adressfelder nichts ein.

Klicken Sie OK an, wenn Sie alle Einstellungen getroffen haben. Die Zieladresse wird mit den gewählten Daten und Zusatzdaten befüllt. Die Quelladressen werden dann automatisch gelöscht.

#### **Leerzeichen entfernen**

Der Arbeitsalltag ist gelegentlich hektisch, und dann passieren immer wieder einmal Flüchtigkeitsfehler. So entstehen etwa in Adressfeldern überflüssige Leerzeichen. Die entfernt das Programm für Sie auch wieder.

Wollen Sie nicht alle Adressen bereinigen, recherchieren Sie zuvor die betreffenden Adressen.

#### **Erteilen Sie den Befehl Bearbeiten: Leerzeichen entfernen.**

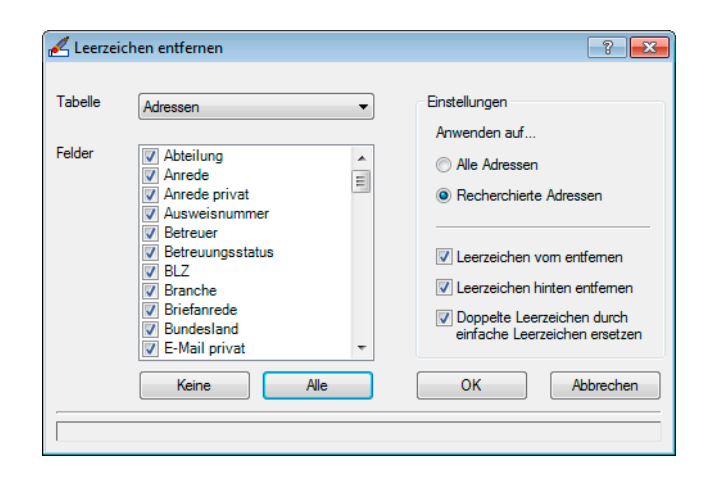

In dieser Dialogbox bestimmen Sie, in welchen Feldern welche Leerzeichen entfernt werden sollen.

- Unter Tabelle geben Sie an, in welcher Datentabelle Sie nach Leerzeichen suchen wollen. Neben den Adressdaten stehen hier sämtliche Zuatzdatentabellen zur Auswahl. Sie können die Leerzeichen pro Arbeitsgang nur aus einer Datentabelle und nicht aus der gesamten Datenbank entfernen.
- Wählen Sie dann die Felder aus, die gesäubert werden sollen. Die Schaltflächen Keine und Alle helfen Ihnen bei der Auswahl.
- Mit den Optionen Leerzeichen vorn / hinten entfernen löschen Sie Leerzeichen, die am Anfang bzw. Ende des entsprechenden Feldes stehen.
- Mit Doppelte Leerzeichen durch einfache ersetzen machen Sie aus zwei oder mehr aufeinander folgenden Leerzeichen ein einzelnes Leerzeichen.
- Bestätigen Sie mit OK, werden die entsprechenden Felder nach Leerzeichen durchsucht. Ihnen wird gemeldet, wie viele Leerzeichen gefunden wurden. Sie können dann entscheiden, ob Sie die Leerzeichen endgültig entfernen wollen oder nicht.

# **Suchen und finden**

Dieses Kapitel beschreibt jene Funktionen, mit denen Sie bestimmte Adressen finden können: Suche und Recherche. Sie erhalten hier einen Überblick über die eingängigsten Funktionen. Weitere werden im  $\rightarrow$  Benutzerhandbuch beschrieben.

Das ist nicht nur wichtig, wenn Sie bestimmte Adressdaten einsehen wollen. Insbesondere die Recherche ist ein unerlässliches Hilfsmittel, um bestimmte Adressatenkreise etwa für Marketingmaßnahmen zielgenau aus einem Adressbestand zu filtern.

- Über die verschiedenen Such- und Filtermöglichkeiten der Werkzeugleiste und der Suchzeile können Sie direkt in der Ansicht Adressen aus dem Gesamtbestand auswählen.
- Mit Bearbeiten: Adresse suchen oder F4 finden Sie immer eine Adresse, die dem angegebenen Suchbegriff entspricht. Abhängig von der verwendeten Suchfunktion können Sie anschließend die nächste gefundene Adresse anzeigen lassen. Es bleibt aber immer der Gesamtbestand an Adressen sichtbar.
- Die meisten Befehle des Menüs Recherche suchen ebenfalls nach Adressen, zeigen aber *alle* gefundenen Adressen in der Adresstabelle an. Adressen, die dieser Recherche nicht entsprechen, werden ausgeblendet. Die Recherche kann aus- bzw. eingeschaltet werden. Benötigen Sie die recherchierten Adressen nicht mehr für Ihre aktuelle Arbeit, muss die Recherche aufgehoben werden.

## **Werkzeugleiste**

Die Werkzeugleiste gewährt Ihnen einen schnellen Zugriff auf wichtige Funktionen. Werkzeugleisten gibt es für Tabellen, sie lassen sich Ihren Bedürfnissen anpassen. Voraussetzung ist, dass Ihr Systemverwalter in der Ansicht für die jeweilige Tabelle die Konfiguration der Werkzeugleiste freigeschaltet hat.

*In diesem Beispiel handelt es sich um die Werkzeugleiste für Adressen.* 

**Exploration at the South of Book of South of South Contract South Contract Contract Act Act → South Contract Act → South Contract Act → South Act → South Act → South Act → South Act → South Act → South Act → South Act →** 

#### **Anpassen**

Sie können selbst beeinflussen, welche Funktionen Ihnen auf der Werkzeugleiste angeboten werden. Dementsprechend kann Ihre Werkzeugleiste komplett anders als hier abgebildet aussehen.

- Klicken Sie die Schaltfläche (in der Abbildung ganz rechts) an, um die Konfiguration zu öffnen,
- oder klicken Sie mit der rechten Maustaste auf die Werkzeugleiste, und erteilen Sie den Befehl Anpassen.

Es öffnet sich ein Dialog mit mehreren Kategorien.

- ▶ Ziehen Sie einen Eintrag aus dem Bereich »Befehle« bei gedrückter linker Maustaste direkt auf die Werkzeugleiste.
- Lassen Sie die Maustaste wieder los, wird die Schaltfläche an der aktuellen Position eingefügt.

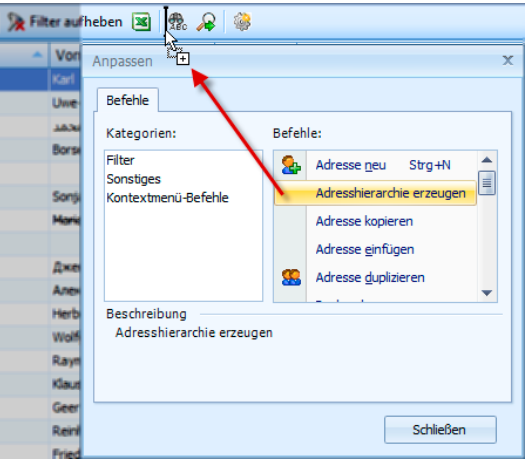

#### *72 Erste Schritte*

- Um eine Schaltfläche wieder von der Werkzeugleiste zu entfernen, öffnen Sie erneut den Dialog Anpassen und ziehen die Schaltfläche bei gedrückter linker Maustaste in der Gegenrichtung von der Werkzeugleiste zurück in die Dialogbox.
- In der ersten Kategorie werden Ihnen die vorhandenen Filter zur Auswahl angeboten.
- In der zweiten Kategorie finden Sie unterschiedlichste Funktionen, in der dritten die Funktionen des Kontextmenüs, die jeweils vom Inhalt der Tabelle abhängig sind.

Außerdem können Sie die Position der Schaltflächen auf der Werkzeugleiste verändern.

- Öffnen Sie den Dialog Anpassen.
- **Klicken Sie eine Schaltfläche mit der** linken Maustaste an, und ziehen Sie sie an die gewünschte Position.

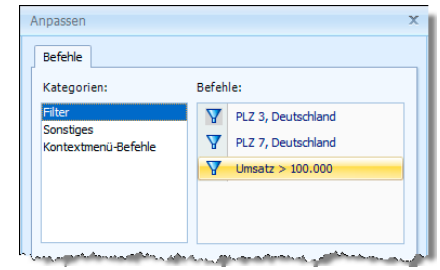

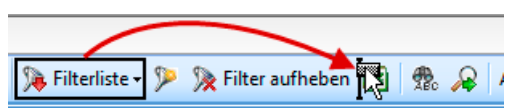
# **Schnellsuchzeile für Adressen, Kontakte und Zusatzdaten**

Ihr Systemverwalter kann in Ihre Tabellen eine Suchzeile integrieren. Diese Suchzeile ist quasi eine leere erste Zeile Ihrer Adresstabelle. Eine solche Leiste gibt es für alle Datentabellen, also auch für Kontakte und Zusatzdaten.

- Geben Sie in einen Feld einen Suchbegriff ein. Automatisch werden Ihnen nur noch solche Datensätze angezeigt, die im besagten Feld Ihrem Suchkriterium genügen.
- ► Hierbei wird immer ein Platzhalter mitgedacht. Das heißt, der Eintrag »kl« sucht nicht nur nach dem Eintrag »kl« in der entsprechenden Spalte, sondern ist als »kl\*« zu verstehen. Er findet also außer »kl« auch »Klein«, »Klimaabschätzung« usw.
- Groß- und Kleinschreibung werden von der Suchzeile ignoriert.

Sie können auch Eingaben in mehreren Feldern vornehmen und so die Suche erheblich verfeinern.

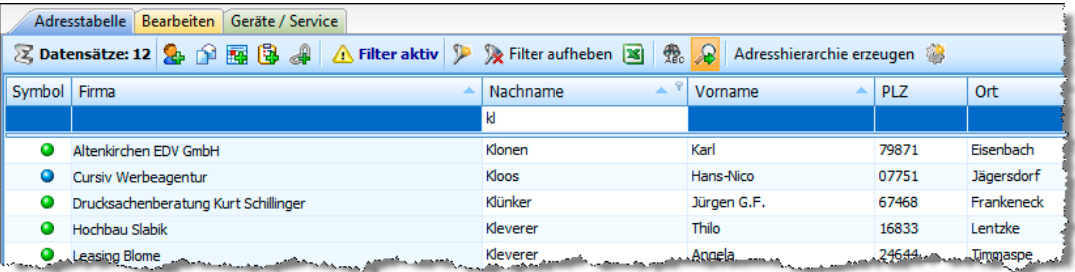

Links unterhalb der jeweiligen Datentabelle werden die verwendeten Suchkriterien angezeigt. Sie können auch mehrstufig suchen, also etwa nach allen Adressen im Land D, deren PLZ mit 3 beginnt.

 $\times$   $\sqrt{\sqrt{}}$  [Nachname] ähnelt 'kl%'  $\sqrt{\sqrt{}}$   $\sqrt{2}$  [Cand] ähnelt 'd%' und [PLZ] ähnelt '3%'

Wollen Sie wieder sämtliche Datensätze sehen, klicken Sie dort unten den kleinen Schließknopf links an. Damit wird die Filterung ausgeschaltet. Sie können aber auch die Suchbegriffe aus der Suchzeile löschen.

- Schalten Sie das kleine Häkchen neben der Filteranzeige aus- und ein, wird auch der Filter aus- und eingeschaltet.
- **Klicken Sie die Filteranzeige selbst an, er**scheint eine Liste der zuletzt verwendeten Filter.
- × v [PLZ] ähnelt '3%' [PL7] ähnelt '7%'  $\overline{\phantom{a}}$  $[QUERIEDID]$  <> '0'  $[Jahresumsatz] > 100000'$ [Land] = 'D' und [PLZ] ähnelt '3%' [Nachname] ähnelt 'bra%' FPLZ1 ähnelt '3%' und FSvmbol1 = 'Kunde' [PLZ] ähnelt '3%'
- **Ein Sonderfall sind Spalten mit Nicht-Text-**Einträgen. Hier können Sie nichts eingeben, sondern müssen (beispielshalber ein Symbol) aus einer Auswahlliste wählen.

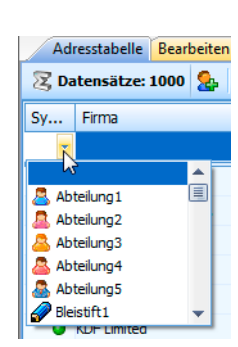

# **Filter speichern**

Sie können einen vermittels der Schnellsuchleiste definierten Filter speichern.

Geben Sie Ihre Suchbegriffe in die Schnellsuchleiste ein.

Klicken Sie am unteren Rand der Tabelle auf Speichern.

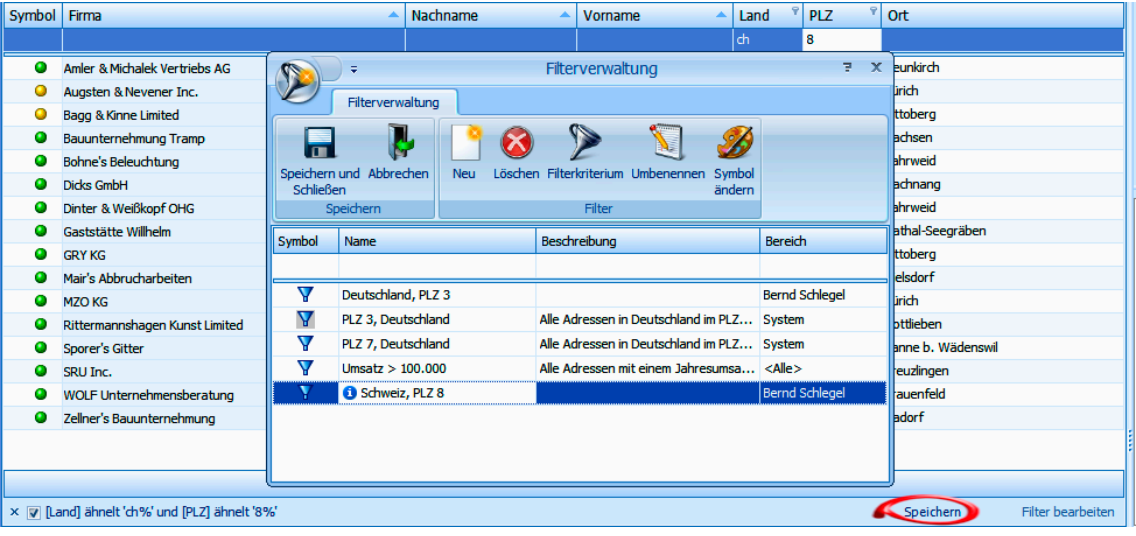

- Der Dialog zur Filterverwaltung öffnet sich.
- **Tragen Sie einen Namen und eine Beschreibung für diesen Filter** ein.
- Schließen Sie die Filterverwaltung.

# **Filter für Kontakte**

Auch die Kontakte verfügen über eine Werkzeugleiste mit verschiedenen Filtermöglichkeiten. Allerdings können Sie diese Filter nicht selbst anlegen und verwalten. Dies muss Ihr Systemverwalter in der Datenbankstruktur tun, womit diese neuen Filter fest hinterlegt werden.

# **Filter anwenden**

Sie schalten einen Datenfilter über die Filterliste ein.

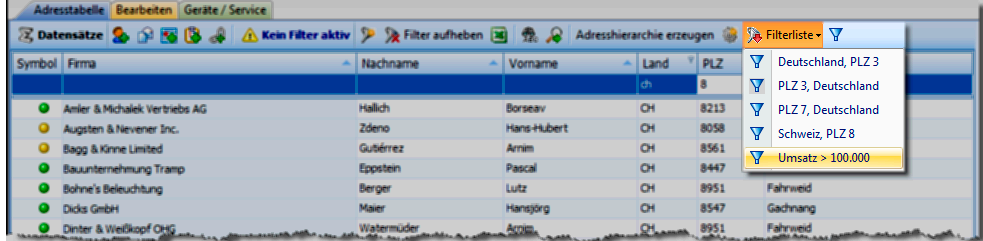

Klicken Sie den gewünschten Filter an.

Die in der Werkzeugleiste angezeigten Informationen ändern sich an mehreren Stellen:

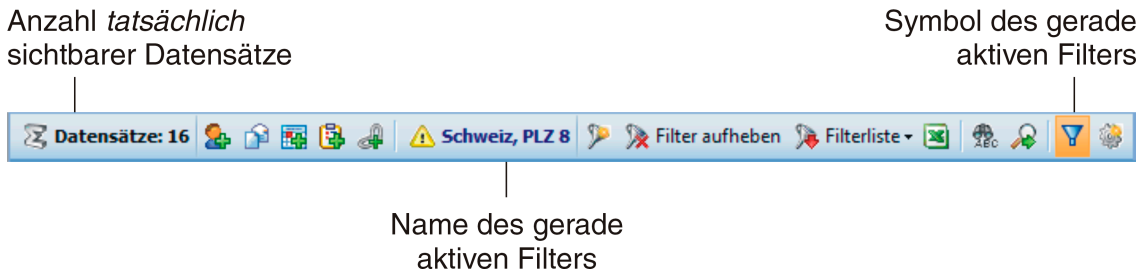

In Ihrer Adresstabelle werden jetzt ausschließlich die herausgefilterten Adressen angezeigt.

# **Volltextsuche**

In der Werkzeugleiste findet sich ein Icon, über das Sie eine unkomplizierte Volltextsuche aufrufen können. Diese Volltextsuche durchforscht sämtliche angezeigten Spalten der Datentabelle auf den Suchbegriff.

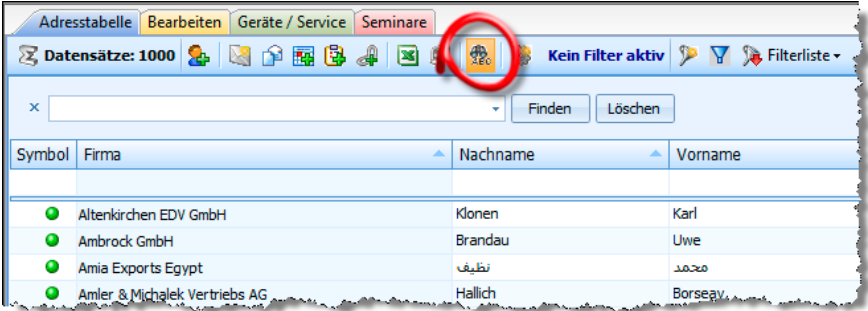

- **Klicken Sie die Schaltfläche in der Werkzeugleiste an, erscheint ein** Feld, in das Sie den Suchbegriff eingeben.
- ▶ Klicken Sie nun auf »Finden«.
- Ihnen werden nur noch Datensätze angezeigt, welche den Suchbegriff in einem der Felder enthalten. Der Suchbegriff ist jeweils farbig markiert.

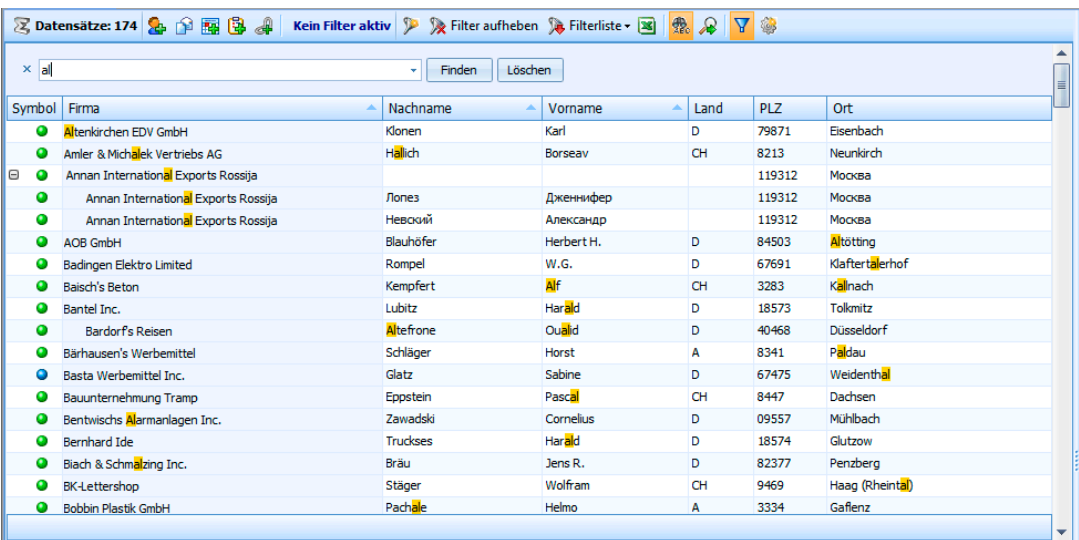

# **Suchen**

Mit den Suchfunktionen finden Sie schnell bestimmte Einzeladressen. Wollen Sie aus Ihrem Adressbestand hingegen bestimmte Adressgruppen etwa für ein Mailing herausfiltern, greifen Sie zu Recherchefunktionen.

- Gehen Sie in die Adresstabelle und tippen Sie in schneller Folge die ersten beiden Zeichen des Suchbegriffs ein
- oder erteilen Sie den Befehl Bearbeiten: Adresse suchen
- oder betätigen Sie F4

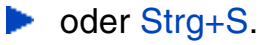

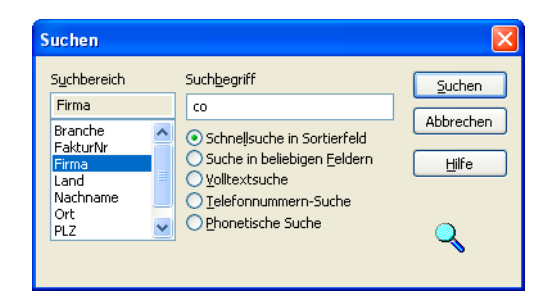

- Als Suchbegriff sind die beiden Zeichen, die die Dialogbox aufriefen, bereits eingetragen. Sie können diesen Suchbegriff ergänzen.
- **Mit den Optionsfeldern bestimmen Sie die Suchmethode.**
- Der Suchbereich legt das Feld fest, in dem gesucht werden soll. Bei gedrückter Strg-Taste können Sie auch mehrere Felder markieren, allerdings nur bei »Suche in beliebigen Feldern«, »Volltextsuche« und »Phonetischer Suche«.
- Bestätigen Sie mit OK.

Ihre Adressen werden jetzt durchsucht.

Die Suchfunktion wird nicht angezeigt. Was kann ich tun?

Klicken Sie einmal auf irgendeine Adresse der Adresstabelle, damit sie den Fokus erhält.

► Haben Sie »Suche in beliebigen Feldern« oder »Volltextsuche« gewählt, bleibt der Dialog geöffnet, und Sie können mit Weitersuchen zum nächsten Treffer springen.

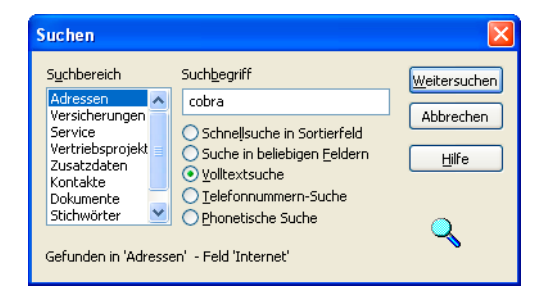

Ihnen stehen folgende Suchmethoden zur Verfügung:

- Schnelle Suche in einem Sortierfeld.
- Suche in beliebigen Feldern (der Adressmaske).
- Volltextsuche: Die Suche wird auch in den Bemerkungen, Kontakten, Zusatzdaten und Stichwörtern durchgeführt.
- Suche nach Telefonnummern. Ein eingehender Anruf wird simuliert.

**Phonetische Suche: Diese Suche findet außer dem eigentlichen** Suchbegriff auch lautverwandte Begriffe, also »Maier«, »Meyer« und »Meier«.

Ist während eines Suchvorganges eine Recherche eingeschaltet, wird stillschweigend nur in den recherchierten Adressen gesucht.

# **Dokumente suchen und anzeigen**

Ihr Systemverwalter kann ein Element zur Suche nach Dokumenten in Ihre Ansichten einbinden. Er definiert auch die verschiedenen Suchen, die Ihnen dort angeboten werden. Sie selbst können die Suchergebnisse filtern.

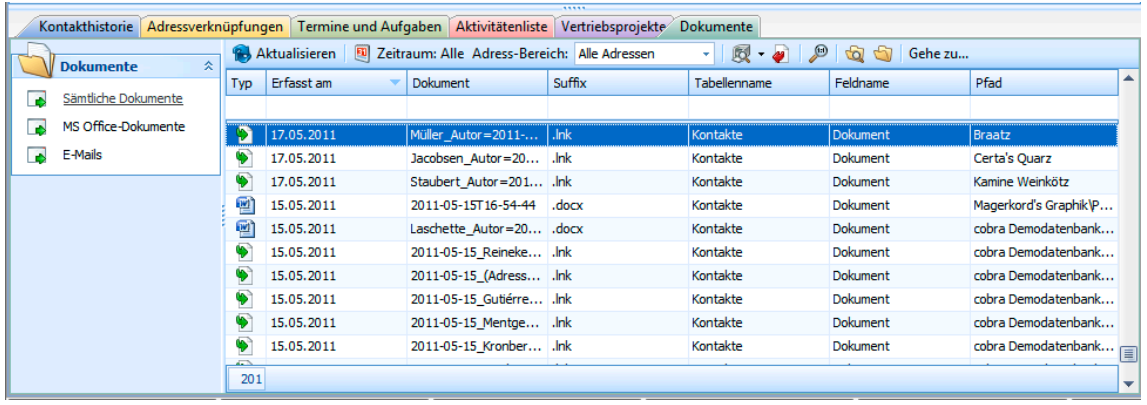

- Links finden Sie die verschiedenen Suchroutinen.
- Über die Symbolleiste am oberen Rand des Ansichtenelements können Sie die Auswahl weiter filtern.

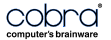

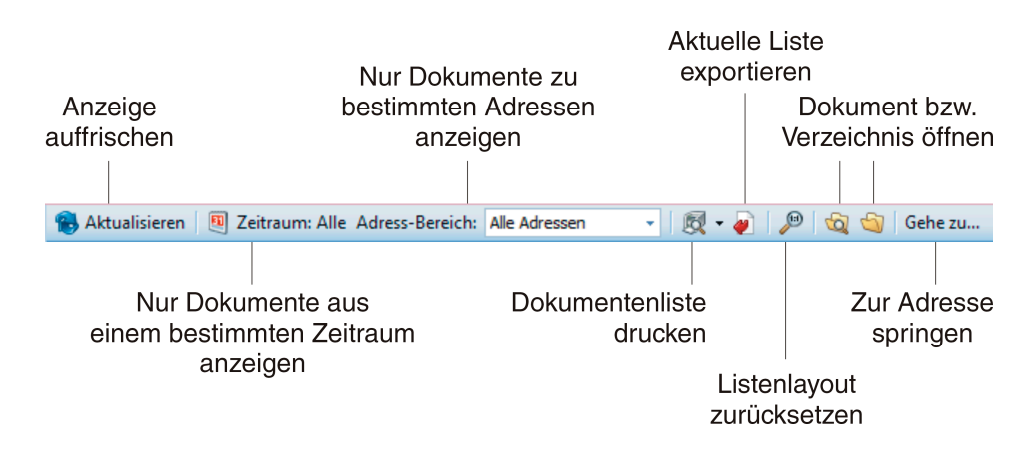

- Als Adress-Bereich können Sie u.a. auch »Adresshierarchie« wählen. Damit werden Ihnen die Dokumente aktuellen Hauptadresse und ihrer Nebenadressen angezeigt.
- Direkt unter den Spaltentiteln findet sich evtl. auch eine Suchleiste. Geben Sie hier etwas ein, werden nur noch Dokumente angezeigt, die diesen Suchkriterien entsprechen.

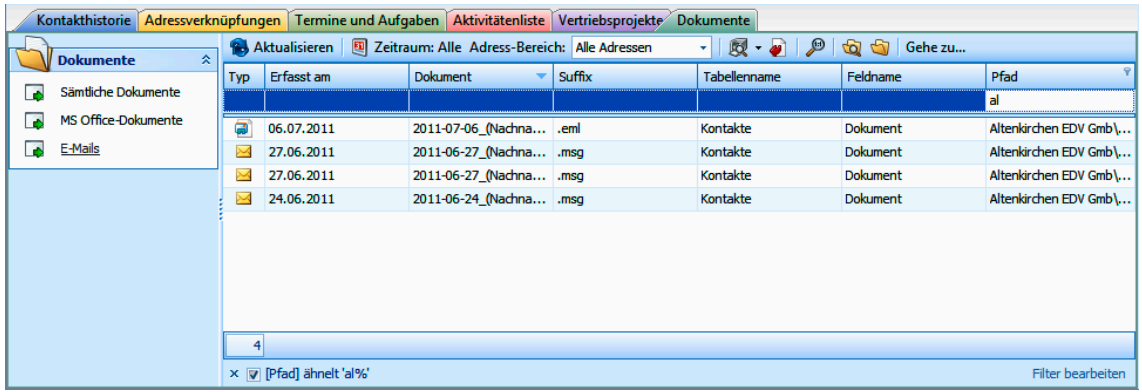

# **Recherchieren**

Mit Recherche-Funktionen werden Adressen, die bestimmte Kriterien erfüllen, ausgewählt. Danach können diese Adressen in vielfältiger Art weiterbearbeitet – zum Beispiel gedruckt oder exportiert – werden. Recherchierte Adressen werden in der Tabellenansicht farblich hervorgehoben (Sie können die Farbe der recherchierten Adressen jederzeit in den Benutzereinstellungen ändern):

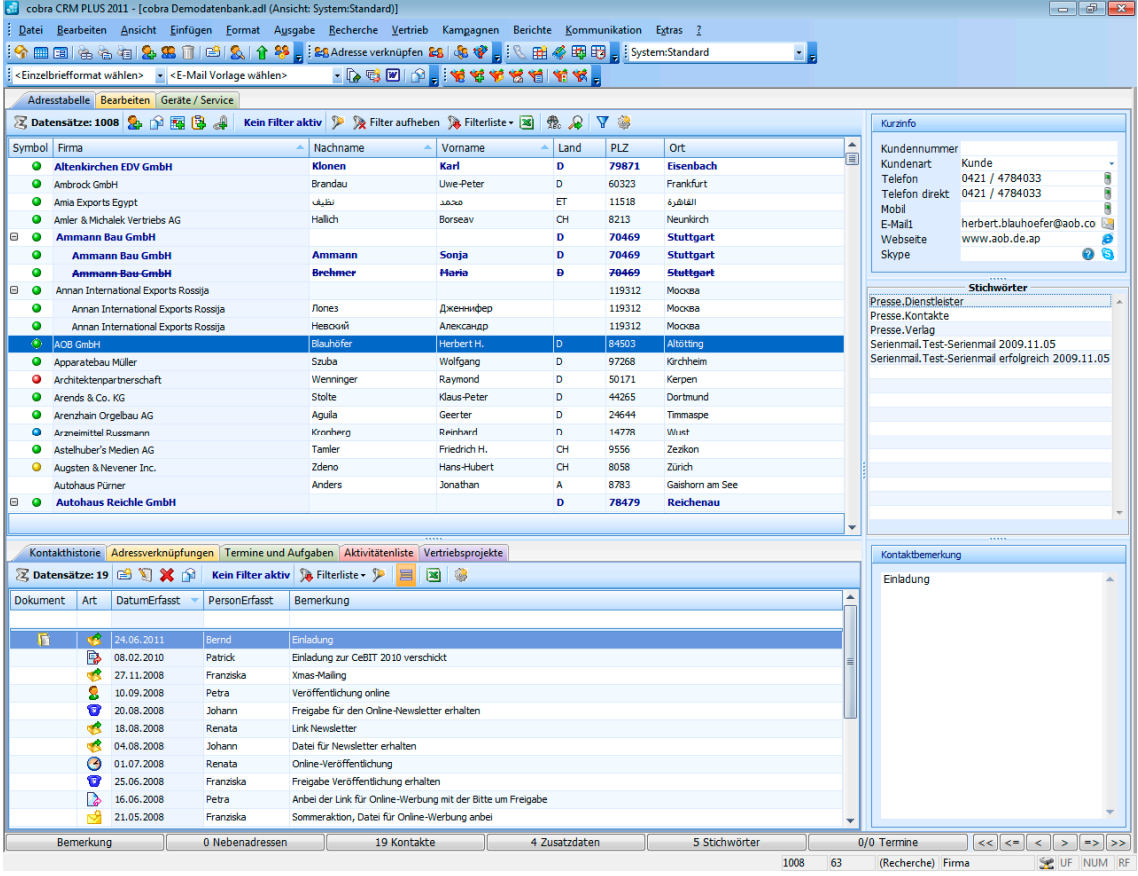

In der Statuszeile unten rechts sehen Sie, wie viele Adressen momentan recherchiert sind:

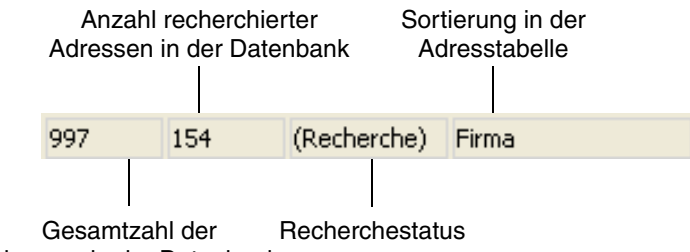

Adressen in der Datenbank

Informativ für Sie ist der Recherchestatus:

- Recherche Es werden nur die recherchierten Adressen angezeigt. Die Recherche wurde mit dem Befehl Recherche: Einschalten aktiviert.
- (Recherche) Es werden (farblich hervorgehobene) recherchierte sowie alle nicht recherchierten Adressen angezeigt (oder es sind gar keine Adressen recherchiert). Die Recherche ist also ausgeschaltet. Das kann durch den Befehl Recherche: Ausschalten geschehen.

### **Nur recherchierte oder alle Adressen gemeinsam anzeigen**

In der Tabellenansicht können Sie also entweder alle oder nur die recherchierten Adressen anzeigen.

- Erteilen Sie den Befehl Recherche: Recherche einschalten ( $\triangle$ ). Es werden nur noch recherchierte Adressen angezeigt.
- **Erteilen Sie den Befehl Recherche: Recherche ausschalten ( ).** -Es werden alle Adressen – unrecherchierte sowie recherchierte – angezeigt.

Haben Sie die Recherche ausgeschaltet – werden also recherchierte und unrecherchierte Adressen gemeinsam angezeigt – können Sie mit zwei speziellen Schaltflächen von recherchierter zu recherchierter Adresse springen.

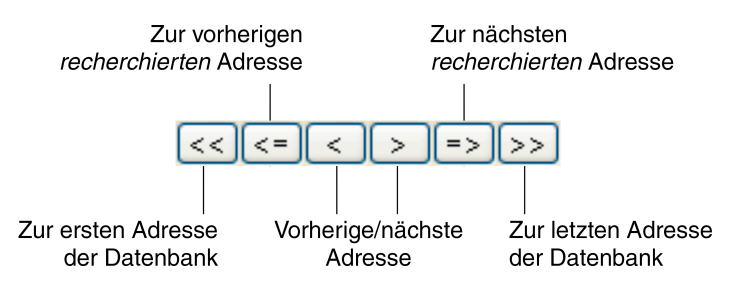

# **Recherche-Arten**

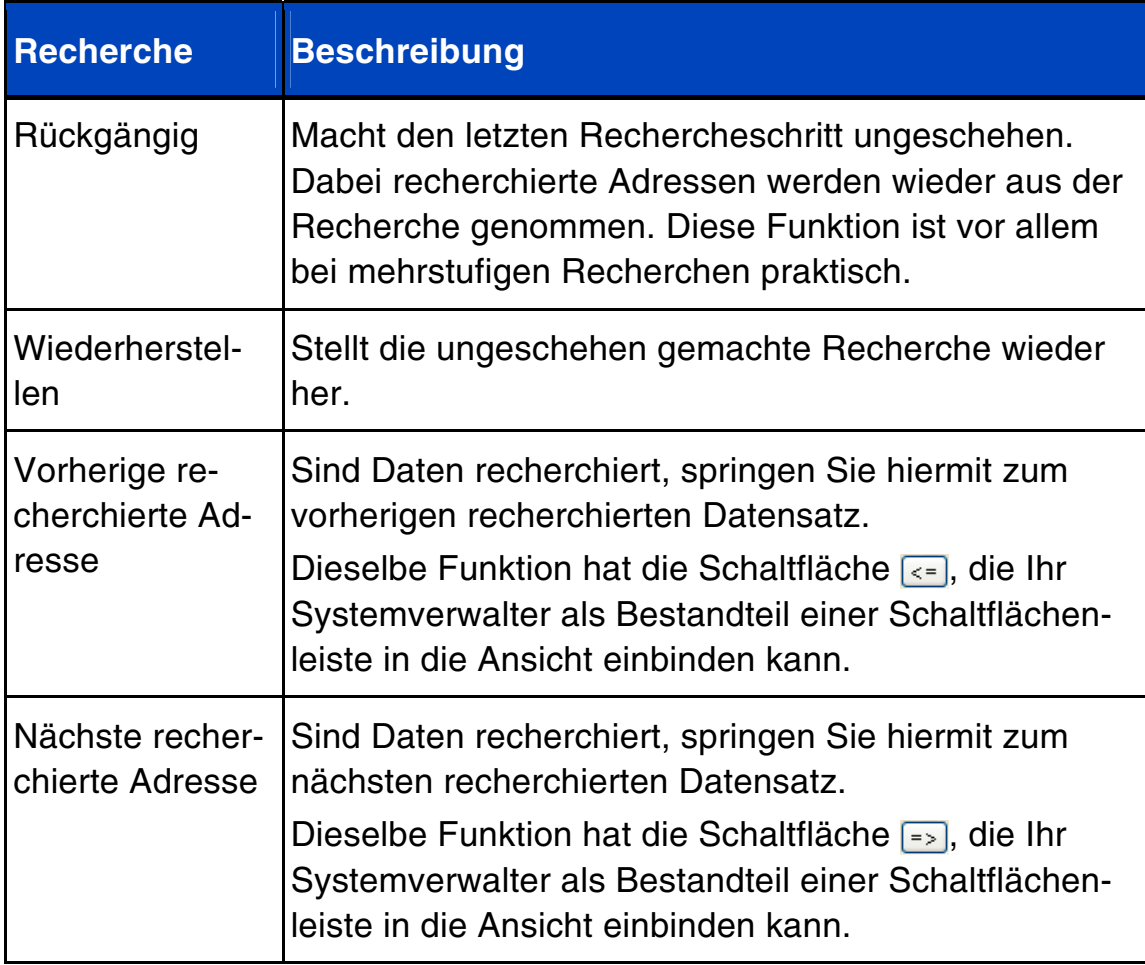

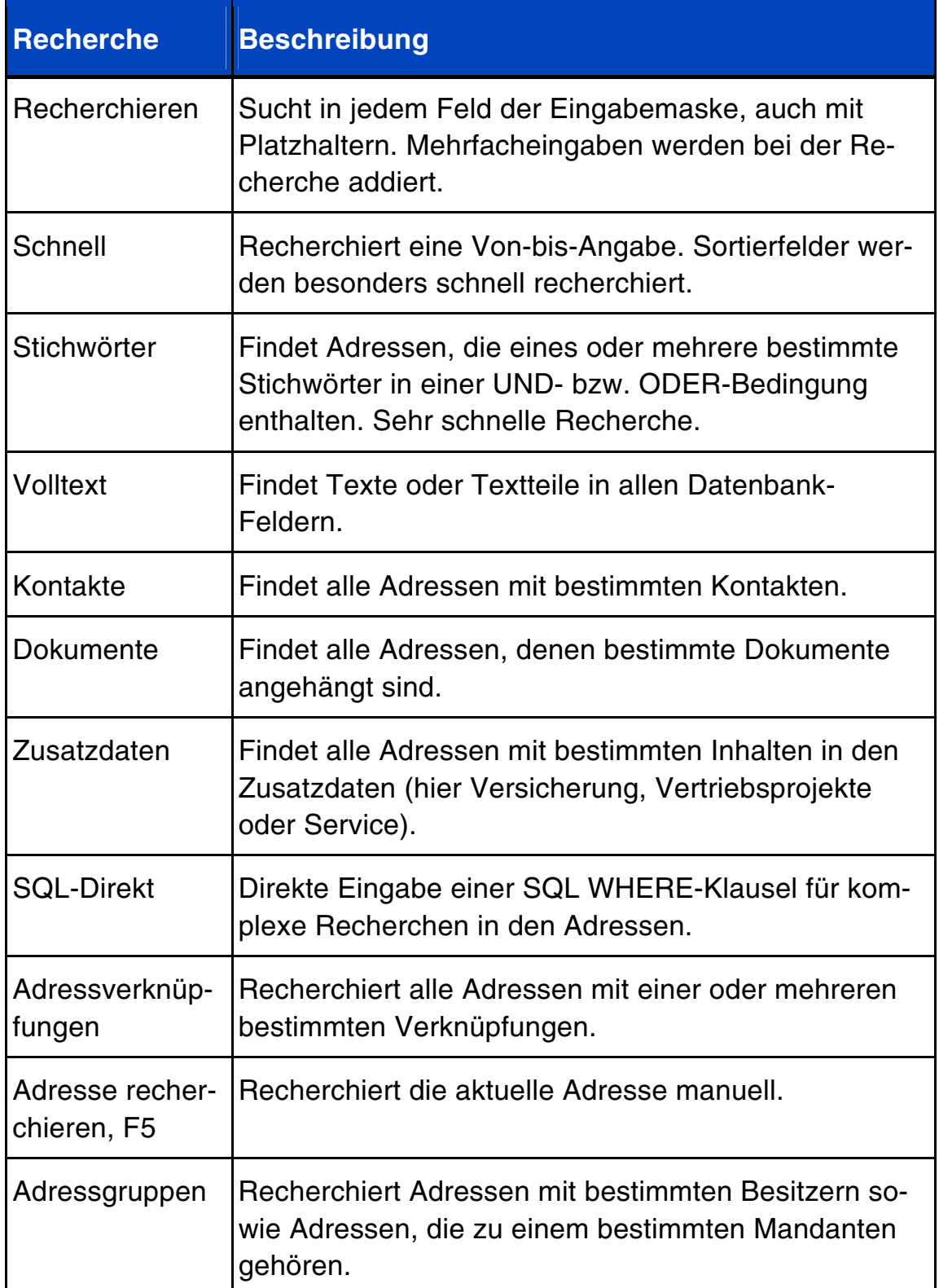

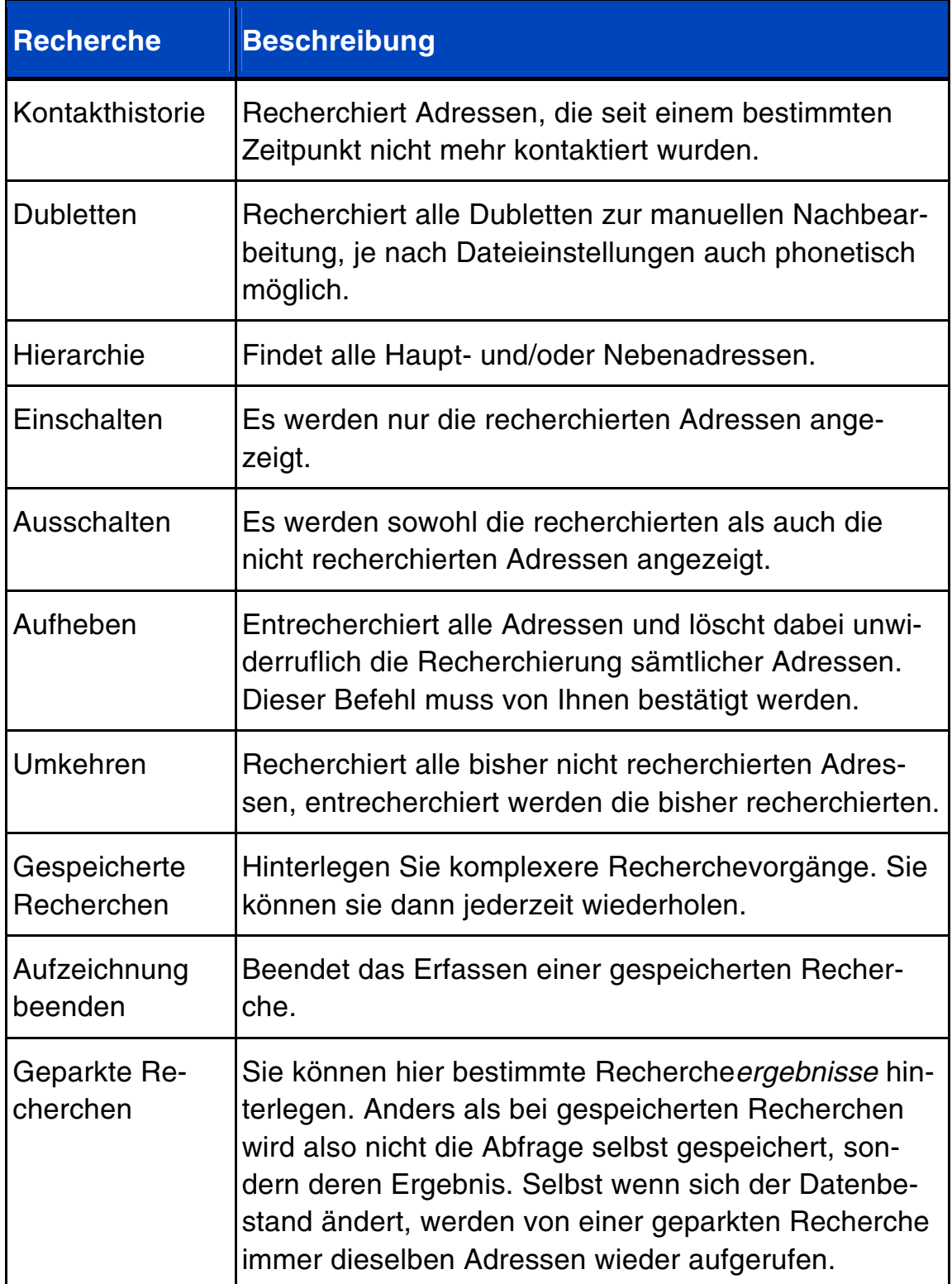

Alle Recherche-Arten können in beliebiger Reihenfolge nacheinander ausgeführt und so miteinander kombiniert werden. Damit lassen sich beliebige UND- sowie ODER- bzw. NICHT-Verknüpfungen erreichen. Solche mehrstufigen Recherchen werden auch als Gespeicherte Recherchen abgelegt.

Zum Abschluss einer Recherche wird Ihnen angezeigt, wie viele Datensätze recherchiert wurden.

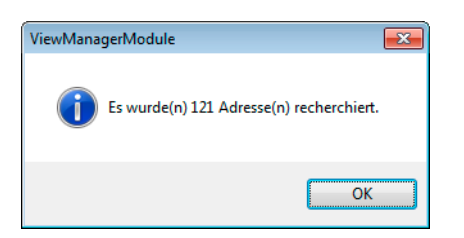

Stört Sie diese Anzeige, schalten Sie sie unter Extras: Benutzereinstellungen: Allgemein aus. Dazu dient dort die Option Recherche-Meldungen deaktivieren.

## **Alle Adressen finden, die ein bestimmtes Kriterium erfüllen**

Dazu

klicken Sie in der Symbolleiste Recherche 2 die Schaltfläche

oder erteilen den Befehl Recherche: Recherchieren.

Es öffnet sich eine leere Adressmaske (die Recherchemaske). Außerdem erscheint eine verschiebbare Dialogbox mit den beiden Schaltflächen Ausführen und Abbrechen.

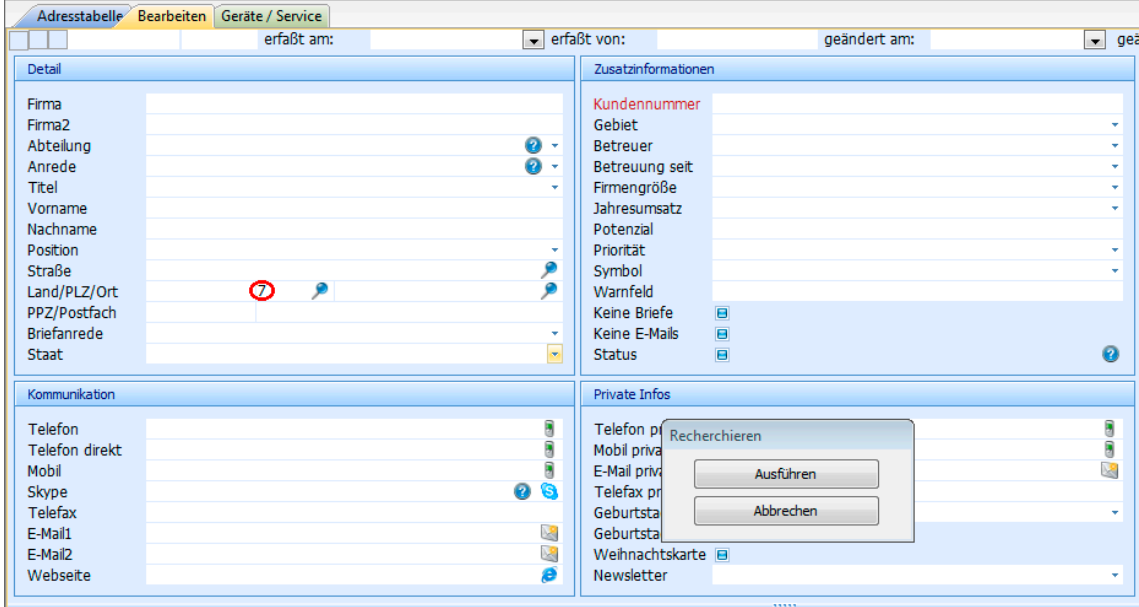

- ▶ Tragen Sie ins Feld, in dem Sie nach einem bestimmten Inhalt suchen wollen, den Suchbegriff ein (im Beispiel eine 7 im Feld »Postleitzahl«). Tragen Sie in die Recherchemaske mehrere Suchbegriffe in mehrere Felder ein, werden nur jene Adressen recherchiert, die *alle* Suchbegriffe enthalten.
- Klicken Sie Ausführen an.

Besteht bereits eine Recherche, öffnet sich der Dialog Recherche.

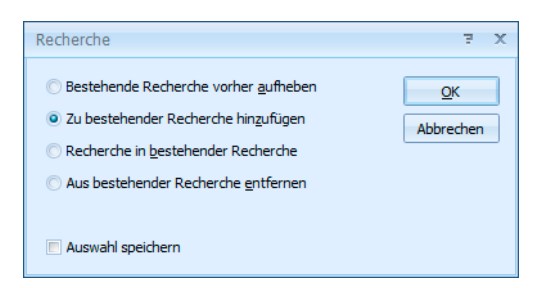

- Aktivieren Sie die Option Bestehende Recherche vorher aufheben, wenn Sie eine komplett neue Recherche anlegen wollen.
- Zu bestehender Recherche hinzufügen erweitert Ihr bisheriges Rechercheergebnis um die jetzt gefundenen Adressen (ODER-Bedingung).
- Recherche in bestehender Recherche schränkt Ihr bisheriges Rechercheergebnis auf Adressen ein, die zusätzlich zum bisherigen auch das neue Kriterium erfüllen (UND-Bedingung).
- Aus bestehender Recherche entfernen löscht die neu recherchierten Adressen aus der bisherigen Recherche (NICHT-Bedingung).
- Auswahl speichern bewirkt, dass die jetzt gewählte Option Ihnen auch beim nächsten Öffnen des Dialoges vorgeschlagen wird.
- Schließen Sie den Dialog mit OK.

Die Recherche wird durchgeführt.

Die Recherche wird durchgeführt. Alle Adressen, die den Suchbegriff enthalten, werden in der Tabelle angezeigt. Außerdem werden sie farbig markiert.

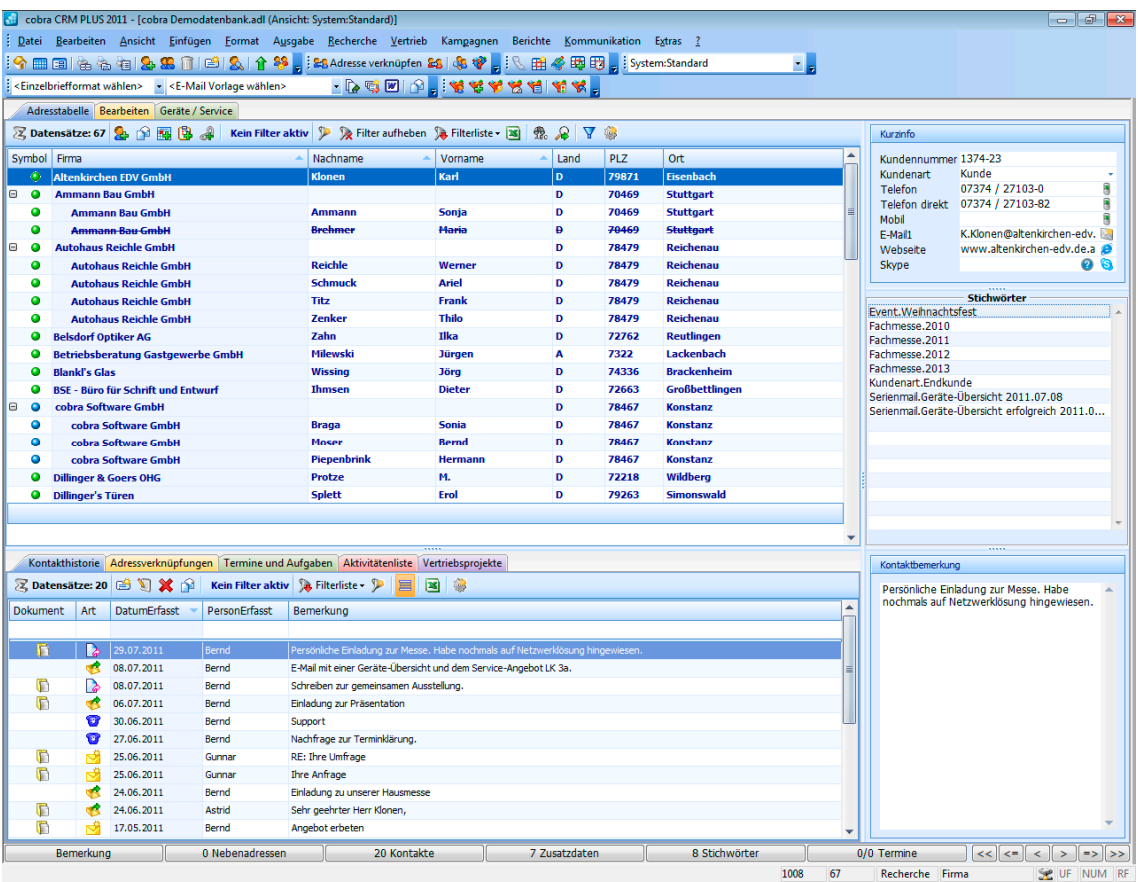

### Das Ergebnis wird in dieser Form dargestellt:

Gefunden wurden alle Adressen aus dem Postleitzahlengebiet 7. Wie Sie sehen, ist keine vollständige Eingabe des Suchbegriffs notwendig. cobra ergänzt den Suchbegriff am Ende automatisch mit einem Joker (\*). Außerdem stehen weitere Sonderzeichen zur Verfügung.

### **Sonderzeichen in der Recherchemaske**

In der Recherchemaske sind folgende Sonderzeichen einsetzbar:

- Der Stern wird als Joker gebraucht.
- wird einem Recherchebegriff ein Minuszeichen vorangestellt, sucht cobra die Adressen, die den Begriff *nicht* enthalten.
- = findet alle Adressen, deren Text im Recherchefeld *genau* dem vorgegebenen Eintrag entspricht.
- > findet alle Adressen, deren Text im Recherchefeld *größer* als der vorgegebene Eintrag ist.
- >= findet alle Adressen, deren Text im Recherchefeld *größer oder gleich* dem vorgegebenen Eintrag ist.
- < findet alle Adressen, deren Text im Recherchefeld *kleiner* als der vorgegebene Eintrag ist.
- <= findet alle Adressen, deren Text im Recherchefeld *kleiner oder gleich* dem vorgegebenen Eintrag ist.
- () [Klammer auf, Klammer zu] findet alle Adressen, deren Recherchefeld *leer* ist.
- ? ist ein Platzhalter für ein einzelnes beliebiges Zeichen. PLZ : ???? findet alle vierstelligen Postleitzahlen.

### **Beispiele:**

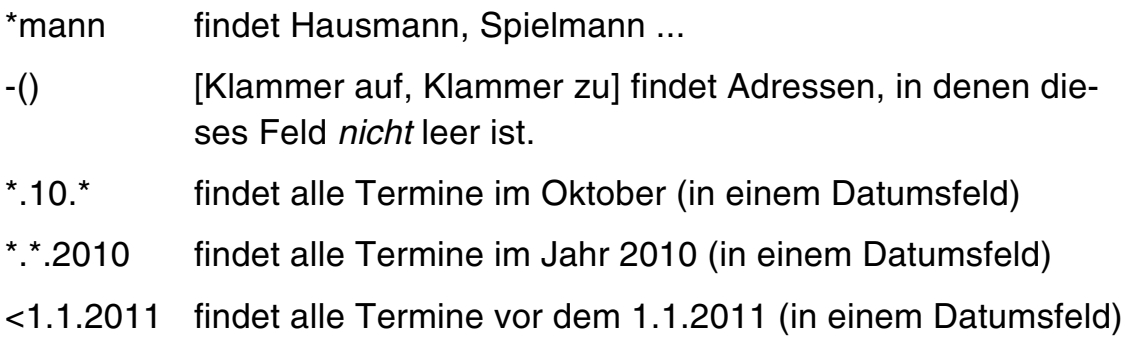

### **Einen Feldinhalt in allen Adressen recherchieren**

Mit dieser Recherche finden Sie alle Adressen, die in einem bestimmten Feld den gleichen Inhalt haben wie die aktuelle Adresse.

- Wechseln Sie zur Adressmaske.
- **Markieren Sie den zu findenden Teil des Feldinhalts.**
- **Klicken Sie mit der rechten Maustaste in das Feld, in dem recher**chiert werden soll.
- Wählen Sie aus dem Kontextmenü den Befehl Recherche.

Der Dialog Recherche wird angezeigt:

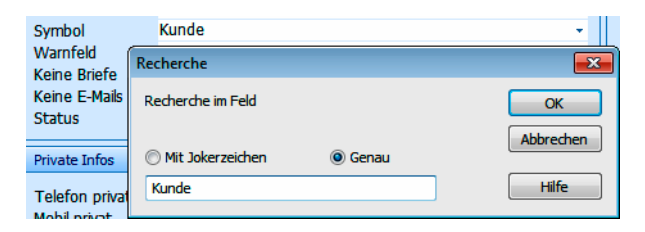

Der Dialog enthält einen Recherchevorschlag.

- Bei Bedarf ändern Sie die Suchmethode und den vorgeschlagenen Recherchierbegriff.
- Starten Sie die Recherche mit OK.

Die Recherche wird durchgeführt. Das Ergebnis wird in der Tabelle angezeigt.

### **Schnelle Recherche**

Die schnelle Recherche greift auf eine schon bestehende Sortierreihenfolge zurück. Innerhalb dieser Sortierreihenfolgen können Von-bis-Recherchen durchgeführt werden.

Dazu

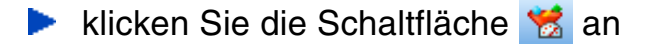

I

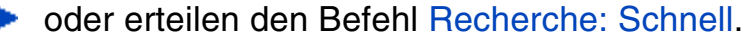

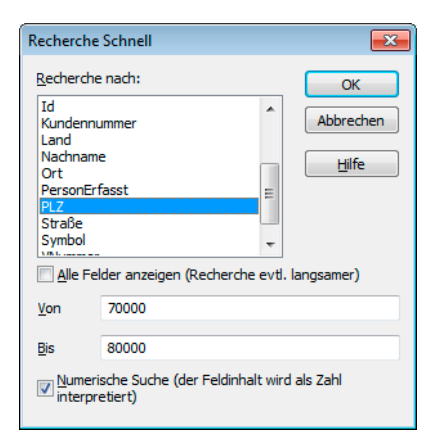

- **Mit der Option Alle Felder anzeigen können Sie auch in anderen Fel**dern suchen. Das verlangsamt die Recherche allerdings u. U. erheblich.
- Mit der Option »Numerische Suche« wird der Inhalt der Suchfelder als Zahl interpretiert.

Dies hat beispielsweise bei einer PLZ-Suche zur Folge, dass mit den abgebildeten Einstellungen tatsächlich nur noch Postleitzahlen im gewünschten Gebiet gefunden werden. Ist diese Option ausgeschaltet, findet die abgebildete Suche beispielsweise auch vierstellige schweizerische Postleitzahlen wie 7322 oder 8000.

### **Stichwörter recherchieren**

Eine Stichwort-Recherche findet jene Adressen, die das gesuchte Stichwort bzw. die gewünschte Kombination von Stichwörtern enthalten.

Dazu

klicken Sie die Schaltfläche stan

oder erteilen den Befehl Recherche: Stichwörter.

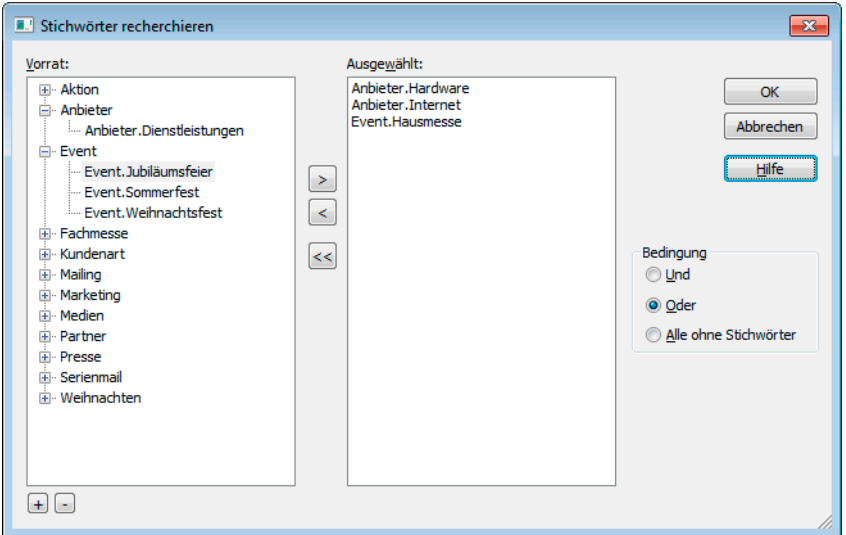

Die Bedingung trägt bei Angabe von mehr als einem Stichwort:

Und – Herausgefiltert werden Adressen, denen ALLE ausgewählten Stichwörter zugeordnet sind.

Oder – Herausgefiltert werden Adressen, denen mindestens EINS der ausgewählten Stichwörter zugeordnet ist.

Alle ohne Stichwörter – Filtert alle Adressen heraus, denen kein Stichwort zugeordnet ist.

Eine Stichwortrecherche ist sehr schnell. Selbst bei sehr großen Datenbeständen ist die Zeit nur abhängig von der Anzahl der Treffer, nicht von der Anzahl der Adressen.

### **Volltext-Recherche**

Mit der Volltext-Recherche werden Texte oder Teile daraus in allen Feldern gesucht. Dies kann bei umfangreichen Datenbanken unter Umständen einige Zeit in Anspruch nehmen.

Dazu

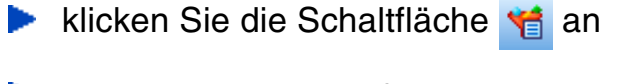

**►** oder erteilen den Befehl Recherche: Volltext.

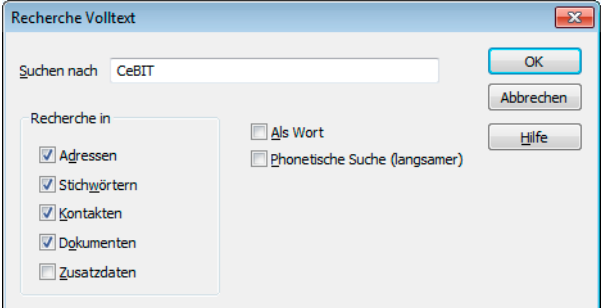

Den tatsächlichen Suchumfang legen Sie bei jeder Volltextrecherche erneut fest.

### **Kontakte recherchieren**

Erteilen Sie den Befehl Recherche: Kontakte.

cobra recherchiert alle Adressen, die mindestens einen Kontakt mit den hier angegebenen Daten haben.

Lassen Sie die Felder dieses Dialogs leer, werden alle Adressen recherchiert, die über mindestens einen Kontakt verfügen.

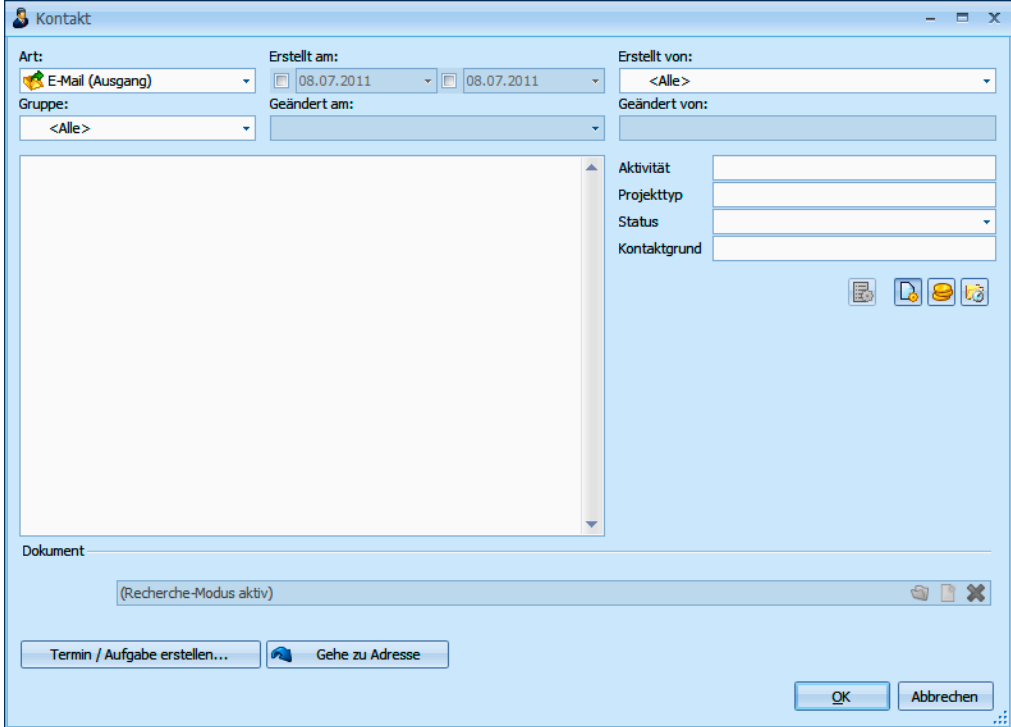

Zusätzlich zu anderen Merkmalen können Sie über den Bereich Projekt gezielt nach Kontakten forschen, die einem bestimmten Mandanten und Projekt zugeordnet wurden. Klicken Sie dazu auf die Schaltfläche

Der Filter Letzte Recherche wurde automatisch eingeschaltet. Die Kontakthistorie zeigt daher nur noch jene Kontakte, nach denen Sie gesucht haben.

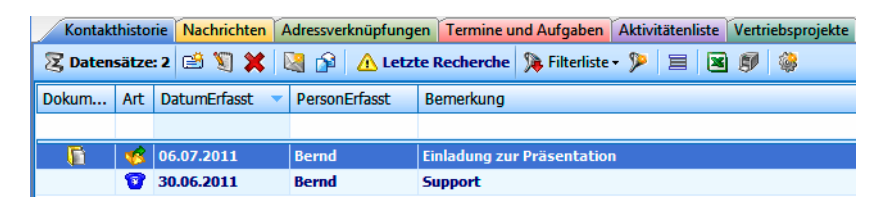

Schalten Sie den Filter Letzte Recherche aus, werden hier wieder sämtliche Kontakte angezeigt. Die Adressen bleiben in diesem Fall weiterhin recherchiert, und die Recherche ist eingeschaltet. Der Filter Letzte Recherche beeinflusst nur, welche Kontakte angezeigt werden.

### cobro

### **Zusatzdaten recherchieren**

Die Recherche in Zusatzdaten und Untertabellen findet Adressen, die über ganz bestimmte Zusatzdaten verfügen.

- Erteilen Sie den Befehl Recherche: Zusatzdaten.
- Wählen Sie die Zusatzdaten, in denen Sie recherchieren wollen.

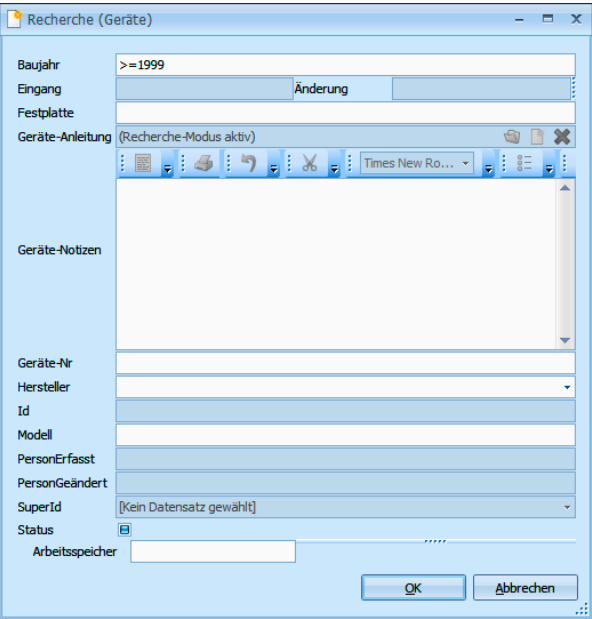

- **Tragen Sie Ihre Recherchekriterien ein.**
- Klicken Sie auf Ausführen.
- Die Recherche wird durchgeführt. Alle Adressen, die entsprechende Zusatzdaten enthalten, werden in der Tabelle recherchiert angezeigt.

Wechseln Sie jetzt in die Registerkarten Geräte/Service und dort Geräte.

Nach einer solchen Recherche sind bestimmte Adressen in der Adresstabelle recherchiert. Mit dem Filter Letzte Recherche Konnen Sie die Anzeige der Zusatzdaten auf jene Zusatzdaten beschränken, die Ihren Recherchekriterien Genüge tun.

## **Adressverknüpfungen recherchieren**

Mit Adressverknüpfungen legen Sie geschäftliche Beziehungen zwischen verschiedenen Adressen fest. Also etwa »X ist Partner von Y« oder »Y ist Lieferant von Z« usw. Sie können Adressen recherchieren, die in einer bestimmten Weise mit anderen verknüpft sind.

**Mit dem Befehl Recherche: Adressverknüpfungen rufen Sie eine** Auswahl auf.

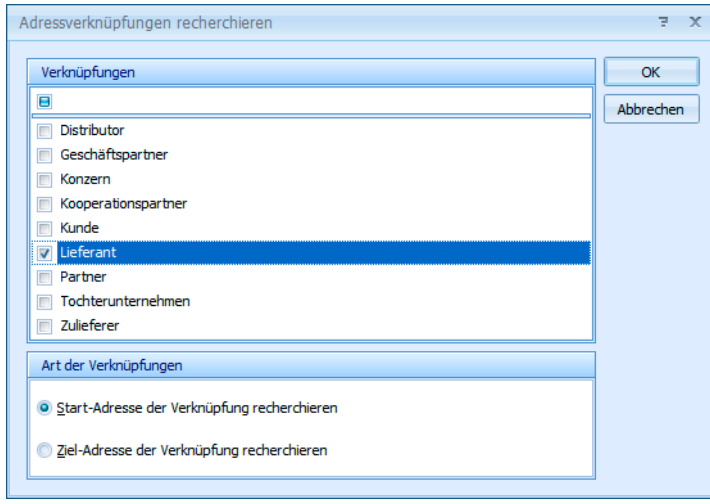

- In diesem Fall suchen Sie nach Adressen, die mit anderen im Verhältnis Lieferant stehen. Wenn X Lieferant von Y ist, ist X Start der Verknüpfung und Y Ziel der Verknüpfung.
- **Mit den abgebildeten Einstellungen suchen Sie also nach jemandem,** der andere mit Essen beliefert.
- Wollten Sie nach Adressen suchen, die sich mit Essen beliefern lassen, hätten Sie bei sonst unveränderten Einstellungen Ziel-Adresse der Verknüpfung recherchieren angeklickt.

### **Adressgruppen recherchieren**

Sie können auch bestimmte Adressarten sowie Adressen mit einem bestimmten Besitzer recherchieren.

Erteilen Sie den Befehl Recherche: Adressgruppen.

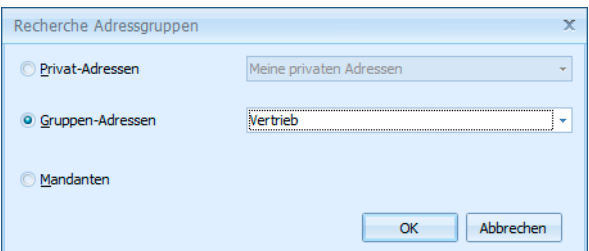

Als Privat-Adressen gelten jene Adressen, die Sie in der einen oder anderen Weise "besitzen".

Gruppen-Adressen: In der Liste sehen Sie alle Gruppen, denen Sie als Benutzer oder Verwalter angehören. Sie können Adressen, die als Gruppenadressen für Ihre Gruppen angelegt wurden, recherchieren.

Mit Mandanten recherchieren Sie alle Adressen, die in der Mandanten- und Projektverwaltung als Mandanten angelegt sind.

### **Kontakthistorie recherchieren**

Mit dieser Recherche finden Sie Adressen, die noch nie kontaktiert wurden oder innerhalb eines bestimmten Zeitraumes keinen Kontakt hatten. Das hilft Ihnen etwa bei der gezielten Pflege von Kundenkontakten.

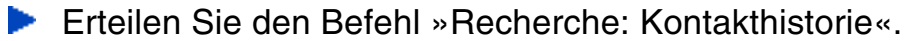

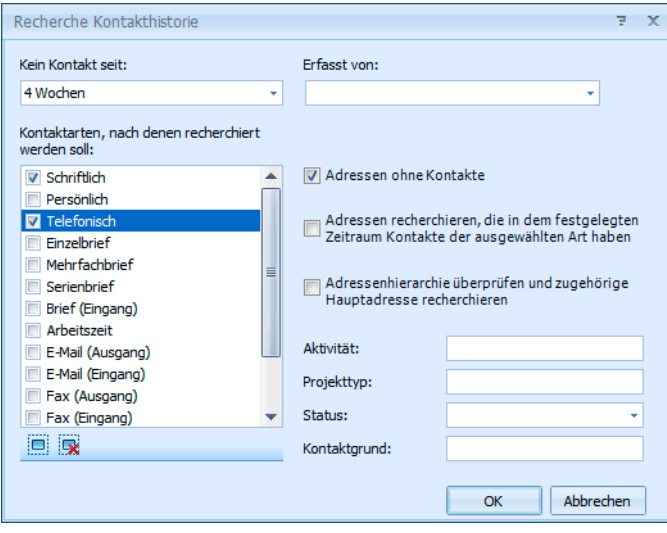

In diesem Fenster definieren Sie die Suchkriterien. Damit filtern Sie alle Adressen heraus, die die angegebenen Kriterien erfüllen.

Kein Kontakt seit...........Sie können Adressen recherchieren, mit denen über einen bestimmten Zeitraum kein Kontakt mehr bestand. Sie können dazu einen der angebotenen Zeiträume auswählen oder einen eigenen Zeitraum eintippen.

- Erfasst von....................Geben Sie hier denjenigen Benutzer an, der den Kontakt eingegeben hat.
- Kontaktarten .................Wählen Sie hier aus, welche Art von Kontakt innerhalb des angegeben Zeitraumes *nicht* stattgefunden hat.

Adresshierarchie überprüfen ...

Sie können sich nur die Hauptadressen anzeigen lassen. Dabei werden Hauptadressen dann recherchiert, wenn mindestens eine Nebenadresse über einen entsprechenden Kontakt verfügt.

Frei definierbare Kontakt-Felder [z. B. Aktivität usw.] Hier können Sie weitere Kontaktmerkmale angeben.

### **Dubletten recherchieren**

Das Programm recherchiert alle Adressen, die doppelt vorhanden sind. Dazu werden die unter Datei: Einstellungen zur Dublettenkontrolle festgelegten Felder der Adressmaske verglichen.

**Erteilen Sie den Befehl Recherche: Dubletten.** 

Die Adressen werden immer paarweise recherchiert. Danach stehen diese Dubletten zur manuellen Weiterbearbeitung zur Verfügung.

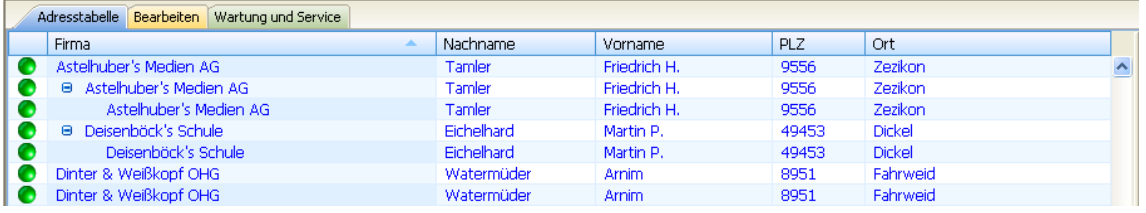

Diese Recherche funktioniert nur, wenn die Dublettenkontrolle eingeschaltet ist. *Mehr über Dubletten erfahren Sie im* → *Systemverwalter-Handbuch.* 

### **Hierarchie recherchieren**

Ist die hierarchische Adressverwaltung eingeschaltet, findet diese Recherche folgendes:

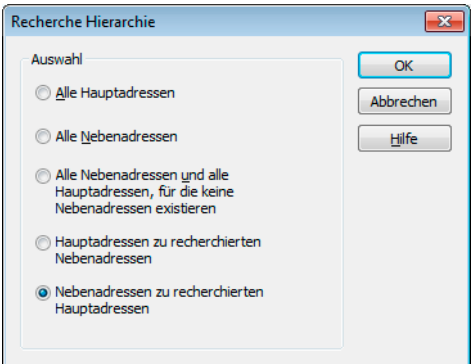

Sie setzen diese Rechercheart für Haupt- und Nebenadressen ein.

### **Recherche umkehren**

Manchmal ist es einfacher, alle Adressen zu recherchieren, die Sie *nicht* benötigen. Danach kehren Sie die Recherche einfach um, um die gewünschten Adressen zu recherchieren.

**Recherchieren Sie jene Adressen, die Sie nicht benötigen.** 

Erteilen Sie den Befehl Recherche: Umkehren.

Die recherchierten Adressen werden aus der Recherche entfernt, und alle bisher nicht recherchierten Adressen werden recherchiert.

Wenn Sie alle Postleitzahlbereiche außer 3 recherchieren wollen, recherchieren Sie zuerst den PLZ-Bereich 3 und kehren anschließend die Recherche einfach um.

### **Adressen zu einer Recherche hinzufügen oder daraus entfernen**

- Kann ich nicht einer Recherche noch ein paar Adressen manuell hinzufügen? Oder vielleicht ein paar wieder daraus entfernen? – Dafür gibt es einen eigenen Befehl. Mit dem können Sie einzelne Adressen zusätzlich recherchieren oder einzelne recherchierte Adressen wieder »entrecherchieren«.
- Wollen Sie Adressen zu einer Recherche hinzufügen, müssen Sie erst mal die Recherche ausschalten. Sonst sehen Sie ja nur recherchierte Adressen. Erteilen Sie also den Befehl Bearbeiten: Recherche ausschalten, oder klicken Sie vi an.
- Wenn Sie Adressen aus einer Recherche entfernen wollen, kann der gegenteilige Befehl Bearbeiten: Recherche einschalten nützlich sein. Sie können auch wieder **and anklicken**.
- Wechseln Sie in die Adresstabelle.

Nun haben Sie eine ganze Reihe von Möglichkeiten, einzelne Adressen zur Recherche hinzuzufügen oder daraus zu entfernen. Die folgenden Befehle wirken in beide Richtungen. Das heißt, nicht recherchierte Adressen werden damit recherchiert und recherchierte Adressen aus der Recherche entfernt. Entsprechend ändert sich jeweils die Anzeigefarbe der gewählten Adresse.

- ► Halten Sie die Umschalt-Taste gedrückt, und markieren Sie die fragliche Adresse.
- Oder markieren Sie die gewünschte Adresse und klicken Sie die Schaltfläche **a** an.
- Oder erteilen Sie den Befehl Recherche: Adresse recherchieren.

**Dead** Oder betätigen Sie F5.

### **Recherche aufheben**

Benötigen Sie eine Recherche nicht mehr, können Sie diese aufheben. Dabei werden die recherchierten Adressen selbst natürlich nicht verändert, sondern nur von recherchiert auf nicht recherchiert gesetzt. Danach ist keine Adresse mehr recherchiert.

- Klicken Sie die Schaltfläche **k**an,
- oder erteilen Sie den Befehl Recherche: Aufheben.

### **Recherchierte Adressen löschen**

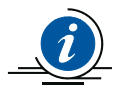

Diese Funktion steht nicht zur Verfügung, wenn gruppenfremde Adressen in den Dateieinstellungen nur zum Lesen freigegeben wurden *(*→ *Systemverwalterhandbuch)*.

Der Befehl Bearbeiten: Recherchierte Adressen löschen löscht nach einer Bestätigung alle recherchierten Adressen.

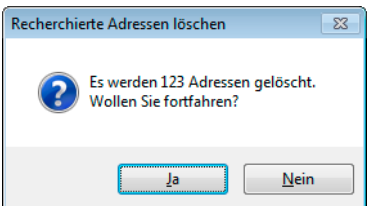

### **Gespeicherte Recherchen**

Sie können komplexe Recherchen aus verschiedenen Einzel-Recherchen aufbauen. Dabei können Sie eine Recherche zu einer bestehenden Recherche hinzufügen, davon abziehen, oder in einer bestehenden Recherche recherchieren.

Solche aus mehreren Recherchen bestehenden Vorgänge können Sie als Gespeicherte Recherchen ablegen und bei Bedarf wie ein Makro ausführen.

- Gespeicherte Recherchen werden ausschließlich über den Menü-Befehl Recherche: Gespeicherte Recherchen aufgerufen.
- **Mit Ausführen lassen Sie eine ge**speicherte Recherche über Ihren Adressbestand laufen.
- **Mit Bearbeiten können die Inhalte** einer gespeicherten Recherche beliebig geändert werden. Die Rechercheschritte selbst bleiben aber in der Reihenfolge erhalten.

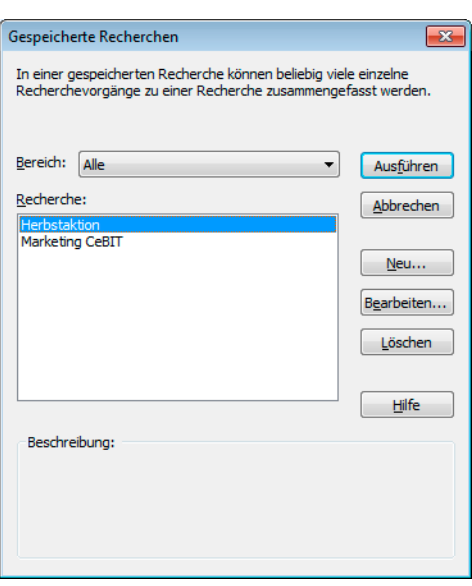

Sie müssen die einzelnen Schritte ggf. bestätigen.

**Mit Neu legen Sie eine neu zu speichernde Recherche an. Geben** Sie im nächsten Schritt den Namen der entsprechenden Recherche und eventuell eine Beschreibung ein.

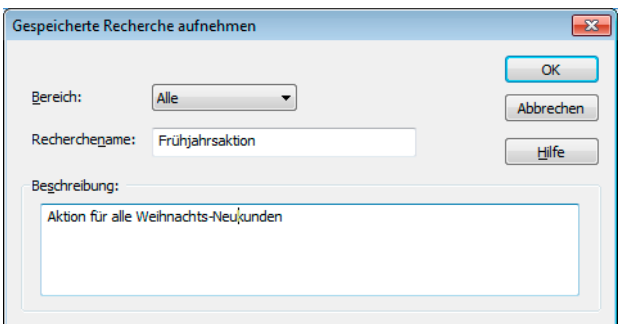

Bestätigen Sie mit OK.

Die Rechercheaufzeichnung beginnt:

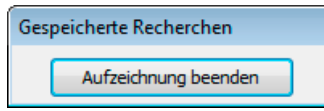

Jetzt führen Sie nacheinander alle gewünschten Rechercheschritte einzeln aus, um die gewünschte Recherche zusammenzustellen.

**EXT** Zum Abschluss klicken Sie auf Aufzeichnung beenden.

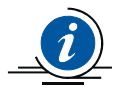

Die Befehle Recherche: Zusatzdaten, SQL-Direkt, Adresse recherchieren und Dubletten können für eine gespeicherte Recherche nicht verwendet werden.

### **Geparkte Recherchen**

Eine geparkte Recherche enthält eine bestimmte Anzahl an Adressen. Diese Funktion ist beispielsweise nützlich, wenn Mitarbeiter 1 Adressen recherchiert hat und Mitarbeiter 2 bittet, an diese Adressen einen Serienbrief zu schicken. Anders als gespeicherte Recherchen enthalten geparkte Recherchen nicht die Suchroutine, sondern das Recherche*ergebnis*. Der Inhalt der geparkten Recherche bleibt also auch dann gleich, wenn sich der Datenbestand ändert.

**Recherchieren Sie die gewünschten Adressen.** 

- Erteilen Sie den Befehl Recherche: Geparkte Recherchen: Recherchierte Adressen parken.
- Geben Sie der Recherche einen Namen und hinterlegen Sie gegebenenfalls eine Beschreibung.
- Wollen Sie diese Recherche auch anderen zur Verfügung stellen, geben Sie sie für einen oder mehrere andere Benutzer frei. Klicken Sie die Option Diese Recherche ... freigeben an.

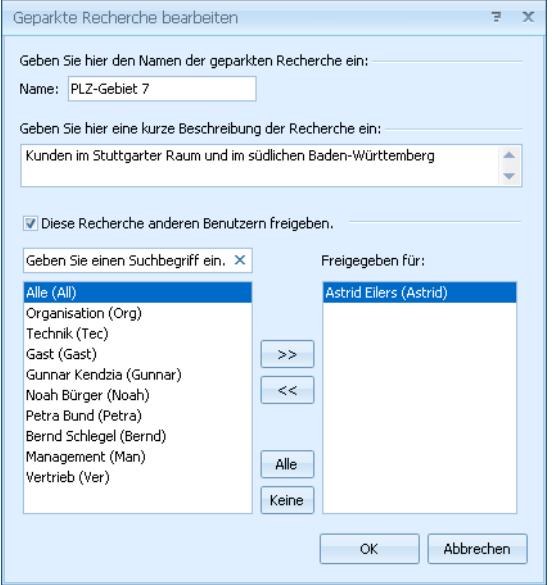

Um die Recherche später erneut auf die Datenbank anzuwenden, erteilen Sie (oder jemand, für den die Recherche freigegeben wurde) den Befehl Recherche: Geparkte Recherchen: Geparkte Recherche anwenden.

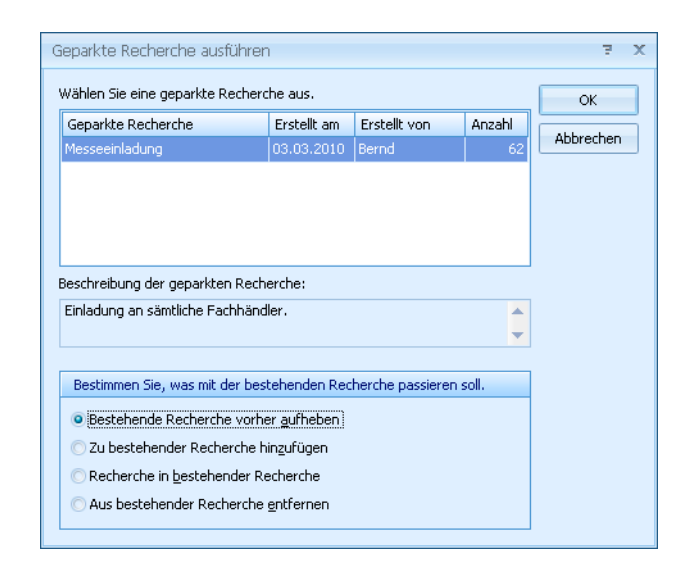

Markieren Sie in der Übersicht die entsprechende Recherche.

- Bestätigen Sie mit OK.
- Die entsprechenden Adressen werden recherchiert.

Sie bearbeiten und löschen geparkte Recherchen in einem eigenen Dialog. Erteilen Sie den Befehl Recherche: Geparkte Recherchen: Geparkte Recherchen verwalten.

# **Mehr wissen**

Für ein informiertes Marketing etwa sind reine Adressdaten natürlich zu wenig. cobra bietet Ihnen praktisch unbegrenzte Möglichkeiten, Ihr gesamtes Wissen zu organisieren.

# **Bemerkungen und Notizen**

Bemerkungen sind das richtige Medium für alles, was in der strengen Organisation der Datenfelder keinen Platz hat. Dafür gibt es in den Ansichten spezielle Felder.

### **RTF-Format**

Sie können mit Bildern arbeiten und Text formatieren.

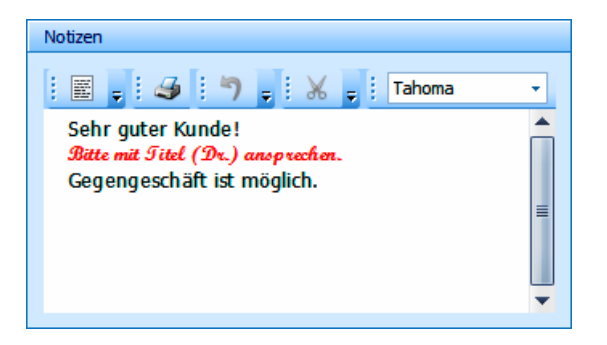

Sie finden in der Symbolleiste einige aus anderen Texteditoren vertraute Funktionen beispielsweise zum Rückgängigmachen oder Kopieren.

Klicken Sie einen Pfeil oben in einer Symbolleiste an, stehen Ihnen weitere einschlägige Funktionen zur Verfügung.

**Mit der rechten Maustaste öffnen Sie ein Kontextmenü, in dem Sie** u. a. Einzüge und Hyperlinks bearbeiten können.

Sie können Text und Grafiken jederzeit auch über die Zwischenablage in diesen Editor übernehmen.

## **Reiner Text**

Sie erfassen unformatierten Text.

► Sie tippen Text direkt in das abgebildete Feld oder öffnen mit F10 einen Editor.

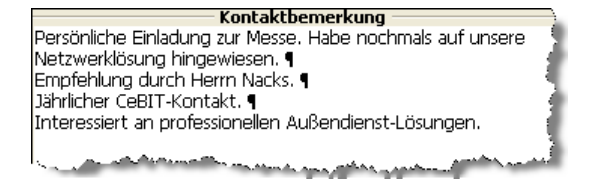

Über die rechte Maustaste öffnen Sie ein Kontextmenü mit einigen Textbearbeitungsfunktionen.

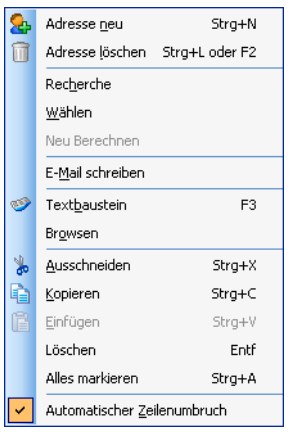

Richtig praktisch: Sie können direkt aus dem Bemerkungsfeld kommunizieren.

- **Markieren Sie im Bemerkungstext eine Telefon**nummer, eine E-Mail- oder eine Internet-Adresse.
- **Erteilen Sie im Kontextmenü je nachdem einen** der drei Befehle Wählen, E-Mail schreiben, Browsen.

# **Stichwörter**

Klassifizieren Sie Ihre Adressen durch das Zuweisen geeigneter Stichwörter. Diese helfen Ihnen später bei der treffsicheren Zielgruppenauswahl für Ihre Aktivitäten über den Befehl Recherche: Stichwörter ( $\rightarrow$  Seite 93).
Jede Adresse kann selbstverständlich mehrere Stichwörter haben.

### **Zuweisen**

Um ein Stichwort zuzuweisen,

- **b** doppelklicken Sie in das Stichwortfenster,
- erteilen den Befehl Ansicht: Stichwörter
- **►** oder betätigen die Taste F9
- oder klicken mit der rechten Maustaste in die Stichwortübersicht und erteilen aus dem Kontextmenü den Befehl Neu
- oder klicken auf die Schaltfläche Stichwörter in einer Adressmaske.

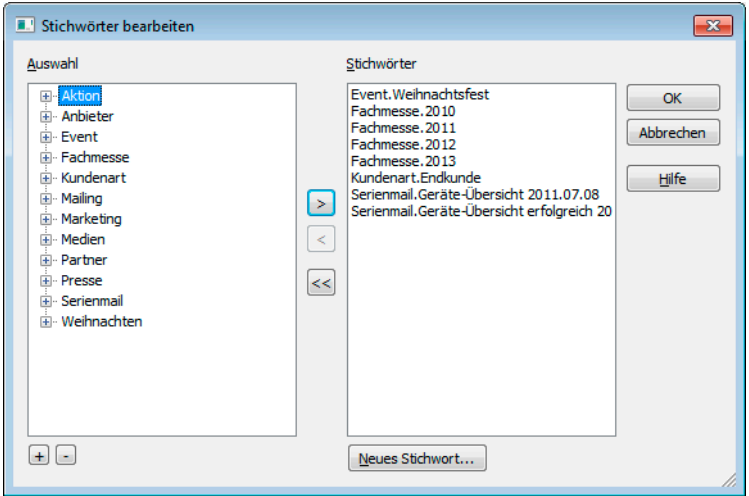

Sie sehen links die verfügbaren Stichwörter und rechts die bereits zugewiesenen.

- $\blacktriangleright$  Mit  $\boxdot$   $\Box$  öffnen bzw. schließen Sie die Stichworthierarchie.
- **Doppelklicken Sie ein Stichwort in der linken Auswahl, wird es der** aktuellen Adresse zugewiesen.
- Doppelklicken Sie ein Stichwort in der rechten Stichwörterliste, entfernen Sie es von der aktuellen Adresse.
- $\blacktriangleright$  Mit  $\ll$  entfernen Sie alle Stichwörter von der aktuellen Adresse und legen Sie in den Vorrat zurück.
- Bei gedrückter Strg-Taste können Sie mehrere Stichwörter markieren.

### **Ein neues Stichwort erfassen**

Klicken Sie in der oben abgebildeten Dialogbox die Schaltfläche Neues Stichwort an.

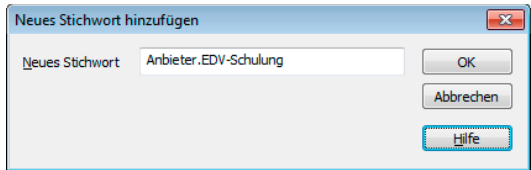

Stichworte mit einem Punkt darin lassen sich in der Auswahl hierarchisch als Bäumchen darstellen.

### **Stichwortvorrat bearbeiten**

Sie können den Stichwortvorrat auch direkt bearbeiten.

- Sie erteilen den Befehl Einfügen: Stichwörter: Vorrat
- oder klicken mit der rechten Maustaste in die Stichwörter und wählen im Kontextmenü Vorrat.

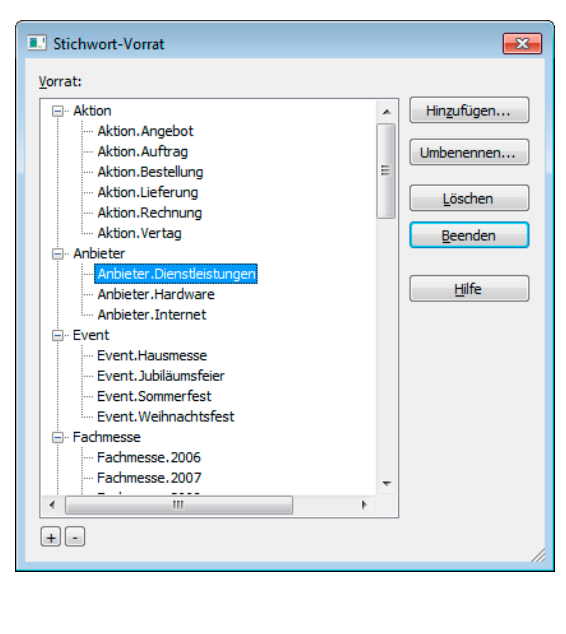

Mit Hinzufügen legen Sie ein neues Stichwort an. Wenn Sie später Ihren Adressen Stichwörter zuweisen, taucht das neue Stichwort in der Auswahl auf.

Löschen Sie ein Stichwort aus dem Vorrat, wird es auch von allen Adressen entfernt, denen es zugewiesen ist.

Nach dem Umbenennen wird es automatisch auch in allen Adressen gelöscht, denen es bereits zugewiesen ist.

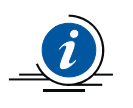

Sie können den Stichwortvorrat nur bearbeiten, wenn Ihr Systemverwalter diesen Befehl für Sie freigibt.

## **Ein Stichwort mehreren Adressen zuweisen**

Sie können Stichwörter aber nicht nur einzelnen Adressen zuweisen, sondern auch bestimmten Gruppen von Adressen oder gar allen Adressen einer Datenbank.

- **Recherchieren Sie ggf. die betreffende Adressgruppe.**
- Sie erteilen den Befehl Einfügen: Stichwörter: Ergänzen
- oder klicken mit der rechten Maustaste in die Stichwörter und wählen im Kontextmenü Ergänzen.

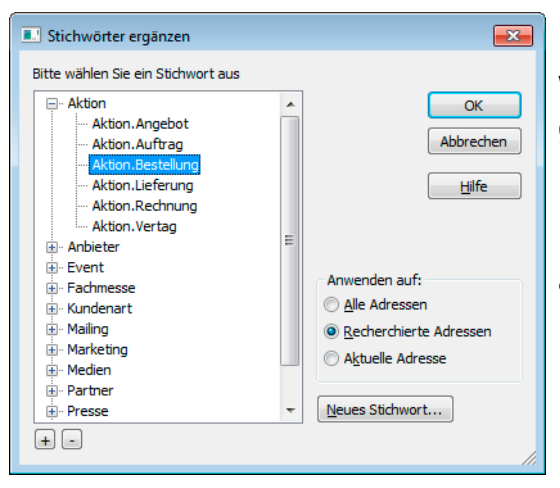

Bestimmen Sie unter Anwenden auf, welchen Adressen das Stichwort zugewiesen werden soll.

Nach Klick auf OK und einer weiteren Bestätigung wird das Stichwort den ausgewählten Adressen zugewiesen.

### **Stichwörter entfernen und ersetzen**

Sie können Stichwörter auch von einer ganzen Gruppe von Adressen wieder entfernen oder durch andere ersetzen.

**Recherchieren Sie ggf. die betreffende Adressgruppe.** 

Sie erteilen den Befehl Einfügen: Stichwörter: Ersetzen

oder klicken mit der rechten Maustaste in die Stichwörter und wählen im Kontextmenü Ersetzen.

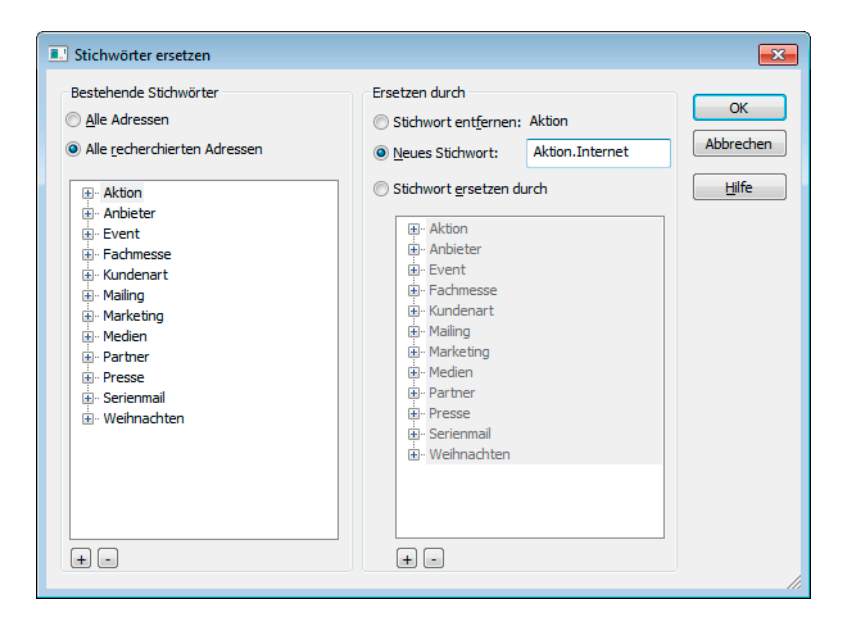

Links wählen Sie das zu ersetzende Stichwort aus. Rechts geben Sie an, was Sie tun wollen.

- Stichwort entfernen löscht das Stichwort von den Adressen. Dabei bleibt es aber im Stichwort-Vorrat erhalten. Es kann somit jederzeit wieder benutzt werden.
- **Tragen Sie ein neues Stichwort ein, welches das alte ersetzt.**
- ▶ Oder geben Sie unter Stichwort ersetzen durch ein anderes Stichwort aus dem Vorrat an, das an die Stelle des bisherigen Stichwortes treten soll.

Klicken Sie OK an, wird die entsprechende Operation nach einer Rückfrage durchgeführt.

# **Kontakte**

Sie dokumentieren jede Kontaktaufnahme mit einer Adresse: Schriftverkehr, persönliche Treffen, Telefonate ... So lässt sich jederzeit die gesamte Entwicklung eines geschäftlichen oder privaten Kontaktes auch über Jahre hinweg nachvollziehen. Außerdem weiß jeder Mitarbeiter, was ein Kollege wann mit einem Kunden besprochen hat. Kontakte sind also ein wichtiges Instrument etwa für Marketing und Vertrieb.

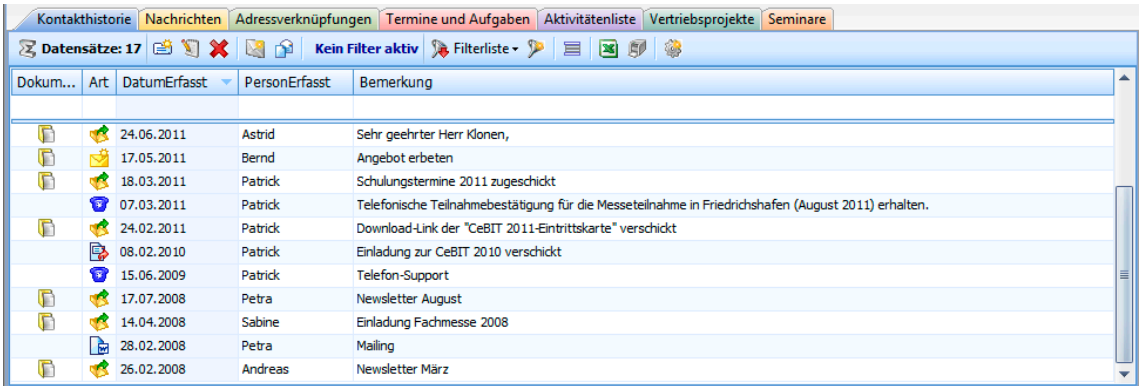

Sie können zu jeder Adresse eine Kontaktliste anlegen. In einer Kontaktliste finden beliebig viele Kontakte mit Datum, Uhrzeit, Art des Kontakts, Bearbeiter usw. Platz.

Mit einem Recherche-Befehl können Sie eine Adressdatenbank nach bestimmten Kontakten durchforschen. Damit kann etwa ein Personenkreis, der ein bestimmtes Mailing erhalten hat, ermittelt werden.

Manche Kontakte lassen sich auch automatisch erzeugen, so

nach einem Telefongespräch,

**Reinaux Exercichen eines Termins im Terminmanager.** 

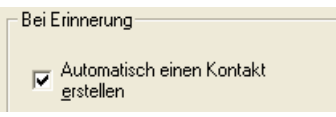

Kontakte haben viel mit Zusammenarbeit zu tun, daher ist die Kontaktverwaltung besonders stark von Voreinstellungen durch den Verwalter abhängig.

Unter Extras: Benutzereinstellungen: Allgemein treffen Sie zusätzliche Voreinstellungen.

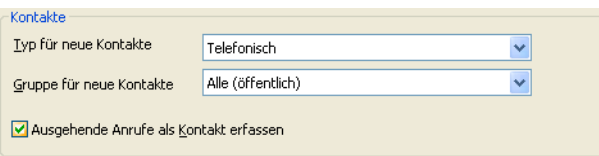

## **Einen neuen Kontakt anlegen**

- Erteilen Sie den Befehl Einfügen: Kontakte: Neu,
- **►** oder betätigen Sie Strg+J.

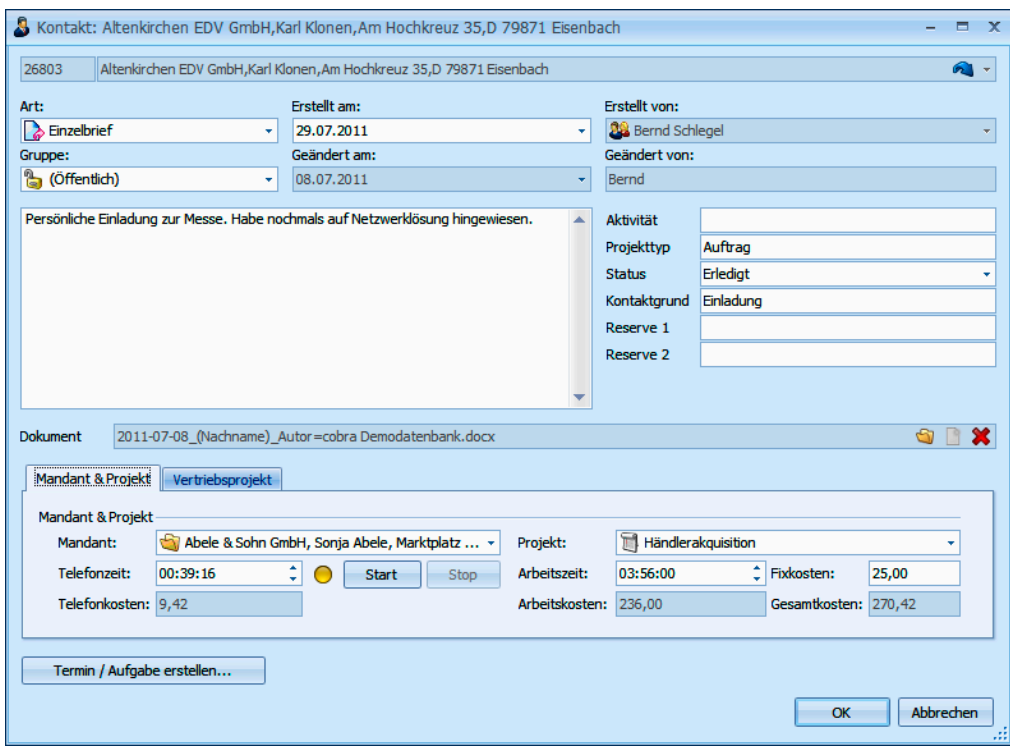

So kann das Fenster aussehen, in dem Sie Kontakte erfassen:

Wundern Sie sich bitte nicht, wenn Ihre Kontaktmaske ganz anders als hier abgebildet aussieht. Ihr Systemverwalter kann nämlich auch für Kontakte eigene Eingabemasken gestalten und viele eigene Felder definieren, mit denen Sie alle für Ihr Unternehmen wichtigen Daten zu Ihren Kontakten erfassen können. Ihre Kontaktmaske könnte also z.B. auch so aussehen:

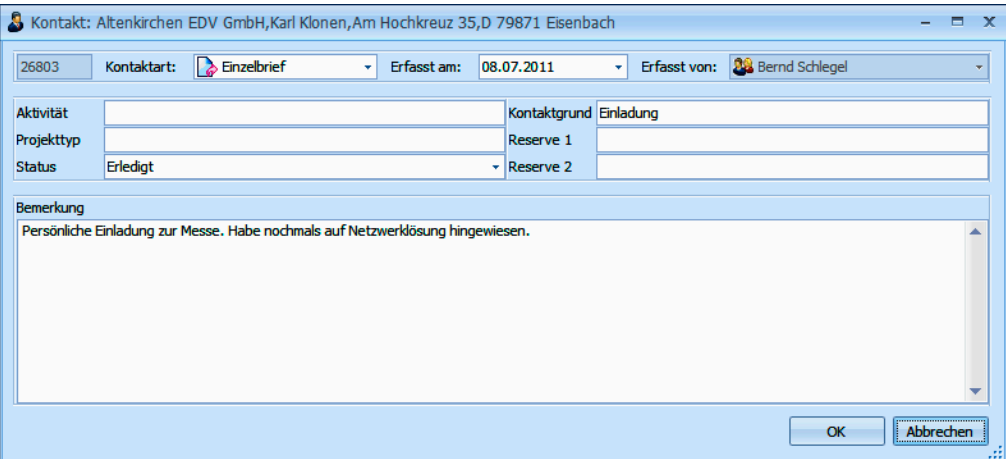

#### *116 Erste Schritte*

- Welche Arten von Kontakten zur Verfügung stehen, legt ebenfalls der Systemverwalter in den Systemeinstellungen fest. Genauso bestimmt er über die vier Felder rechts (hier Aktivität usw.).
- Als Bemerkung tragen Sie die eigentliche Information zum Kontakt ein.
- Die Einstellungen für Benutzer und Gruppe können im Zusammenspiel mit der Benutzerverwaltung dazu führen, dass Kontakte nur für einen bestimmten Personenkreis sichtbar sind. Tragen Sie als Gruppe Privat ein, können andere diesen Kontakt nicht sehen. Tragen Sie als Benutzer auch einen Kollegen ein, wenn Sie etwa einen Anruf stellvertretend für ihn entgegengenommen haben.
- Haben Sie Adressen recherchiert etwa weil Sie einen Serienbrief verschickt haben – vergeben Sie unten einen gleichlautenden Kontakt an alle recherchierten Adressen. Dieser könnte dann etwa die Bemerkung »Einladung zur Jubiläumsgala« tragen.
- **Mit diesen Schaltflächen rufen Sie weitere Funktionen auf:** Dokument, Vertriebsprojekt, Mandant & Projekt und Kampagnen
- Die Schaltflächen Dokument, Vertriebsprojekt und Projekt erweitern den Dialog. Sie sind nur aktiv, wenn der Systemverwalter Ihr System entsprechend eingerichtet hat.

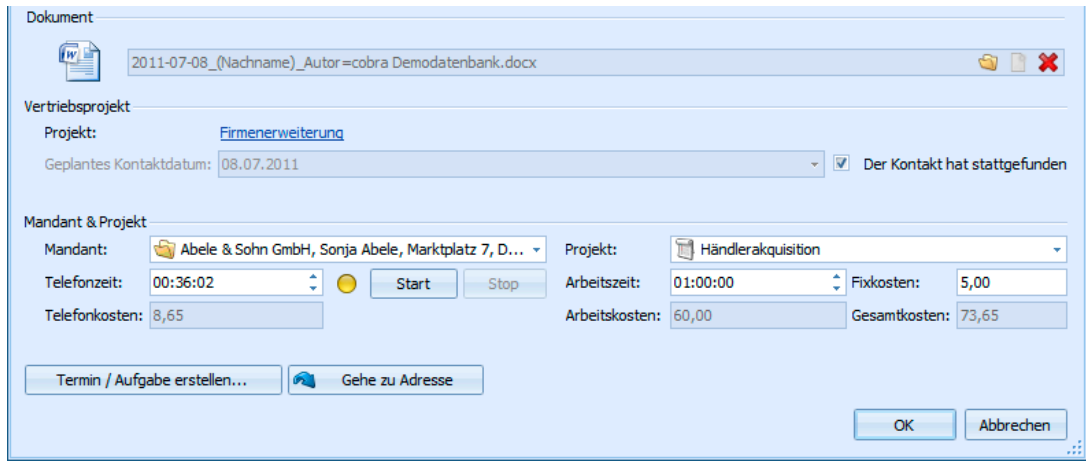

Klicken Sie, um dem Kontakt ein Dokument zuzuweisen ... Sie können z. B. einen Brief direkt an den Kontakt anhängen. Klicken Sie diesen Link später im fertigen Kontakt an, haben Sie das Dokument sofort zur Hand. Beim Einfügen können Sie das Dokument an seinem bisherigen Speicherort belassen. Oder Sie nehmen es in das Verzeichnissystem Ihrer Dokumentenverwaltung auf:

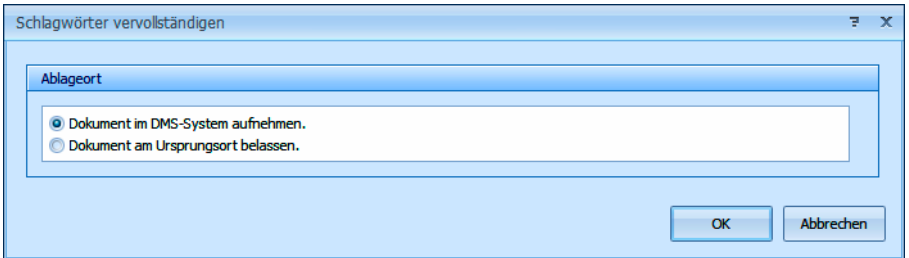

- Mit Vertriebsprojekt können Sie offene oder abgeschlossene Kontakte für Vertriebsprojekte erfassen. Diese Schaltfläche ist aktiv, wenn Sie einen Kontakt aus einem Vertriebsprojekt heraus erstellen.
- Unter Mandant & Projekt erfassen Sie Daten für die Mandanten- und Projektverwaltung.
- Gehört die Adresse zu einer Kampagne, öffnen Sie mit Kampagne anzeigen das Kampagnen-Management. Sie können dort erforderliche Anschlusstätigkeiten definieren. Beispielsweise, wenn ein Kunde telefonisch bestellt und Sie den Versand der Ware (durch eine andere Abteilung) über das Kampagnen-Management veranlassen wollen. Dann haben Sie nicht nur einen Kontakt dokumentiert, sondern gleichzeitig auch die richtige Reaktion Ihrer Kollegen in Gang gesetzt.
- Ein Kontakt zieht einen Termin nach sich, weil Sie ein Treffen vereinbart haben oder jemanden in einigen Wochen zurückrufen wollen? Dann klicken Sie unten links auf Termin erstellen  $(\rightarrow$  Seite 168ff.).

Sie öffnen damit ein leeres Terminfenster, in dem die Adressdaten schon eingetragen sind:

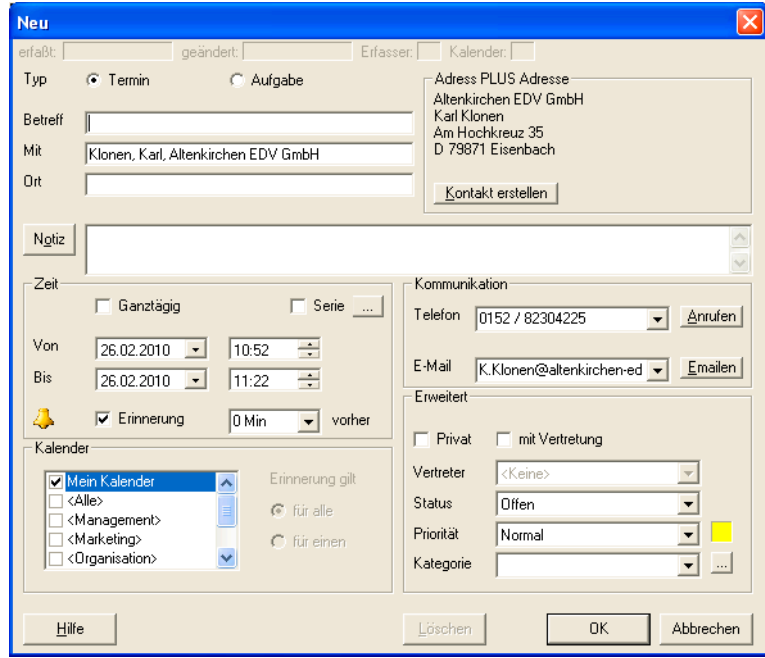

# **Kontakt-Historie**

Kontakte werden auch in der Kontakt-Historie aufgelistet. Privatkontakte Ihrer Kollegen werden Ihnen nicht angezeigt.

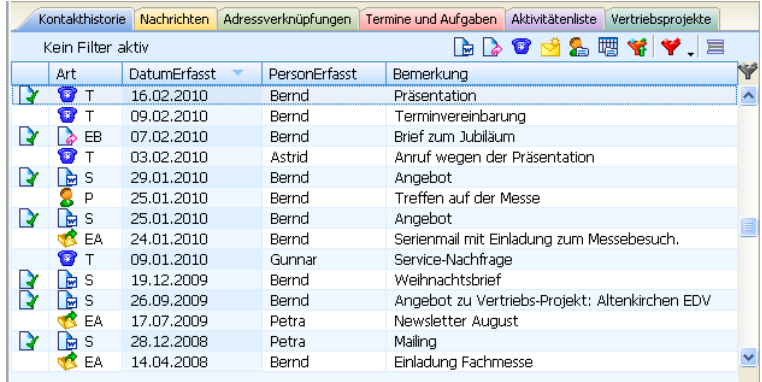

In der linken Spalte wird Ihnen angezeigt, ob dem Kontakt ein Dokument anhängt.

Interessant sind hier für Sie vor allem die Filter- und Bearbeitungsmöglichkeiten.

**Klicken Sie mit der rechten Maustaste in die Kontakthistorie, öffnet** sich ein Kontextmenü mit den wichtigsten Bearbeitungsfunktionen für Kontakte.

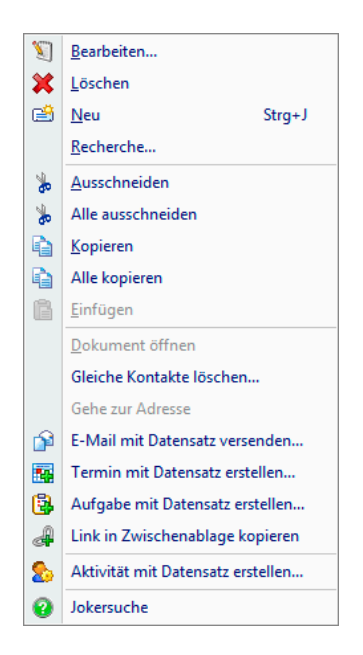

Hier können Sie Gleiche Kontakte löschen. Dies ist sinnvoll, wenn Sie mehrere Kontakte, die mit Diesen Kontakt an alle recherchierten Adressen vergeben erzeugt wurden, löschen wollen. Dies wird erforderlich, wenn Sie versehentlich eine falsche Recherche ausgewählt hatten oder ein Serienbrief doch nicht verschickt wurde.

Mit Dokument öffnen rufen Sie das einem Kontakt hinterlegte Dokument auf.

Die Filterfunktionen helfen Ihnen, schnell den gewünschten Kontakt zu finden.

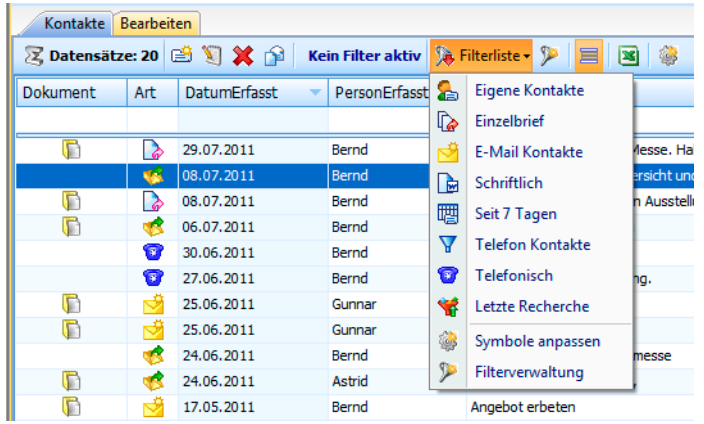

Mit der Schaltfläche  $\equiv$  können Sie:

- Bei Hauptadressen zusätzlich auch die Kontakte der Nebenadressen **Brazilian** ein- und ausblenden.
- Bei Nebenadressen zusätzlich auch die Kontakte der Hauptadressen ein- und ausblenden.

Werden bei Hauptadressen auch die Kontakte der zugehörigen Nebenadressen oder umgekehrt mit angezeigt, werden diese grau wiedergegeben. Wollen Sie einen solchen Kontakt bearbeiten, müssen Sie das von der entsprechenden Neben- oder Hauptadresse aus tun. Dorthin gelangen Sie mit Gehe zur Adresse aus dem Kontextmenü.

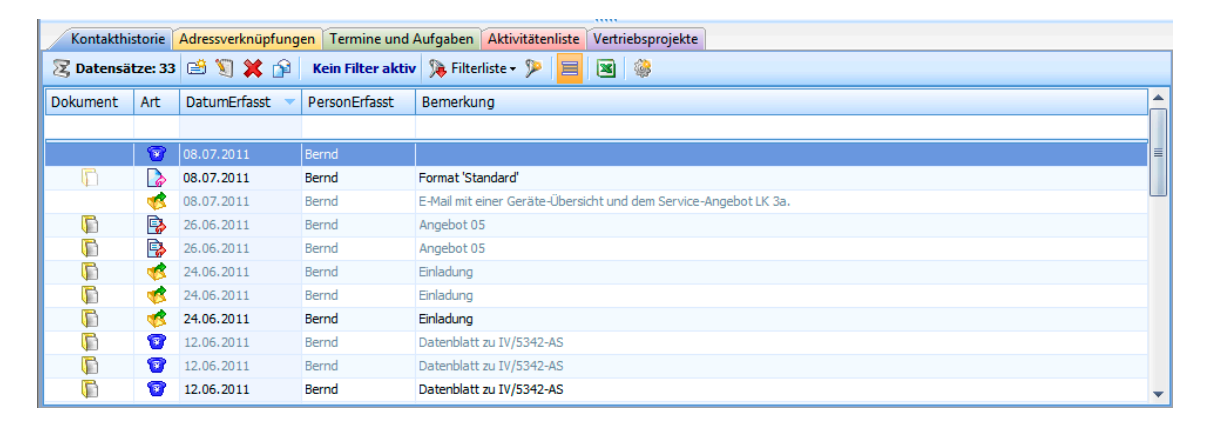

### **Kontakte verwalten**

Sie rufen die Kontaktübersicht mit etlichen Verwaltungsmöglichkeiten auf, indem Sie

den Befehl Ansicht: Kontakte erteilen

● oder die Taste F12 betätigen.

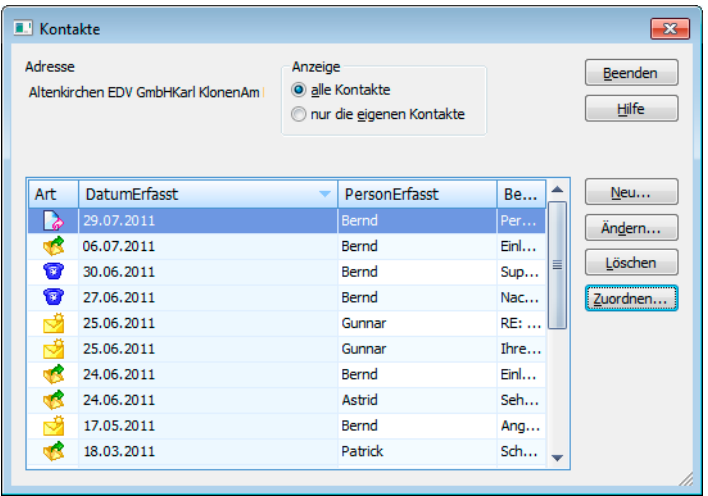

- $\blacktriangleright$  Auch hier können Sie durch Klick auf  $\blacktriangleright$  dieselben Filterschaltflächen wie in der Kontakthistorie einblenden.
- Zusätzlich wählen Sie oben alle oder nur die eigenen Kontakte zur Anzeige.
- Über die Schaltflächen rechts können Sie Kontakte anlegen, ändern und löschen. Die Zuordnung von Kontakten ist dem Systemverwalter vorbehalten. Sie weist Kontakte – etwa nach dem Ausscheiden eines Mitarbeiters – einer anderen Gruppe oder einem anderen Kollegen zu.

# **Dokumente zuweisen**

Einer Adresse oder auch Zusatzdaten lassen sich Dokumente direkt zuordnen. Dazu muss das abgebildete Feld in der Ansicht vorhanden sein.

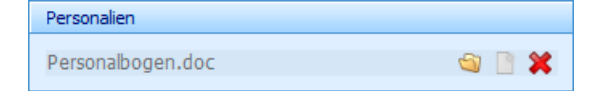

- Durch Klick auf diese Schaltfläche verknüpfen Sie ein Dokument mit diesem Feld. Es öffnet sich eine Dateiauswahl.
- Durch Klick auf diese Schaltfläche öffnen Sie das angehängte Dokument.
- Durch Klick auf diese Schaltfläche entfernen Sie die Verknüpfung mit diesem Dokument. Sie werden dabei gefragt, ob zusätzlich auch das Dokument selbst gelöscht werden soll.

# **Zusatzdaten**

Jede Datenbank kann Tabellen zusätzlicher Daten mit beliebig vielen Datensätzen erhalten. Die Felder und der Name der Tabelle müssen vom Systemverwalter festgelegt werden. Ihr Systemverwalter ist völlig frei in der Definition dieser Zusatzdatenfelder.

Da Ihr Systemverwalter die Zusatzdaten umbenennen darf, müssen Sie wahrscheinlich in Ihrem Programm unter einem anderen Namen nach ihnen suchen!

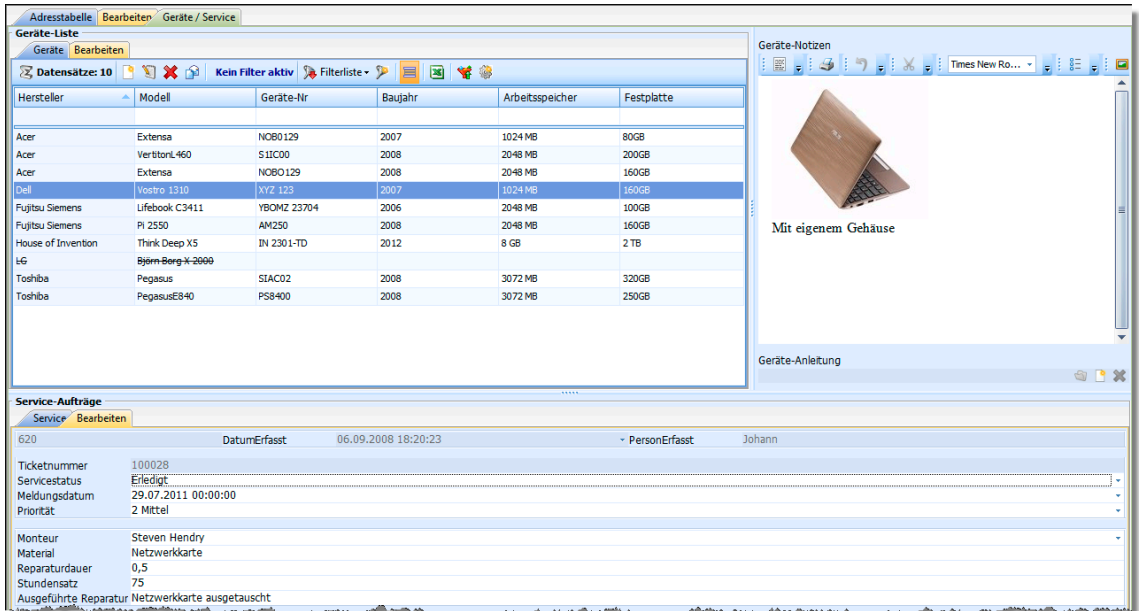

In eine Ansicht eingebunden sehen Zusatzdaten etwa so aus:

Sie können diese Daten hier direkt bearbeiten und recherchieren.

Eine andere Bearbeitungsmöglichkeit: Öffnen Sie die Zusatzdaten mit F11. In der Auswahl sehen Sie oben Zusatztabellen, unten Untertabellen.

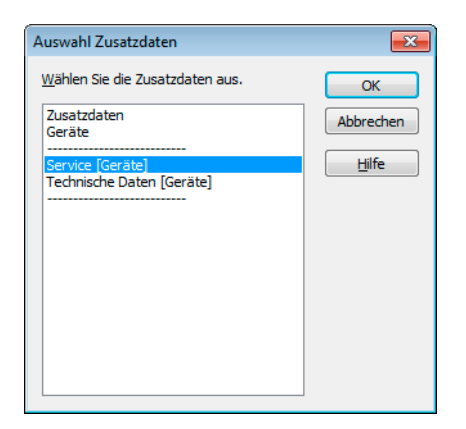

Das Zusatzdaten-Fenster kann Ihr Systemverwalter nach Ihren Bedürfnissen individuell gestalten.

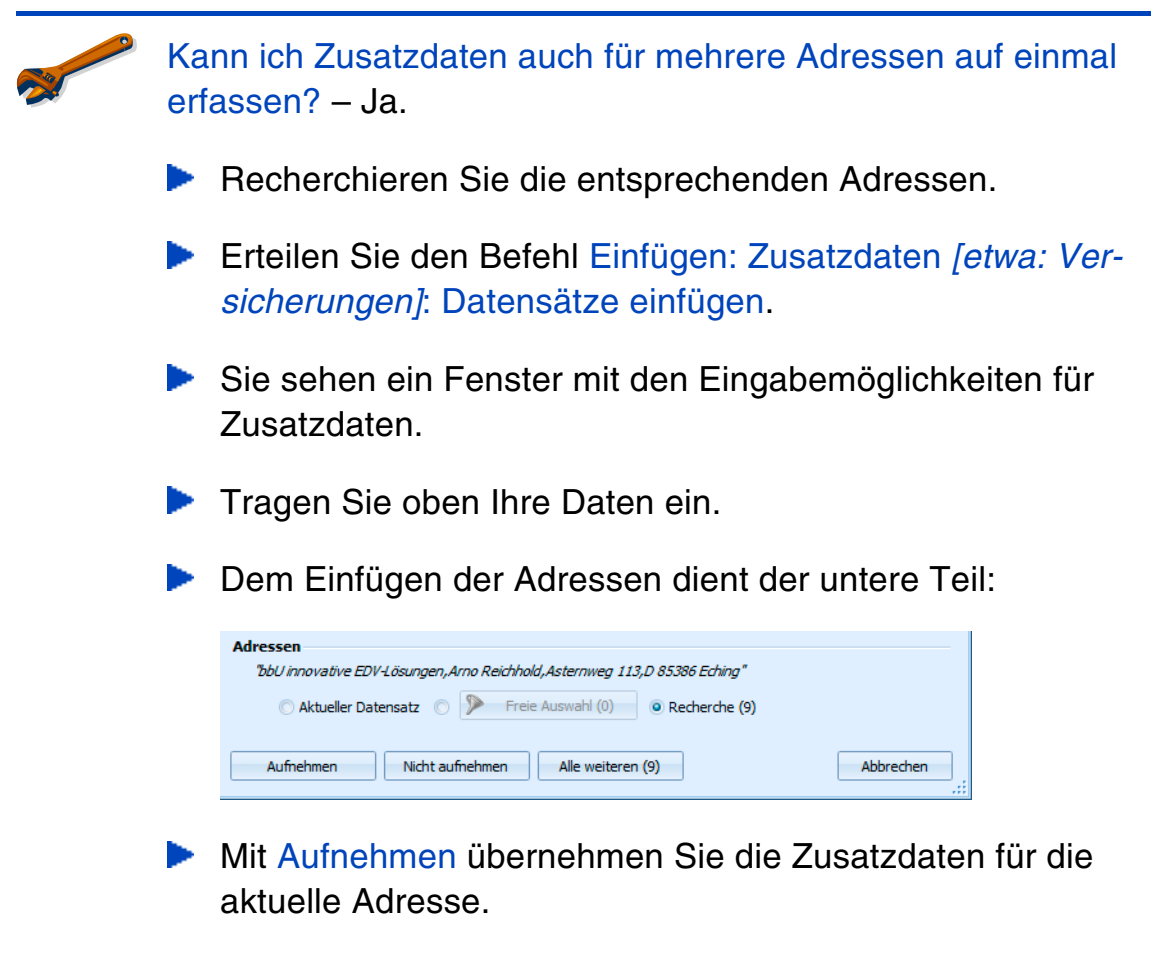

Mit Alle weiteren übernehmen Sie die Zusatzdaten für alle recherchierten Adressen.

# **Adressverknüpfungen**

Mit Adressverknüpfungen hinterlegen Sie Beziehungen zwischen Adressen. Also etwa »X ist Lieferant von A, B, C«, »A ist Kunde von X, Y, Z«, »K ist Tochterfirma von A« usw.

Diese Verknüpfungen können Sie dann recherchieren ( $\rightarrow$  S. 97). So können Sie etwa alle Essenslieferanten eines bestimmten Gebietes oder alle Subunternehmen, die an einem bestimmten Bau beteiligt sind, herausfiltern.

# **Verknüpfungen verwalten**

Erteilen Sie den Befehl Einfügen: Verknüpfungen: Verknüpfungen verwalten.

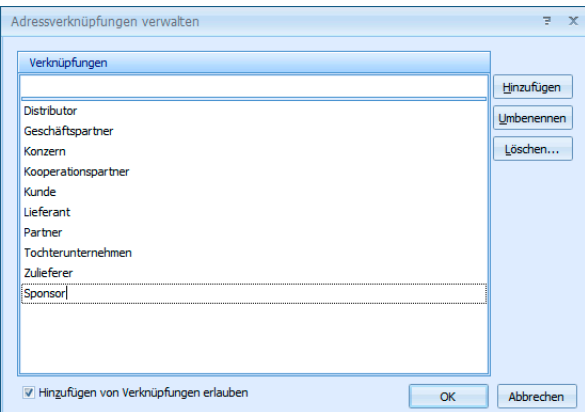

Hier fügen Sie neue Verknüpfungstypen hinzu.

Bearbeiten Sie eine Verknüpfung, wird diese Verknüpfung auch überall dort geändert, wo sie schon vergeben ist.

Durch die Option Hinzufügen von Verknüpfungen erlauben gestatten Sie, während einer Verknüpfung jeweils direkt neue Verknüpfungstypen einzutippen.

# **Adressen verknüpfen**

- **Klicken Sie in der Adresstabelle die erste der zu verknüpfenden Ad**ressen an.
	- Klicken Sie Adresse verknüpfen an.

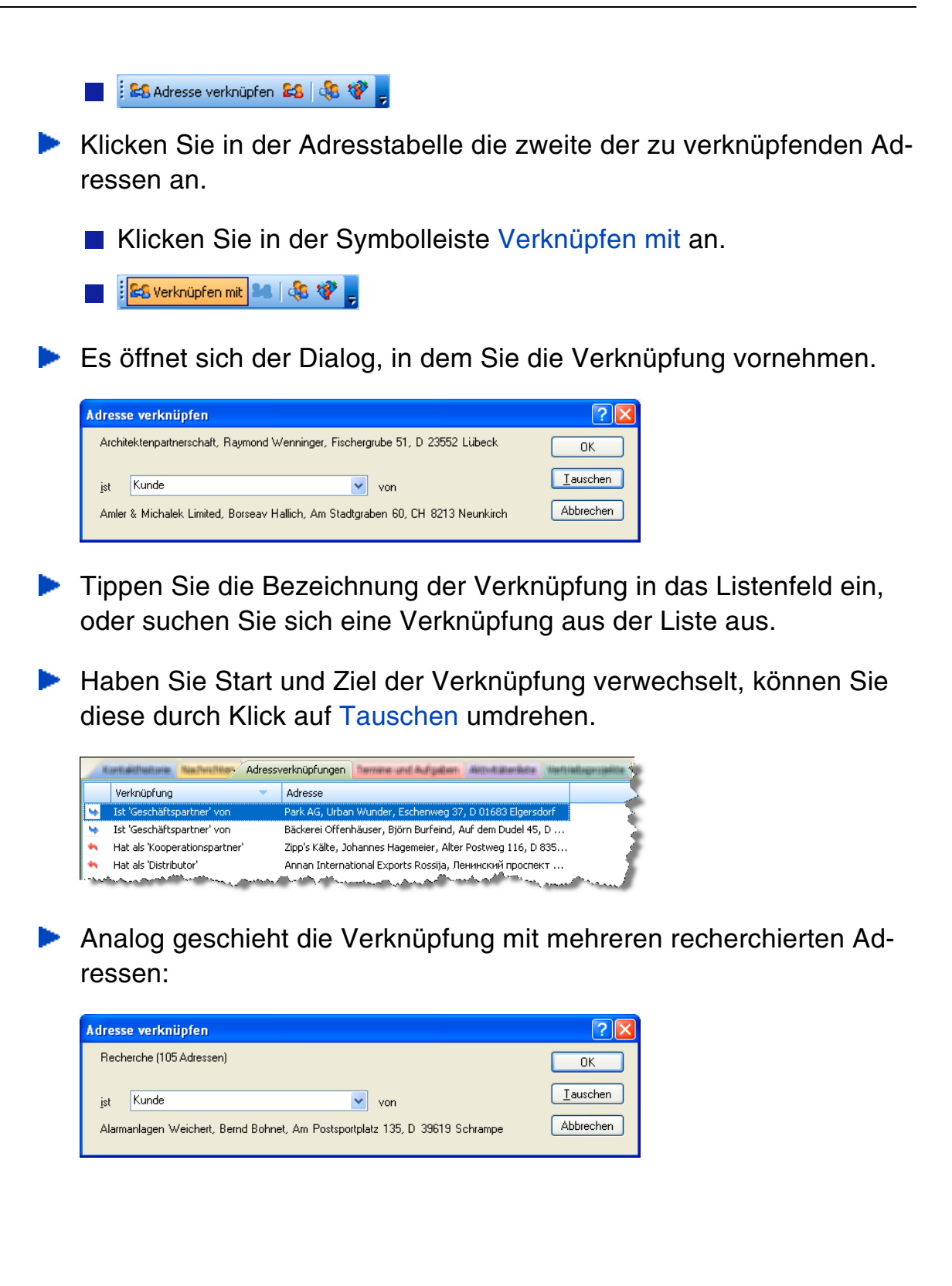

# **Bilder**

Jeder Adresse kann ein Bild zugeordnet werden, wenn ein entsprechendes Bildelement in die Ansicht eingebunden wurde.

Sie können auch jedem einzelnen Unterdatensatz ein Bild zuordnen. Sind einer Adresse z. B. mehrere Fahrzeuge zugeordnet, kann jedem dieser Fahrzeuge ein eigenes Bild beigegeben werden.

- Klicken Sie doppelt in den Bereich für die Bild-Vorschau
- oder klicken Sie mit der rechten Maustaste dort hinein und erteilen Sie aus dem Kontextmenü den Befehl Bearbeiten.

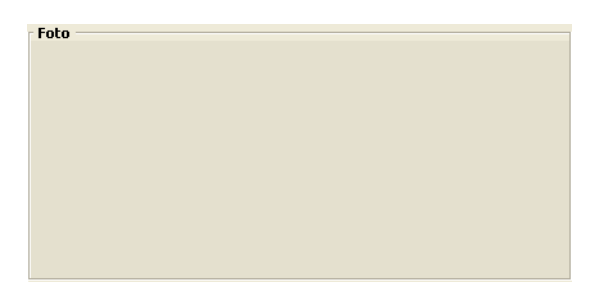

Es öffnet sich ein Fenster, in das Sie das gewünschte Bild laden können. Es muss in den Formaten BMP, JPG oder GIF vorliegen.

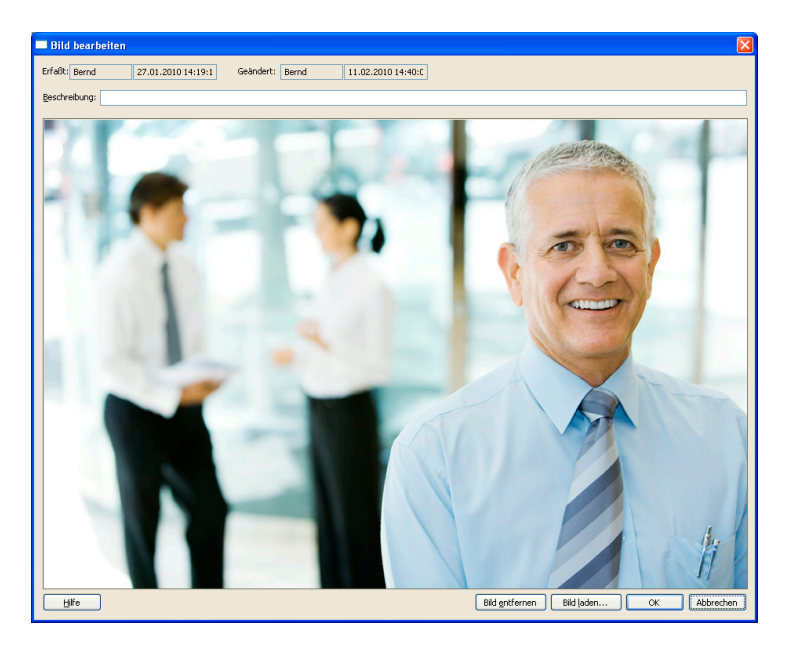

- Betätigen Sie die Schaltfläche Bild laden und wählen Sie die Bilddatei aus.
- ▶ Schließen Sie die Dialogbox durch Klick auf OK. Das Bild ist jetzt in der Adressmaske sichtbar und lässt sich von dort aus jederzeit durch Doppelklick aufrufen.

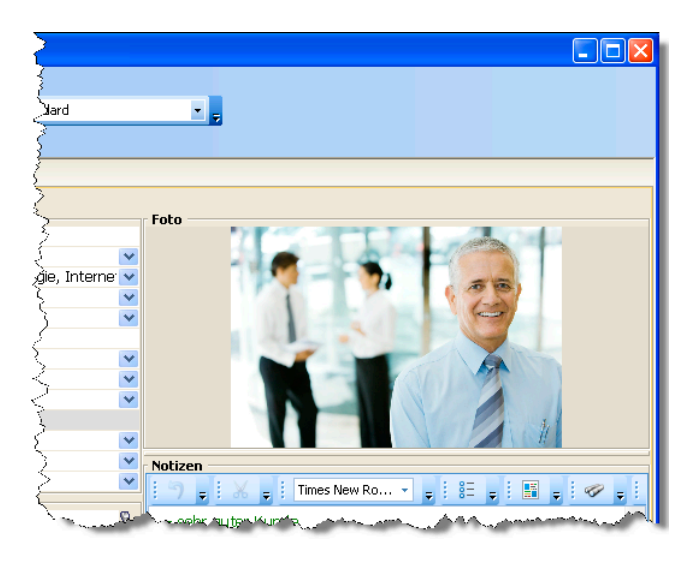

Wollen Sie das Bild später wieder löschen, klicken Sie es in der Adressmaske doppelt an und betätigen dann die Schaltfläche Bild entfernen.

Sie können die Anzeigeeigenschaften für das Bild selbst bestimmen. Klicken Sie mit der rechten Maustaste in das Bild.

# **Der Kommunikationsprofi**

Sie werden sehr schnell zwei besondere Stärken von cobra zu schätzen wissen und nicht mehr missen mögen.

- **Einerseits sind das die umfassenden Ausgabemöglichkeiten.**
- Andererseits ist es die komplette Integration in Ihre Office-Umgebung.

# **Ausgabe**

Alle »Druck«sachen werden mit bestimmten Druckformaten ausgegeben. Diese stellen Sie sich am besten ähnlich den Dokumentvorlagen in MS Word vor. Solche Formate lassen sich in cobra auch selbst erzeugen  $(\rightarrow$  Benutzer- und Systemverwalterhandbuch).

Wir liefern etliche Formate mit, mit denen Sie arbeiten können.

Befehle für elektronische oder gedruckte Elemente erteilen Sie außer über die Symbolleisten, vor allem über das Menü Format.

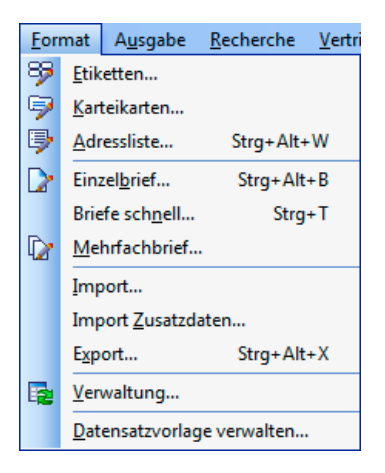

Im Menü Ausgabe finden Sie die Befehle zum Druck von Etiketten, Briefen und anderen Dokumenten ebenso wie Befehle für den E-Mail- sowie vCard-Versand und den Datenexport.

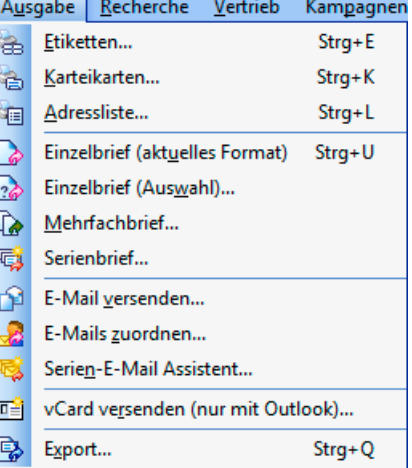

cobra benötigt keine eigene Druckereinrichtung, sondern übernimmt die Drucker aus der Systemsteuerung von Windows.

Recherchieren Sie zuerst einmal die Adressen, die Sie ausgeben, anschreiben oder anmailen wollen. (Sie können aber natürlich auch nur die aktuelle oder alle Adressen der Datenbank ausdrucken.)

# **Export nach Excel**

- Klicken Sie in einer Datentabelle die abgebildete Schaltfläche an, S öffnet sich ein Dialog zum Speichern.
- Wählen Sie als Dateityp die gewünschte Version von Excel.

Speichern Sie die Daten in einer Excel-Datei. Die gerade angezeigten Daten der Tabelle (also unter Berücksichtigung von Recherchen, Filtern usw.) werden dabei nach Excel konvertiert.

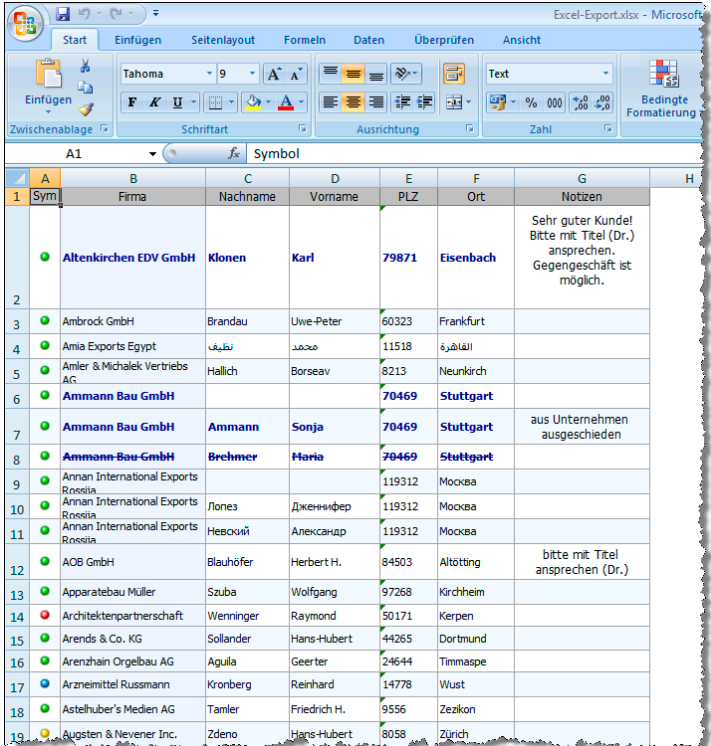

#### cobro

# **Etiketten, Karteikarten, Adressliste**

Der Druck dieser drei Objektarten funktioniert praktisch identisch. Erteilen Sie einen der Befehle

**Ausgabe: Etiketten** 

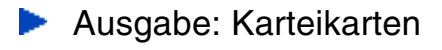

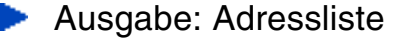

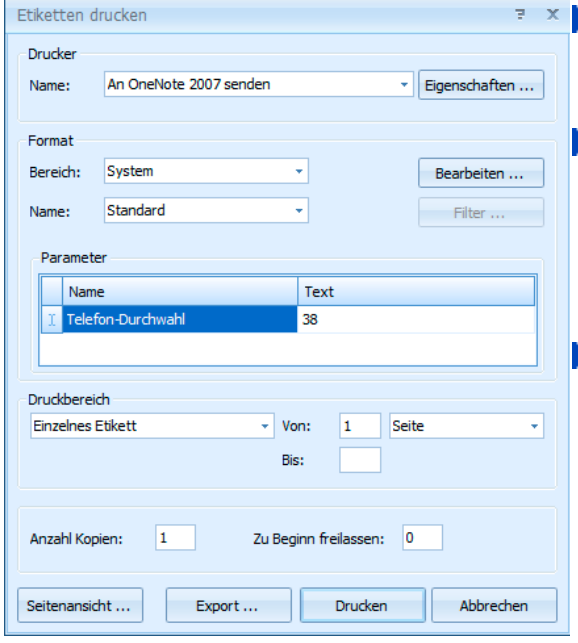

Wählen Sie einen Drucker aus der Liste.

**Das Format erstellen und verän**dern Sie im gleichnamigen Menü oder über die Schaltfläche Bearbeiten.

**Parameter sind Platzhalter, die** im Format hinterlegt sind. Sie können an dieser Stelle etwas eingeben. Klicken Sie dazu in das Feld Text. Ist ein solcher Parameter rot hinterlegt, ist er eingabepflichtig.

Der Druckbereich gibt an, welche Adressen überhaupt ausgedruckt werden sollen. Für Alle und Alle recherchierten können Sie den Ausdruck auf eine bestimmte Anzahl Seiten oder Adressen beschränken.

Beim Probedruck wird 1 Seite Adressen ab der gerade *aktiven* Adresse so auf den Bildschirm oder Drucker ausgegeben, wie sie später im Druck aussehen wird.

▶ Zu Beginn ... freilassen: Haben Sie auf dem ersten Etikettenbogen bereits Etiketten verbraucht, tragen Sie hier ein, wie viele Etiketten fehlen. Das Programm bedruckt dann automatisch nur die anderen Etiketten.

**Mit der Seitenansicht öffnen Sie eine Druckvorschau.** 

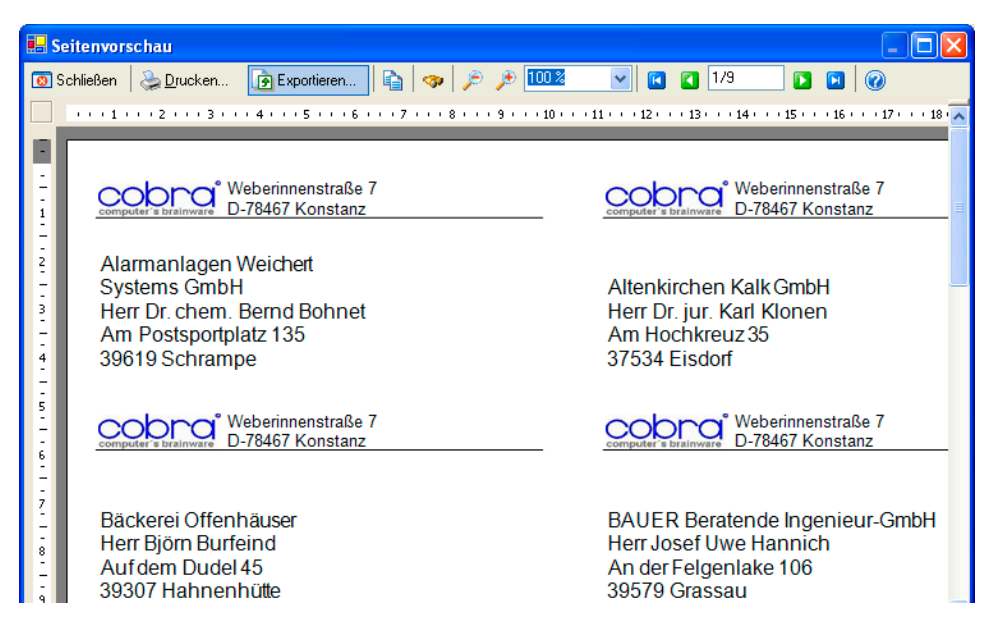

Von hier aus können Sie Ihre Ausgabe auch in andere Formate wie HTML oder PDF exportieren.

# **Briefe**

cobra kennt mehrere Arten von Briefen. Gemeinsam ist ihnen, dass sie nicht direkt aus cobra gedruckt, sondern an ein Textprogramm übergeben und dann aus diesem gedruckt werden.

Stellen Sie zuerst das Textprogramm ein.

**Erteilen Sie den Befehl Extras: Benutzereinstellungen: Text-**Programm.

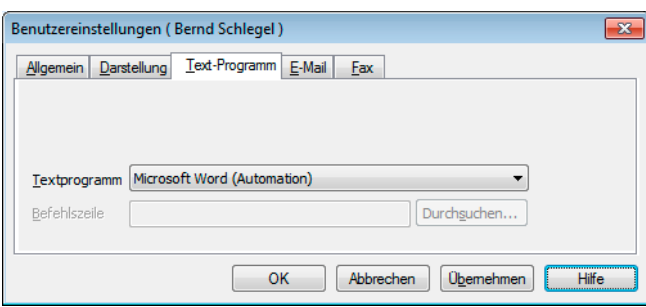

Wählen Sie aus der Liste das auf Ihrem Rechner installierte Textprogramm aus.

### **Einzelbrief**

Eine häufige Arbeit im Büroalltag ist das Erstellen von Briefen, die nur für einen einzigen Empfänger geschrieben werden.

cobra kann eine einzelne Adresse direkt an eine Textverarbeitung übergeben. Dort ist die Adresse bereits fertig formatiert und der Briefkopf gestaltet.

- Wählen Sie die Empfängeradresse aus.
- **Erteilen Sie einen der folgenden Befehle:** 
	- Ausgabe: Einzelbrief (aktuelles Format)
	- Ausgabe: Einzelbrief (Auswahl)
- oder klicken Sie eines der Einzelbrief-Symbole in den Symbolleisten »Briefe 'schnell'«, »Briefe 1« oder »Briefe 2« an.

Das Textprogramm wird aufgerufen. Darin ist bereits der Briefkopf mit Adresse angelegt. Geben Sie jetzt den eigentlichen Brieftext ein. Drucken Sie den Brief anschließend aus.

Ist auf Ihrem System die Dokumentenverwaltung eingeschaltet, können Sie den Brief direkt dorthin übernehmen. Eventuell wird auch automatisch ein Kontakt angelegt.

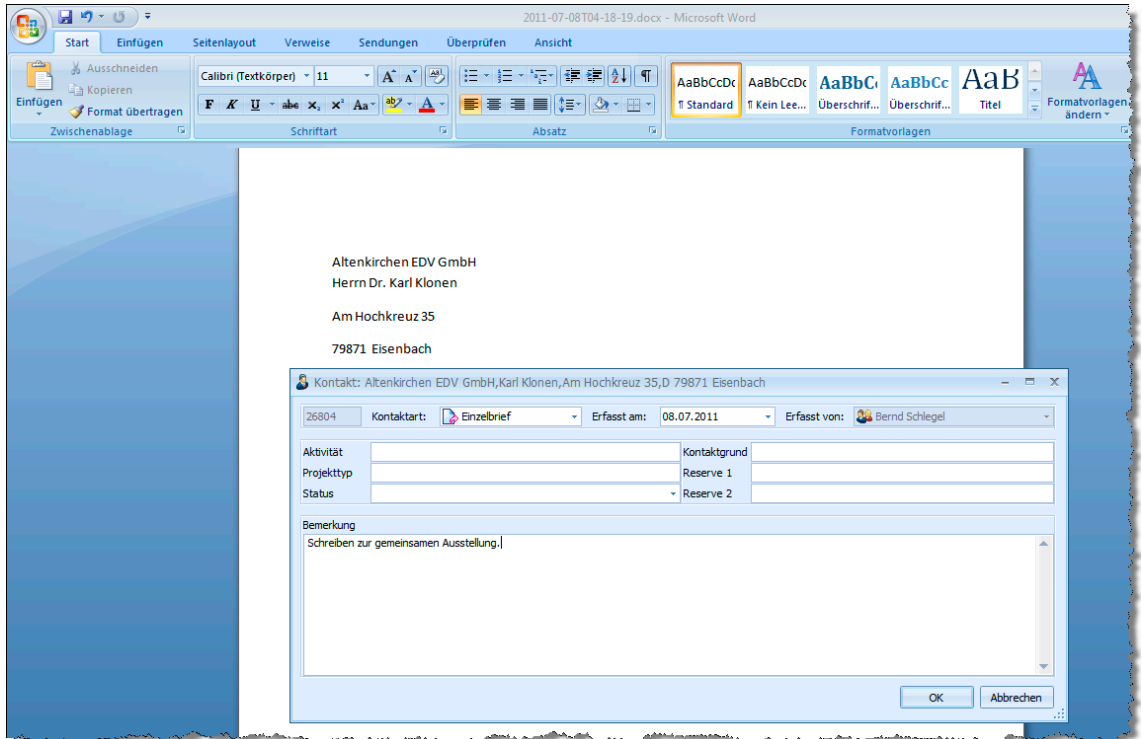

#### **Einzelbriefsymbole belegen**

Sie können Formate je einem Symbol der Symbolleiste »Briefe 2« zuweisen, um schneller darauf zuzugreifen.

Betätigen Sie die Tasten Strg+T.

Der Dialog Einzelbrief ,schnell' wird angezeigt.

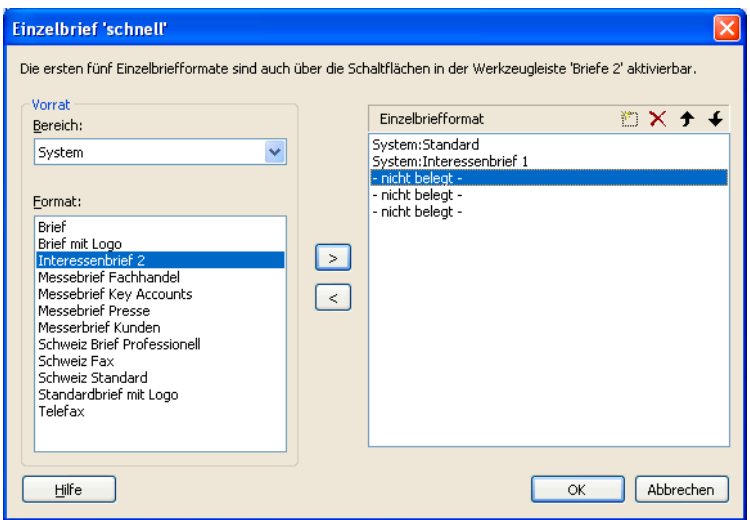

- Wählen Sie links einen Bereich.
- Sie sehen alle in diesem Bereich verfügbaren Formate.
- Klicken Sie rechts eine nicht belegte Position an.
- Durch Klick auf die Schaltfläche Dubernehmen Sie das links ausgewählte Format in die Auswahl rechts. Mit der Schaltfläche  $\leq$  entfernen Sie Formate wieder aus der Belegung. Die Reihenfolge der Formate können Sie mit den Pfeilen  $\rightarrow$  und  $\rightarrow$  ändern.
- Die ersten fünf Formate belegen die ersten fünf Symbole der Symbolleiste Briefe 2.

B B B B B B B F F B B

Klicken Sie ein Symbol an, dem Sie ein Format zugewiesen haben, wird die aktuelle Adresse ans eingestellte Textprogramm übergeben.

# **Kontaktarten für Einzelbriefe**

Sie können für jedes einzelne Einzelbrief- und Serienmail-Format bestimmen, unter welcher Kontaktart die daraus entstandenen Dokumente abzulegen sind.

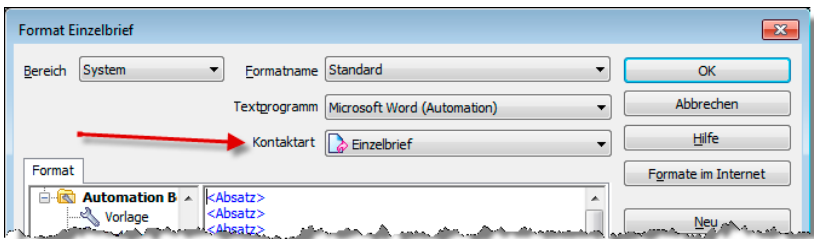

# **Serienbriefe**

#### **Serienbrief-Assistent**

Ein Assistent erleichtert den Versand von Serienbriefen ganz erheblich.

- Recherchieren Sie ggf. die gewünschte Adressgruppe.
- Erteilen Sie den Befehl Ausgabe: Serienbrief-Assistent. ⋗

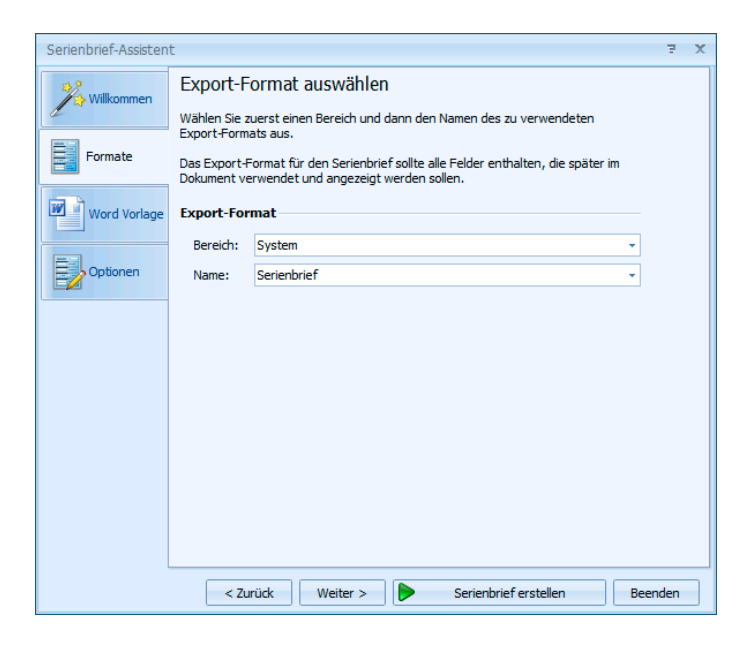

Bestimmen Sie das Format für das Dokument.

In den folgenden Schritten

- wählen Sie die Vorlage für den Brief,
- erzeugen auf Wunsch einen Kontakt zu jeder Adresse
- und stellen den Brief fertig.

In der ersten Registerkarte »Willkommen« können Sie nochmal eine Zusammenfassung Ihrer Einstellungen sehen.

#### **Datenexport**

Sie können Adressen für einen Serienbrief auch ganz konventionell in eine Steuerdatei exportieren.

- **Erteilen Sie den Befehl Datei: Datenaustausch: Exportieren oder** Ausgabe: Export.
- Wählen Sie ein Exportformat.
- Bestimmen Sie, wohin Sie exportieren wollen und nehmen Sie eventuelle Änderungen am Format vor.
- Exportieren Sie die Adressdaten in eine Steuerdatei.
- In Ihrer Textverarbeitung verbinden Sie diese Steuerdatei mit einem Serienbriefdokument.

Drucken Sie den Serienbrief.

### **Serienbriefe in der Dokumentenverwaltung**

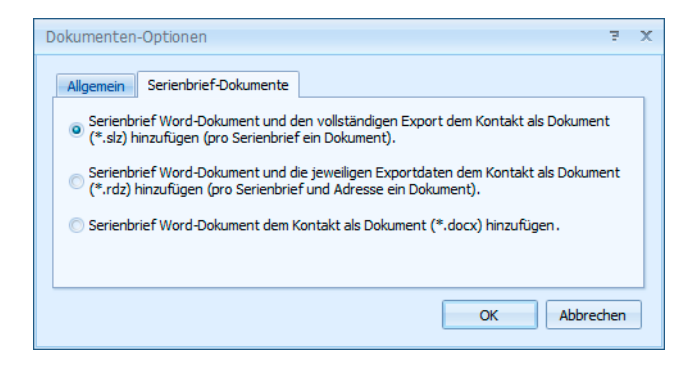

Beim Versand von Serienbriefen mit dem Serienbrief-Assistenten haben Benutzer folgende Optionen beim Versand von Serienbriefen über den Befehl Ausgabe: Serienbrief. Voraussetzung ist, dass für Serienbriefe überhaupt Kontakte angelegt werden, was in der Registerkarte Allgemein festgelegt wird.

▶ Serienbrief-Word-Dokument und den vollständigen Export [...] Dies ist die von uns empfohlene Option, da sie am wenigstens Speicherplatz beansprucht und Ihnen später die meisten Informationen bietet.

In diesem Fall wird bei jedem Kontakt dasselbe Dokument erzeugt, welches den kompletten Serienbrief enthält. Beim Öffnen des Dokuments wird der Serienbrief zur aktuellen Adresse wiederhergestellt.

▶ Serienbrief-Word-Dokument und die jeweiligen Exportdaten [...] Diese Option beansprucht mehr Speicherplatz und bietet später etwas weniger Informationen.

In diesem Fall wird pro Kontakt ein eindeutiges Dokument erzeugt, welches genau den personalisierten Brief beinhaltet.

Serienbrief-Word-Dokument dem Kontakt als Dokument hinzufügen In diesem Fall wird das Hauptdokument mit den Kontakten verknüpft. Wird es in Word aufgerufen, erscheint zuerst eine Fehlermeldung, dass die zugehörige Datenquelle nicht gefunden werden konnte. Dann kann das Dokument eingesehen werden. Hier fehlen allerdings alle personalisierten Informationen.

# **E-Mails**

Stellen Sie zuerst das Mailprogramm ein, falls das noch nicht geschehen ist.

**Erteilen Sie den Befehl Extras: Benutzereinstellungen: E-Mail.** 

## **Einrichtungs-Assistent**

Sowohl in den System- als auch in den Benutzereinstellungen gibt es einen neuen Assistenten, mit dem Sie Ihre E-Mail-Anbindung einrichten. Dieser Assistent übernimmt die Konfiguration für

- Automatische Erkennung (mailto) – Mails werden mit dem Standard-E-Mail-Programm verschickt.

- Outlook

- SMTP-Konten
- Lotus Notes
- Groupwise

*Das folgende Beispiel erläutert die Vorgehensweise bei der Arbeit mit Outlook.* 

Wählen Sie aus, in welchem Ordner standardmäßig *eingehende* E-Mails abgelegt werden. cobra versucht dann, diese E-Mails den entsprechenden Adressen Ihrer Datenbank zuzuordnen.

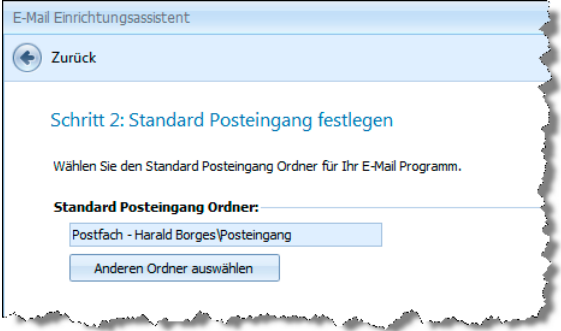

Außerdem können Sie Ihre *verschickten* E-Mails von cobra überwachen und automatisch Ihren cobra-Adressen zuordnen lassen.

#### Sie können

– entweder die *tatsächlich gesendeten* Objekte (was wir empfehlen)

– oder den *Postausgang*

durch cobra überwachen lassen.

Aus cobra gesendete Objekte überwachen – Hierbei werden die aus cobra gesendeten E-Mails automatisch überwacht. Sobald diese versendet und in den Ordner »Gesendete Objekte« in Outlook übergeben werden, wird die E-Mail bei aktivierter Dokumentenverwaltung automatisch als Kontakt zur jeweiligen Adresse aufgenommen. Dabei wird das korrekte Versanddatum im Kontakt hinterlegt. Die E-Mail wird auch dann zugeordnet, wenn Sie cobra vor dem Versenden beenden und die E-Mail zu einem späteren Zeitpunkt versenden.

Postausgang in Outlook überwachen – Die aus cobra gesendete E-Mail wird bei aktiver Dokumentenverwaltung sofort in die Dokumentenverwaltung zur jeweiligen Adresse als Kontakt aufgenommen. Das Kontaktdatum entspricht daher nicht dem korrekten Versanddatum, sondern dem Datum, an dem die E-Mail in den Postausgangsordner in Outlook übergeben wird.

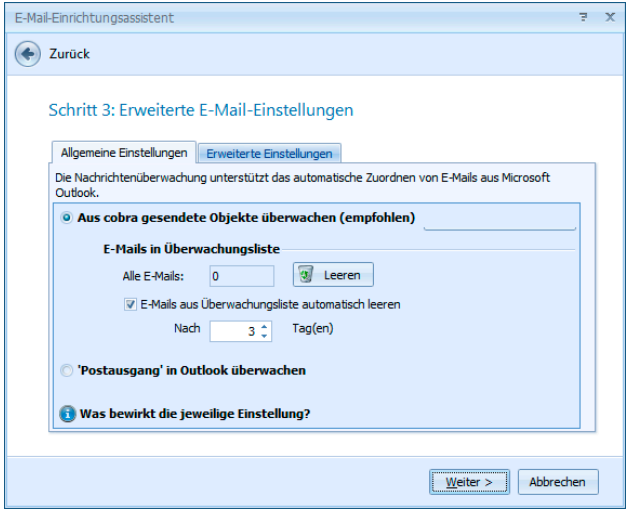

In der Überwachungsliste befinden sich E-Mails, die noch nicht verschickt wurden. Schließen Sie cobra, bevor diese E-Mails verschickt wurden, werden sie trotzdem nachverfolgt und nach erfolgtem Versand beim Neustart von cobra als Kontakte hinterlegt.

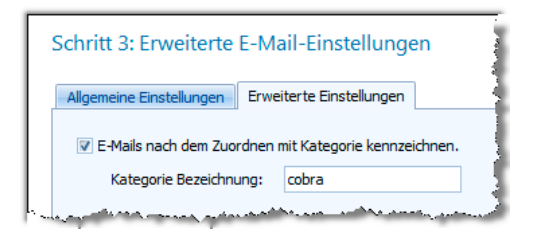

Um den Überblick zu behalten, können Mails in Outlook in Kategorien eingeteilt werden. Hier geben Sie an, wie die Kategorie heißen soll.

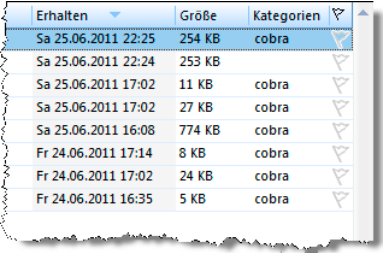

Im letzten Schritt sehen Sie eine Übersicht darüber, welche Funktionen Ihre Outlook-Anbindung mit den von Ihnen gewählten Einstellungen unterstützt.

Damit ist Ihre Mailverbindung eingerichtet.

### **Einzelne E-Mails**

Klicken Sie in der Adressmaske einfach das Symbol neben einem E-Mail-Feld an.

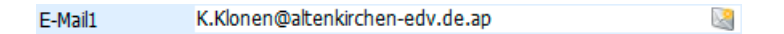

Klicken Sie dieses Symbol an, öffnet sich der Dialog zur Auswahl von E-Mail-Vorlagen. Diese Vorlagen werden eigentlich für Serien-E-Mails angelegt, können aber auch für Einzel-E-Mails benutzt werden.

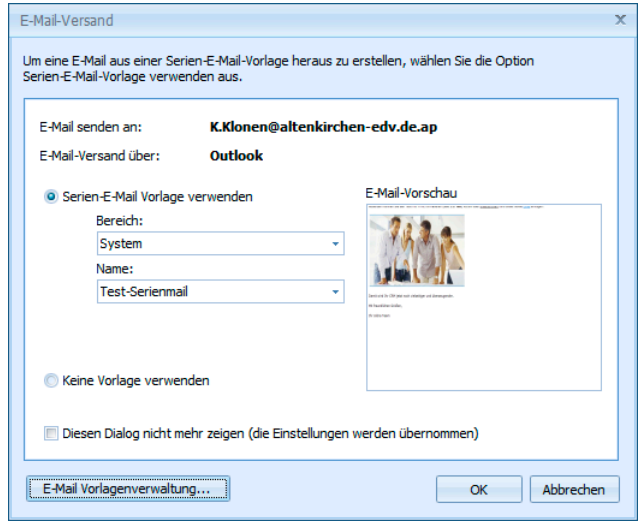

**2.** 

- Klicken Sie in der Adressmaske einfach mit der rechten Maustaste eine E-Mail-Adresse an. Diese kann in einem E-Mail-Feld, in einem Bemerkungstext oder wo auch immer stehen.
- Erteilen Sie aus dem Kontextmenü den Befehl E-Mail schreiben.
- **Derselbe Dialog erscheint.**

### **Personalisierte Serienmails**

Recherchieren Sie gegebenenfalls die Empfängeradressen.

Erteilen Sie den Befehl Ausgabe: Serien-E-Mail-Assistent.

#### **Schritt 1 – Auswahl**

Wählen Sie die Adressen aus.

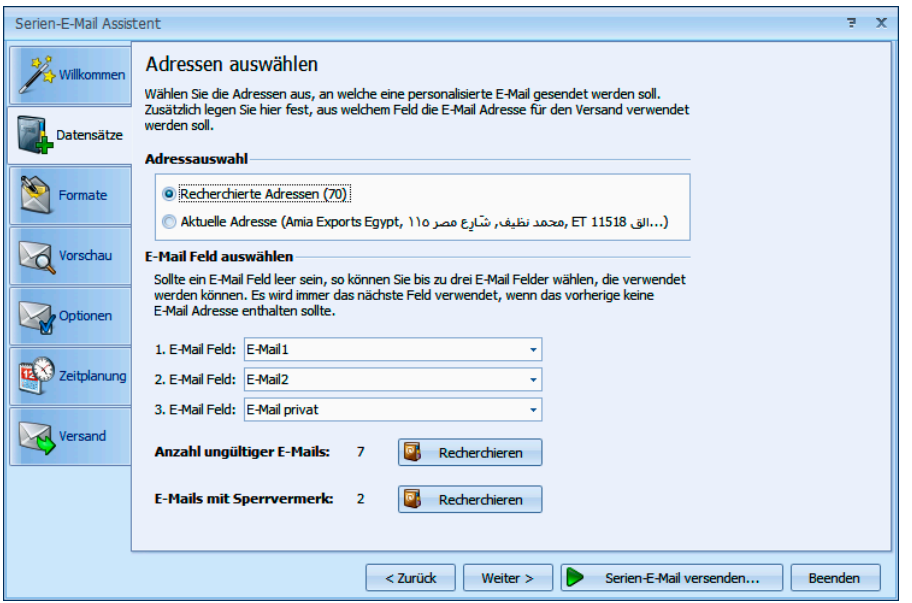

- Unter E-Mail-Feld auswählen geben Sie an, in welchem Datenbankfeld oder welchen Datenbankfeldern Sie die E-Mail-Adressen verwalten. Ihnen werden die vorhandenen E-Mail-Felder zur Auswahl angeboten. Die Felder werden in der von Ihnen angegebenen Reihenfolge abgefragt. Ist das erste angegebene Feld bei einer Adresse ohne gültige E-Mail-Adresse, geht der Assistent zur nächsten hier angegebenen E-Mail-Adresse, bis er eine gültige E-Mail-Adresse findet.
- Ihnen wird angezeigt, wie viele Adressen nach der Prüfung aller E-Mail-Felder *nicht* über eine gültige E-Mail-Adresse verfügen. Sie können diese Adressen recherchieren, um sie zu bearbeiten.

E-Mails mit Sperrvermerk erhalten keine Serienmails. Dieser Sperrvermerk wird in der Adressmaske gesetzt. Sie können auch diese Adressen recherchieren, um sie zu bearbeiten.

#### **Schritt 2 – Mailformate neu anlegen oder bearbeiten**

Sie können ein vorhandenes Mailformat öffnen und bearbeiten oder eine gänzlich neue Mail anlegen.

Die Auswahl können Sie zwischen einer Tabellen- und einer Layoutansicht umschalten. Dazu klicken Sie die Schaltfläche Ansicht an.

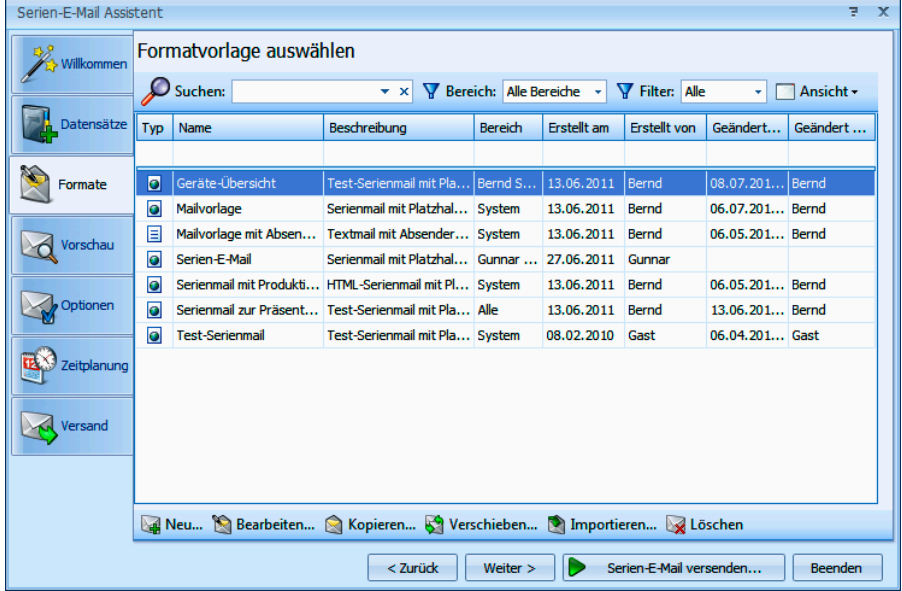

Sie sehen hier sämtliche vorhandenen Formate, auf die Sie zugreifen dürfen.

Mit Klick auf **Minimary Internation**.

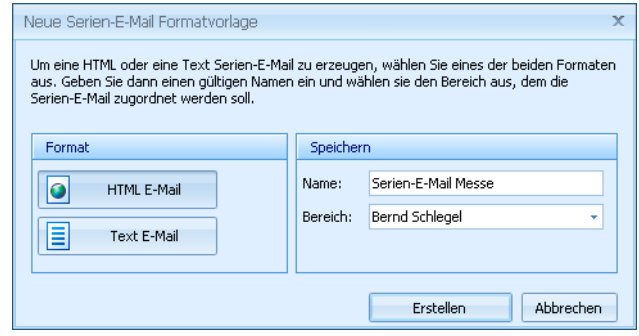
In der linken Spalte wählen Sie, ob es sich um eine Mail im HTMLoder im Text-Format handelt. Rechts geben Sie den Namen ein und bestimmen dann, in welchem Bereich das Mailformat hinterlegt wird.

Nach Klick auf Erstellen öffnet sich der Editor, in dem Sie das Format gestalten.

### **Der Editor**

Der Bearbeitung dient ein eigener Editor, der sich an vertraute Office-Lösungen anlehnt.

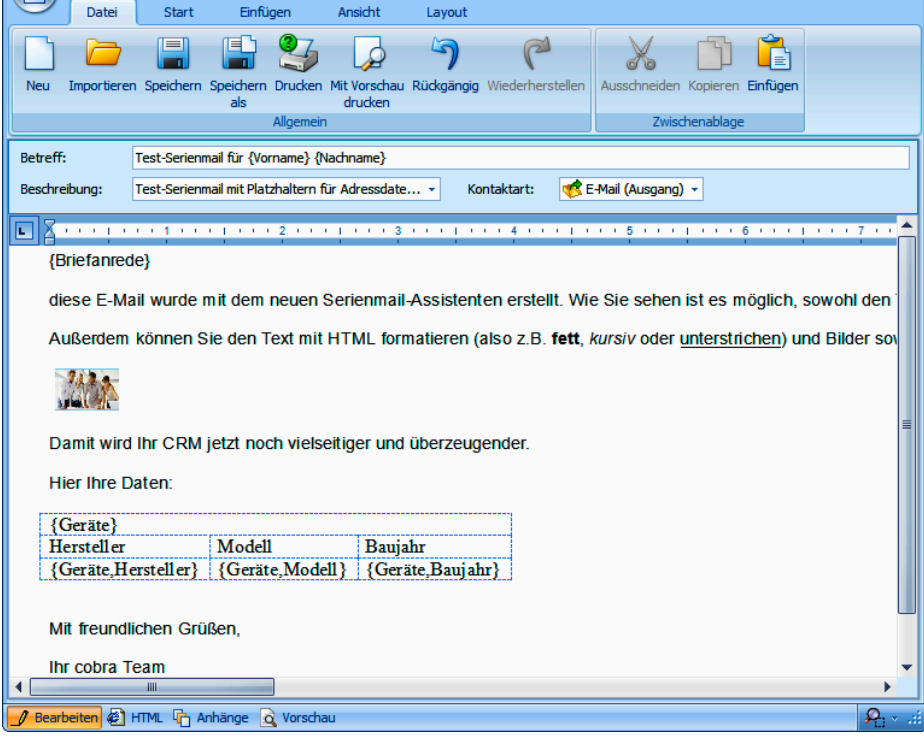

Hier können Sie der Mail auch eine eigene Kontaktart zuweisen.

Sowohl Text- als auch HTML-Mails können personalisiert, das heißt, Mail für Mail mit Feldinhalten aus der Datenbank befüllt werden. So lassen sich Empfänger persönlich mit Namen, Wohnort und weiteren individuellen Informationen ansprechen.

**In der Ansicht Bearbeiten verfassen Sie die Mail. Unter HTML greifen** Sie auf den Code zu. In der Vorschau überprüfen Sie die Mail. Als Anlagen verwalten Sie Grafiken und andere Dateianhänge.

### **Serienmail personalisieren**

Den Betreff können Sie ebenso wie den Mailtext personalisieren. Zum Personalisieren stehen Ihnen in der Dialogbox die Felder der Datenbank, sämtlicher unter- und Zusatztabellen sowie die Benutzerattribute zur Verfügung.

- Dazu klicken Sie an der entsprechenden Stelle in den Betreff oder den eigentlichen Mailtext.
- Aus den Auswahllisten Serienfelder (Felder der Adressdatenbank) bzw. Benutzerattribute wählen Sie einen Eintrag. Klicken Sie den Listeneintrag selbst oder das Symbol  $\blacktriangledown$  neben der Liste an.
- Das Feld wird in die Mail aufgenommen. Später beim Versand der Mail wird es dann mit den Daten zur jeweiligen Adresse bzw. zum Benutzer gefüllt.
- Ein Feld der Datenbank erkennen Sie an diesem Platzhalter: {Briefanrede}.
- **Ein Benutzerattribut hat diesen Platzhalter:** { \$Vorname }
- **Analog dazu können Sie auch** Platzhalter für Daten aus den Zusatzdaten- und Kontakte-Tabellen einfügen. Dieser Eintrag erfolgt in Tabellenform. Wechseln Sie ins Register Einfügen. Klicken Sie dort die Schaltfläche »Serientabellenfelder« an.
- Auf diese Art können Sie beispielsweise Daten zu bei Ihnen gekauften Geräten in eine Serienmail einbinden, mit der Sie gezielt Serviceleistungen anbieten.

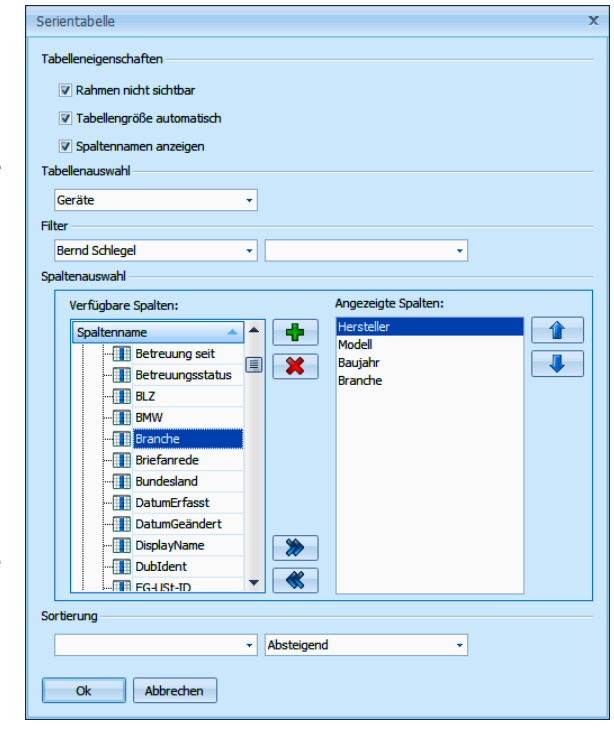

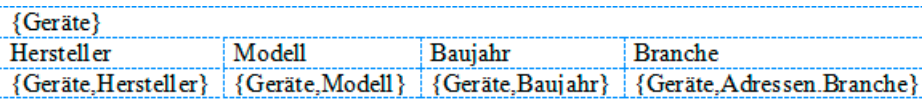

### **Weitere Bearbeitungsmöglichkeiten**

Sie können Text und andere Elemente aus der Zwischenablage in die Mail einfügen.

- Sie können jeder Vorlage eine eigene Kontaktart zuweisen, die beim Erzeugen eines Kontaktes berücksichtigt wird.
- Mit der Funktion Grafik einfügen können sowohl Bilder von Ihrem Computer als auch Bilder aus dem Internet in die Mail aufgenommen werden. Verwenden Sie nach Möglichkeit ein Bild aus dem Internet, das kann beim Massenversand von Mails den Internettraffic erheblich vermindern.
- Sie können den HTML-Code auch direkt bearbeiten, Dazu klicken Sie unten im Editor auf die Schaltfläche HTML.

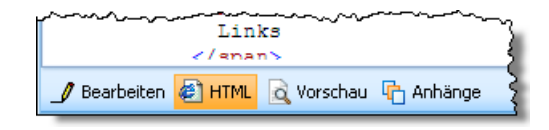

Sie prüfen Ihre Arbeit in der Vorschau, die Ihnen die Mail so zeigt, wie sie später im Versand aussehen wird.

### **Schritt 3 – Optionen**

Abschließend können Sie den Adressen Stichwörter zuweisen und die Mail in einem Kontakt dokumentieren. So finden Sie beispielsweise später mit einer Stichwortrecherche die Datensätze mit ungültigen E-Mail-Adressen.

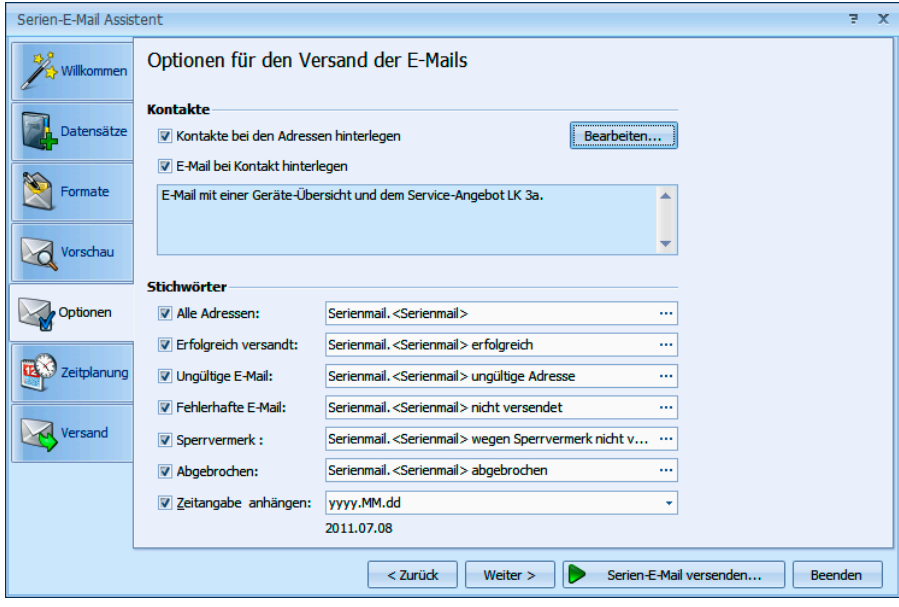

### **Schritt 4 – Zeitgesteuerter Versand**

Sie können Ihre Serienmails zu einem bestimmten Zeitpunkt versenden, etwa in der Nacht, wenn Ihr System weniger belastet ist.

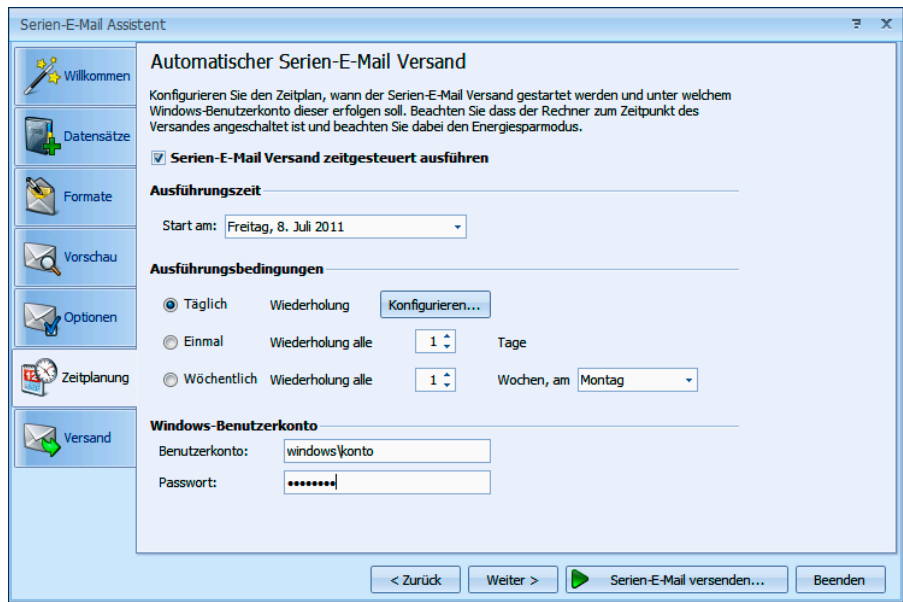

Sie können diesen Versand nicht nur einmal automatisch durchführen lassen, sondern Ihre Serien-E-Mails regelmäßig automatisch zu einem bestimmten Zeitpunkt verschicken, und dies auf Wunsch mehrmals täglich oder in längeren Zeitabständen wie an ganz bestimmten Wochentagen.

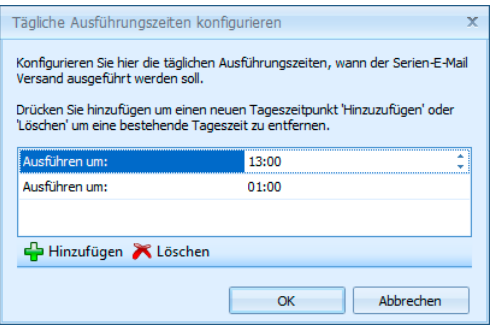

### **Schritt 5 – E-Mails versenden**

Sie können auch mehrere Serien-E-Mails gleichzeitig versenden.

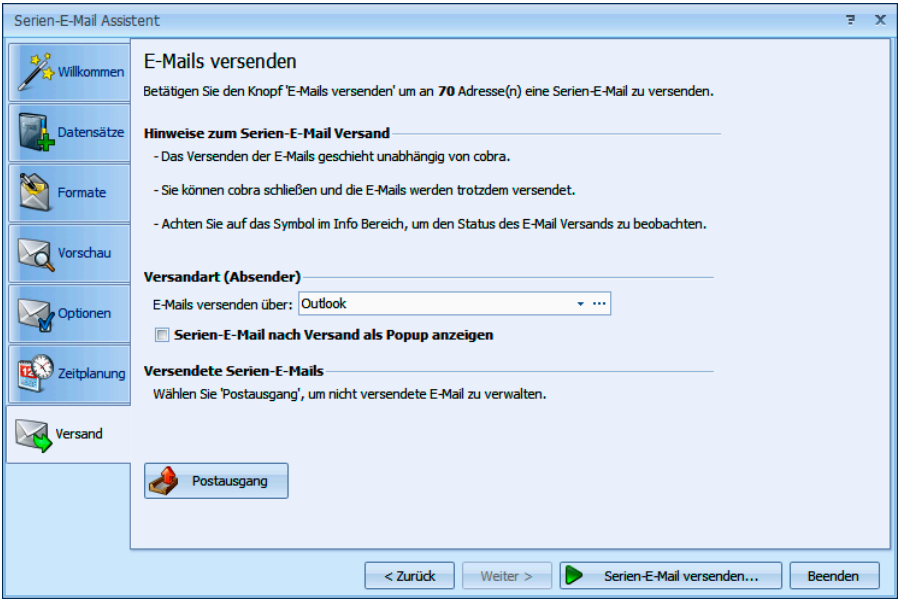

- Mit Klick auf Serien-E-Mail versenden beginnt der Assistent, die Mails zu verschicken.
- Während des Versands können sie weiterarbeiten. Ein Symbol in der Windows-Taskleiste zeigt Ihnen an, dass der Assistent arbeitet.
- **Nach Abschluss des Versands liegen im Fach Postausgang Serien**mails, die noch nicht verschickt wurden. Sie öffnen das Fach über die Schaltfläche **.** Postausgang .
- ► Haben Sie die Mails über Outlook versandt, liegen sie je nachdem, wie Ihr Outlook konfiguriert ist – vielleicht noch im Postausgang von Outlook. In diesem Fall müssen Sie in Outlook noch den Befehl Senden/Empfangen erteilen.

Sie können nach dem Versand ein detailliertes Fehlerprotokoll einsehen. Sie öffnen es durch Klick auf die Schaltfläche **Gerenleransehen**, die bei Bedarf neben der Schaltfläche **D** Postausgang erscheint.

### **Nicht personalisierte E-Mails versenden**

Sie können auch mehrere Mails versenden, ohne eine Word-Vorlage zu verwenden.

**Recherchieren Sie in der Adresstabelle die Adressen, die eine E-Mail** erhalten sollen.

**Erteilen Sie den Befehl Ausgabe: E-Mail versenden.** 

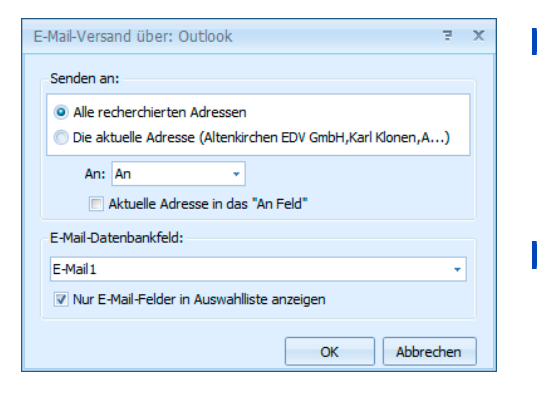

- Wählen Sie, ob Sie diese Mail an die aktuelle Adresse oder an alle recherchierten Adressen senden wollen.
- Bestimmen Sie für recherchierte Adressen, ob die Adressen in die Zeile An:, Cc: oder Bcc: der Mail geschrieben werden sollen.

Sie schicken an mehrere Empfänger eine Mail und wollen die Adressen verbergen?

- Gehen Sie auf Ihre eigene Adresse.
- Stellen Sie als Art: BCC ein.
- Aktivieren Sie Aktuelle Adresse in das "An"-Feld.
- **Damit wird Ihre eigene Adresse in das An-Feld geschrie**ben – die anderen Empfänger bleiben unsichtbar.
- Geben Sie das E-Mail-Datenbankfeld an, in dem in cobra die E-Mail-Adressen abgelegt sind.

### **SMTP-Konten**

Sie können Ihre Mails auch über SMTP-Konten versenden. Dadurch können Sie Ihre Mails auch über Drittanbieter wie Ihren E-Mail-Provider versenden. Die SMTP-Konten werden ebenfalls im Einrichtungsassistenten oder mit dem Befehl Kommunikation: SMTP-Einstellungen eingerichtet.

Beim SMTP-Versand erscheint ein eigener Mail-Editor. Dieser Editor lehnt sich an vertraute Office-Produkte an.

Der Editor öffnet sich beim E-Mail-Versand über ein SMTP-Konto.

▶ Stellen Sie zuerst in der Registerkarte »Datei« ein, ob die Mail im Text- oder im HTML-Format verschickt werden soll.

Bearbeiten Sie die Mail wie gewohnt.

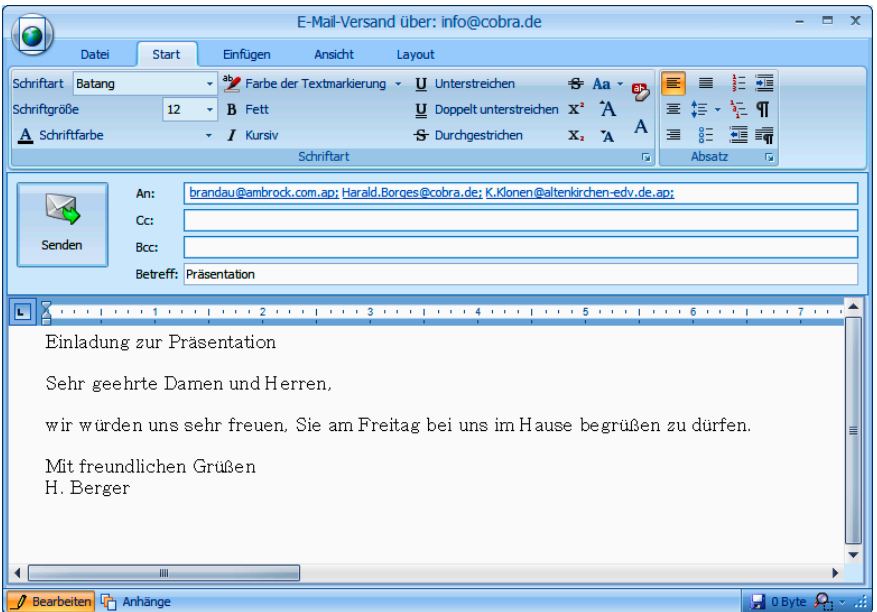

Klicken Sie »Senden« an.

Wenn die Dokumentenverwaltung entsprechend eingerichtet ist, wird zu jeder Mail ein Kontakt angelegt.

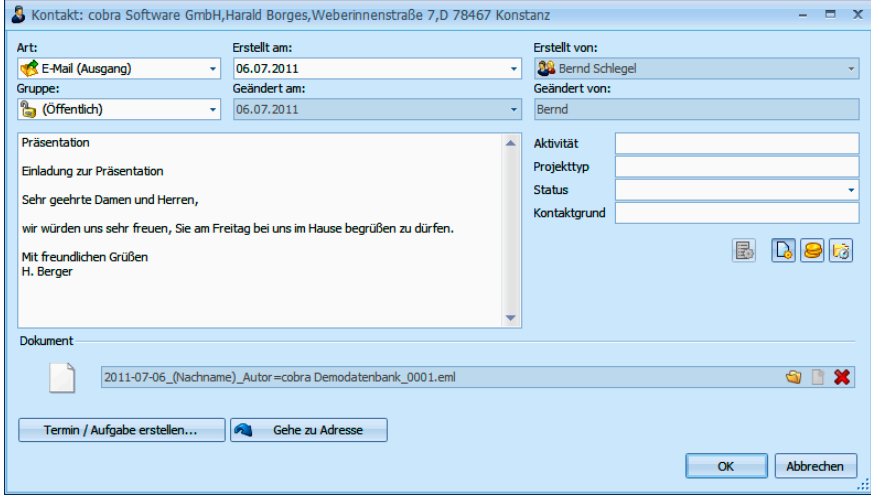

Diesem Kontakt kann die Mail zusätzlich als EML-Datei angehängt werden.

### **Mails aus Outlook einer Adresse zuordnen**

Diese Funktion arbeitet auch mit verschiedenen externen Dokumenten-Management-Systemen in Abhängigkeit vom Leistungsumfang der jeweiligen Schnittstelle.

Dabei werden E-Mails direkt aus dem E-Mail-Programm übernommen und einer Adresse als Kontakt und MSG-Datei zugeordnet. Arbeiten Sie mit der Dokumentenverwaltung, werden die E-Mails je nach Einstellung einschließlich aller anhängenden Dateien als MSG-Datei auf Ihrer Festplatte gespeichert und dem Kontakt angehängt.

In dieser Beschreibung verwenden wir Outlook als Beispiel.

- Öffnen Sie Outlook.
- **Erteilen Sie den Befehl Ausgabe: E-Mails zuordnen.**

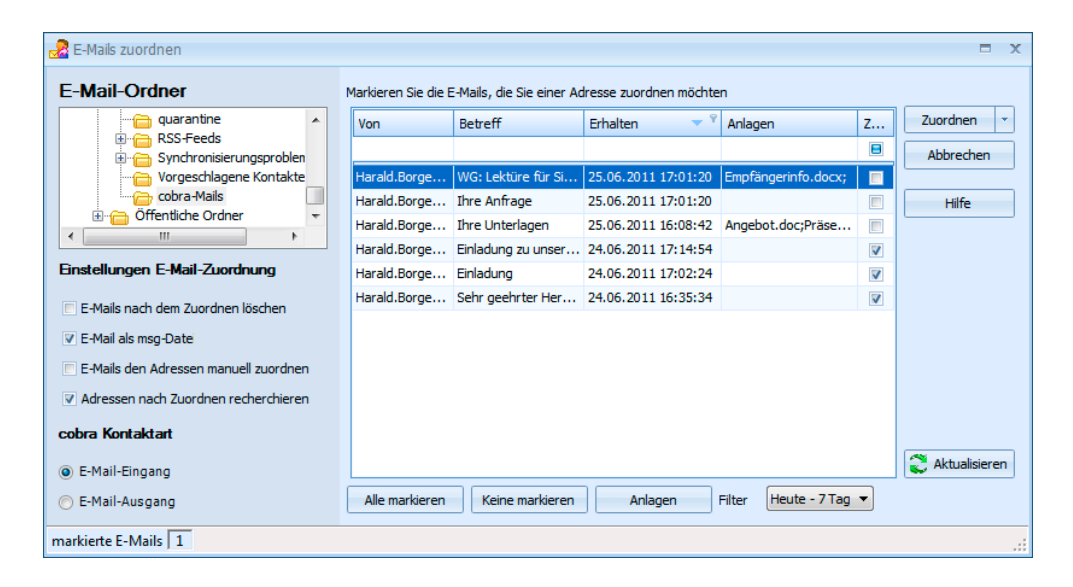

Als E-Mail-Ordner wählen Sie aus, wo die zu übernehmenden Mails in Ihrem E-Mail-Programm zu finden sind.

▶ Unter E-Mail-Zuordnung stellen Sie ein, was bei diesem Vorgang geschehen soll.

Geben Sie an, in welchem Ordner Ihres E-Mail-Program- E-Mails nach dem Zuordnen mes die Mails liegen, die Sie zuordnen wollen.

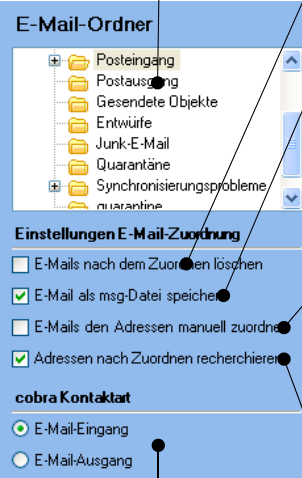

Wählen Sie aus, welche Art von Kontakt in der Adresse angelegt werden soll.

Mit dieser Option werden die aus Ihrem E-Mail-Programm gelöscht.

Die E-Mails samt Anlagen werden den Kontakten als Dateien im Format MSG angehängt. Klicken Sie diese Option nicht an, wird nur ein Kontakt angelegt.

Mit der automatischen Zuordnung werden die E-Mails vom Programm automatisch jener Adresse zugewiesen, in der die E-Mail-Adresse hinterlegt ist. Bei einer manuellen Zuordnung wählen Sie selbst aus, welcher Adresse eine Mail zugeordnet werden soll.

Nach dem Zuordnen werden die betreffenden Adressen recherchiert. Besteht bereits eine Recherche, werden Sie gefragt, ob Sie diese aufheben oder beibehalten wollen.

Markieren Sie in der Mailübersicht rechts die Mails, die Sie zuordnen wollen.

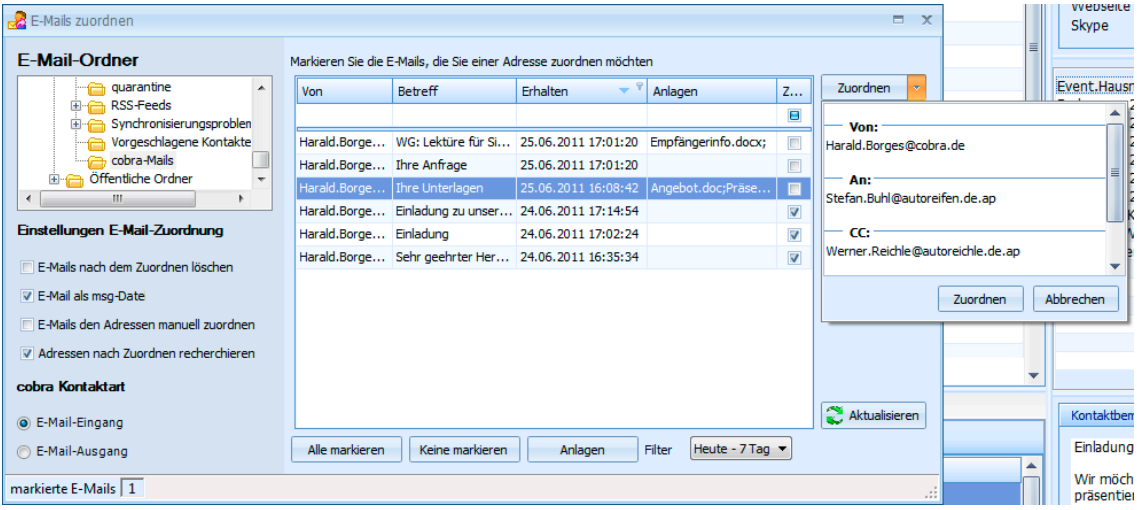

In der Spalte »Anlagen« erkennen Sie, ob eine Mail Anlagen enthält oder nicht.

Markieren Sie eine Adresse. Klicken Sie die Schaltfläche »Anlagen« an, wird Ihnen angezeigt, welche Anlagen an der Mail hängen.

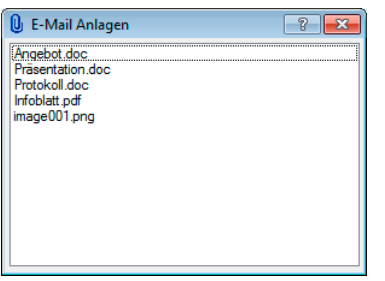

- In der Spalte »Zugeordnet« sind solche Mails markiert, die bereits zugeordnet wurden.
- Mails können mehrere Empfänger haben, darunter auch solche, die im CC: oder BCC: stehen. In diesem Fall bestimmen Sie selbst, welchem Empfänger die Mail zugeordnet werden soll.
- Klicken Sie den Pfeil rechts auf der Schaltfläche »Zuordnen« an. Ihnen werden sämtliche in der Mail enthaltenen Adressen angezeigt.
- Zuordnen  $-$  Ans borges@gmx.eu mail to@gmx.eu WangChong@gmx.net - cocobra\_software@gmx.eu Zuordnen Abbrechen
- Wählen Sie die Adresse, der die Mail zugeordnet werden soll. Klicken Sie dann »Zuordnen« unten an.
- Mit Zuordnen beginnt der Vorgang. Lassen Sie automatisch zuordnen, übernimmt das Programm für Sie die Zuordnung.
- Für Adressen, für die das nicht möglich ist, oder bei einer manuellen Zuordnung werden Sie darum gebeten, die Mails einzeln von Hand zuzuordnen. Die manuelle Zuordnung findet in einem eigenen Dialog statt.
- Bei der manuellen Zuordnung suchen Sie nach Adressen, denen die Mail sinnvoll zugewiesen werden könnte, und legen gegebenenfalls neue Adressen an.
- **Hierbei gelangen Sie in ein Fenster, das Ihnen beim Auffinden der** zuzuordnenden Adresse hilft. Sie können selbst festlegen, welche Spalten in dieser Dialogbox angezeigt werden sollen.

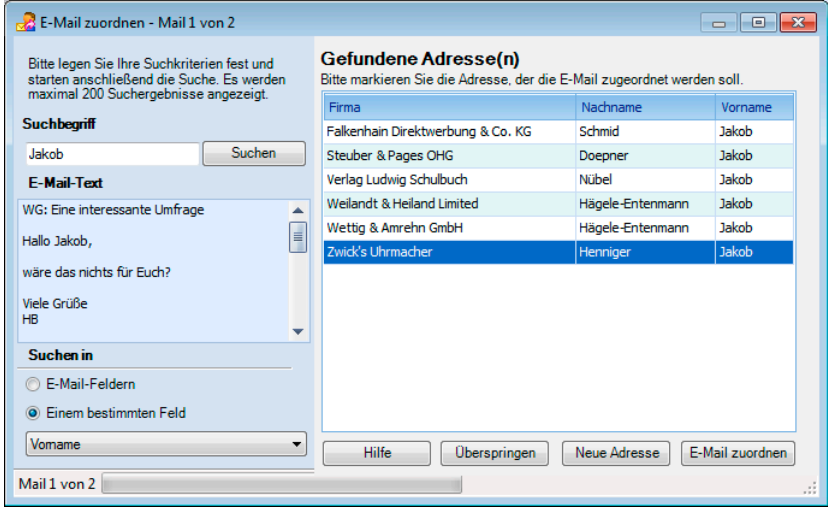

**Im Feld Suchbegriff wird Ihnen wird meist eine E-Mail-Adresse vor**geschlagen. Sie können aber auch jede beliebige andere Zeichenfolge eingeben oder aus dem angezeigten E-Mail-Text in das Feld kopieren.

Oder Sie klicken den markierten Text mit der rechten Maustaste an. Damit öffnet sich ein Kontextmenü mit den entsprechenden Funktionen.

Werden eine oder mehrere passende Adressen gefunden, werden Sie allesamt angezeigt.

- Sie markieren die gewünschte Adresse und klicken die Schaltfläche »E-Mail zuordnen« an.
- **Enthält der Adressdatensatz noch** keine E-Mail-Adresse, werden Sie gefragt, ob und wenn ja in welches E-Mail-Feld die E-Mail-Adresse übernommen werden soll. Je nachdem, ob Sie als Kontaktart Mail-Eingang oder -Ausgang gewählt haben, wird Ihnen die Absender- oder die Empfängeradresse vorgeschlagen.
- Unter »Ja, E-Mail-Adresse übernehmen« sehen Sie die im Datensatz bereits vorhandenen E-Mail-Adressen. Klicken Sie die Liste an, sehen Sie, welche E-Mail-Felder noch leer und welche Felder mit welchen E-Mail-Adressen belegt sind.

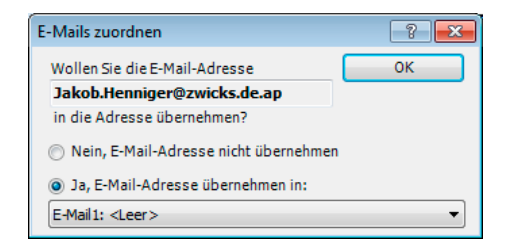

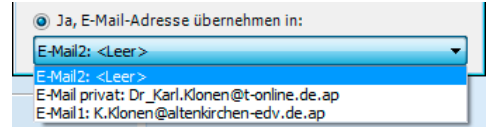

■ Ist die Suche erfolglos, legen Sie über die Schaltfläche »Adresse neu« eine neue Adresse für diese E-Mail an. Diese Adresse füllen

Sie später mit weiteren Daten, sowie die Zuordnung der Mails erledigt ist.

Am Ende sind alle E-Mails zugeordnet und neue Kontakte entstanden. Die Mails werden als MSG-Datei an die Kontakte angehängt und in die Dokumentenverwaltung aufgenommen. Dabei werden Anlagen mitgespeichert.

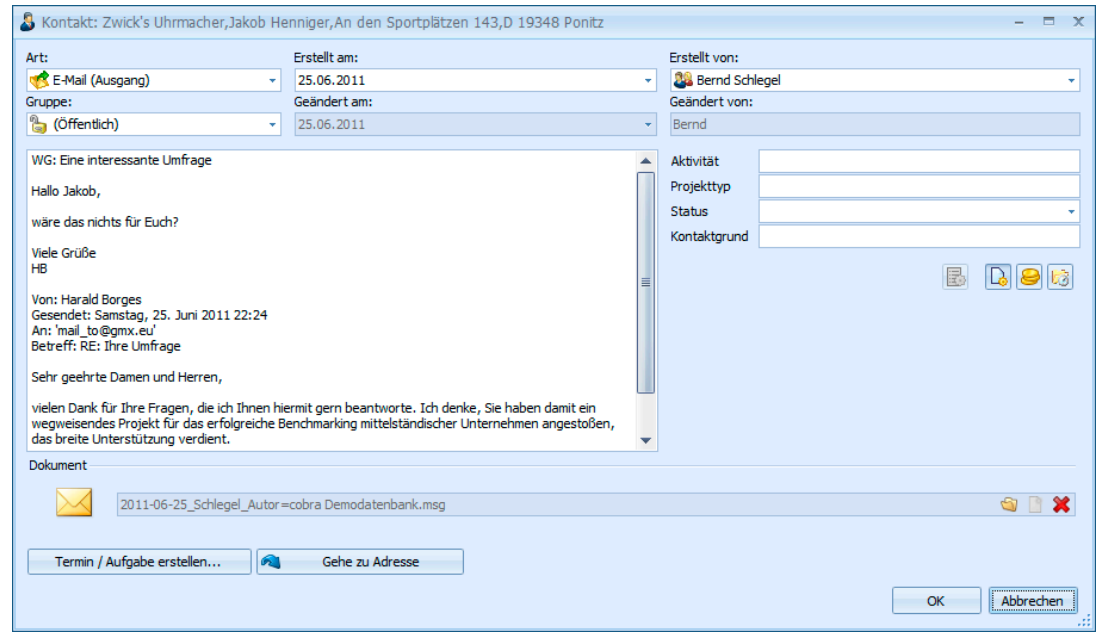

Klicken Sie den Link im Kontaktfenster an, wird die Mail in Ihrem E-Mail-Programm geöffnet.

# **Zusammenarbeit mit Outlook**

cobra installiert auf Wunsch eine kleine Symbolleiste in Outlook. Außerdem müssen Sie in den Benutzereinstellungen Outlook als ihr E-Mail-Programm angeben.

Diese Symbole erleichtern die Zusammenarbeit zwischen Outlook und cobra erheblich.

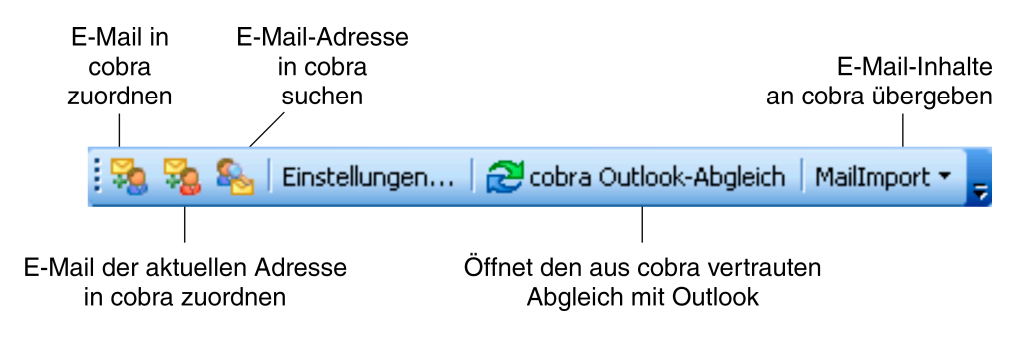

### **E-Mails zuordnen**

- Markieren Sie eine E-Mail.
- ► Klicken Sie an.
- ► Es folgt eine Abfrage, welche E-Mail-Adressen Sie verwenden wollen und ob es sich um einen Mailein- oder -ausgang handelt.
- ▶ Diese E-Mail wird in Ihre Datenbank als Kontakt aufgenommen.

### **Inhalte an cobra übergeben**

Der Zuordnung von schematisierten Daten etwa aus Ihrem Webshop oder aus standardisierten E-Mail-Rechnungen dient der Mail-Import.

Voraussetzung für eine erfolgreiche Übergabe ist, dass in den Einstellungen ein passendes Format definiert wurde.

Markieren Sie in Outlook sämtliche E-Mails, deren Inhalte Sie an cobra übergeben wollen.

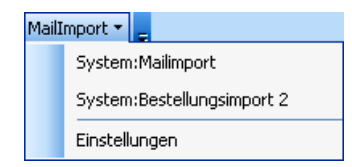

Klicken Sie die Schaltfläche »Mailimport« an, sehen Sie oben die verfügbaren Übergabeformate, unten die »Einstellungen«.

Klicken Sie das gewünschte Format an.

Die Mailinhalte werden wie im Format festgelegt an cobra übergeben.

# **Datensatz-Links**

### **Termine und Aufgaben**

- **Klicken Sie einen Datensatz mit der rechten Maustaste an, öffnet** sich ein Kontextmenü.
- **Erteilen Sie den Befehl Termin mit Datensatz erstellen oder Aufgabe** mit Datensatz erstellen.
- Es wird ein neuer Eintrag in der Terminverwaltung erzeugt, in dessen Notizfeld der aktuelle Adressdatensatz eingetragen ist.

### **Termin/Aufgabe mit Link auf cobra Kontakte**

Legen Sie *aus einem cobra Kontakt heraus* einen Termin in Outlook an, erhält dieser zusätzlich auch noch einen Link auf cobra.

**Klicken Sie diesen Link in Ihrem Outlook-Termin (gegebenenfalls bei** gedrückter Strg-Taste) an, wird (in diesem Beispiel) der zugehörige Kontakt in cobra angezeigt.

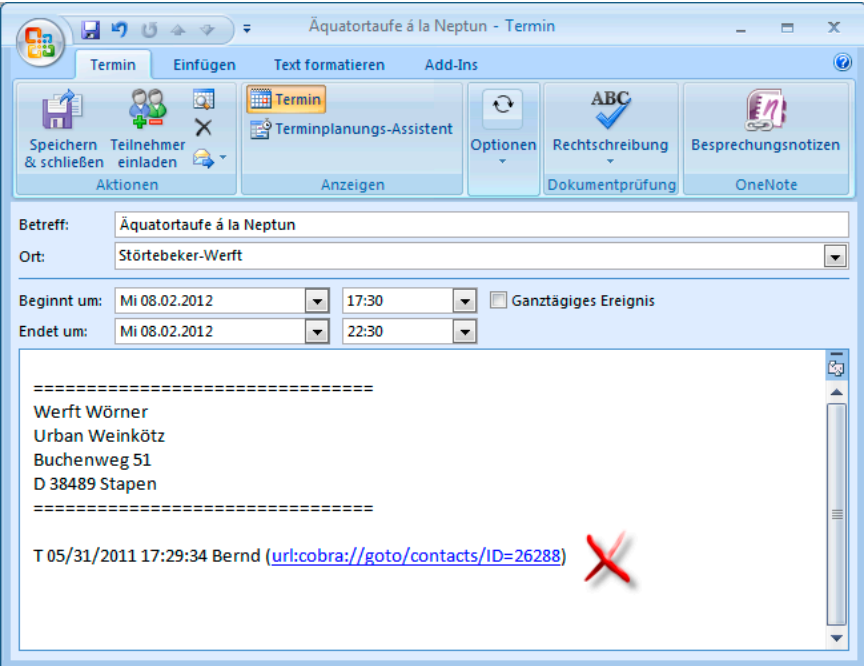

## **Datensatz-Links in E-Mails**

Klicken Sie beispielsweise einen Geräte-Datensatz mit der rechten Maustaste an, und erteilen Sie aus dem Kontextmenü den Befehl E-Mail mit Datensatz versenden. Es wird eine neue E-Mail angelegt, in der ein Link auf den Datensatz in cobra angelegt ist.

### **Link auf Datensatz kopieren**

Klicken Sie in einer Tabelle mit der rechten Maustaste einen Datensatz an, öffnet sich ein Kontextmenü. Hier können Sie den Befehl Link in Zwischenablage kopieren erteilen.

Sie kopieren einen Link auf den aktuellen Datensatz in die Zwischenablage. Von dort können Sie ihn z.B. mit Strg+V in anderen Anwendungen, etwa einem Office-Programm, einfügen.

### **Inhalt von Datensatz-Links bestimmen**

Welche Daten ein solcher Link enthält, wird in den Systemeinstellungen für jede Datentabelle gesondert festgelegt.

Unter Datei: Einstellungen: Datenbankstruktur: Tabellen findet sich unter Verwalten die Option Anzeigeformat. Hier lässt sich aus den Feldern der jeweiligen Datentabelle der Link zusammenstellen.

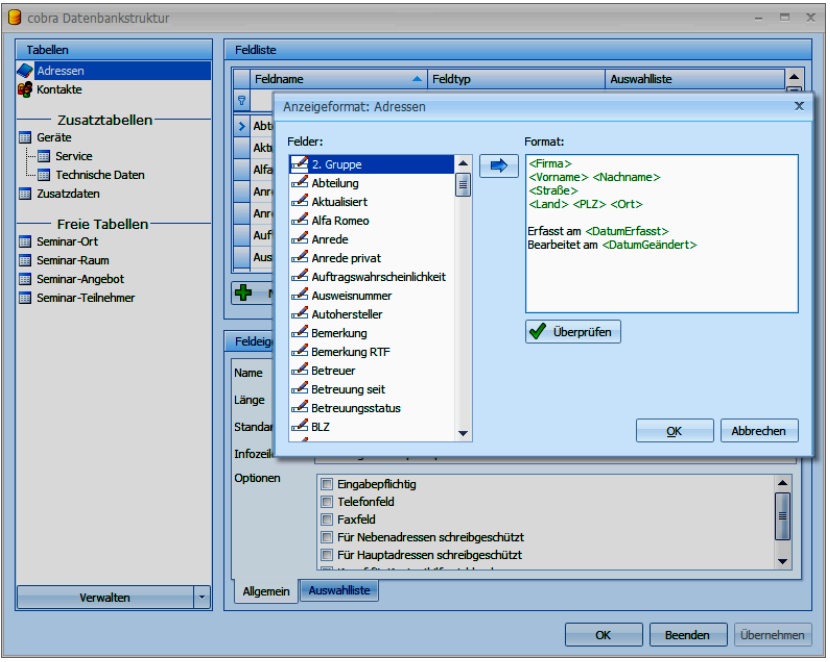

# **vCards**

Adressen lassen sich als vCards per E-Mail versenden. Das hat für den Empfänger der Mail den unschätzbaren Vorteil, diese Adressen sofort in die Adressverwaltung seines Outlook zu können.

- Wollen Sie eine Adresse als vCard vermailen, gehen Sie in der Adresstabelle dorthin.
- **Erteilen Sie den Befehl Ausgabe: vCard versenden.**

### **Oder**

- **Klicken Sie die Adresse mit der rechten Maustaste an.**
- Gehen Sie im Kontextmenü auf vCard.
- Sie erhalten dieses Submenü:

Sie erhalten dieses Submenü:

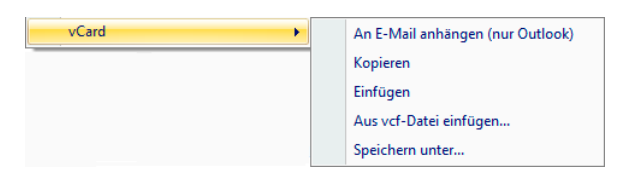

Kopieren Sie die Adresse, können Sie sie in Outlook oder anderen Programmen als vcf-Datei einfügen.

Mit Einfügen übernehmen Sie eine vCard als eigene Adresse nach cobra.

Aus vcf-Datei einfügen öffnet den Explorer, damit Sie nach einer solchen Datei auf Ihrer Festplatte suchen können.

Mit Speichern unter legen Sie die Adresse als vcf-Datei auf Ihrer Festplatte ab.

# **Warenwirtschafts-Schnittstelle(n)**

cobra verfügt über Schnittstellen zu verschiedenen Warenwirtschaftssystemen. Diese Schnittstellen gleichen Adress- und Warenwirtschaftsdaten ab und zeigen sie an. So lassen sich Kundendaten in cobra mit Warenwirtschaftsdaten verbinden.

In cobra werden so Belege und Statistiken zu einzelnen Adressen angezeigt. Ruft etwa ein Kunde an, sehen Sie dank der Telefonie sofort, welche Umsätze Sie mit ihm getätigt haben und welche Belegposten noch offen sind.

Grundlage der Datenpflege ist ein regelmäßiger Abgleich zwischen beiden Programmen.

Die Einrichtung nimmt Ihr Systemverwalter mit dem Befehl Extras: Warenwirtschaft einrichten vor.

Lassen Sie sich von einigen Beispielen anregen.

## **Belege**

## **Übersicht**

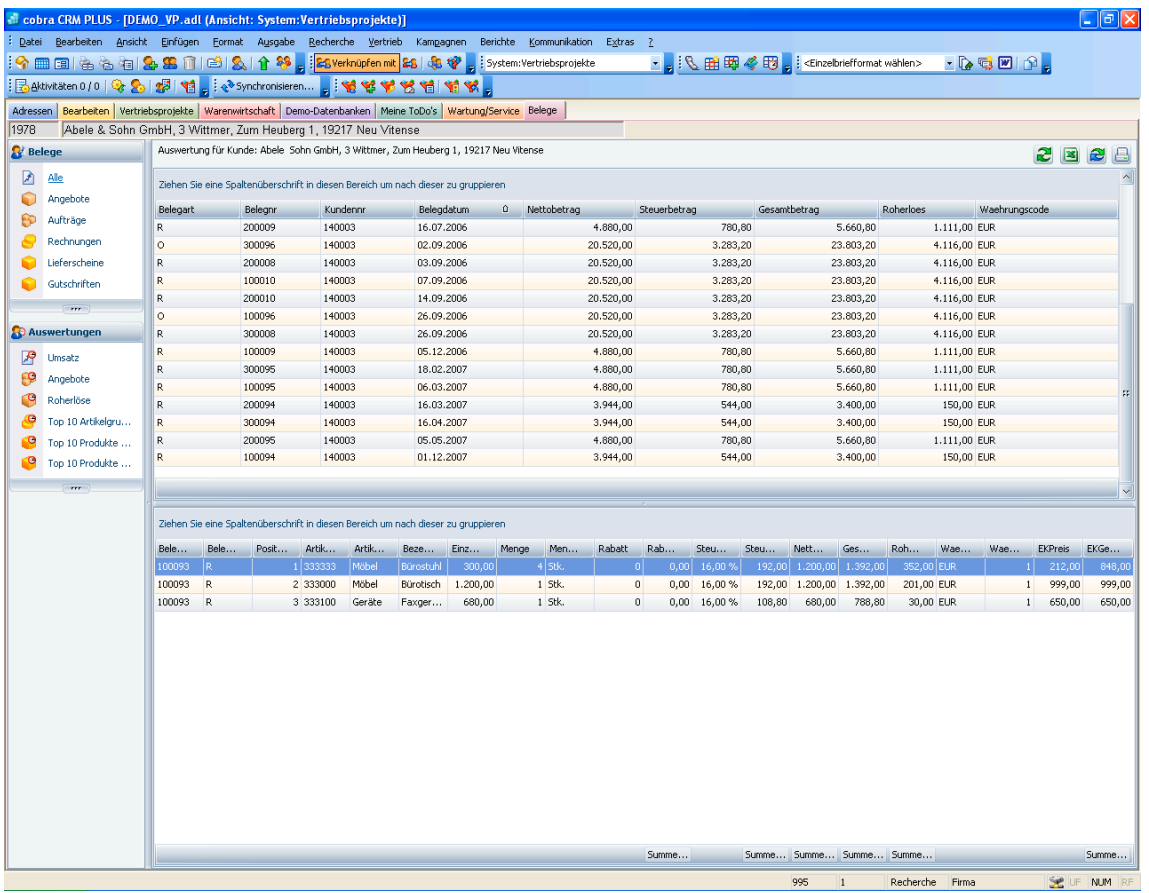

Links wählen Sie aus, welche Belege bzw. Auswertung Sie sich anzeigen lassen wollen.

In der obersten Zeile wird Ihnen jene Adresse angezeigt, deren Daten Sie gerade einsehen.

In den Feldern darunter werden Ihnen dann die zur ausgewählten Adresse erfassten Belege einzeln angezeigt, etwa nach Belegarten geordnet. Wichtig ist die Spalte Belegart. Hier sehen Sie, um was für einen Beleg es sich überhaupt handelt. So steht das O für ein Angebot und das R für eine Rechnung.

In der unteren Liste werden die Belegpositionen des jeweils ausgewählten Beleges dargestellt.

- Wollen Sie die Sortierung ändern, klicken Sie in einen Spaltenkopf **.** An dem kleinen Pfeil im Spaltenkopf sehen Sie, dass Belegart nach dieser Spalte sortiert wird. Außerdem gibt die Richtung, in welche der Pfeil weist, an, ob auf- oder absteigend sortiert wird.
- Um zu gruppieren, ziehen Sie wie abgebildet den Spaltenkopf nach oben in die freie Fläche. Sie können auch nach mehreren Kriterien gruppieren.

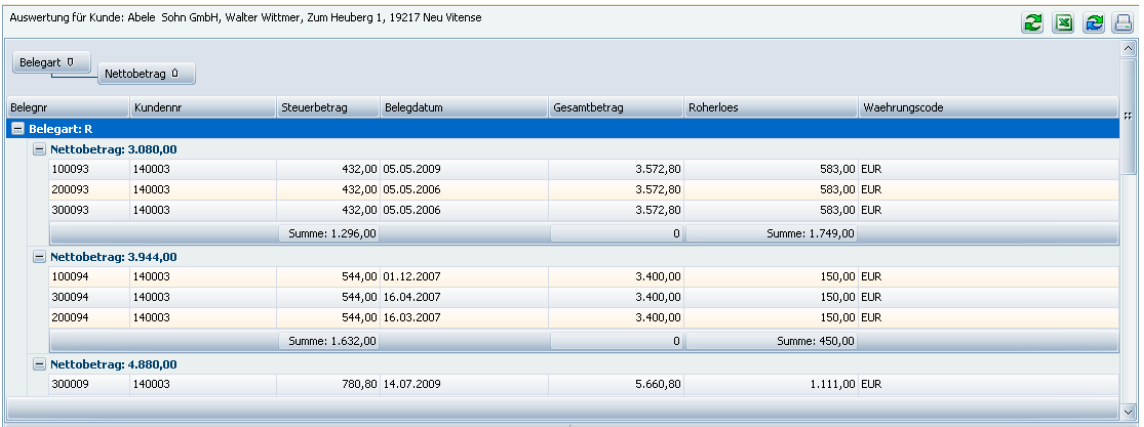

### **Auswertungen**

Diese werden Ihnen von Ihrem Systemverwalter zur Verfügung gestellt.

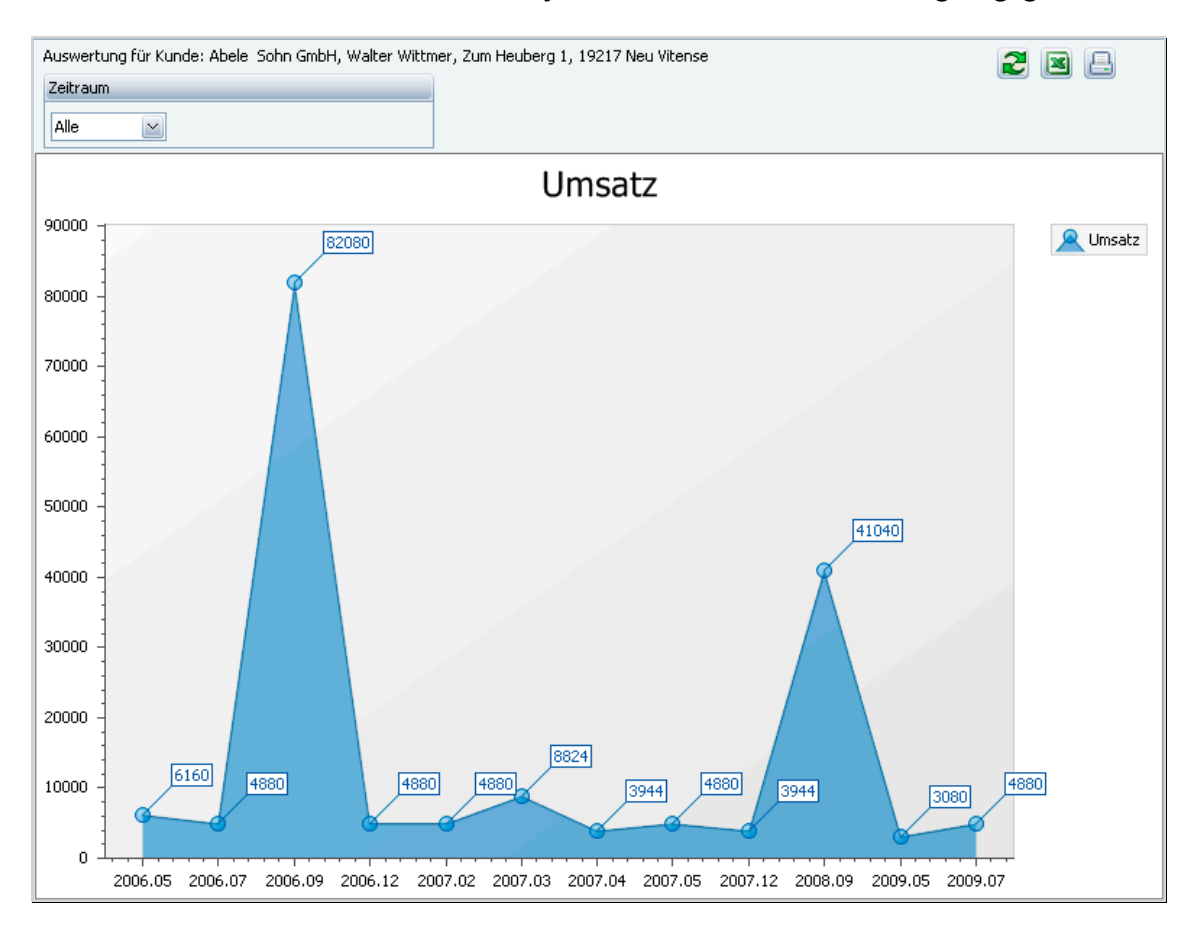

# **Ihr Terminmanager**

cobra bringt einen starken Terminmanager mit. Er erinnert Sie rechtzeitig an Besprechungstermine, Anrufe und weitere Aufgaben. Sie können auch Termine für Kollegen erfassen oder Stellvertreter für Telefonate oder Besprechungen ernennen, falls Sie verhindert sein sollten.

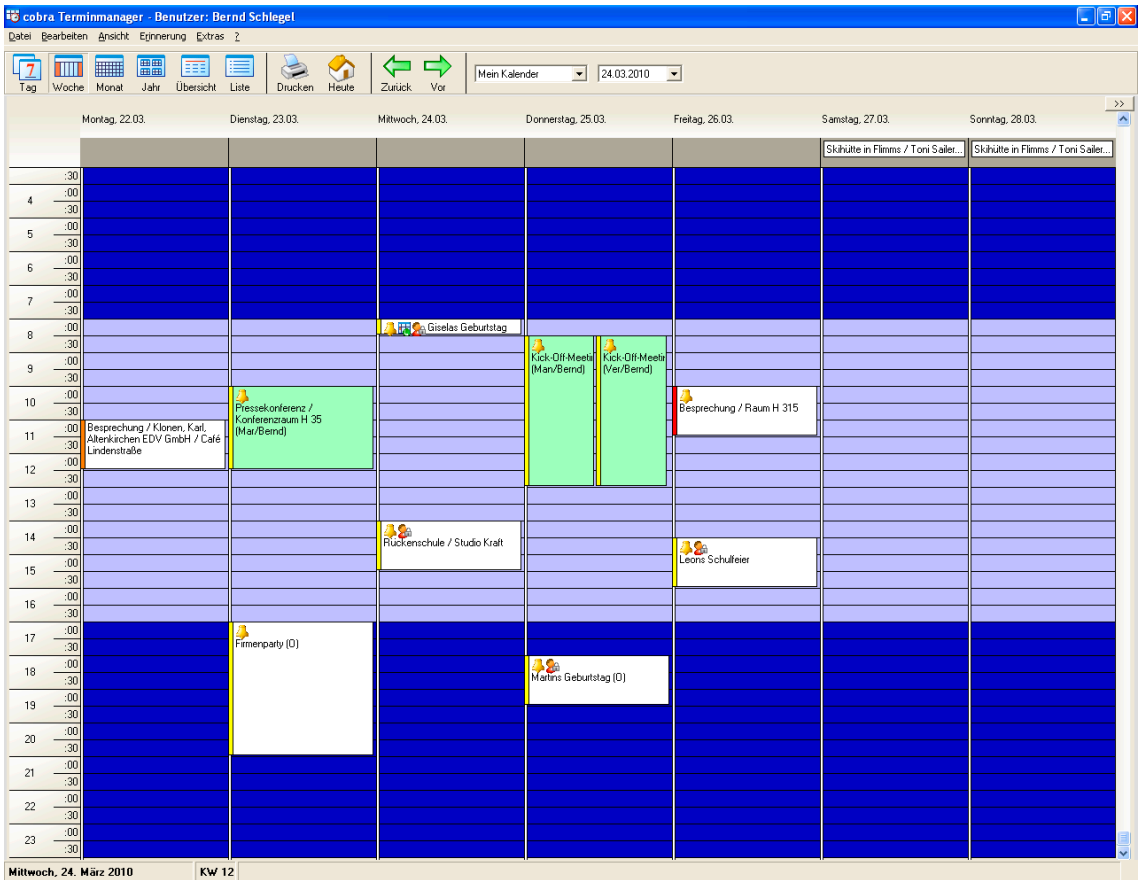

Ihr Systemverwalter stellt in den Systemeinstellungen ein, ob cobra mit dem cobra Terminmanager oder mit Outlook als Terminmanager arbeitet. Die Arbeit mit Outlook als Terminmanager wird am Ende dieses Kapitels beschrieben.

Der Terminmanager unterscheidet zweierlei Typen von Einträgen: Termine und Aufgaben. Der Unterschied:

- ► Ein Termin etwa eine Besprechung nimmt einen bestimmten Zeitraum mit Anfangs- und Endzeitpunkt ein.
- Eine Aufgabe beansprucht keinen klar definierten Zeitraum (sagen wir von 30 Minuten) im Terminkalender. Sie hat aber einen Zeitpunkt, zu dem sie fällig wird, z. B. eine telefonische Nachfassaktion.

Dementsprechend werden Termine und Aufgaben getrennt dargestellt: die Termine als Kalendereinträge, die Aufgaben als Liste. Was Sie als Aufgabe und was als Termin erfassen wollen, liegt bei Ihnen.

### **Terminmanager einschalten**

- **In cobra mit Kommunikation: Terminmanager.**
- Im Windows-Startmenü: Über die Programmgruppe.
- ▶ Zusammen mit cobra mit diesen Befehlen unter Extras: Benutzereinstellungen.

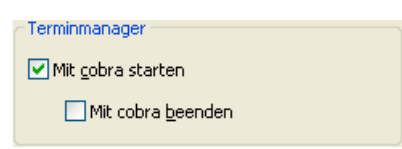

Der Terminmanager ist ein unabhängiges Programm. Sie können ihn, auch wenn cobra selbst geschlossen ist, über das Startmenü starten und im Hintergrund laufen lassen.

Wir empfehlen, den Terminmanager automatisch beim Hochfahren von Windows starten zu lassen, um keinen Termin zu verpassen. Dazu legen Sie im Autostart-Ordner von Windows eine Verknüpfung an. Ziel ist im \PROGRAMM-Verzeichnis Ihrer cobra-Installation die Datei COBRATM.EXE.

Ist der Terminmanager gestartet, erscheint ein Symbol in der Taskleiste von Windows.

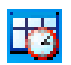

Klicken Sie dieses Symbol doppelt an, öffnet sich der Terminmanager.

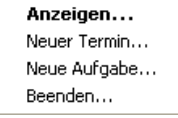

Klicken Sie dieses Symbol mit der rechten Maustaste an, erteilen Sie über ein Kontextmenü Befehle.

### **Erinnerungsfunktion ein-/ausschalten**

Im Terminmanager erteilen Sie den Befehl Erinnerung an/aus.

# **Einen Termin erfassen**

Sie können Termine ohne Bezug zu einer Adresse erfassen, etwa wenn Sie sich an den Geburtstag Ihrer Tante erinnern lassen wollen.

Erteilen Sie im Terminmanager den Befehl Bearbeiten: Neuer Termin bzw. Bearbeiten: Neue Aufgabe.

Es öffnet sich der nachfolgend beschriebene Dialog.

Sie legen einen Termin bequem im Kalender an, indem Sie den entsprechenden Zeitraum mit der linken Maustaste markieren. Beginnen Sie dann den Text zu tippen, wird automatisch das Fenster für neue Termine geöffnet. Der markierte Zeitraum ist bereits eingetragen.

### **Einen Termin zu einer Adresse erfassen**

Gehen Sie in cobra zur entsprechenden Adresse oder recherchieren Sie mehrere Adressen.

Erteilen Sie einen der beiden Befehle

- Kommunikation: Adresse aufnehmen (für eine Adresse)
- **Kommunikation: Recherche aufnehmen (für mehrere Adressen)**

Der Terminmanager öffnet sich.

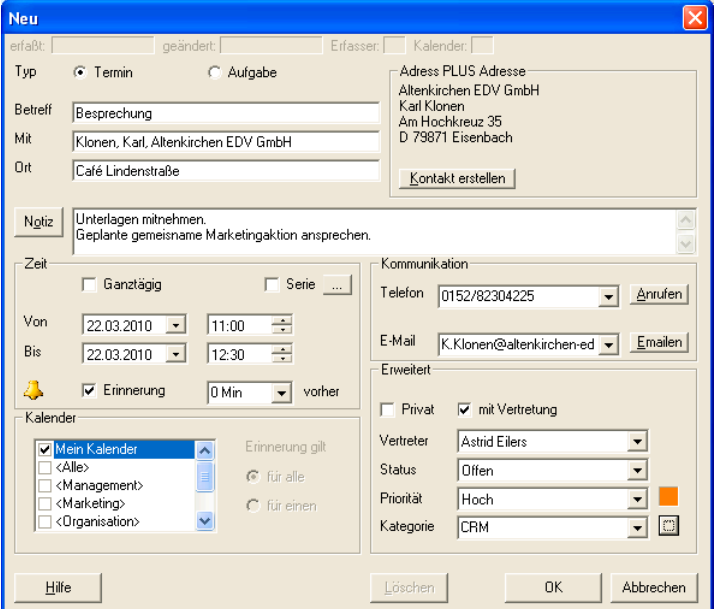

Anders als bei Terminen ohne Bezug zu einer Adresse werden hier die Adresse und die Kommunikationsverbindungen angezeigt.

**Tragen Sie die Termindaten ein.** 

Es gibt kleinere Besonderheiten:

Schaltfläche Verbinden: Wollen Sie später die Verknüpfung zu einer Adresse ändern, gehen Sie in cobra zu einer anderen Adresse und klicken hier im Terminmanager diese Schaltfläche an. Damit wird die aktuelle Adresse mit diesem Termin verknüpft.

- Kalender: Hier legen Sie fest, wer an den Termin erinnert werden soll, in wessen Kalender er also geschrieben wird. Die Berechtigungen dazu werden im Terminmanager unter Extras: Benutzereinstellungen: Zugriffsrechte verwaltet. Die in spitzen Klammern geführten Kalender sind Gruppenkalender. Mit ihnen können Termine nur einmal erfasst, aber einer ganzen Gruppe von Mitarbeitern zugewiesen werden.
- Serie: Definieren Sie eventuelle Terminserien. Ein typisches Beispiel sind wöchentlich stattfindende Sitzungen.

### **Erinnerung**

Ist die eingestellte Erinnerungszeit erreicht, erscheint eine Mitteilung auf dem Bildschirm.

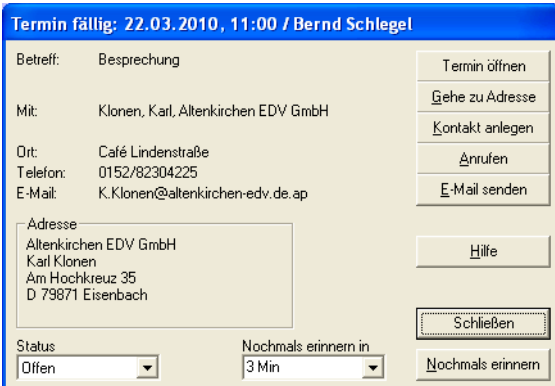

Sie können den Termin öffnen, um ihn zu bearbeiten.

Gehe zu Adresse ruft die Adresse in cobra auf.

Nochmals erinnern verschiebt den Erinnerungszeitpunkt um den in der Liste angegebenen Wert.

Sowie Sie auf Schließen bzw. Kontakt anlegen klicken, öffnet sich ein Kontaktfenster, wenn in den Benutzereinstellungen des Terminmanagers die automatische Kontakterzeugung *aus*geschaltet wurde.

# **Kalender**

Der Kalender zeigt die Terminübersicht. Es gibt diverse Varianten wie Tages-, Wochen-, Monats- und Jahreskalender. Ergänzt werden diese durch zwei Übersichten.

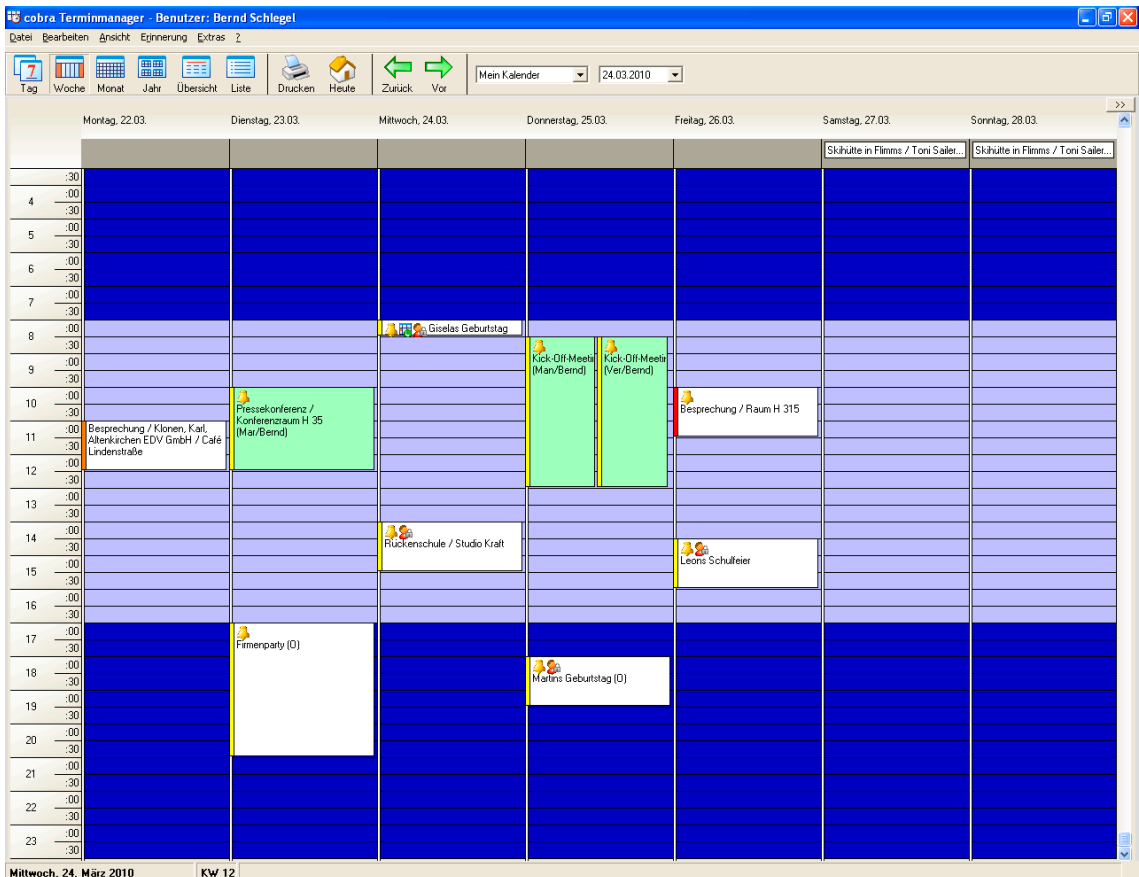

An der Farbe links der einzelnen Einträge erkennen Sie die Dringlichkeit des Termins. Durch Doppelklick öffnen Sie einen Termin zum Bearbeiten oder Löschen. Per Drag & Drop verschieben Sie ihn auf einen anderen Tag.

Mit der rechten Maustaste öffnen Sie ein kontextabhängiges Menü, das Ihnen die jeweils verfügbaren Bearbeitungsfunktionen für Kalender und Termine zugänglich macht. Damit übergeben Sie auch einen einzelnen Termin an Outlook.

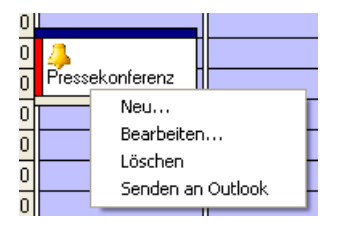

### *Symbole*

Folgende Symbole finden sich in den Kalendereinträgen selbst:

An diesem Symbol erkennen Sie, dass an diesen Termin erinnert werden soll.

 $\mathbf{A}^{\mathbf{C}}$ 

4

Dieses Symbol kennzeichnet private Termine, die auch von solchen Kollegen, denen Sie Lese- und oder Schreibrecht auf Ihren Kalender eingeräumt haben, nicht gesehen, geändert oder gelöscht werden können.

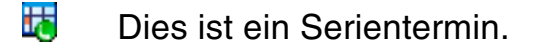

### *Für mehrere Benutzer*

Eine besondere Variante des Kalenders ist die Anzeige der Termine für mehrere Personen, die Sie mit dem Befehl Extras: Gruppenplanung aufrufen. So erkennen Sie auf einen Blick, wann eine ganze Gruppe von Benutzern noch frei hat. Angezeigt werden Ihnen alle für Sie freigegebenen Kalender. Links klicken Sie mit den Häkchen an, wessen Termine Sie sehen wollen.

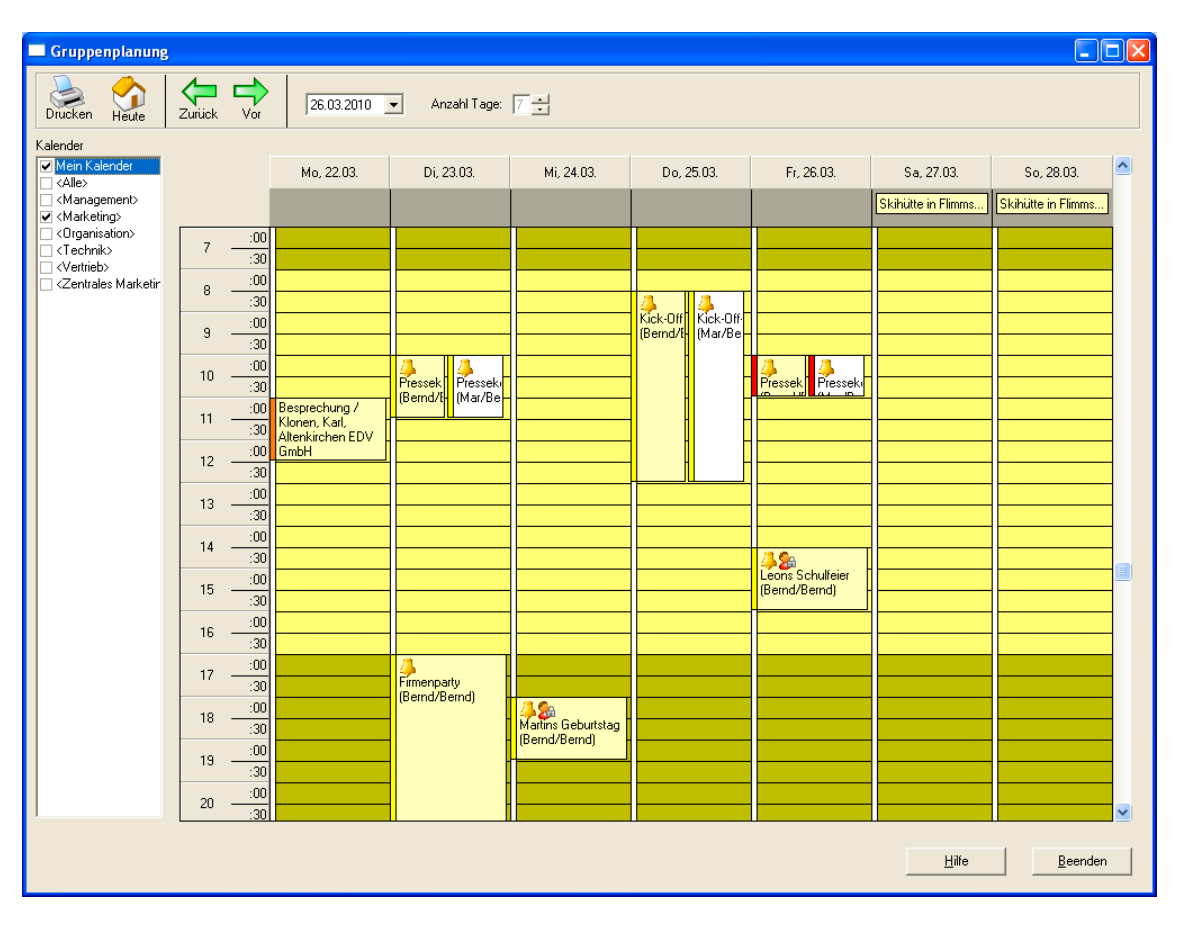

### **Aufgabenübersicht**

Die Aufgabenübersicht öffnen Sie im Kalender mit der Schaltfläche und schließen Sie mit der Schaltfläche << | Sie erlaubt es Ihnen, Aufgaben ganz verschieden zu sortieren und zu gruppieren.

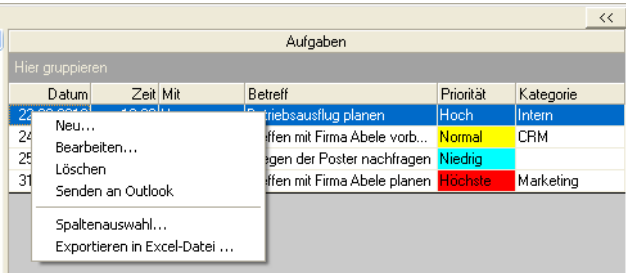

### *Sortieren*

Um Aufgaben zu sortieren, klicken Sie in einen Spaltenkopf. Die Aufgaben werden dann nach diesem Kriterium auf- oder absteigend sortiert. In der obigen Abbildung wurde absteigend nach Datum sortiert.

### *Gruppieren*

Sie können aus den Spalten auch Gruppen machen. Dazu ziehen Sie einen Spaltenkopf in den dunkelgrauen Bereich über der eigentlichen Aufgabenliste.

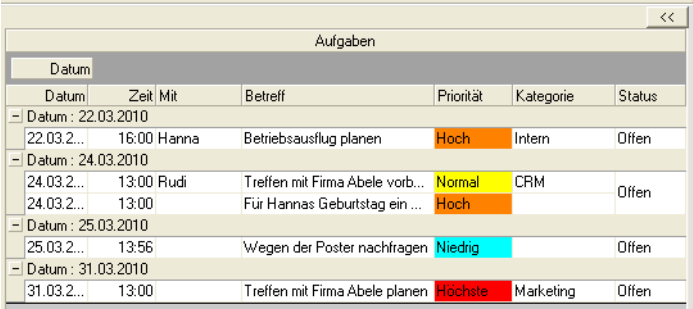

In diesem Beispiel wird nach Datum gruppiert. Sie können einzelne Gruppen öffnen und schließen und durch einen Klick in das Gruppierfeld die Sortierung von ab- in aufsteigend und umgekehrt umschalten.

Um die Gruppierung aufzuheben, ziehen Sie das Gruppierfeld einfach aus dem dunkelgrauen Bereich hinaus. Damit verschwindet es.

# **Termine mit Outlook verwalten**

Sie können statt des cobra Terminmanagers auch Outlook zur Terminverwaltung nutzen. Das kann Ihr Systemverwalter in den Systemeinstellungen festlegen.

- **Erteilen Sie den Befehl Kommunikation: Terminmanager, wird Out**look geöffnet.
- Erteilen Sie den Befehl Kommunikation: Termin zu Adresse aufnehmen, wird ein neuer Termin in Outlook geöffnet und die aktuelle Adresse eingetragen.
- Erteilen Sie den Befehl Kommunikation: Aufgabe zu Adresse aufnehmen, wird eine neue Aufgabe in Outlook geöffnet und die aktuelle Adresse eingetragen.
- Der Befehl Kommunikation: Recherche aufnehmen steht für Outlook nicht zur Verfügung.

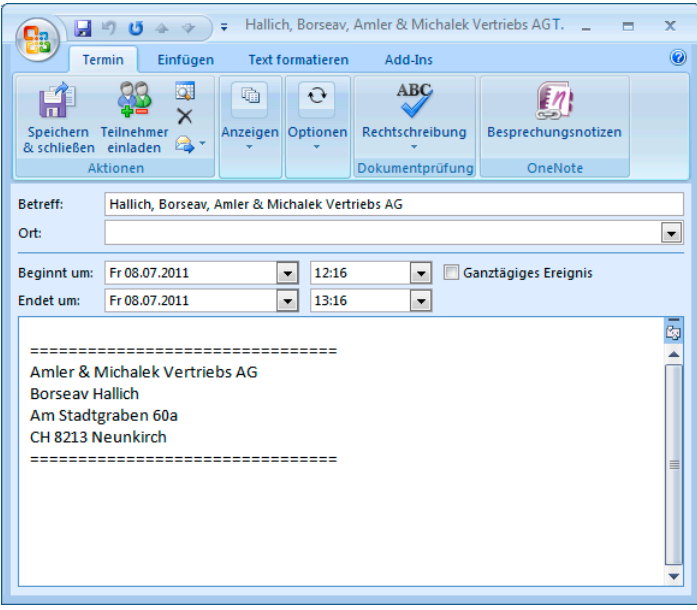

# **Das Kampagnen-Management sorgt für strukturierte Abläufe**

Mit dem Kampagnen-Management planen Sie Marketingaktivitäten und sonstige Arbeitsabläufe. Es bildet einen Workflow ab. Kampagnen gehören jeweils zu einer bestimmten Datenbank.

Sie können es zur Planung jeder Arbeit, die aus mehreren Schritten besteht, einsetzen. Im Prinzip zeigt das Kampagnen-Management Ihnen und Ihren Kollegen einfach nur, was Sie in welcher Reihenfolge und zu welchem Zeitpunkt zu tun haben.

Es gliedert sich in drei Bereiche:

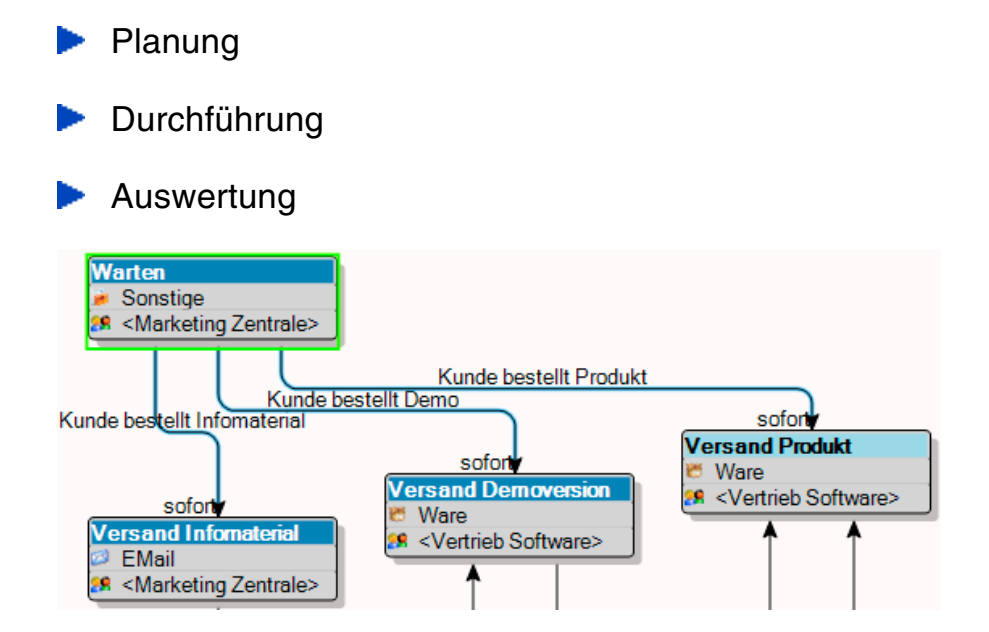

1. besteht eine Kampagne also aus einem vordefinierten Workflow. Dieser gibt einzelne Arbeitsschritte an. Er ist nach dem Muster Wenn  $\rightarrow$ Dann aufgebaut. In unserem Kampagnen-Management heißt dieses Schema Aktivität  $\rightarrow$  Reaktion  $\rightarrow$  Folgeaktivität. Im Workflow sind auch Verantwortlichkeiten sowie ein Zeitplan hinterlegt.

2. werden diesem Workflow Adressen zugewiesen. Es kann sich dabei etwa um Adressen von Interessenten handeln, die angerufen werden wollen. Oder um Empfänger eines Mailings. Oder Teilnehmer an einem Preisausschreiben ... oder ...

3. wird der Workflow in Einzelaktivitäten zerlegt. Damit wird klar, welcher Mitarbeiter was mit welcher Adresse zu tun hat. Dabei kann es sich um Mitarbeiter verschiedenster Abteilungen handeln. Jeder erledigt seine Aufgabe und schiebt die Adresse in die nächste Bearbeitungsstufe weiter. Welche das ist hängt davon ab, welche Reaktion die vorhergehende Aktivität erfahren hat.

Die Kampagne ist für eine Adresse beendet, wenn sie bei einer Schlussaktivität ohne Folgeaktivitäten angekommen ist.

# **Eine Kampagne planen**

▶ Zum Planen – nicht aber zum späteren Abarbeiten der Kampagne – benötigen Sie entsprechende Rechte.

Ist noch keine Benutzerverwaltung eingerichtet, sind Sie als Gast angemeldet. Dann können Sie den Befehl Extras: Systemeinstellungen erteilen (die Option Im Systemverwaltermodus bleiben muss aktiv bleiben). Das hat denselben Effekt.

Die Planung ist der kompliziertere Teil der Arbeit mit dem Kampagnen-Management. Im allgemeinen hat nur eine Person damit zu tun. Sie sollten aber kurz dabei verweilen, damit Sie prinzipiell verstehen, worum es überhaupt geht.

Wir empfehlen Ihnen, sich komplexere Kampagnen erst auf dem Papier zu skizzieren.

Die folgende Kampagne beschreibt, was firmenintern zu tun ist, wenn ein Kunde im Marketing einer Software-Firma anruft und Infomaterial oder eine Demoversion oder eine Vollversion einer Software bestellt.

Lernen Sie das Kampagnen-Management einfach anhand einer kleinen Übung kennen und verfolgen Sie einige Schritte direkt am Bildschirm nach.

Los geht's ...

**Erteilen Sie den Befehl Kampagnen: Verwalten: Planen.** 

Es öffnet sich ein leerer Kampagnen-Editor.

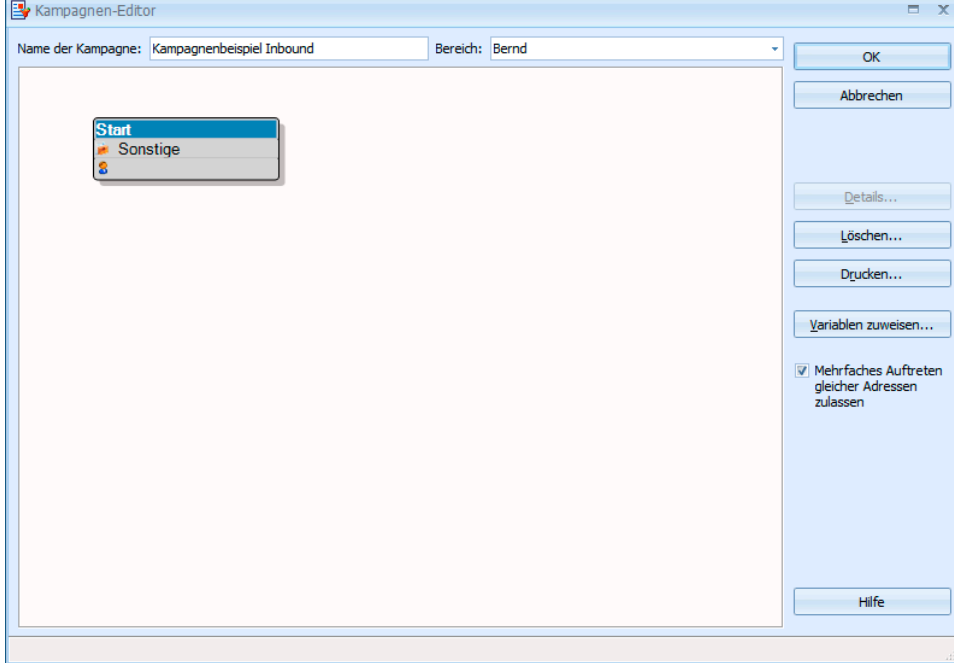

**Tragen Sie den Namen der Kampagne ein.** 

Am Anfang einer neuen Kampagne steht immer die leere Aktivität Start.

Klicken Sie das Kästchen Start doppelt an.
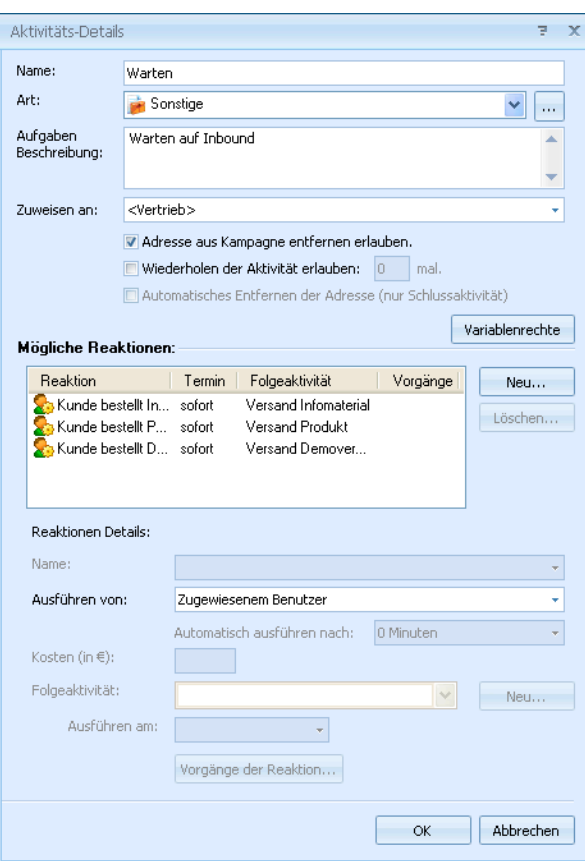

Start ist eine Aktivität. Hier legen Sie deren Einzelheiten fest.

Geben Sie dieser Aktivität beispielsweise den Namen »Warten«. Es ist der Zustand, in dem Sie vor dem Anruf des Kunden verharren. Auch Art und Aufgabenbeschreibung sowie den Bearbeiter können Sie beliebig festlegen.

Interessant ist der Bereich Reaktionen. Hier werden die entscheidenden Informationen aufgelistet, die den Workflow bestimmen:

- 1. Reaktion: Was tut der Kunde?
- 2. Folgeaktivität: Was tun wir, wenn der Kunde etwas tut?

Nach dieser Logik Reaktion → Folgeaktivität verläuft das gesamte Kampagnen-Management. Selbstverständlich können Sie damit nicht nur Kundenbeziehungen abbilden, sondern sämtliche Arbeitsabläufe, die sich in ein Aktions-Reaktions-Schema bringen lassen.

\*\*\*

Eine erste mögliche Kundenreaktion ist hier die Anforderung von Infomaterial.

Klicken Sie neben der Liste der möglichen Reaktionen auf Neu.

▶ Tippen Sie unter den Reaktionen Details ins Listenfeld Name »Kunde bestellt Infomaterial« ein.

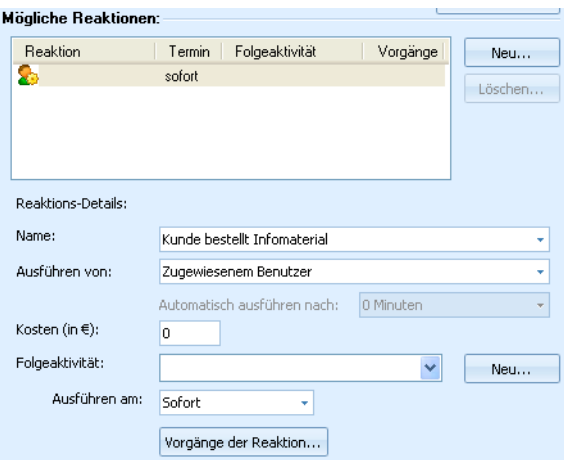

- Klicken Sie Neu neben Folgeaktivität an. Geben Sie der Folgeaktivität den Namen »Versand Infomaterial«.
- Unter Ausführen von haben Sie folgende Wahlmöglichkeiten:

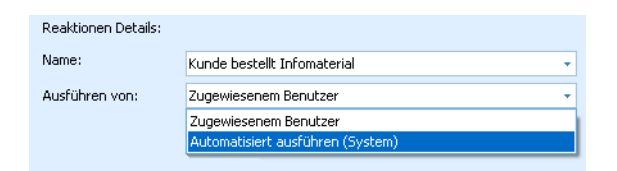

- **Entweder wird diese Aufgabe dem Benutzer oder der Benutzer**gruppe zugewiesen, die unter Zuweisen an eingetragen ist.
- Oder aber es wird eine automatische Reaktion angelegt, die das System selbsttätig ausführt. Diese kann etwa darin bestehen, nach zwei Wochen eine interne E-Mail-Nachricht zu versenden oder die betreffenden Adressen mit einem Stichwort zu versehen, um explizit daran zu erinnern, beim Kunden nachzuhaken.
- Legen Sie unter Ausführen am fest, wann die Folgeaktivität stattfinden muss, in diesem Fall sofort.

Den einzelnen Reaktionen können Vorgänge zugeordnet werden. diese werden automatisch der Adresse zugewiesen, wenn eine solche Aktion erfolgt. Mögliche Vorgänge sind das Hinzufügen eines Stichwortes oder Kontaktes. So lässt sich diese Adresse später einfach recherchieren.

Klicken Sie ganz unten auf OK.

Die Kampagne hat sich verändert.

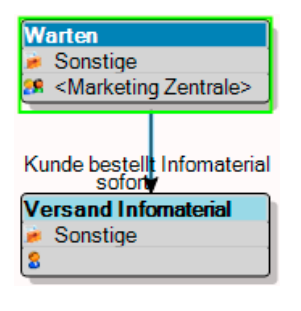

Die Aktivität Start wurde in »Warten« umbenannt und hat einen Verantwortlichen erhalten: <Marketing Zentrale>.

Der nach unten gehende Pfeil ist die Reaktion des Kunden. Klicken Sie das Kästchen »Warten« an, erscheint am Pfeil auch die Benennung der Reaktion »Kunde bestellt Infomaterial«.

Das untere Kästchen zeigt eine Folgeaktivität an, nämlich den Versand von Infomaterial. Damit ist ein erster kleiner Workflow definiert: Wir nehmen den Hörer ab – Der Kunde bestellt einen Prospekt – Wir schicken ihm den Prospekt.

\*\*\*

Es gibt zwei weitere Reaktionen mit entsprechenden Folgeaktivitäten:

Reaktion: Kunde bestellt Demo – Folgeaktivität: Versand Demoversion

*und* 

Reaktion: Kunde bestellt Produkt – Folgeaktivität: Versand Produkt.

Diese beiden werden analog zur ersten Reaktion erfasst.

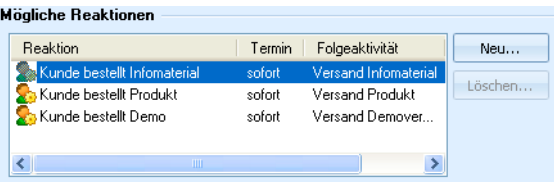

Das wirkt sich im Editor so aus:

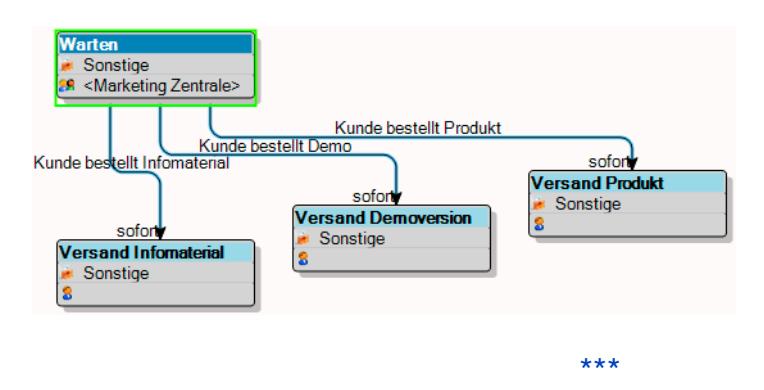

Klicken Sie jetzt die Aktivität »Versand Infomaterial« doppelt an.

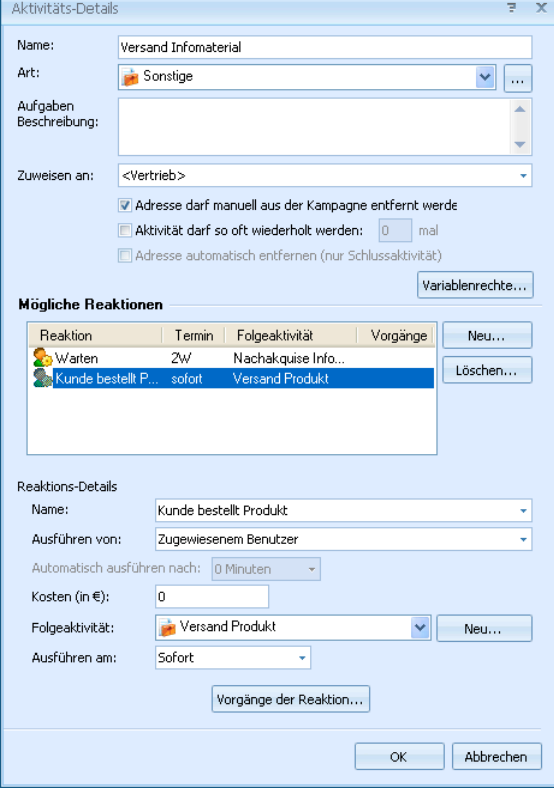

Weisen Sie dieser zwei mögliche Reaktionen zu:

Reaktion 1: Der Kunde reagiert nicht. Dann wird er nach 1 Woche als Folgeaktivität angerufen.

Reaktion 2: Der Kunde reagiert und bestellt das Produkt. Dann wird ihm als Folgeaktivität das Produkt sofort zugeschickt. Diese Folgeaktivität »Versand Produkt« hatten Sie bereits im ersten Schritt definiert, darum können Sie sie jetzt aus der Liste Folgeaktivität auswählen.

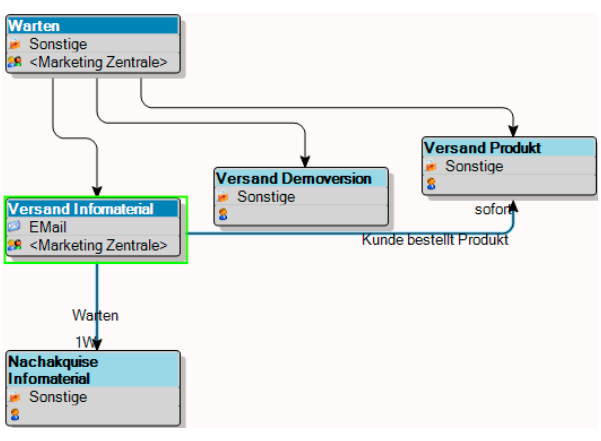

Im Editor ergibt sich nebenstehendes Bild.

Nachdem Ihnen das Prinzip klar geworden ist, können Sie jetzt die Kampagne durch einige weitere Schritte abschließen.

Zu einer möglichen Reaktion gehören verschiedene Vorgänge. Diese Vorgänge laufen automatisiert ab. Sie können so beispielsweise Stichwörter hinterlegen und auch E-Mails und Nachrichten versenden.

\*\*\*

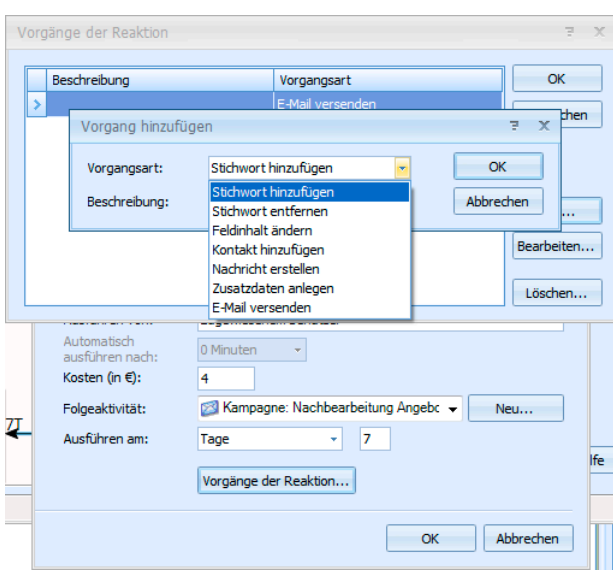

\*\*\*

Am Ende ergibt sich für eine ähnliche Kampagne am Ende folgendes Bild:

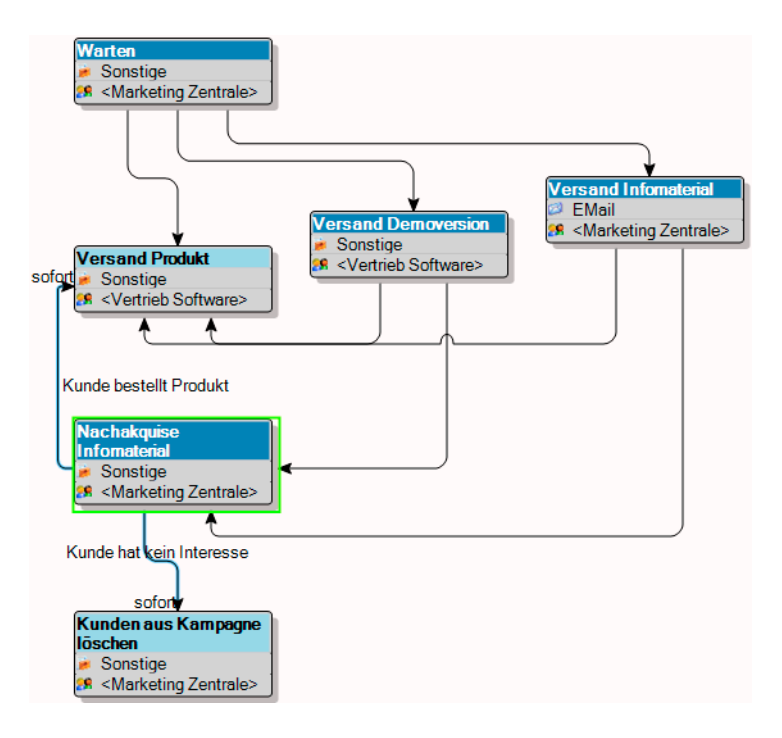

# **Eine Kampagne aktivieren**

Damit Sie einer Kampagne Adressen zuweisen können, muss sie aktiviert werden.

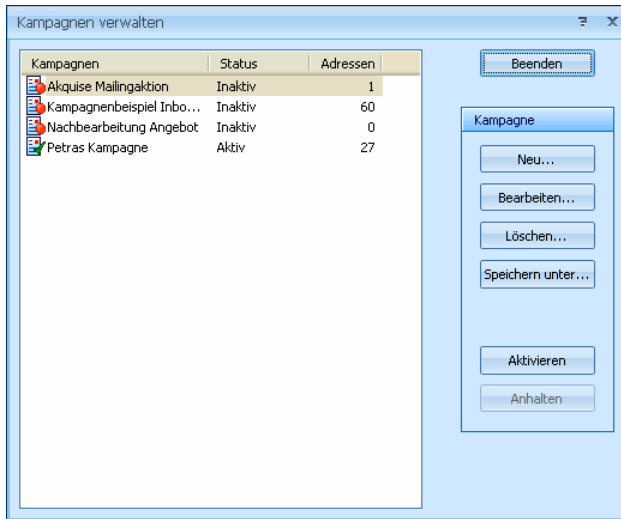

Klicken Sie die Kampagne und dann Aktivieren an.

Verlassen Sie dieses Fenster mit Beenden.

# **Adressen zuweisen**

Planen Sie eine Marketingkampagne, bei der Sie Interessenten von sich aus ansprechen, werden Sie die Adressen, die Sie der Kampagne zuweisen, zuerst recherchieren und dann zuweisen.

Handelt es sich bei der Kampagne wie im Beispiel darum, dass Interessenten auf Sie zukommen, um Informationen anzufordern, werden Sie die Kundenadressen nach jedem einzelnen Anruf einzeln in die Kampagne aufnehmen.

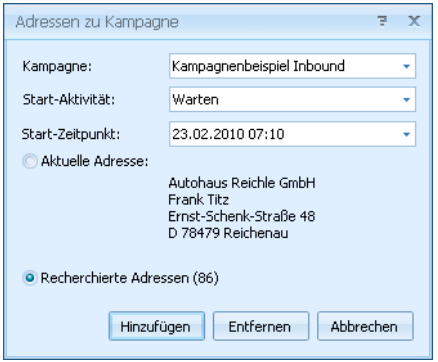

Dazu klicken Sie in der Symbolleiste »Kampagne« auf das Symbol **&** Adresse zur Kampagne hinzufügen.

Wenn Sie eine Kampagne planen, bei der Sie aktiv werten, können Sie unter Startwerte den Beginn und die Start-Aktivität festlegen.

- Bestätigen Sie mit Hinzufügen.
- Klicken Sie nun das Symbol & Aktivitäten der Adresse links daneben an.
- Die Aktivitätenliste erscheint, und die Adresse ist auf die Startaktivität Warten gesetzt.

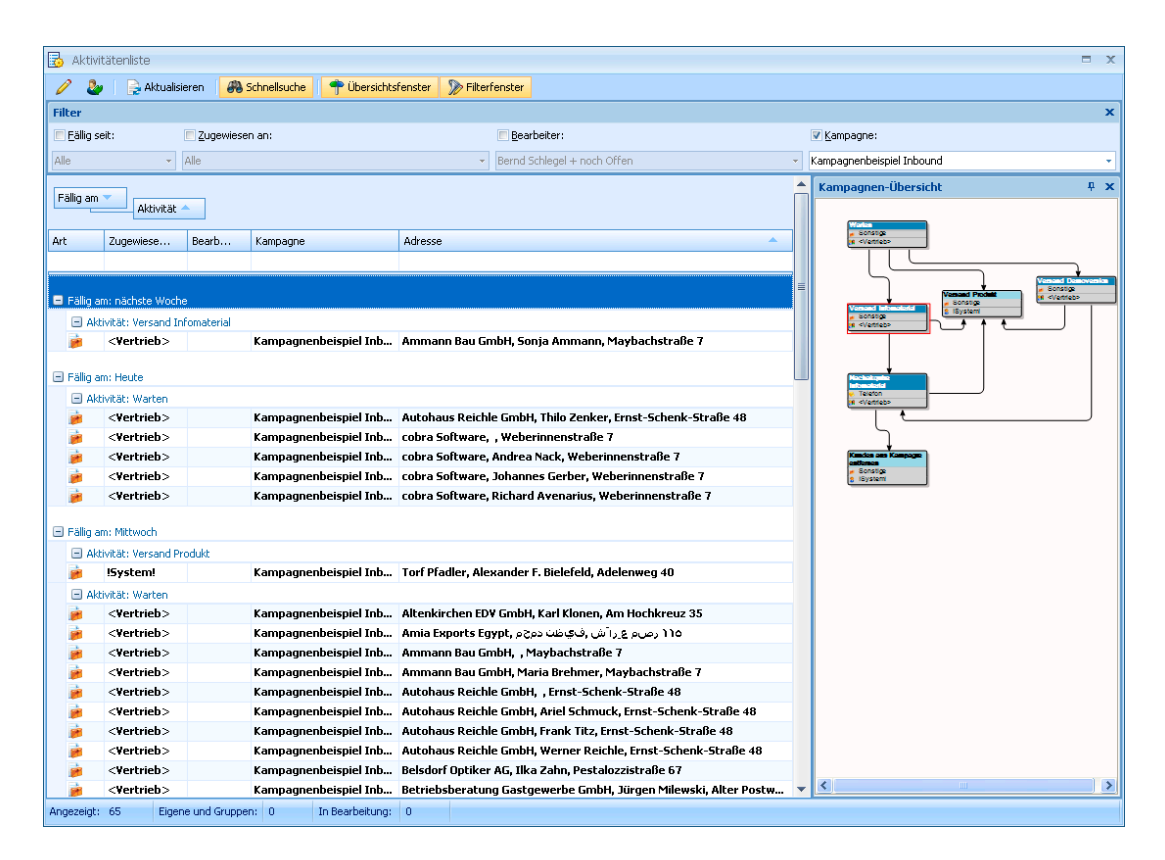

**Durch Klick auf die Schaltfläche Übersicht blenden Sie die grafische** Darstellung der Kampagne ein und aus.

## **Folgeaktivitäten zuweisen**

Klicken Sie die Aktivität Warten doppelt an. Bearbeiten Sie sie, indem Sie den nächsten Schritt festlegen. In diesem Fall hat der Kunde eine Demoversion bestellt. Das klicken Sie an. Da dieser Versand sofort erfolgen soll, erscheint er augenblicklich in der Aktivitätenliste der dafür zuständigen Mitarbeiter.

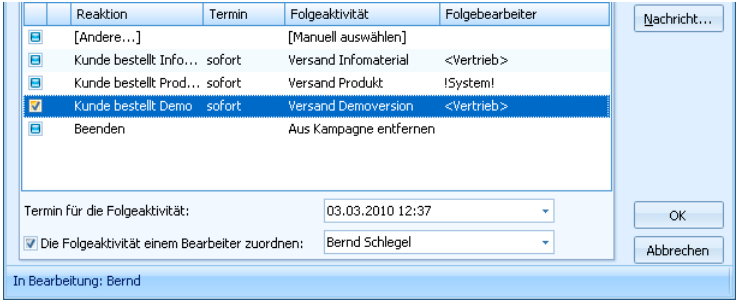

Bestätigen Sie mit OK.

Der Softwareversand erhält automatisch die neuen Adressen zugewiesen. Regelmäßig schaut jeder Mitarbeiter in seine Aktivitätenliste **Experiment and all 227.** Der Softwareversand muss die Demoversion versenden.

Zwei Stunden später ist die Demoversion verschickt.

Es wurde notiert, wann beim Interessenten nachakquiriert werden soll.

\*\*\*

Aktivitäten können mit anderen Daten verbunden werden. In der Registerkarte »Verknüpfungen« legen Sie Links auf Daten aus der Datenbank an. Klicken Sie auf Adressen hinzufügen, öffnet sich eine Auswahl. Klicken Sie an, auf welche Daten der Link verweisen soll.

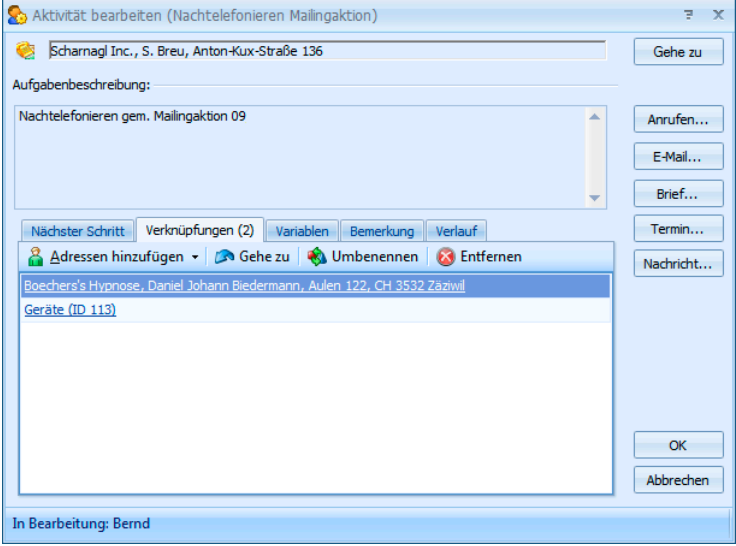

Verknüpfungen lassen sich auch direkt in cobra erstellen. Klicken Sie dort mit der rechten Maustaste in eine Kontakt-, Zusatzdaten oder ähnliche Tabelle, erscheint ein Kontextmenü. Erteilen Sie dazu den Befehl Aktivität mit Datensatz erstellen.

Der Dialog Adressen zu Kampagne erscheint, und unter den Verknüpfungen findet sich ein Link auf die entsprechenden Daten der Datenbank.

Jede Adresse bleibt so lange in einer Kampagne aktiv, bis eine Schlussaktivität erreicht wurde. Mit dieser wird die Adresse aus der Kampagne entfernt. Natürlich kann die Adresse nun in eine andere Kampagne aufgenommen werden, z. B. eine Kampagne, die den Kunden regelmäßig über neue Produktentwicklungen und Versionsstände informiert. Eine Adresse kann beliebig vielen Kampagnen angehören.

\*\*\*

Dies war ein grober Überblick über den Ablauf einer Kampagne. Viele weitere Fragen – etwa zu den individuellen und Gruppen-Zuständigkeiten für die einzelnen Arbeitsschritte oder die Verbindung mit dem Terminmanager werden im *Benutzer- und im Systemverwalterhandbuch* behandelt.

# **Mit Vertriebsprojekten alle Chancen nutzen**

Ein Vertriebsprojekt unterstützt Sie bei der individuellen Kundenbetreuung. Sie verwalten damit all Ihre Vertriebsaktivitäten, erstellen Umsatzprognosen, dokumentieren Kontakte und planen Termine.

Im Prinzip handelt es sich darum, dass Sie zu jeder einzelnen in cobra gespeicherten Adresse all Ihre Verkaufsbemühungen exakt dokumentieren können. Sie hinterlegen also die Information »Ich versuche, der Firma Y den Artikel Z zu verkaufen – meine Erfolgsaussichten liegen bei 75 % – zeige mir an, wann ich bei der Firma Y nachhaken muss«. Zusätzlich zu diesen Informationen hinterlegen Sie im Vertriebsprojekt weitere Angaben, etwa über beteiligte Partner. Daraus können Sie Auswertungen erstellen, die Ihnen einen genauen Überblick über den Erfolg Ihrer Aktivitäten gewähren.

Das Modul gliedert sich in

- **EXP** Vertriebsprojekte
- **EXECUTE:** Vertriebsprojektverwaltung
- **Konfiguration (für Verwalter): Hier werden u. a. die Positionen, die** möglichen Vertriebsphasen, Lead-Quellen und Ursachen für den Gewinn bzw. Verlust eines Projektes hinterlegt.

## **So legen Sie ein Vertriebsprojekt an**

Ein Vertriebsprojekt beschreibt eine einzelne Aufgabe, bezogen auf einen bestimmten Kunden. Also: Softwareverkauf an Firma Altenkirchen. Alle Informationen, die damit im Zusammenhang stehen, werden zentral im Vertriebsprojekt verwaltet.

Beachten Sie bitte, dass Ihr Systemverwalter das Fenster für Vertriebsprojekte komplett umgestalten kann. Es kann

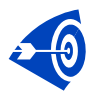

Es ist eine Überlegung wert, Vertriebsprojekte nur zu Hauptadressen anzulegen. Damit sind sie auch beim Wechsel oder Ausscheiden des Ansprechpartners richtig zugeordnet.

Erteilen Sie den Befehl »Vertrieb: Vertriebsprojekt anlegen«.

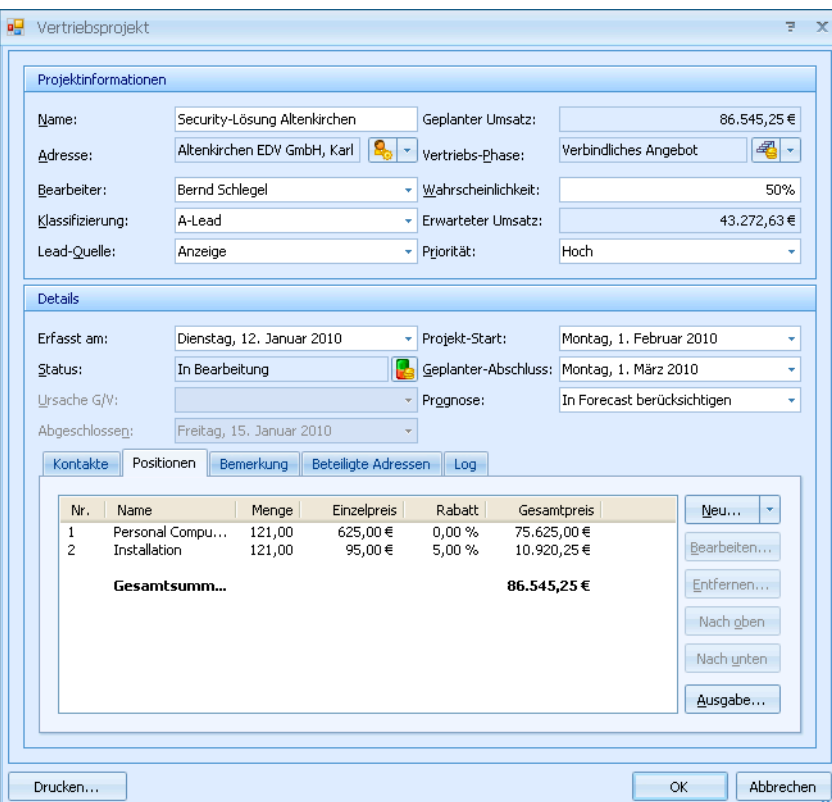

## **Projektinformationen**

- Geben Sie dem Vertriebsprojekt einen Namen.
- Der Kunde, an den etwas verkauft werden soll, wird hier als Adresse geführt. Angeboten wird Ihnen die aktuelle Adresse.
- **Pro Vertriebsprojekt kann jeweils nur eine Adresse als Kunde ange**geben werden. Zu jeder Kundenadresse lassen sich aber beliebig viele Vertriebsprojekte definieren.
- ► Über die Schaltfläche & können Sie eine andere Adresse auswählen.
- ► Über den Listenpfeil daneben Töffnen Sie ein Kontextmenü. Darüber können Sie direkt Kontakt mit dem Kunden aufnehmen.

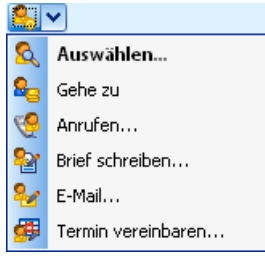

- Der Bearbeiter ist der Projektverantwortliche. Sind Sie *Benutzer*, ist Ihr Name hier bereits eingetragen, und Sie können nichts ändern.
- Der geplante Umsatz wird automatisch aus der Summe aller im Registerkarten-Bereich des Dialogs eingetragenen Positionen gebildet.
- ▶ Jeder Vertriebsphase ist eine bestimmte Wahrscheinlichkeit für das Gelingen des Projektes zugeordnet. Vertriebsphasen wählen Sie mit der Schaltfläche  $\frac{1}{2}$  aus.
- Sie können die Wahrscheinlichkeit einer Phase manuell ändern.
- **Aus der Wahrscheinlichkeit und dem Wert** der unten erfassten Positionen wird automatisch der erwartete Umsatz errechnet.

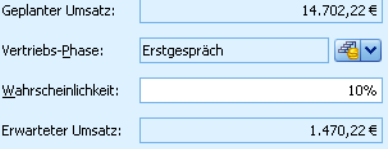

## **Details**

Die Projektdetails legen Sie im Mittelfeld des Dialoges fest.

Zentral ist der Status des Projektes. Sie wählen ihn über die Schaltfläche  $\blacksquare$  aus.

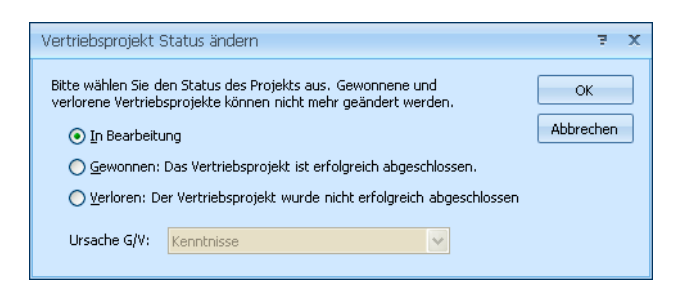

- In Bearbeitung Im Bearbeitungszustand können Sie die Projekteigenschaften verändern.
- Gewonnen Nach erfolgreichem Abschluss wird das Projekt auf eine Wahrscheinlichkeit von 100 % gesetzt und gesperrt.
- Verloren Ein gescheitertes Projekt wird auf eine Wahrscheinlichkeit von 0 % gesetzt und gesperrt.
- Ist ein Projekt gewonnen oder verloren [nicht aber, wenn es in Bearbeitung ist], lässt sich eine Ursache für diesen Ausgang angeben. In diesem Fall geben Sie auch an, wann das Projekt abgeschlossen wurde.
- **Projekt-Start und geplanter Abschluss beschreiben, in welchem Zeit**raum das Projekt abgewickelt werden soll. Haben Sie etwa ein Bauprojekt vereinbart, ist dies der Zeitraum, in dem die eigentlichen Baumaßnahmen durchgeführt werden sollen.
- Haben Sie eine solchen Zeitrahmen festgelegt, können Sie den erwarteten Umsatz des Projektes auch in Ihre Prognose aufnehmen.

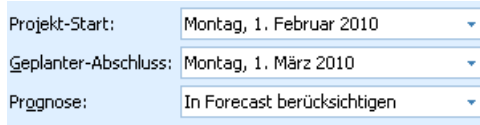

## **Kontakte**

Tragen Sie in diese Registerkarte alle Kontakte, die mit diesem Projekt in Zusammenhang stehen, ein. Zu einem Vertriebsprojekt können Sie beliebig viele Kontakte erfassen.

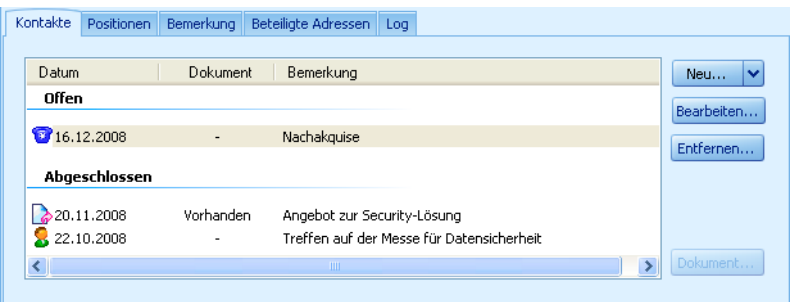

**Mit Hinzufügen öffnen Sie das Kontaktfenster, in dem Sie den Kon**takt erfassen.

Alle Bearbeitungsmöglichkeiten für Kontakte erreichen Sie auch über ein Kontextmenü. Klicken Sie, um es zu öffnen, einen Kontakt mit der rechten Maustaste an.

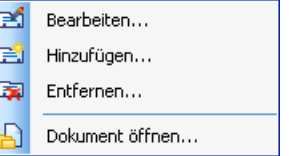

Das Kontaktfenster hält für Vertriebsprojekte eine kleine Besonderheit bereit. Hierfür klicken Sie bitte die entsprechende Schaltfläche  $\Box$  an, falls sie nicht ohnehin aktiv ist, oder wechseln Sie in die entsprechende Registerkarte – Ihr Systemverwalter kann den Kontaktdialog ja frei gestalten, daher kann sich dieser Bereich in jeder Installation an einer anderen Stelle befinden oder auch fehlen. Dann erscheint der zusätzliche Bereich Vertriebsprojekt.

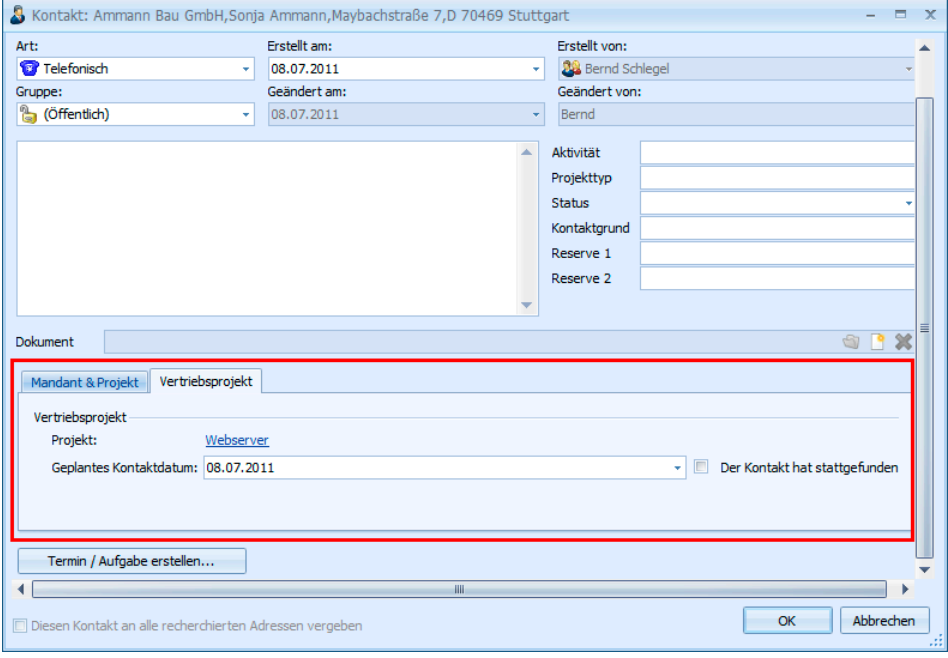

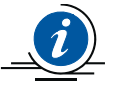

Vertriebsprojekte kennen abgeschlossene und offene Kontakte.

- Abgeschlossen ist ein Kontakt, der bereits stattgefunden hat.
- Offen ist ein Kontakt, der erst in Zukunft stattfinden soll. Damit können Sie innerhalb des Vertriebsprojektes die nächsten Arbeitsschritte hinterlegen.
- **Außer im Vertriebsprojekt werden beide Kontaktarten auch** in der Kontakthistorie geführt, dort aber unter dem Erstellungsdatum.

#### **Abgeschlossener Kontakt**

**Einen abgeschlossenen Kontakt erfassen Sie mit diesen Einstellun**gen:

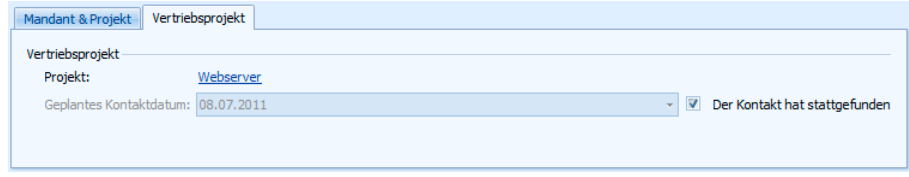

Sowie Sie die Option Der Kontakt hat stattgefunden anklicken, können Sie das Kontaktdatum nicht mehr verändern. Wollen Sie das Datum ändern, müssen Sie diese Option zuerst wieder deaktivieren.

#### **Offener Kontakt**

Einen offenen Kontakt erfassen Sie mit diesen Einstellungen:

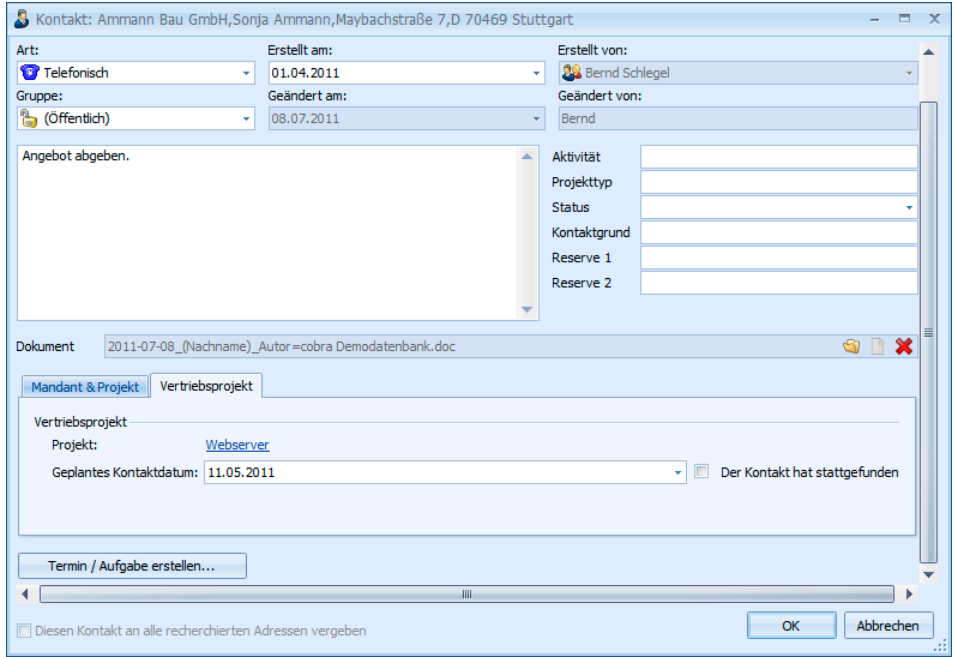

Wird der Zeitpunkt für einen offenen Kontakt überschritten, wird er rot eingefärbt.

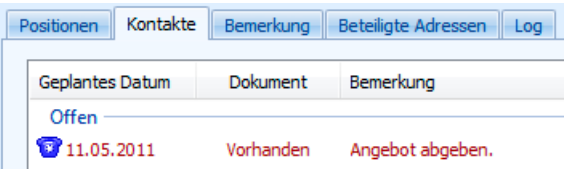

In der Vertriebsprojekt-Liste können Sie sich Vertriebsprojekte mit offenen Kontakten gesondert anzeigen lassen. So verpassen Sie keine Chance.

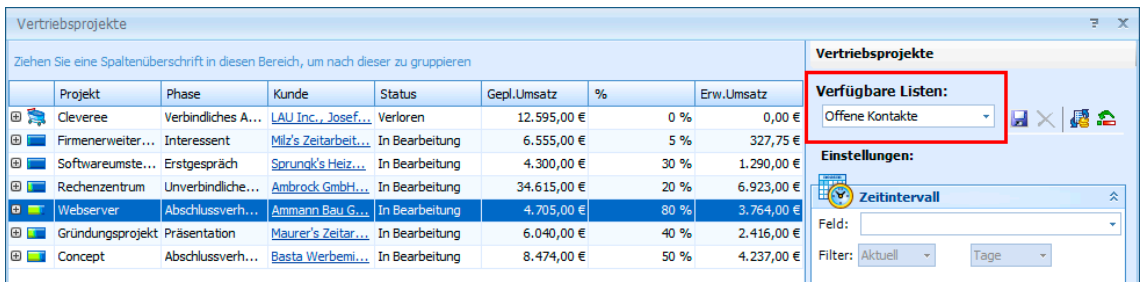

■ Ist ein solcher Kontakt erledigt, bearbeiten Sie ihn. Aktivieren Sie in der Dialogbox Kontakt die Option Der Kontakt hat stattgefunden. Der Kontakt wird jetzt unter den abgeschlossenen Kontakten geführt.

## **Positionen**

Diese Liste umfasst alle Positionen (z. B. Produkte und Dienstleistungen), die im Rahmen dieses Vertriebsprojektes verkauft werden sollen. Aus diesen Einträgen wird der geplante Umsatz in dieser Dialogbox berechnet.

- **L** Um eine neue Position in das Vertriebsprojekt aufzunehmen, klicken Sie die Schaltfläche »Hinzufügen« an.
- **Der Dialog Position hinzufügen** wird geöffnet.

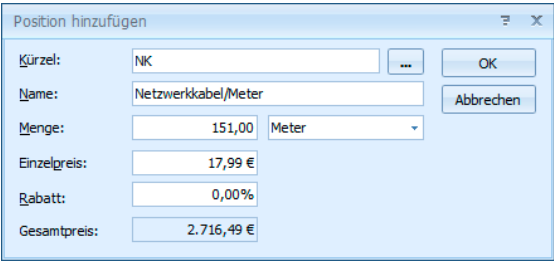

- **Durch Klick auf E** öffnen Sie die Positionsauswahl, die Ihr Verwalter angelegt hat. Wählen Sie hier eine Position aus. Ändern Sie nach Bedarf deren Namen oder Preis, dies hat keine Auswirkungen auf den Positionenstamm.
- Gibt es die benötigte Position noch nicht, erfassen Sie sie manuell. Tippen Sie den Namen sowie Menge, Preis und einen eventuellen

Rabatt ein. Das Feld für das Kürzel müssen Sie in diesem Fall leer lassen. Manuell erfasste Positionen werden nicht in den Positionsstamm aufgenommen.

Bestätigen Sie die Auswahl, wird die Position in das Vertriebsprojekt aufgenommen. Gleichzeitig werden die Umsatzzahlen entsprechend aktualisiert.

Die Gesamtsumme ist der geplante Umsatz. Daraus und aus der Wahrscheinlichkeit resultiert der erwartete Umsatz.

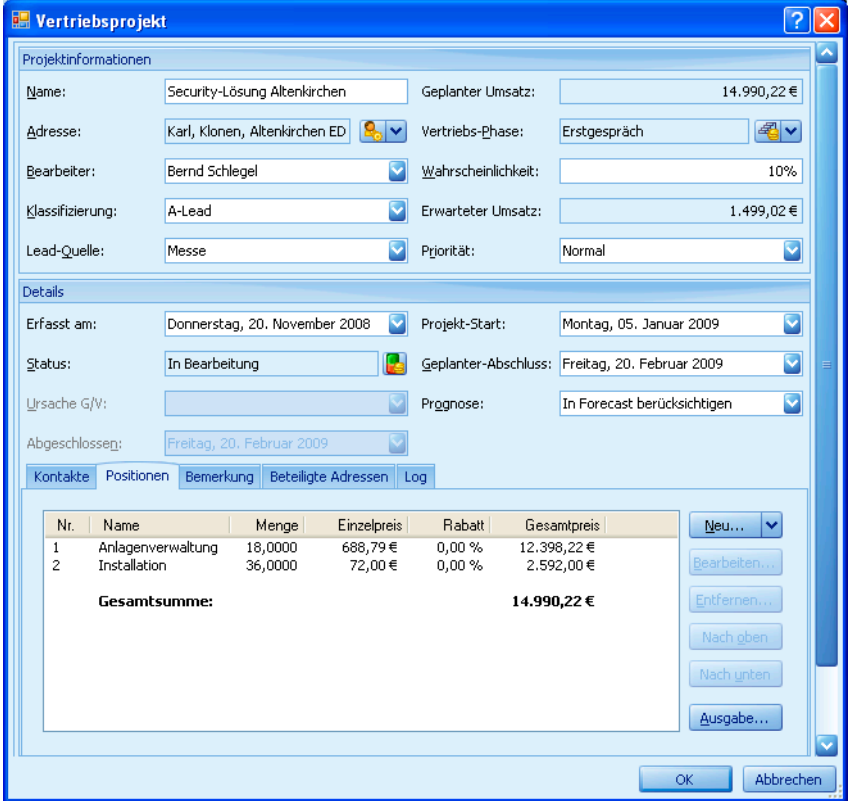

- Mit Nach oben bzw. Nach unten ändern Sie die Reihenfolge der Positionen in der Liste.
- **Dem Bearbeiten und Entfernen von Positionen** dient auch ein Kontextmenü, das Sie mit der rechten Maustaste aufrufen.

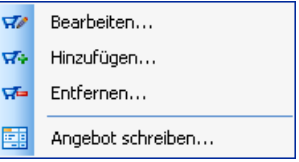

#### **Positionen ausgeben**

Sie können die Positionsliste und Kundeninformationen direkt an einen Brief in MS Word übergeben.

Klicken Sie die Schaltfläche Ausgabe an. Oder benutzen Sie das Kontextmenü.

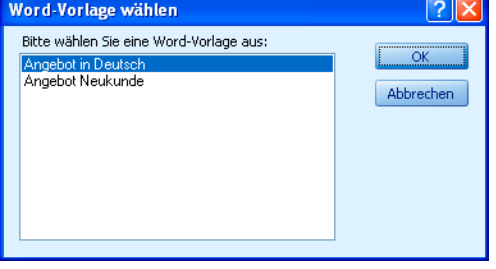

Wählen Sie aus, welche Formatvorlage Sie verwenden wollen.

Bestätigen Sie mit OK, wird die Vorlage im Textprogramm geöffnet. In den Text sind die Positionen ebenso wie die Empfängeradresse bereits eingetragen.

Ist cobra entsprechend konfiguriert, wird das Dokument automatisch in der Dokumentenverwaltung abgelegt und anschließend ein Kontakt für das Vertriebsprojekt erstellt. Dieser Kontakt erscheint in der Registerkarte Kontakte des Vertriebsprojekts.

## **Beteiligte Adressen**

Gelegentlich sind an einem Vertriebsprojekt außer Ihnen und dem Interessenten auch weitere Firmen und Personen – beispielsweise als Dienstleister – beteiligt. Diese tragen Sie hier ein.

- Klicken Sie auf Hinzufügen.
- Klicken Sie im Dialog Beteiligte Adressen die Lupe  $\Box$  an.

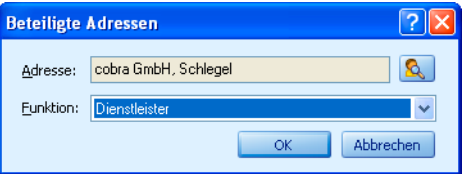

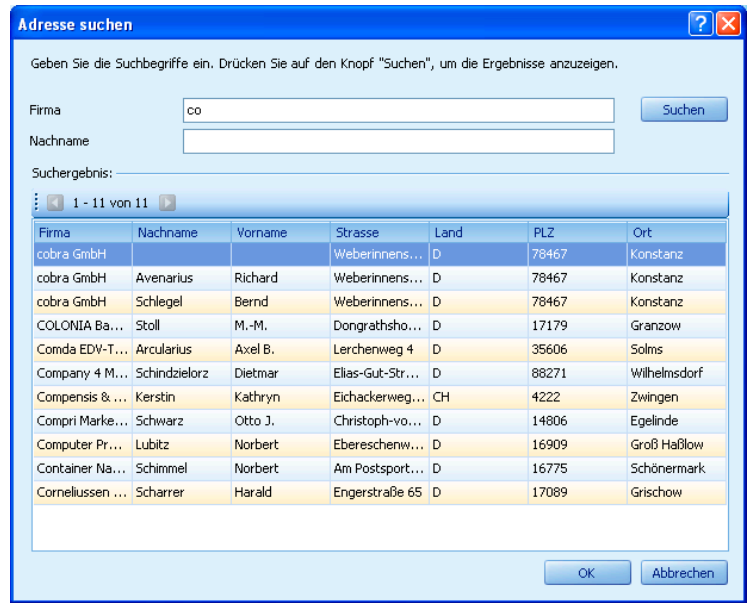

Der Dialog zur Adresssuche öffnet sich:

- Geben Sie einen Teil des gesuchten Firmen- oder Personennamens in das Feld Firma oder Nachname ein. Eventuell werden Ihnen andere Felder angeboten – das bestimmt Ihr Verwalter.
- Sie können bei der Suche der Suche das Sternchen \* als Joker verwenden. \*bel findet *Abel*, *Werft Strobel*, \*bel\* findet *Abel*, *Abele*, *Beleuchtung*, *Müllers Möbelhaus* usw.
- Klicken Sie Suchen an.
- Alle Adressen, die dem Suchkriterium entsprechen, werden aufgelistet. Markieren Sie die gewünschte Adresse, und bestätigen Sie mit OK.
- Weisen Sie der Adresse eine Funktion aus der Liste zu. Diese Funktion beschreibt, in welcher Weise die Adresse an diesem Vertriebsprojekt beteiligt ist.

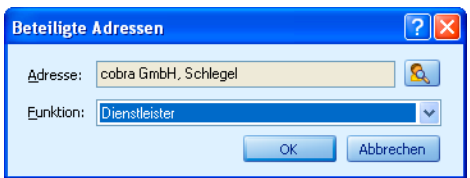

Bestätigen Sie mit OK, wird die Adresse ins Vertriebsprojekt eingetragen.

## **Vertriebsprojekte verwalten**

Die Vertriebsprojektliste ist das zentrale Werkzeug bei der Arbeit mit Vertriebsprojekten.

Erteilen Sie den Befehl »Vertrieb: Vertriebsprojekt-Liste«. Es öffnet sich eine Übersicht über sämtliche Vertriebsprojekte. Ihr Systemverwalter kann diese Liste auch in eine Ansicht einbinden.

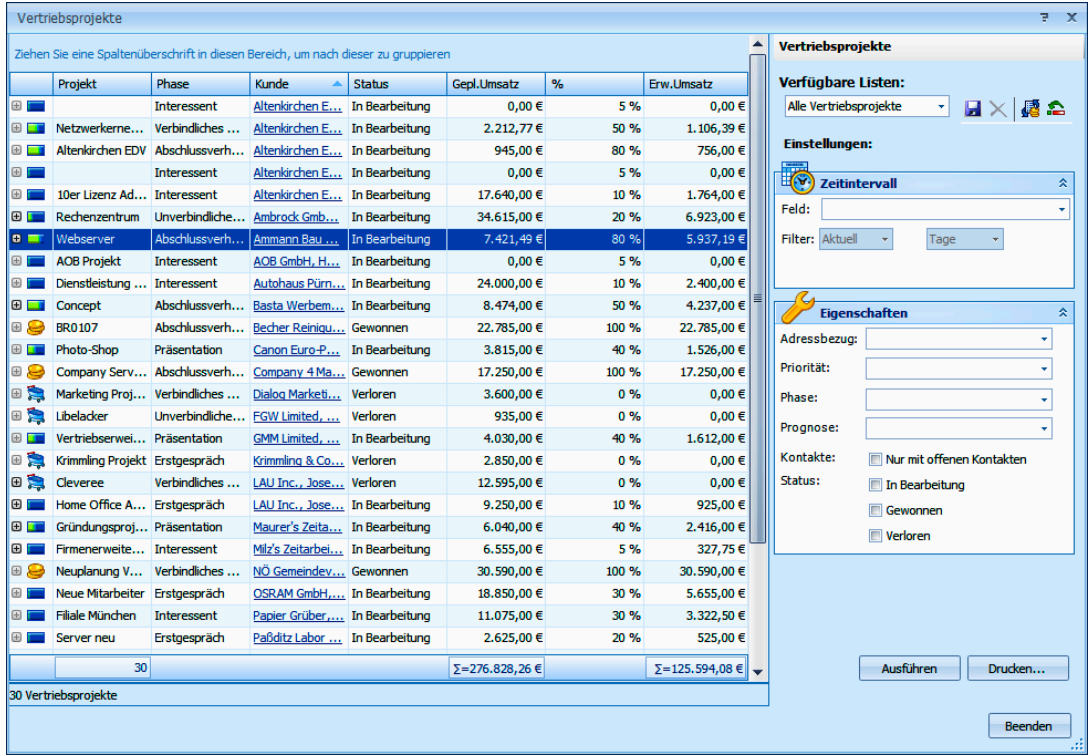

- Im linken Teil der Maske finden Sie die Liste der Vertriebsprojekte.
- Sie können sich durch Klick auf die Schaltfläche E Details zum jeweiligen Vertriebsprojekt anzeigen lassen.
- Im rechten Teil der Maske sehen Sie die Listenverwaltung und Projektsuche. Sie legen hier neue Listen an und löschen überflüssige Listen. Außerdem bestimmen Sie hier durch Suchkriterien, welche Vertriebsprojekte Ihnen in der Liste links angezeigt werden.

Wie in vielen anderen Tabellen auch kann hier aggregiert und summiert werden, falls das System so eingerichtet ist.

Klicken Sie mit der rechten Maustaste in die Fußzeile der Tabelle. Legen Sie fest, welcher Wert dort angezeigt werden soll.

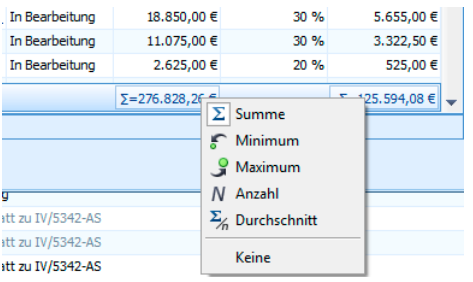

## **Das Kontextmenü in der Liste**

Über ein Kontextmenü erreichen Sie wichtige Funktionen, mit denen Sie Daten verwalten, ausgeben und die Liste umgestalten können.

**Klicken Sie in der Vertriebsprojektliste** links einen Eintrag mit der rechten Maustaste an. Es öffnet sich ein Kontextmenü u. a. mit folgenden Funktionen:

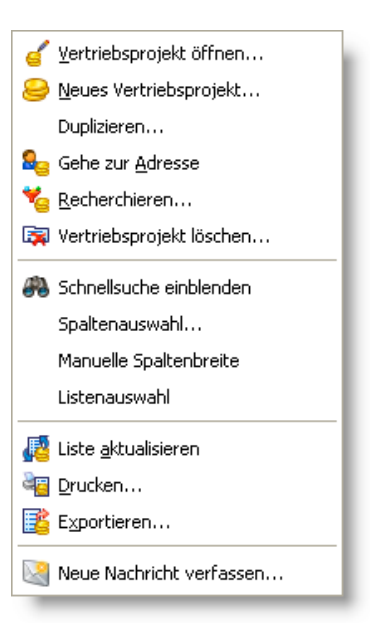

#### Duplizieren

Beim Duplizieren wird ein Doppel des Vertriebsprojektes angelegt. Die beteiligten Adressen sowie die Kontakte werden nicht ins Duplikat übernommen. Sie können das Duplikat dann bearbeiten und als Ausgangspunkt für neue Vertriebsprojekte nutzen.

Um das Duplikat in der Liste tatsächlich zu sehen, wählen Sie aus dem Kontextmenü »Liste aktualisieren«.

#### *204 Erste Schritte*

#### Recherchieren

Markieren Sie in der Liste eines oder mehrere Projekte. Um mehrere Projekte zu markieren, klicken Sie sie nacheinander bei gedrückter Strg-Taste an. Sie recherchieren *Adressen*, die mit Vertriebsprojekten verbunden sind. Ihnen stehen folgende Auswahlmöglichkeiten zur Verfügung:

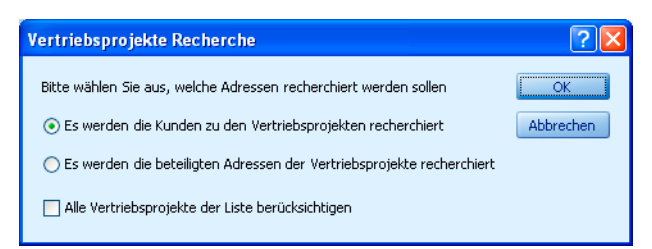

- Mit Alle Vertriebsprojekte der Liste berücksichtigen wird die Recherche auf sämtliche angezeigten Vertriebsprojekte ausgedehnt, ob sie nun markiert sind oder nicht.
- **Treffen Sie Ihre Auswahl, und bestätigen Sie mit OK.**
- ► Schließen Sie die Vertriebsprojekte. In der Adresstabelle sind die entsprechenden Adressen recherchiert.

#### **Schnellsuche**

Sie können als erste Zeile der Liste eine Suchzeile einblenden.

- Geben Sie etwas in eines der Felder der Zeile ein.
- Es werden nur noch jene Vertriebsprojekte angezeigt, die diesem Kriterium genügen.

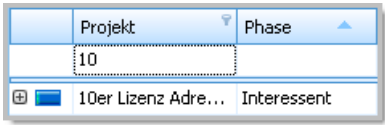

Um wieder sämtliche Projekte zu sehen, löschen Sie einfach den Eintrag.

In manchen Fällen wählen Sie das Suchkriterium aus einer Auswahlliste aus.

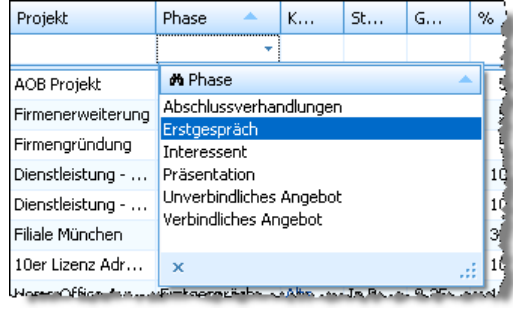

Wollen Sie wieder sämtliche Vertriebsprojekte anzeigen lassen, klicken Sie das Filter-Symbol im Spaltentitel an und wählen »Alle«.

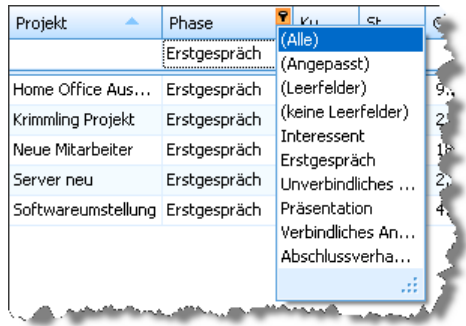

#### Listenauswahl

Mit dieser Option blenden Sie den Suchbereich rechts aus und ein.

#### Neue Nachricht verfassen

Mit diesem Befehl aus dem Kontextmenü öffnen Sie das programmeigene Nachrichtensystem.

## **Vertriebsprojekte in der Liste gruppieren**

Sie können in der Liste die Vertriebsprojekte auch nach eigenem Gusto gruppieren.

▶ Ziehen Sie den Spaltentitel der entsprechenden Spalte in das Feld oben in der Übersicht.

Die Liste wird jetzt entsprechend gruppiert. Die einzelnen Gruppen werden durch graue Balken voneinander abgesetzt.

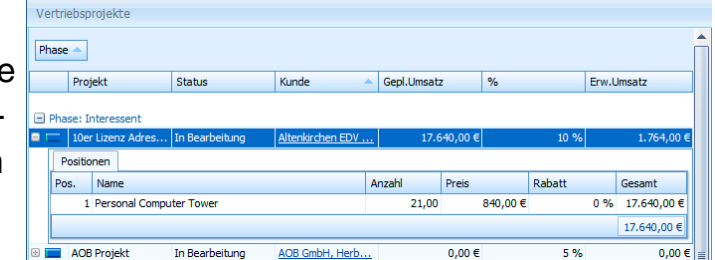

**Es sind auch mehrstufige Gruppierungen möglich. Dazu ziehen Sie** einen weiteren Spaltentitel in den oberen Bereich. Dann wird innerhalb der ersten Gruppierung nach dem zweiten Kriterium gruppiert.

## **Listenverwaltung und Vertriebsprojektsuche**

Der gesamte rechte Bereich des Dialoges dient der Verwaltung der Listen sowie vor allem der Datensuche.

#### **Listen verwalten**

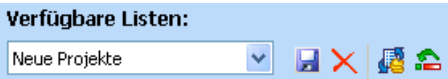

Vier Listen werden mitgeliefert und können nicht gelöscht werden:

Für Listen gibt es folgende Verwaltungsmöglichkeiten:

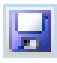

Speichert eine Liste unter einem anderen Namen. Diese Liste ist das Ausgangspunkt für eigene neue Listen.

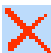

Löscht eine komplette Liste unwiderruflich.

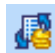

Aktualisiert die aktive Liste.

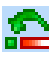

Setzt die Liste auf den ursprünglichen Zustand zurück. Dabei gehen Änderungen an der Anzahl der Spalten oder der Spaltenreihenfolge sowie sonstige benutzerspezifische Einstellungen verloren.

#### **Einstellungen für die Liste**

Sie können die Vertriebsprojekte in einer Liste so filtern, dass Ihnen nur jene Vertriebsprojekte angezeigt werden, die bestimmten Kriterien genügen.

Nachdem Sie in den folgenden Bereichen Ihre Einstellungen getroffen haben, klicken Sie die Schaltfläche **Ausführen** an. Damit wird die Liste entsprechend gefiltert.

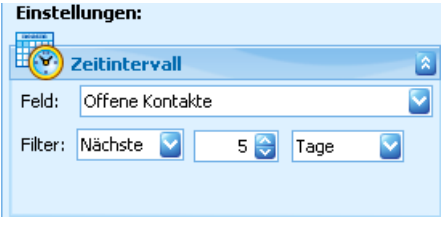

Sie können einen bestimmten Zeitraum oder Zeitpunkt für ein bestimmtes Ereignis innerhalb des Projektes definieren.

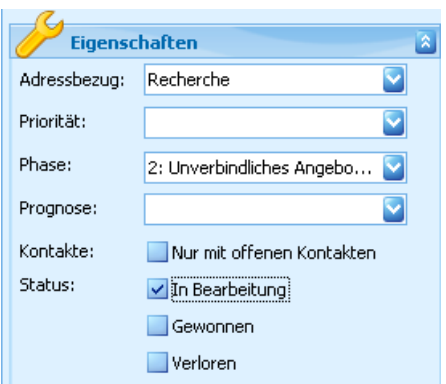

- **Mit dem Adressbezug filtern Sie Ver**triebsprojekte heraus, die zu bestimmten Adressen gehören. Gegebenenfalls müssen Sie Adressen zuerst in der Adresstabelle recherchieren. Mit einer Adresshierarchie greifen Sie auf die Vertriebsprojekte einer Haupt- und der zugehörigen Nebenadressen zu.
- **D** Unter Prognose wählen Sie aus, ob das Projekt im Forecast berücksichtigt wird oder nicht.
- ▶ Die anderen Felder sind Ihnen aus der Definition des Vertriebsprojektes vertraut.

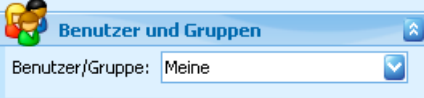

Nur Verwalter haben hier eine Auswahlmöglichkeit!

- Benutzer sehen diese Auswahl nicht und haben nur Zugriff auf ihre eigenen Projekte.
- Systemverwalter haben die Auswahl unter sämtlichen Benutzern und Gruppen.

## **Vertriebsprojekte zur Adresse**

Gehen Sie zur gewünschten Adresse.

Erteilen Sie den Befehl Vertrieb: Vertriebsprojekte zur Adresse.

Ihnen werden die zur Adresse gehörigen Vertriebsprojekte angezeigt. Am unteren Rand der Liste sehen Sie zudem den insgesamt zu erwartenden Umsatz.

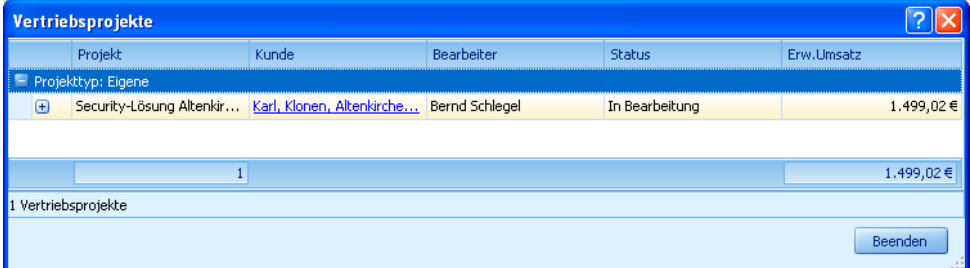

## **Vertriebsprojekte auswerten**

Die Auswertung der Vertriebsprojekte erfolgt im Menü Ausgabe: Berichte.

# **Berichte, Statistiken und Auswertungen**

Mit dem Berichtswesen sind Sie stets bestens informiert. Wir liefern eine breite Palette an Auswertungen mit. Außerdem lassen sich zusätzliche Auswertungen über praktisch alle in der Datenbank enthaltenen Informationen gestalten.

## **Berichte**

Ein Bericht besteht

- aus dem eigentlichen Bericht meistens einer tabellarischen Darstellung z. B. mit automatisch gebildeten Summen,
- oder einem Diagramm, das die Werte grafisch aufbereitet,
- **Coder einer Kombination aus beidem.**

In der Berichtsauswahl erkennen Sie Berichte ohne Diagramm am Symbol **...** Auswertungen, die ein Diagramm enthalten, werden durch das Symbol **k**enntlich gemacht.

Erteilen Sie den Befehl Berichte: Berichte.

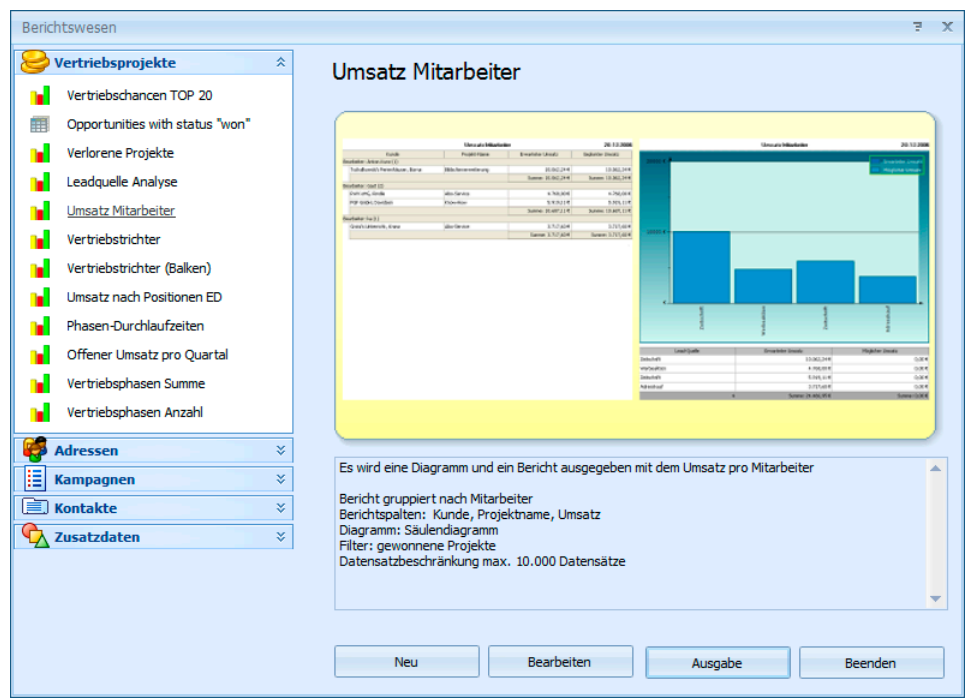

- Öffnen Sie links eine Berichtskategorie. Kategorien gruppieren Ihre Berichte.
- Wählen Sie den gewünschten Bericht aus.
- Klicken Sie Bericht ausgeben an. Sie gelangen in die Druckvorschau.
- Benutzen Sie auch das Kontextmenü in der Berichtsauswahl:

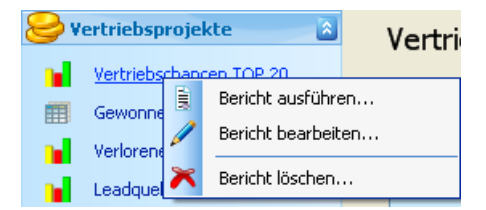

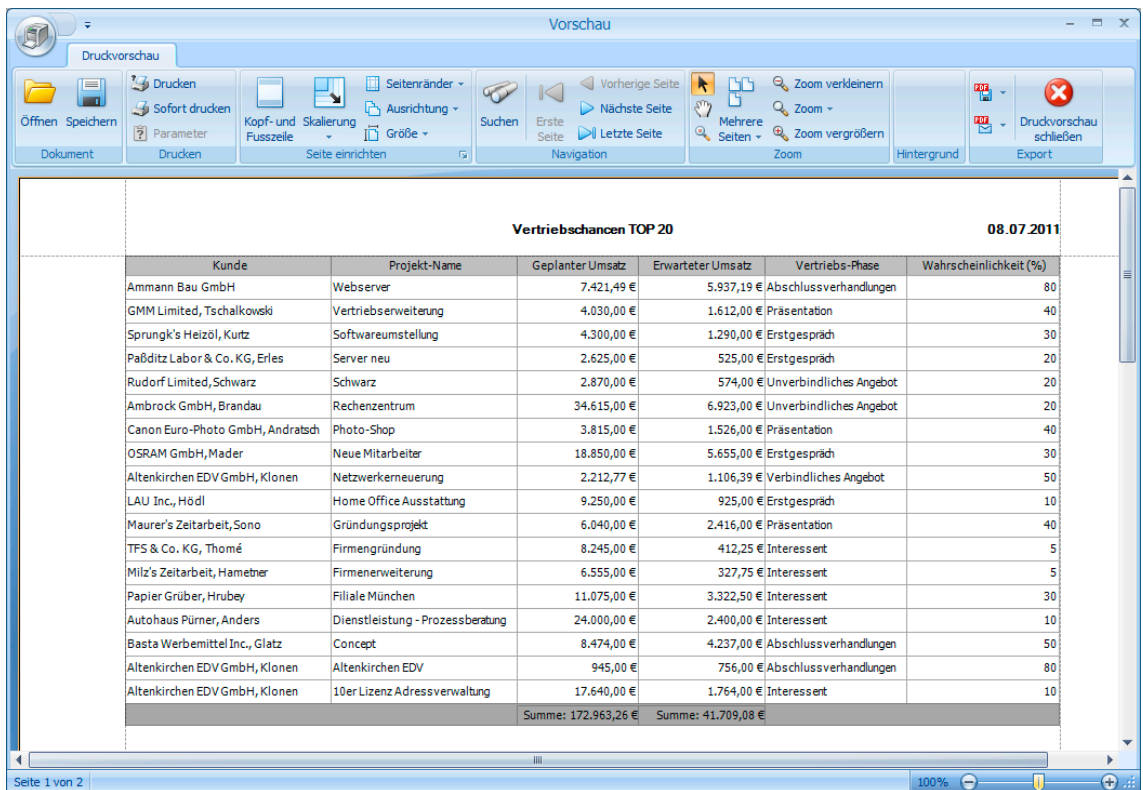

In der Druckvorschau sehen Sie das Dokument, wie es später ausgedruckt wird. Sie steuern die Vorschau über die Symbole über der Liste.

**In Kopf- und Fußzeilen** 

können Sie Texte und Daten wie etwa das Druckdatum aufnehmen. Hierzu benötigen Sie das Bearbeitungs-Recht.

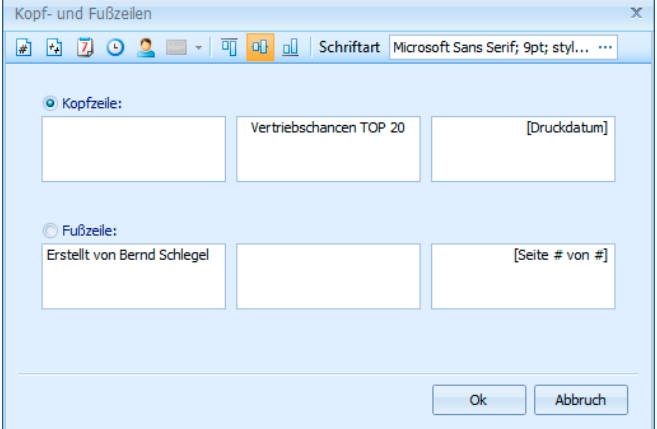

#### *212 Erste Schritte*

- Wenn Sie einen Bericht exportieren, haben Sie die Auswahl unter verschiedenen Dateiformaten. Welche das sind, hängt jeweils davon ab, was Sie exportieren wollen. Der Export von Diagrammen ist nur als PDF sowie in verschiedenen Grafik-Formaten möglich.
- Vermailen Sie einen Bericht, wird er zuerst in das gewünschte Format exportiert. Daraufhin öffnet sich eine neue Mail, der die Exportdatei schon angehängt ist.

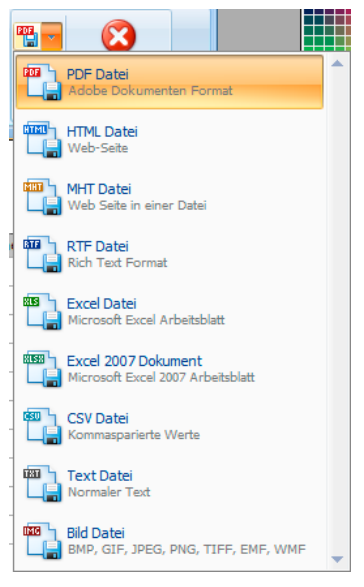

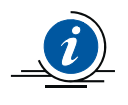

Wie Sie eigene Auswertungen erstellen, erfahren Sie in den Handbüchern *(*→ *siehe Seite 6)*.

## **Statistiken**

Ihr Systemverwalter kann Ihnen beliebige statistische Auswertungen zur Verfügung stellen. Dabei können außer Adress- auch viele andere Daten wie etwa Kontakte und Zusatzdaten ausgewertet werden.

- Erteilen Sie den Befehl Berichte: Statistiken.
- **Haben Sie bisher in Ihre Ansicht noch keine Statistik eingebunden,** werden Sie jetzt gebeten, dies zu tun:

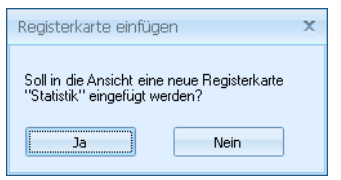

### **Statistiken verwalten**

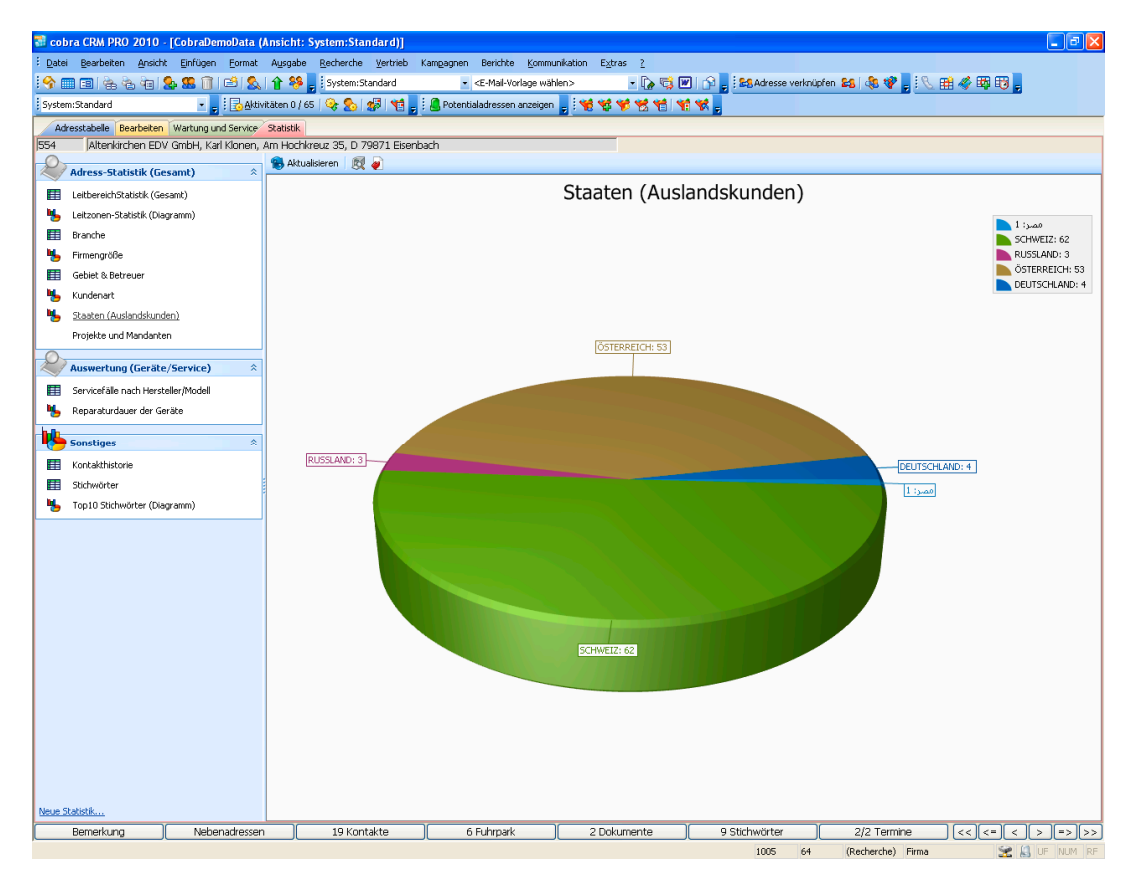

Links wählen Sie aus, welche Statistik Sie sich anzeigen lassen wollen. Die Statistiken sind nach Kategorien geordnet.

Je nach Rechtevergabe können Sie eine Statistik, wenn Sie sie in der Übersicht mit der rechten Maustaste anklicken:

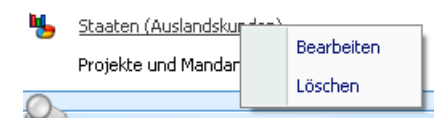

Bearbeiten – dies aber nur, wenn die Statistik mit der aktuellen Version von cobra erstellt wurde.

**Löschen.** 

Sie können den Diagrammtyp einer *grafischen* Statistik ändern.

Klicken Sie dazu auf die Schaltfläche […] neben der Statistikauswahl.

#### *214 Erste Schritte*

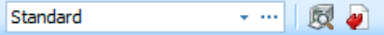

- Wählen Sie die entsprechende Statistik aus.
- Klicken Sie Bearbeiten an.

Die Diagrammauswahl erscheint. Wählen Sie hier ein neues Diagramm aus. Mit Weiter bewegen Sie sich durch den Assistenten.

Auf der Arbeitsfläche rechts werden Ihnen die Daten – gegebenenfalls gruppiert und sortiert – angezeigt.

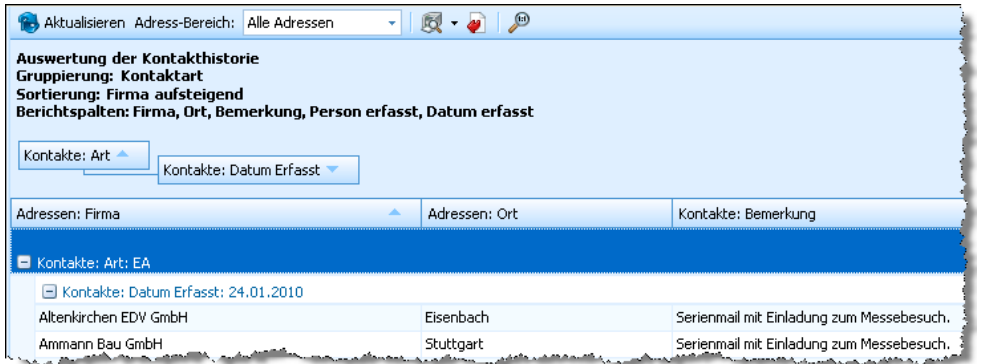

Rechts oben findet sich – je nachdem, um welche Statistik es sich handelt – eine Werkzeugleiste mit weiteren Funktionen:

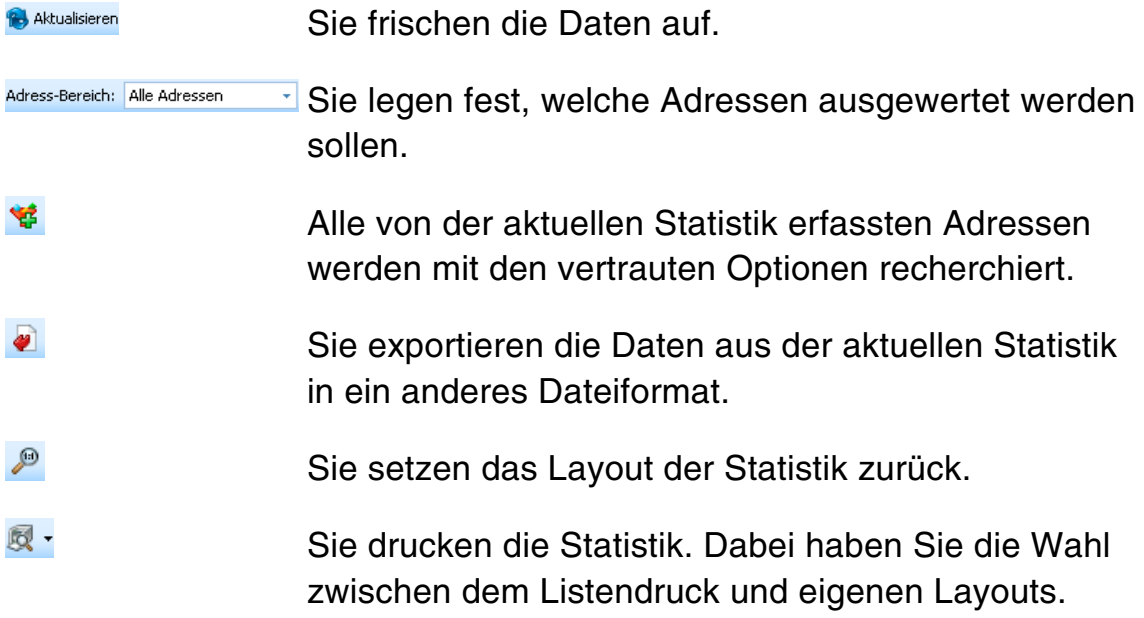

# **Stichwortverzeichnis**

## **A**

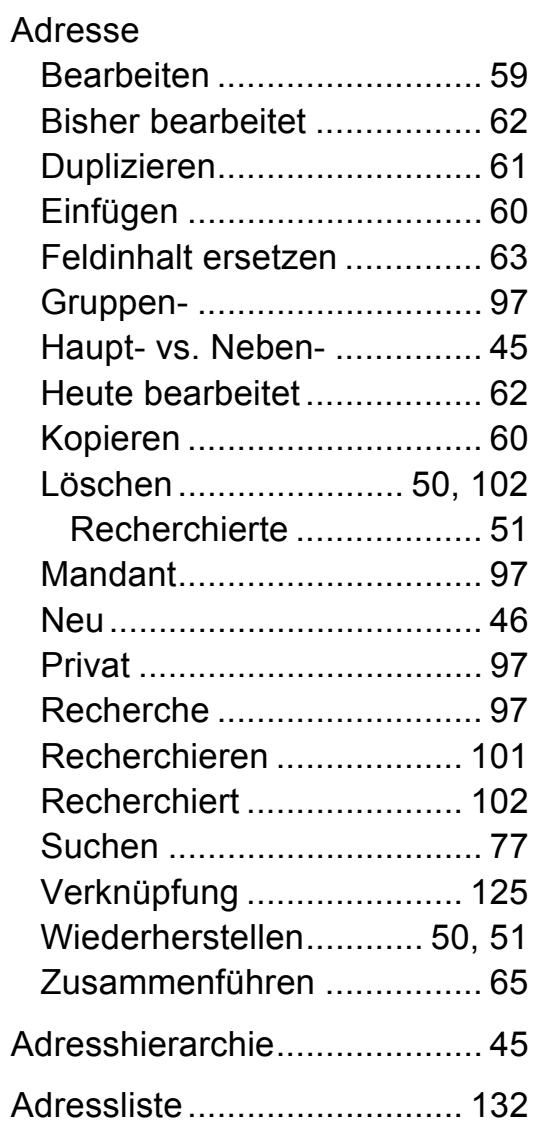

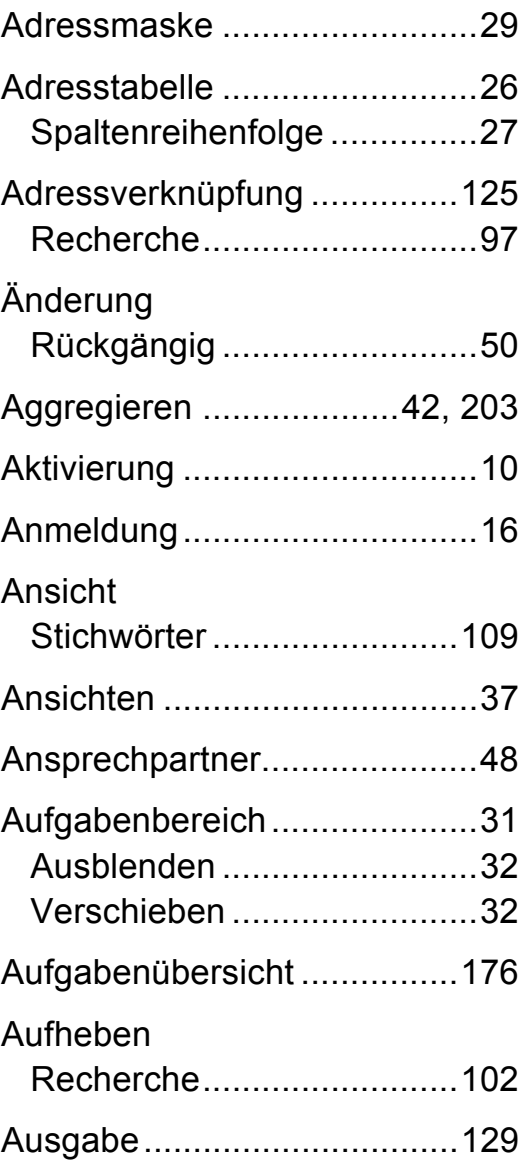

### *216 Erste Schritte*

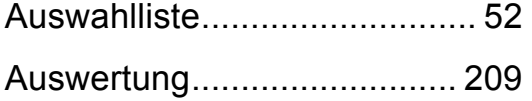

### **B**

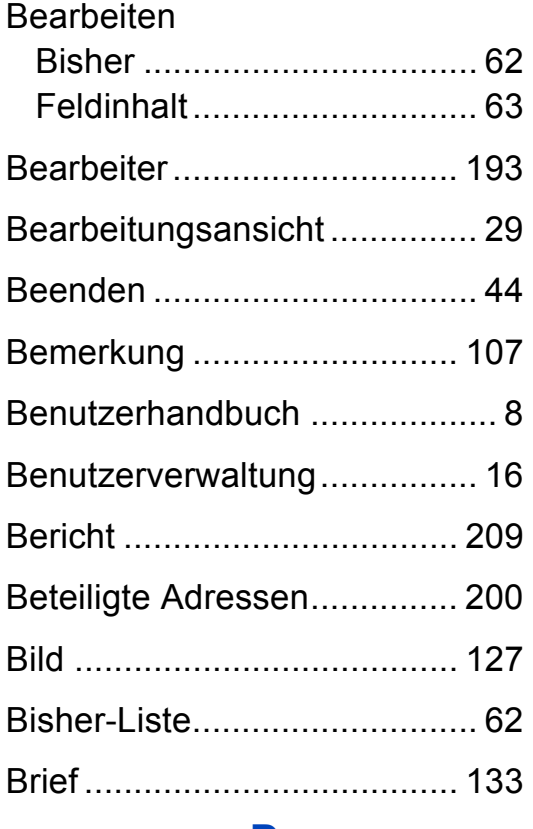

## **D**

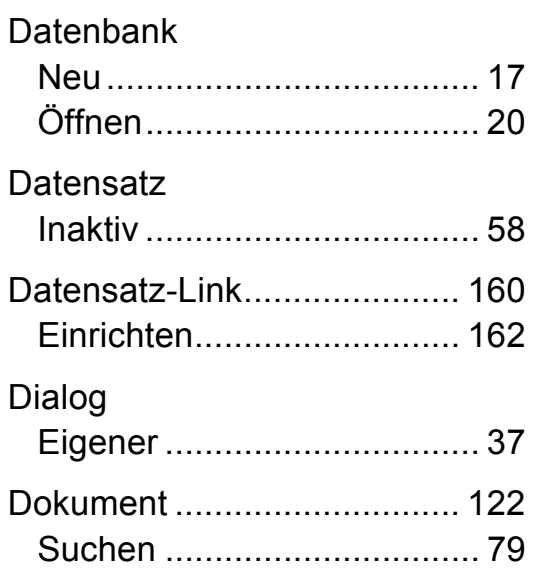

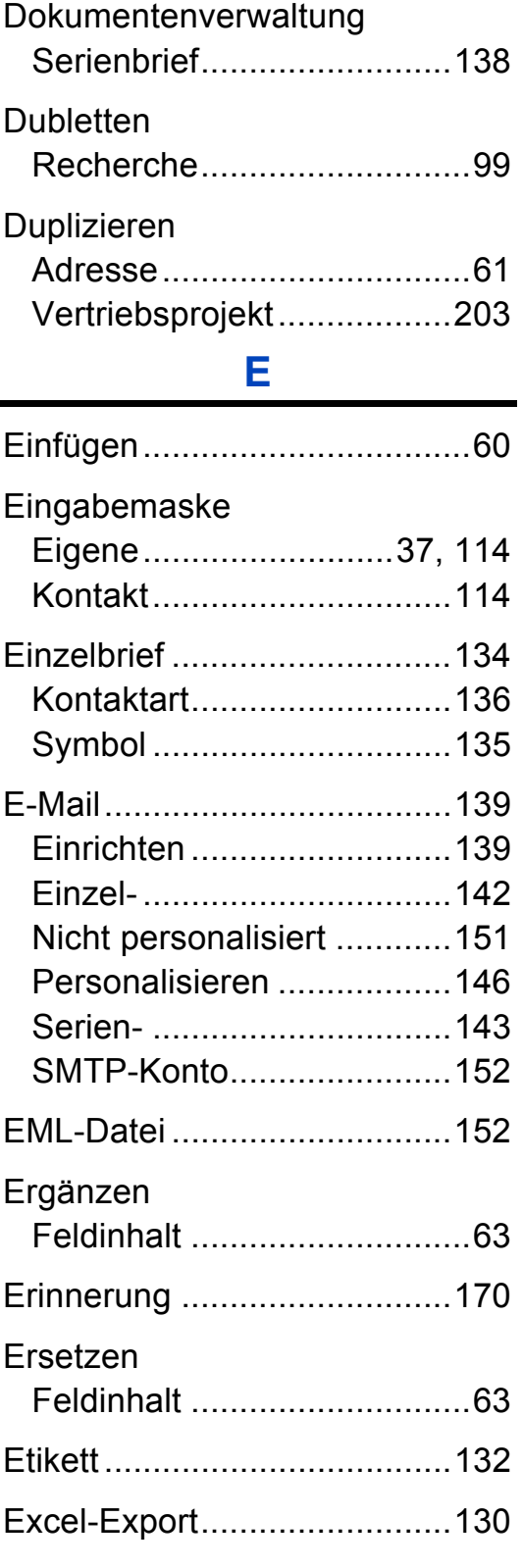
## **F**

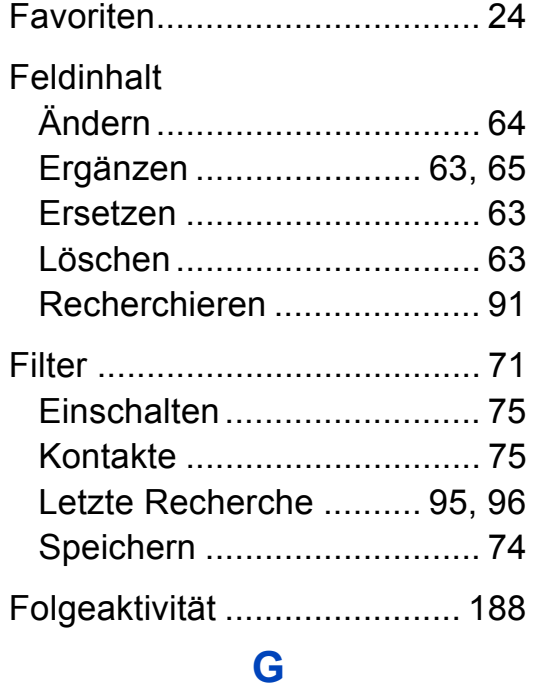

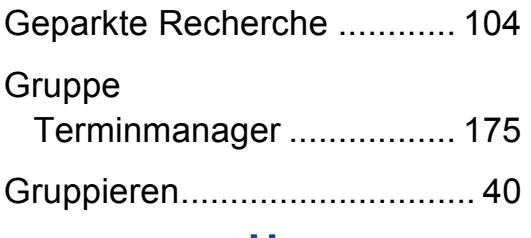

## **H**

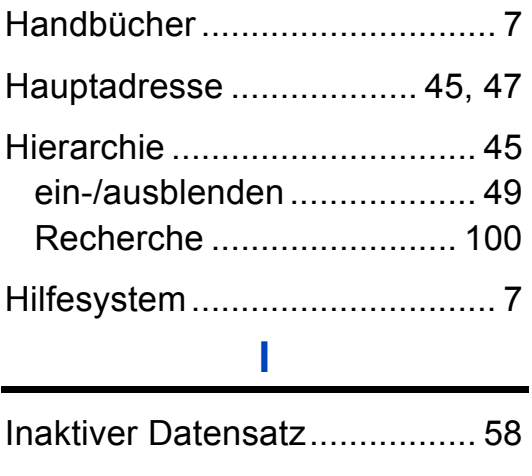

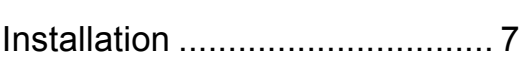

## **K**

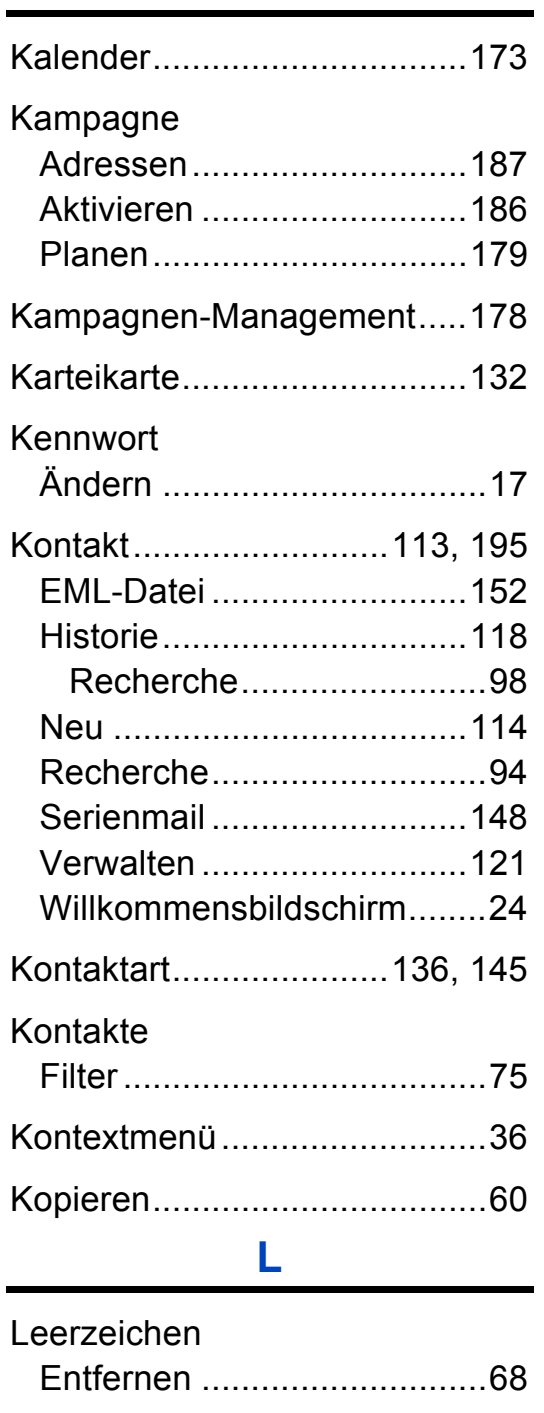

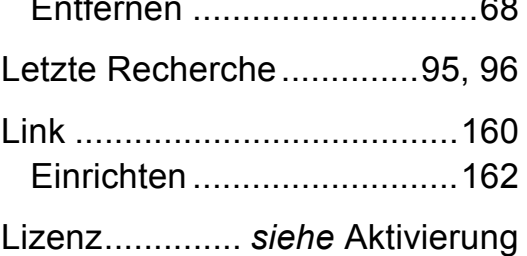

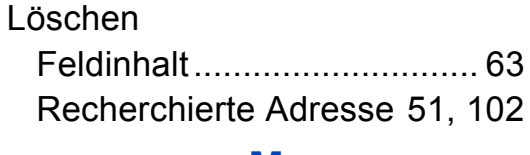

#### M

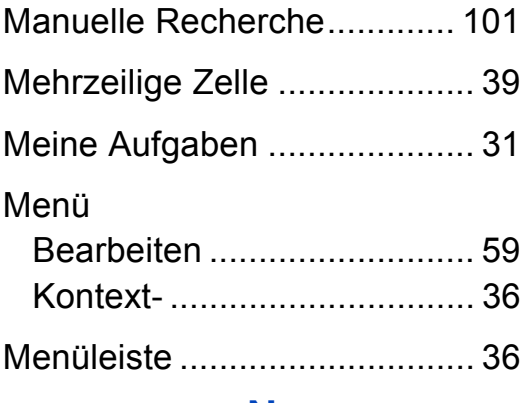

### N

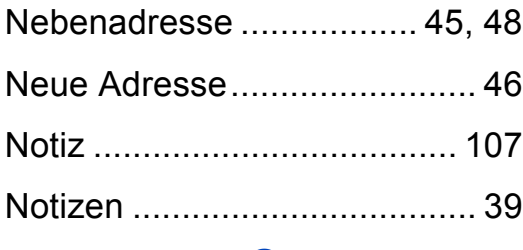

#### $\mathbf{O}$

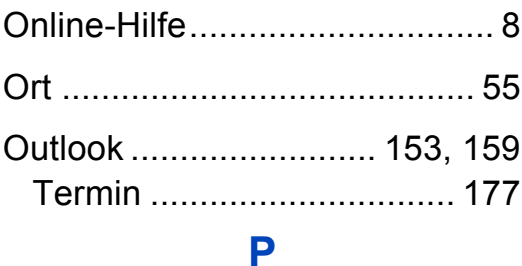

# Personalisieren Phonetische Suche................. 79

#### Programm

## R

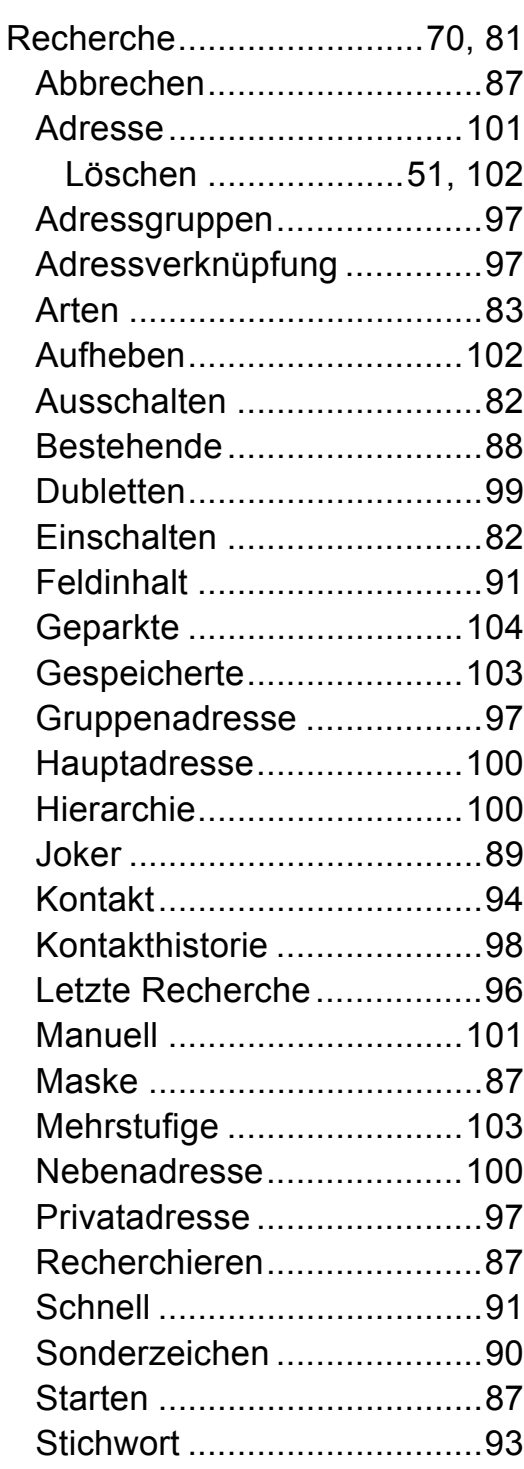

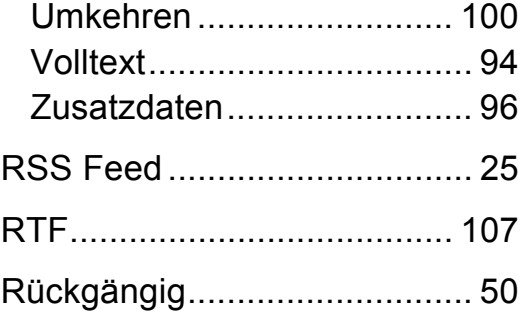

## **S**

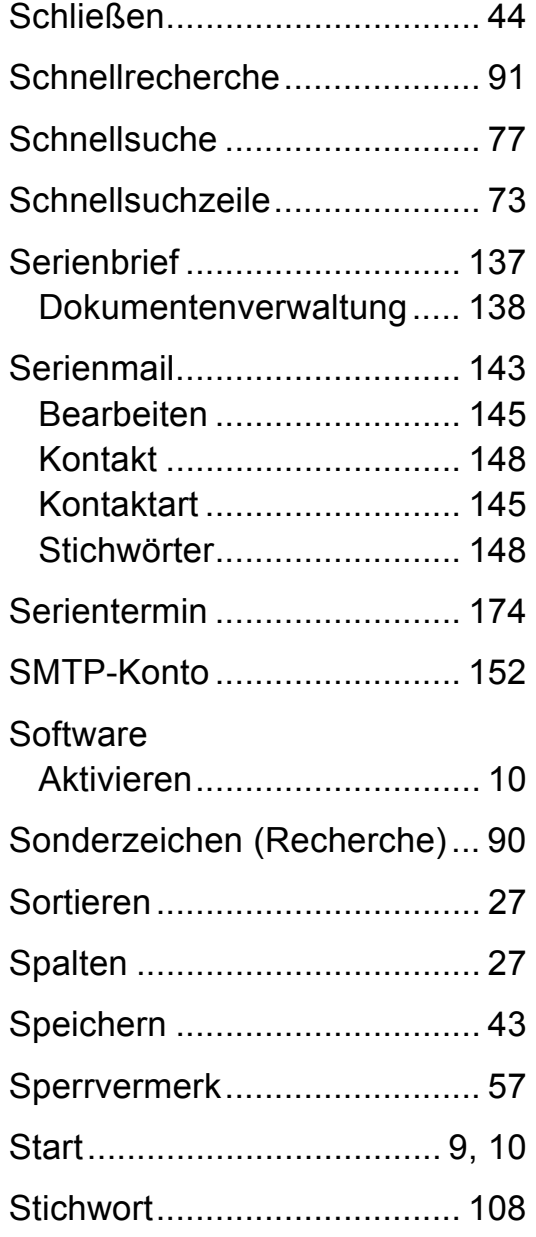

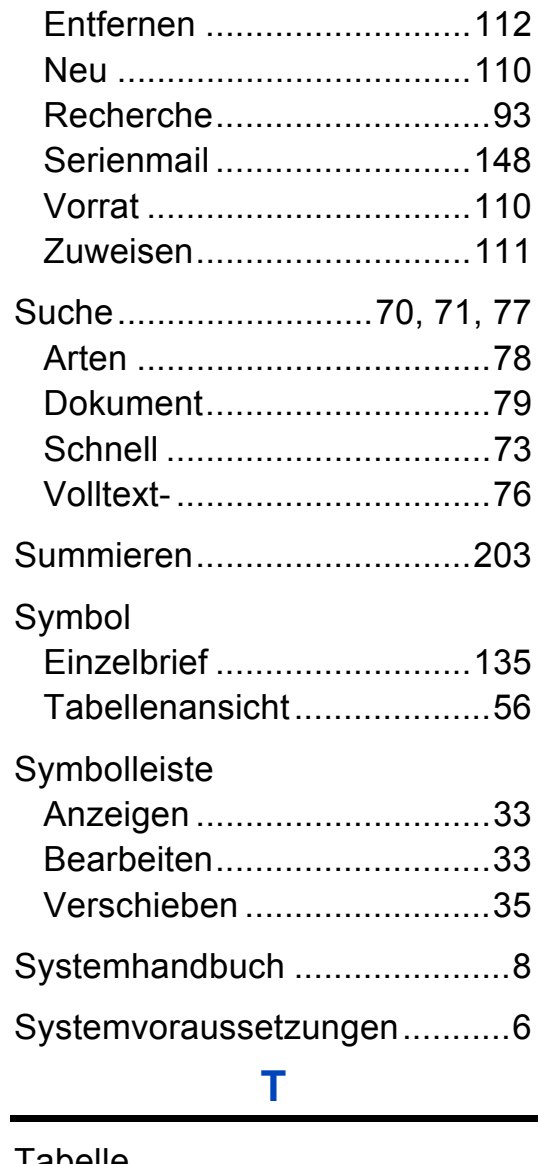

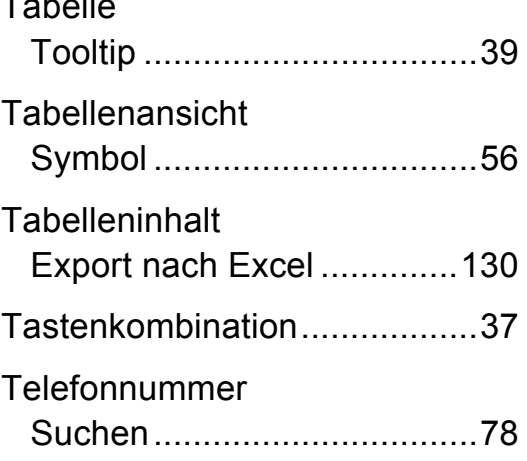

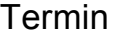

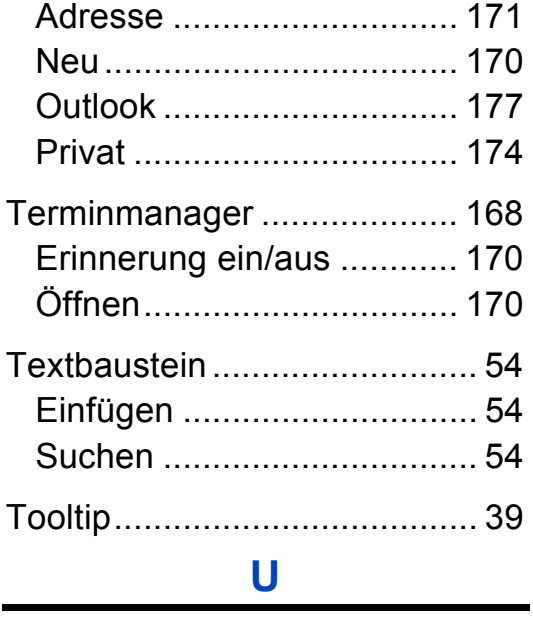

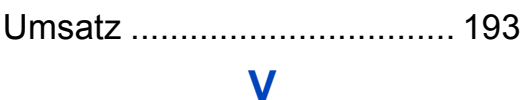

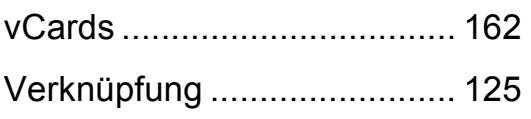

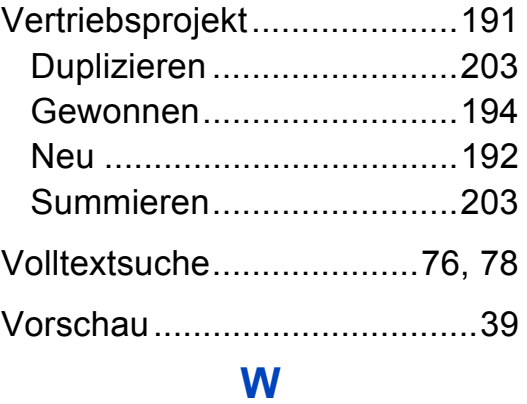

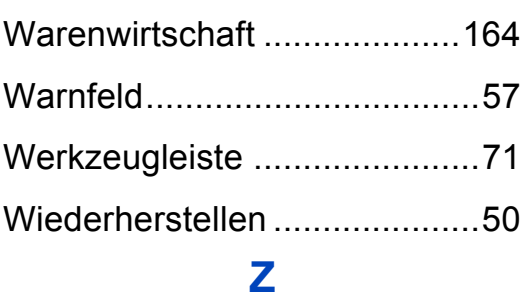

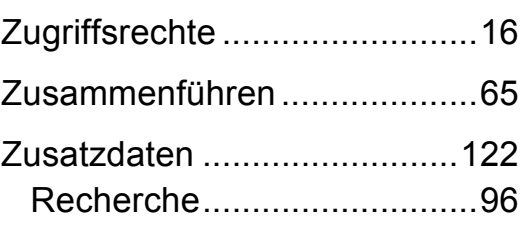